# **SAP NetWeaver Business Client (NWBC)**

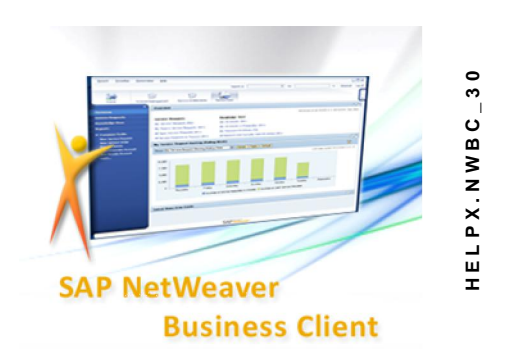

 **NWBC V3.0**

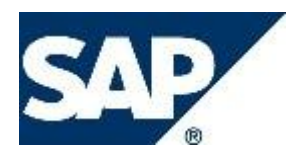

#### **Copyright**

© Copyright 2010 SAP AG. All rights reserved.

**This documentation outlines our general product direction and should not be relied on in making a purchase decision. This documentation is not subject to your license agreement or any other agreement with SAP. SAP has not obligation to pursue any course of business outlined in this document or to develop or release any functionality mentioned in this documentation. This documentation and SAP's strategy and possible future developments are subject to change and may be changed by SAP at any time for any reason without notice. This documentation is provided without a warranty of any kind, either express or implied, including but not limited to, the implied warranties of merachantability, fitness for a particular purpose, or non-infringement.**

**SAP assumes no responsibility for errors or omissions in this documentation, except if such damages were caused by SAP intentionally or grossly negligent.**

No part of this publication may be reproduced or transmitted in any form or for any purpose without the express permission of SAP AG. The information contained herein may be changed without prior notice.

Some software products marketed by SAP AG and its distributors contain proprietary software components of other software vendors.

Microsoft, Windows, Excel, Outlook, and PowerPoint are registered trademarks of Microsoft Corporation.

IBM, DB2, DB2 Universal Database, System i, System i5, System p, System p5, System x, System z, System z10, System z9, z10, z9, iSeries, pSeries, xSeries, zSeries, eServer, z/VM, z/OS, i5/OS, S/390, OS/390, OS/400, AS/400, S/390 Parallel Enterprise Server, PowerVM, Power Architecture, POWER6+, POWER6, POWER5+, POWER5, POWER, OpenPower, PowerPC, BatchPipes, BladeCenter, System Storage, GPFS, HACMP, RETAIN, DB2 Connect, RACF, Redbooks, OS/2, Parallel Sysplex, MVS/ESA, AIX, Intelligent Miner, WebSphere, Netfinity, Tivoli and Informix are trademarks or registered trademarks of IBM Corporation.

Linux is the registered trademark of Linus Torvalds in the U.S. and other countries.

Adobe, the Adobe logo, Acrobat, PostScript, and Reader are either trademarks or registered trademarks of Adobe Systems Incorporated in the United States and/or other countries.

Oracle is a registered trademark of Oracle Corporation.

UNIX, X/Open, OSF/1, and Motif are registered trademarks of the Open Group.

Citrix, ICA, Program Neighborhood, MetaFrame, WinFrame, VideoFrame, and MultiWin are trademarks or registered trademarks of Citrix Systems, Inc.

HTML, XML, XHTML and W3C are trademarks or registered trademarks of W3C®, World Wide Web Consortium, Massachusetts Institute of Technology.

Java is a registered trademark of Sun Microsystems, Inc.

JavaScript is a registered trademark of Sun Microsystems, Inc., used under license for technology invented and implemented by Netscape.

SAP, R/3, SAP NetWeaver, Duet, PartnerEdge, ByDesign, Clear Enterprise, SAP BusinessObjects Explorer and other SAP products and services mentioned herein as well as their respective logos are trademarks or registered trademarks of SAP AG in Germany and other countries.

Business Objects and the Business Objects logo, BusinessObjects, Crystal Reports, Crystal Decisions, Web Intelligence, Xcelsius, and other Business Objects products and services mentioned herein as well as their respective logos are trademarks or registered trademarks of SAP France in the United States and in other countries.

All other product and service names mentioned are the trademarks of their respective companies. Data contained in this document serves informational purposes only. National product specifications may vary.

These materials are subject to change without notice. These materials are provided by SAP AG and its affiliated companies ("SAP Group") for informational purposes only, without representation or warranty of any kind, and SAP Group shall not be liable for errors or omissions with respect to the materials. The only warranties for SAP Group products and services are those that are set forth in the express warranty statements accompanying such products and services, if any. Nothing herein should be construed as constituting an additional warranty

#### **Icons in Body Text**

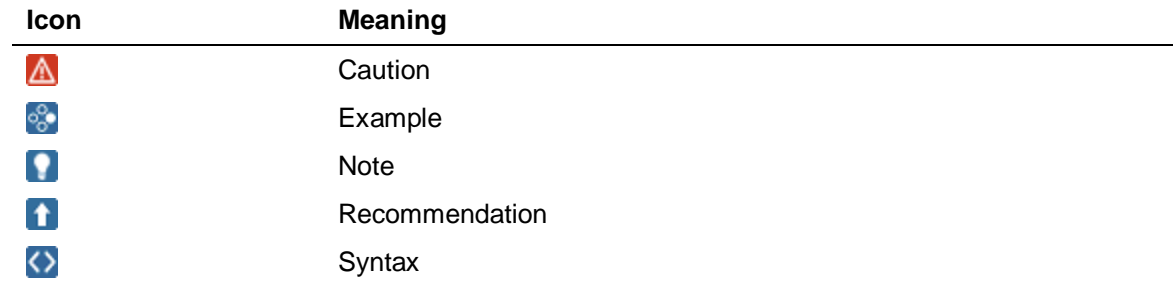

Additional icons are used in SAP Library documentation to help you identify different types of information at a glance. For more information, see *Help on Help*  $\rightarrow$  General Information Classes *and Information Classes for Business Information Warehouse* on the first page of any version of *SAP Library*.

#### **Typographic Conventions**

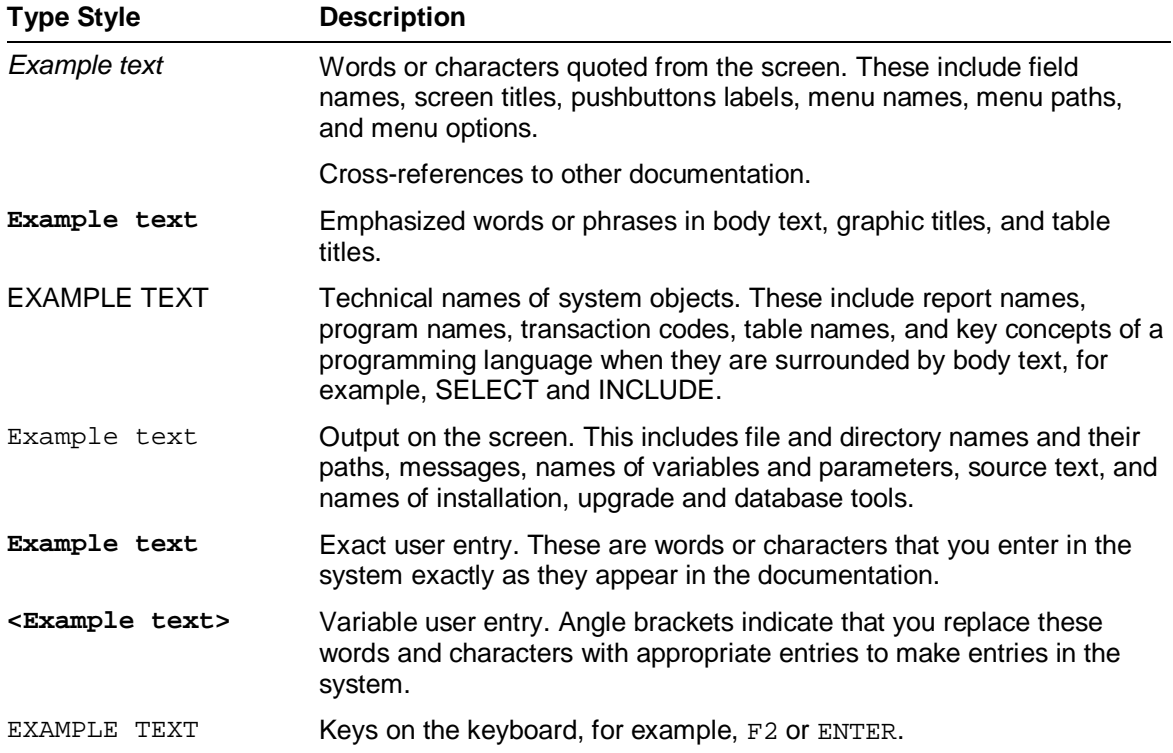

### **Table of Contents**

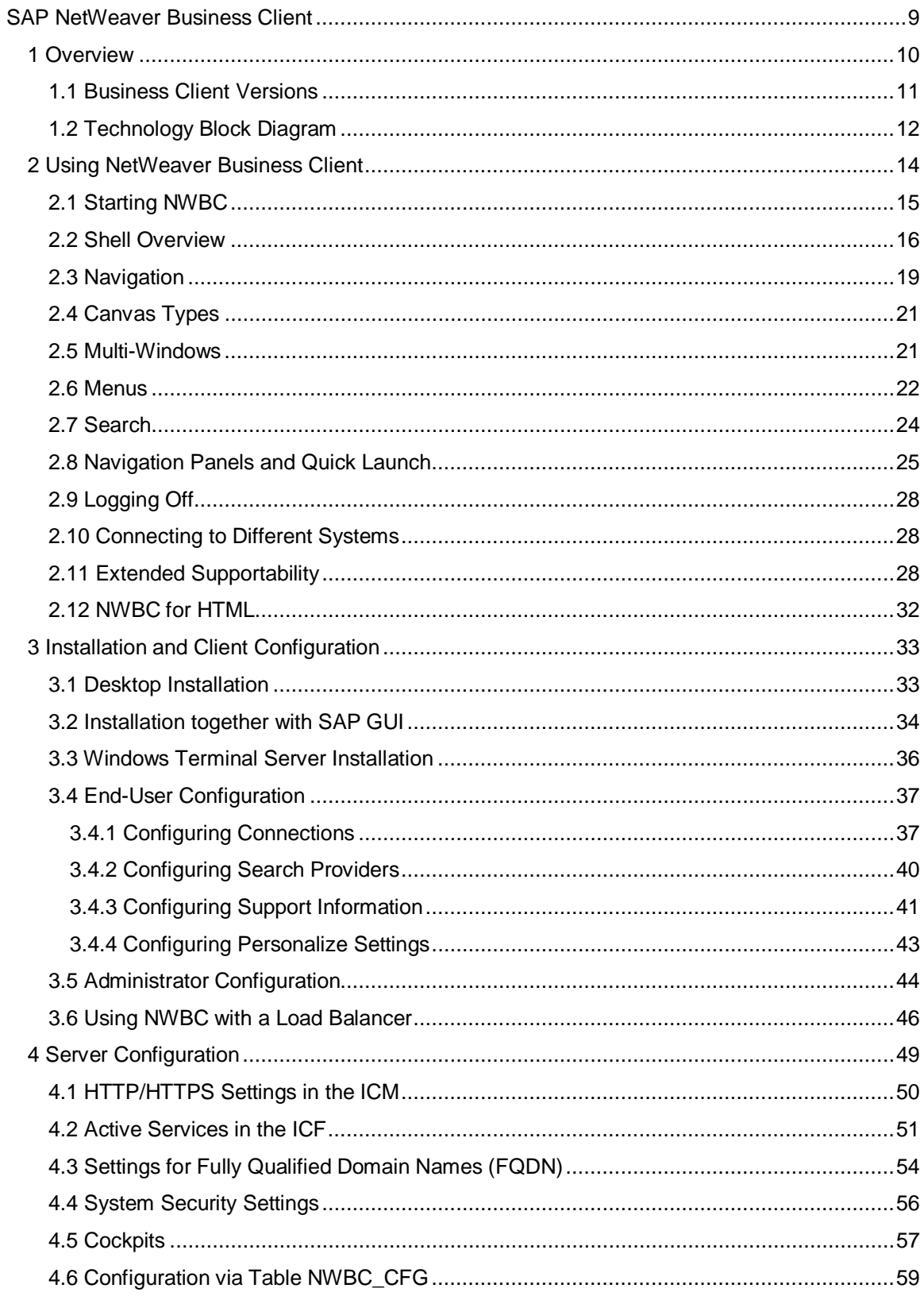

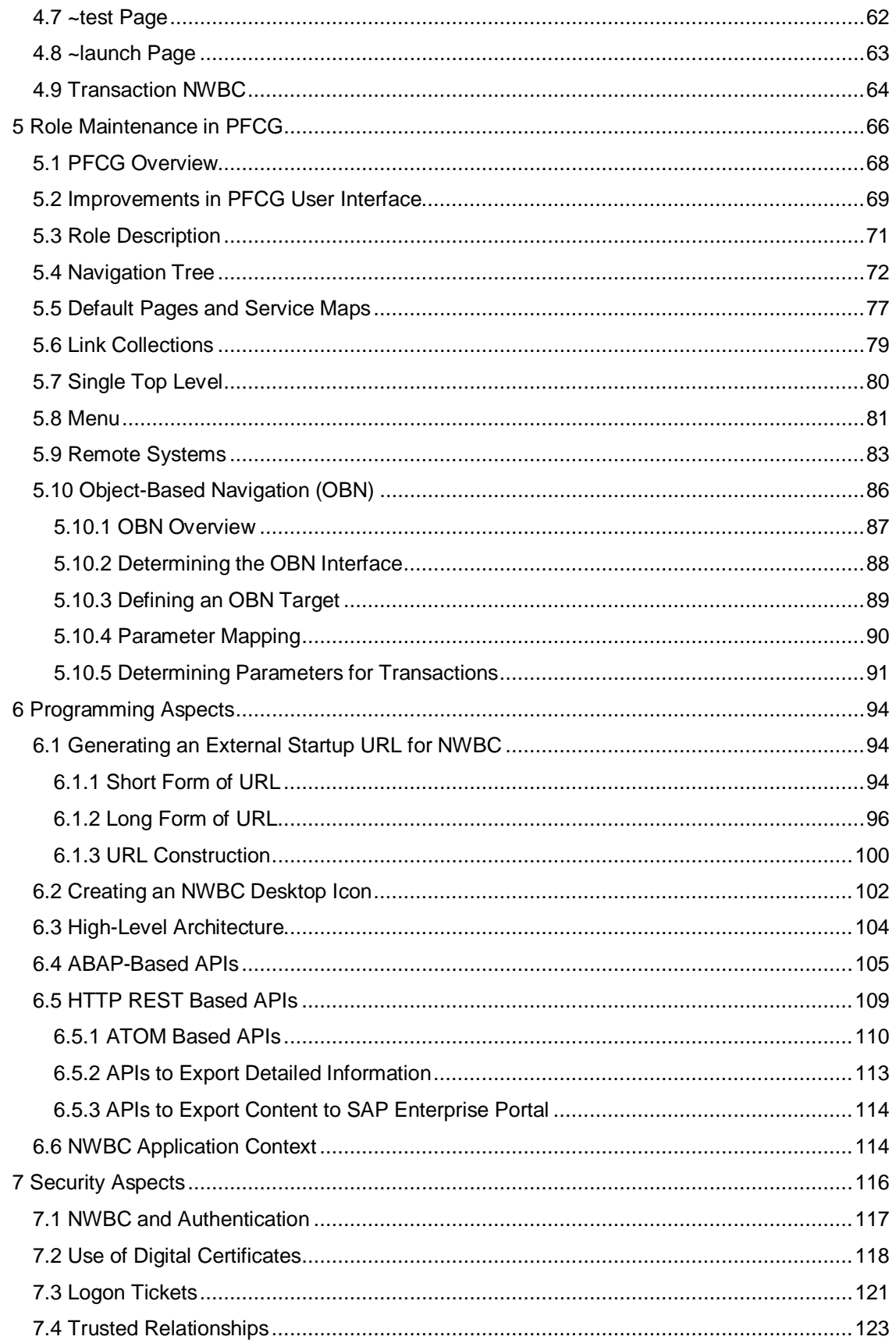

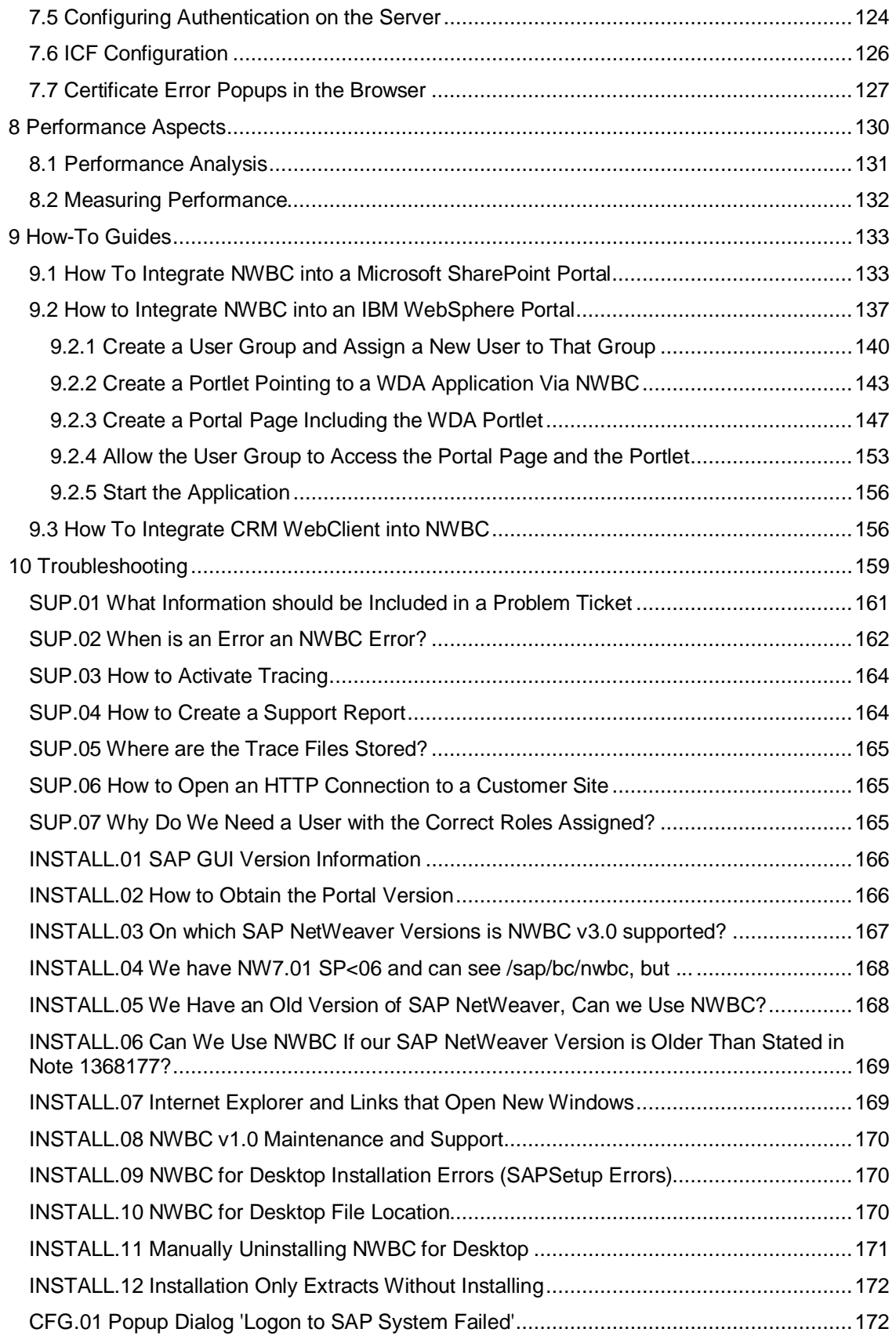

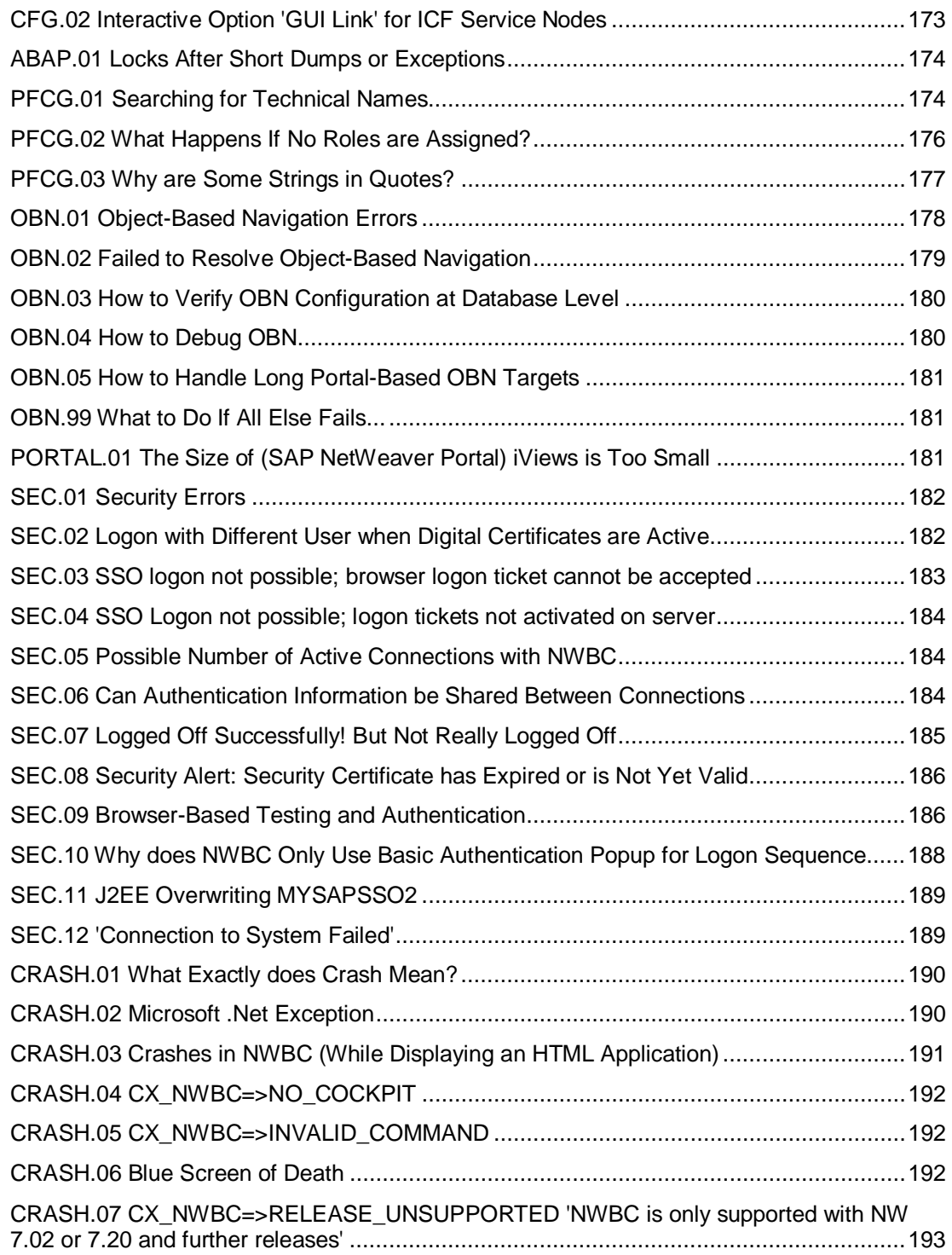

### <span id="page-8-0"></span>**SAP NetWeaver Business Client**

The **SAP NetWeaver Business Client** (**NWBC**) is a new SAP UI, presenting end users with a seamless integration of classic SAP GUI-based transactions and newer Web Dynpro-based applications. In the desktop variant a high–fidelity UI is offered to improve user experience. Thus the NWBC provides typical modern desktop-based user experience. In the following sections the SAP NetWeaver Business Client will be documented.

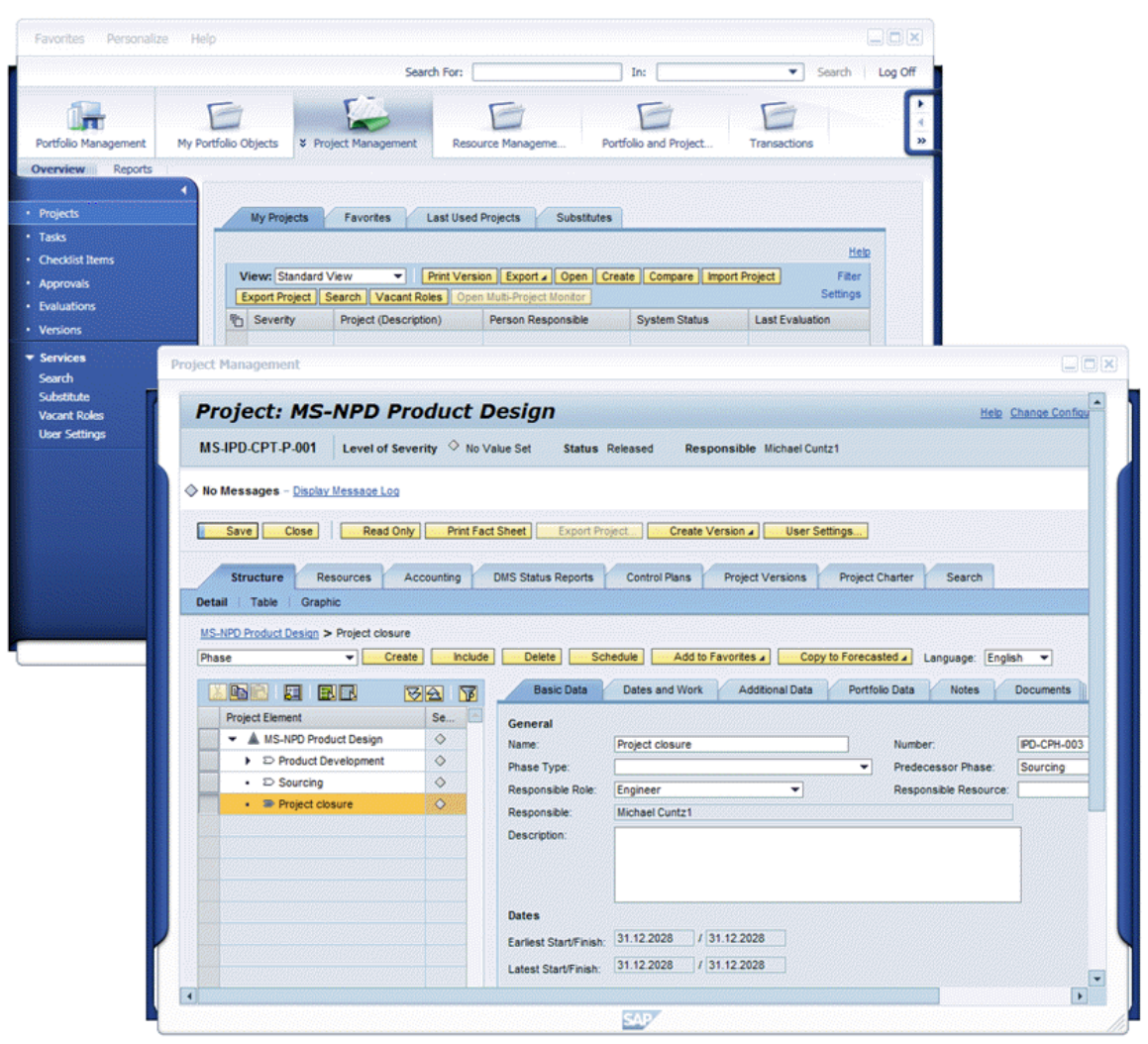

#### (*PLM example*)

#### **References**

You can find additional information about the NWBC in SAP note [900000](http://service.sap.com/~form/handler?_APP=01100107900000000342&_EVENT=REDIR&_NNUM=900000&_NLANG=en&_NVERS=0).

Further release restrictions are listed in SAP note [1029940](http://service.sap.com/~form/handler?_APP=01100107900000000342&_EVENT=REDIR&_NNUM=1029940&_NLANG=en&_NVERS=0).

### <span id="page-9-0"></span>**1 Overview**

The **SAP NetWeaver Business Client** (**NWBC**) is a rich UI client that offers a single point of entry to SAP applications, especially harmonizing access to existing SAP GUI transactions and newly developed applications based on Web Dynpro. NWBC itself is a high fidelity shell that aims at harmonizing the user experience over different UI technologies.

NWBC comes in two flavors:

- **NWBC for HTML** is a browser-based shell (available only against ABAP systems) for casual use scenarios. Within this environment, all SAP GUI transactions will be rendered using the SAP GUI for HTML rendering engine.
- **NWBC for Desktop** is a .NET based application that targets the power user. In this scenario, the SAP GUI itself is used as rendering engine if installed. NWBC effectively "replaces" SAP GUI as main entry point to SAP applications; however, it does use SAP GUI to run existing applications.

NWBC for HTML as a 'light' version is only supported against ABAP systems, using established roles from PFCG. NWBC for Desktop can also run against single ABAP systems with the PFCG as role repository, or against a SAP NetWeaver Portal using the PCD as role repository.

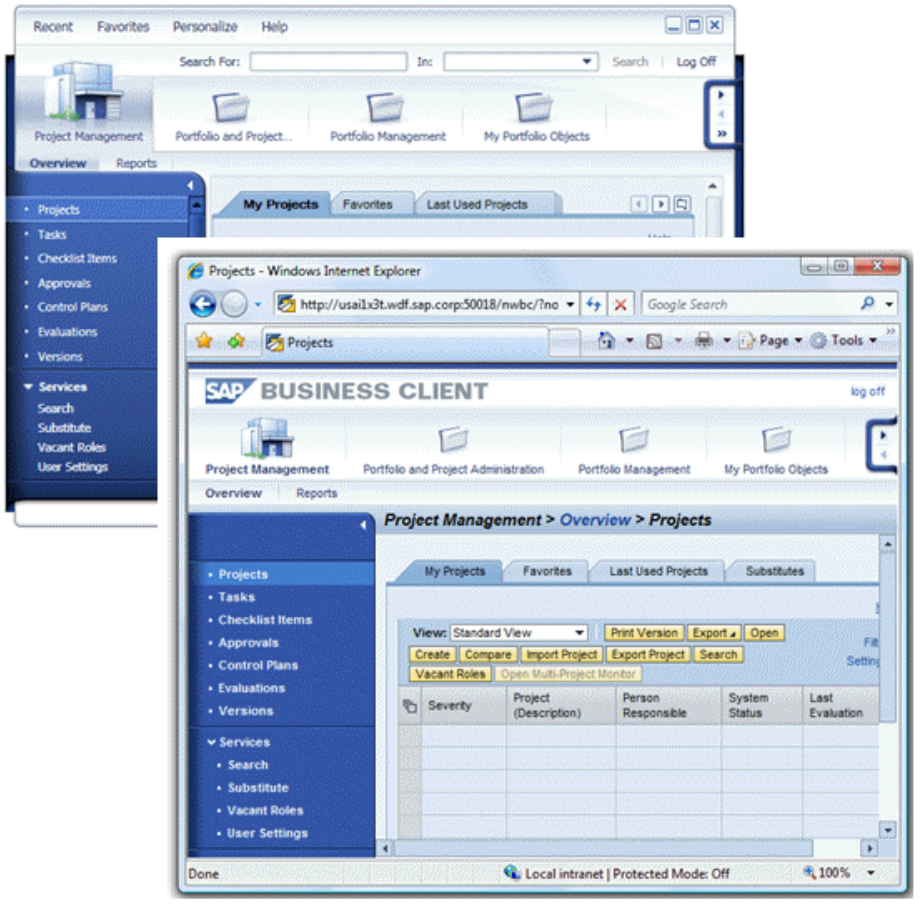

(*NWBC for Desktop and NWBC for HTML*)

Both flavors of NWBC implement the same design (with slight variations to further improve performance depending on rendering technology). On a first view, the two flavours look and feel the same, with also the interaction model aligned.

This chapter will look at different general aspects of NWBC:

- [1.1 Business Client History](#page-10-0) [Page [11\]](#page-10-0): Lists the different versions of NWBC that have been shipped to date.
- [1.2 Technology Block Diagram](#page-11-0) [Page [12\]](#page-11-0): Provides an overview of NWBC central components. The role repository of PFCG in ABAP systems is contrasted with the PCD in the portal. Besides, the session tab paradigm of NWBC v.1 is compared with the multi window approach of NWBC v.3.

#### **Notes**

The graphics in the following documentation are examples of prototypes only. The design of the Business Client is developing continually. For this reason, the UIs may vary from one Business Client version to the next.

### <span id="page-10-0"></span>**1.1 Business Client Versions**

The initial version of NWBC, SAP NetWeaver Business Client for ERP (NWBC v1.0), was released in 2007 specifically only for SAP Business All-in-One and the SAP Business Suite. It was soon followed by NWBC v2.0 based on new Microsoft .NET technology with the new Signature Design supporting a multi-window paradigm. Given the complexity of targeting a new client with a new design, this version was limited for usage only with SAP Business ByDesign. The latest version of NWBC, the v3.0 version, builds on the Signature Design, adding back SAP GUI support and will be made available for all SAP business lines as one product providing a harmonized access to SAP applications. With NWBC v3.0, a light-weight HTML based version is also made available specifically for single Web AS/ABAP system scenarios.

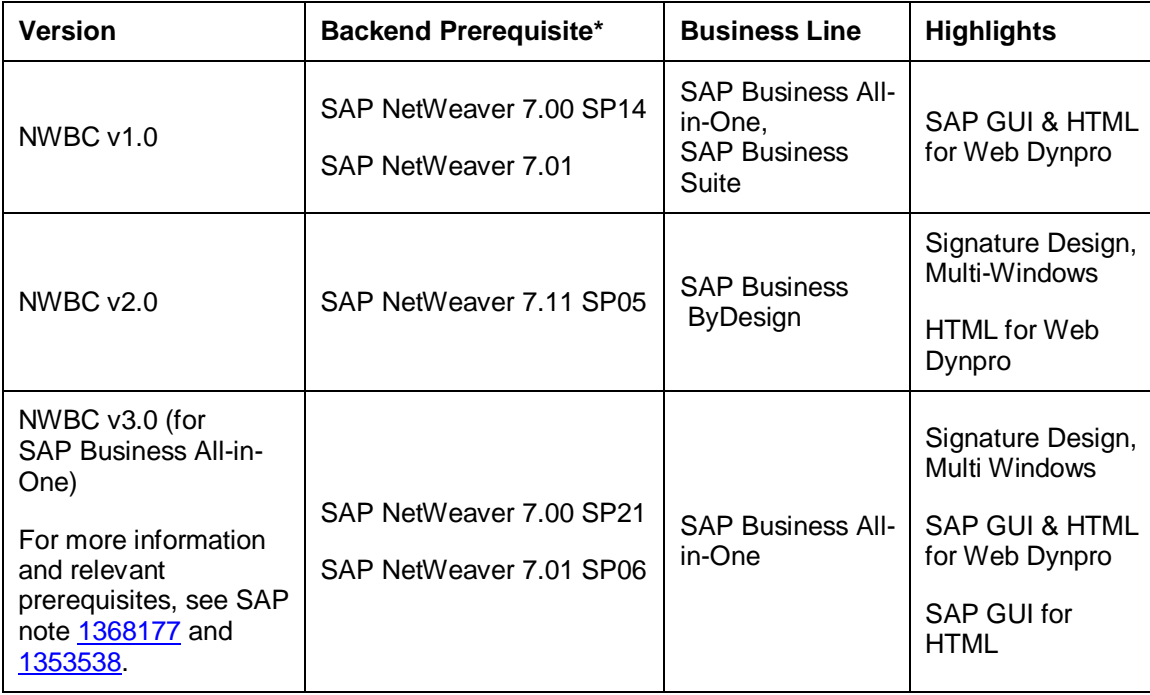

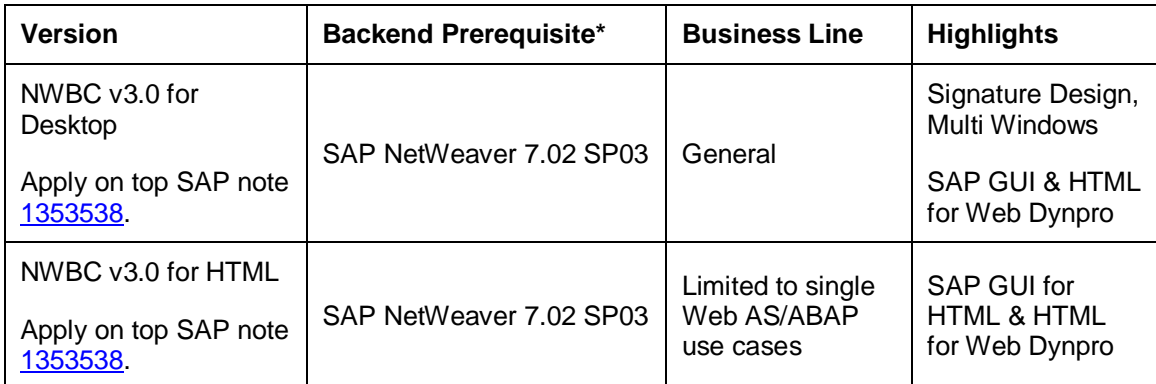

\* Note that the release specified here refers to SAP\_BASIS.

## <span id="page-11-0"></span>**1.2 Technology Block Diagram**

NWBC can be broken down into effectively a shell and a canvas area. In addition, it is possible to have a number of open windows, each with its own canvas. The shell itself has the main goal to enable the navigation through business processes based on the roles assigned to the user. It is possible to load these roles from either an ABAP role repository (PFCG) or a portal role repository (PCD) via a set of web services. Once the roles are loaded, they are presented to the user in a top level navigation area (for the first hierarchy level) and a detailed navigation area on the left. Furthermore, the shell imbeds one canvas that is typically used for overview type of applications.

Additionally, the shell can open any number of application windows. Each of these windows encompasses a canvas as well, typically used to run a specific transaction as part of a business process. (NWBC v3.0, as opposed to NWBC v1.0, supports a more modern multi-window paradigm, allowing a number of applications to be run side by side.)

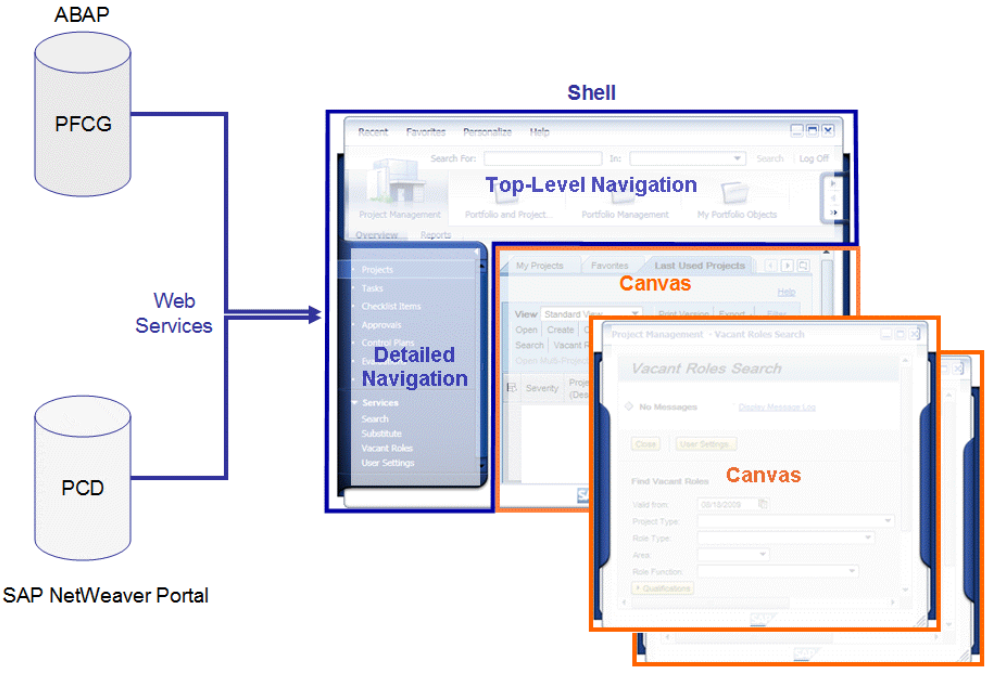

(*Technology overview diagram*)

The canvas can display applications that are based on different types of technology, according to the required business process. For the end user, the canvas is the main area where they can see the actual work that needs to be done.

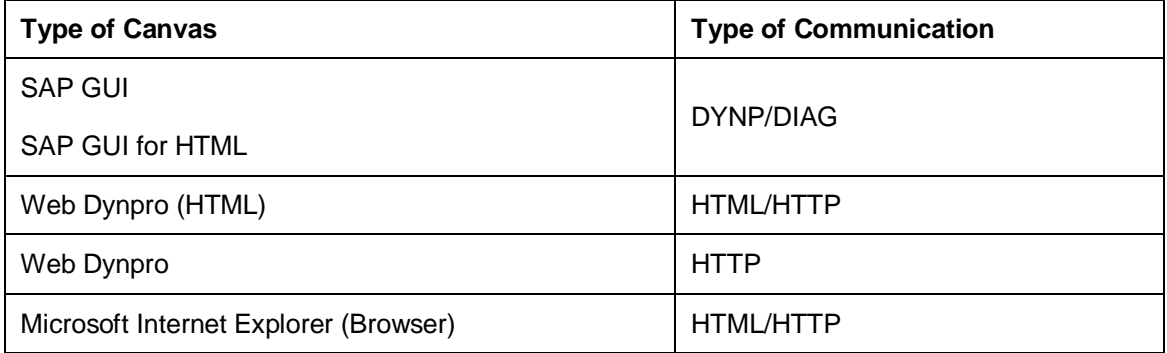

With this approach, NWBC as shell harmonizes the different application technologies by reconciling various canvas types. Thus NWBC weaves a net between SAP's SAP GUI heritage to a more newer world based on Web Dynpro.

### <span id="page-13-0"></span>**2 Using NetWeaver Business Client**

This chapter will look at different aspects concerning the usage of NetWeaver Business Client (NWBC). Typical end-user steps are described.

- [2.1 Starting NWBC](#page-13-1) [Page [14\]](#page-13-1): Explains the use of the desktop icon, steps of the logon sequence as well as the reuse of the last selected connection.
- [2.2 Shell Overview](#page-15-0) [Page [16\]](#page-15-0): Describes in general terms design, menus, navigation area, search area and about menu.
- [2.3 Navigation](#page-18-0) [Page [19\]](#page-18-0): Goes into depth on top level navigation, left navigation panel and quick navigation features.
- [2.4 Canvas Types](#page-20-0) [Page [21\]](#page-20-0): Compares the canvas types browser and SAP GUI and describes that different kinds of applications can have different rendering engines.
- [2.5 Multi-Windows](#page-20-1) [Page [21\]](#page-20-1): Illustrates the concept of multi-windows and the difference between simple navigation clicks and shift+click.
- [2.6 Menus](#page-21-0) [Page [22\]](#page-21-0): Explains the menu structure and menu items offered in Favorites, Personalize and Help.
- [2.7 Search](#page-23-0) [Page [24\]](#page-23-0): Comments on the different search options like Enterprise search, external search and desktop search.
- [2.8 Quick Launch](#page-24-0) [Page [25\]](#page-24-0): Outlines the additional quick navigation function which allows fast searching and selecting of any navigation entry.
- [2.9 Logging Off \[](#page-27-0)Page [28\]](#page-27-0): Illustrates how to log off or use the red X which closes all windows, terminates existing sessions and closes applications.
- [2.10 Connecting to Different Systems \[](#page-27-1)Page [28\]](#page-27-1): Mentions how to connect to a different or a new system.
- [2.11 Extended Supportability \[](#page-27-2)Page [28\]](#page-27-2): Describes the troubleshooting functions available via control click on the help menu.
- [2.12 NWBC for HTML](#page-31-0) [Page [32\]](#page-31-0): Compares functions of NWBC for Desktop with limited functions of NWBC for HTML.

<span id="page-13-1"></span>The images in the following documentation are from a first released version. The design of the Business Client is developing continually. For this reason, the UIs may vary from one Business Client version to the next. The components and user interfaces in your Business Client may differ depending on how your system administrator configures the system.

### <span id="page-14-0"></span>**2.1 Starting NWBC**

To log on to and use NWBC, you need to have an NWBC shortcut on your desktop. Once your system administrator has installed the Business Client on your machine, you can make your own settings and start performing your daily tasks. You also need to change your password the first time you log on, and at regular intervals thereafter.

Open NWBC when you start working. To start NWBC, double-click the shortcut icon on your desktop:

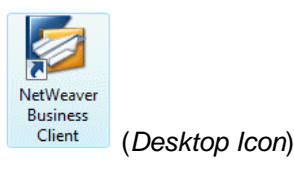

NWBC starts and displays either a logon dialog or a system selection dialog or it starts your application directly.

#### **Logon Dialog**

If you have already configured a system connection and have not changed the default setting for an active *Auto Logon*, then the logon screen is displayed the first time you open NWBC, or NWBC opens directly with the roles configured for your user.

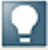

Note that with an active [Auto Logon](#page-42-0) [Page [43\]](#page-42-0) setting, NWBC **always** uses the last used/active system connection which you have defined in your [system configuration](#page-36-2) [Page [37\]](#page-36-2).

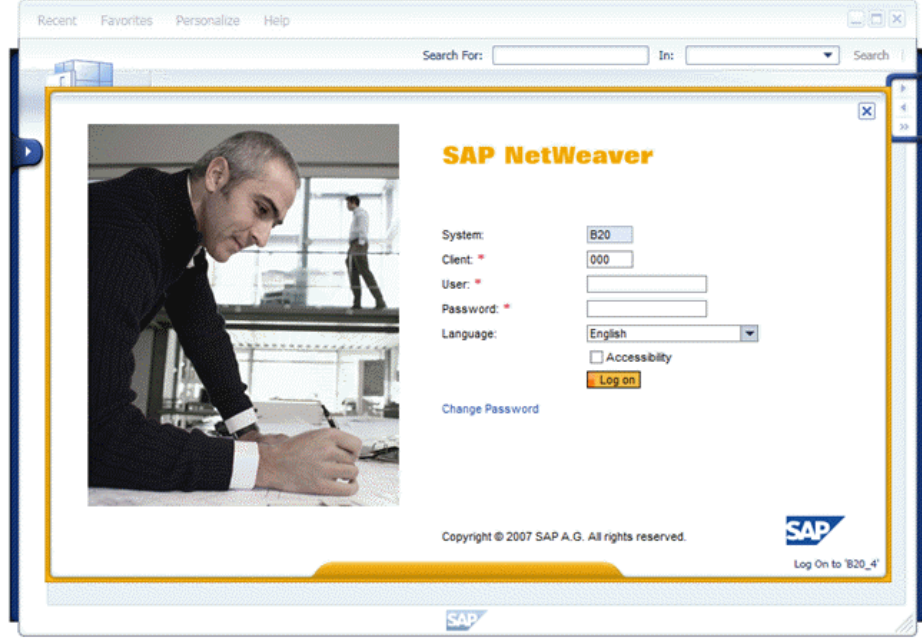

(*Example of Logon Screen*)

This is the logon screen provided by the generic logon application [External]. Enter your user name and password, and choose *Log On*. NWBC opens.

#### **System Selection Dialog**

With a deactivated [Auto Logon](#page-42-0) [Page [43\]](#page-42-0) setting, the system selection dialog is displayed.

| Name              | <b>Description</b>        | Server                                  |
|-------------------|---------------------------|-----------------------------------------|
| 820               |                           | http://uscib20.wdf.sap.corp:50021/nwbc/ |
| 820 Load Balancer |                           | http://uscib20.wdf.sap.corp:8154/nwbc/  |
| CRM test system   | <b>CRM</b> latest release | http://vmw2917.wdf.sap.corp:50030/nwbc  |
| YI <sub>2</sub>   |                           | http://ldciyi2.wdf.sap.corp:50026/nwbc  |
| Y <sub>13</sub>   |                           | http://Idciyi3.wdf.sap.corp:50033/nwbc  |

(*Example of System Selection*)

On this system selection dialog, the last active connection is highlighted. You can easily access the system connection you need by selecting the corresponding entry in the list and choosing *Log On*. The following additional options are available:

- x To create a new system connection, choose the icon (*New*). The usual system connection dialog is displayed where you can make your entries for a new system connection. For more information, see [3.4.1 Configuring Connections](#page-36-2) [Page [37\]](#page-36-2).
- To change an existing system connection, select the corresponding connection and

choose the icon (*Edit*). The usual system connection dialog is displayed where you can change the entries for a given system connection.

To delete an existing system connection, select the corresponding connection and

choose the icon (*Delete*). A confirmation popup is displayed. If you choose *Delete*, then the system connection is deleted from the system selection dialog as well as from the system configuration dialog.

### <span id="page-15-0"></span>**2.2 Shell Overview**

NWBC consists of a **shell** and a **canvas** which is in the center and can contain different kinds of content. The shell is the frame consisting of the horizontal bar above and the vertical bar to the left of the canvas. Thus the shell is the inverted L-shape above and to the left of the canvas. It provides a wide range of functions such as [role-based navigation](#page-18-0) [Page [19\]](#page-18-0), [search functions](#page-23-0) [Page [24\]](#page-23-0), help, desktop integration, [menus](#page-21-0) [Page [22\]](#page-21-0) and branding (customer logo).

At the top of the screen is the menu bar where the extended functionality is placed, for example, a list of recently used transactions. Another example could be the access of online help from the menu. Search functionality is also centrally available to quickly find specific data of interest.

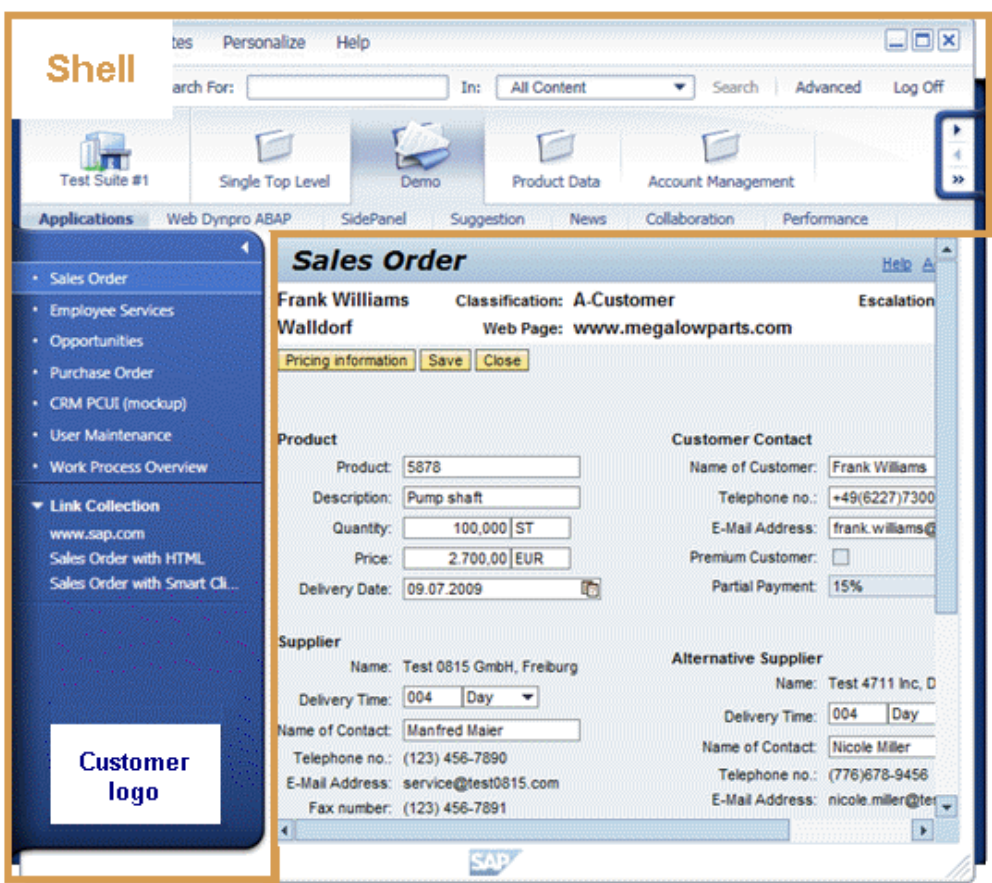

(*Example of NWBC Shell*)

In more detail, the shell presents the first two navigation levels at the top and then uses the left panel for additional levels of navigation. For more information, see [2.3 Navigation](#page-18-0) [Page [19\]](#page-18-0).

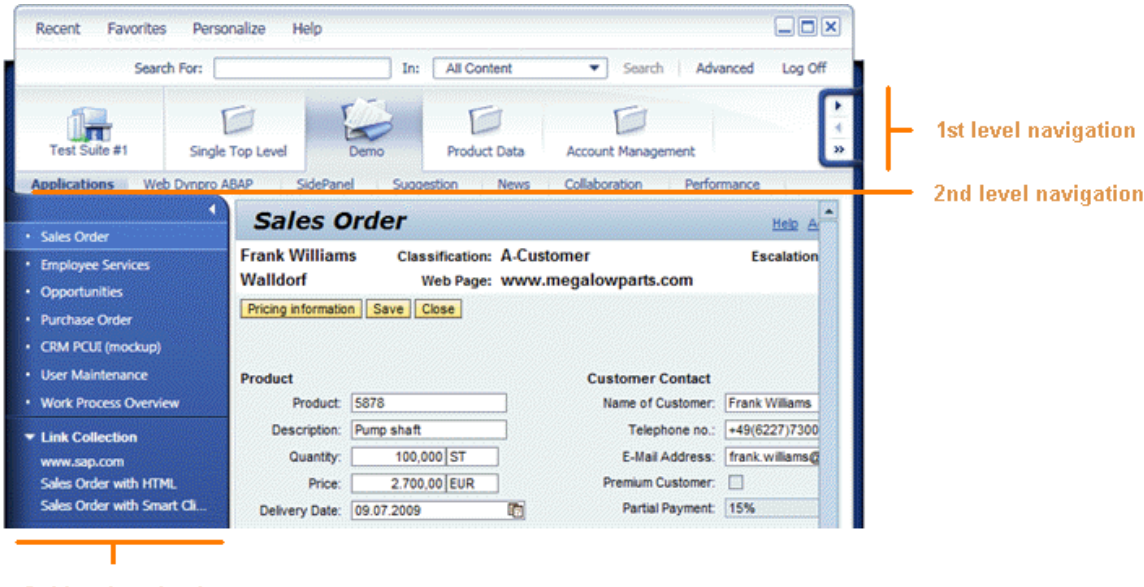

3rd level navigation

(*Example of navigation levels*)

The visual design of NWBC is called the **signature design**. It has two main goals: it harmonizes the look and feel over all SAP products and it enables a modern desktop UI that provides a highfidelity user experience. The overall design is similar to that of a picture frame. Each application is similar to a picture in its frame. This is primarily achieved with a **clasp** on both sides of the screen around the canvas area. Modern concepts such as rounded corners on the desktop are used to achieve a more natural look-and-feel and trigger a positive emotional response. The left-side clasp is extended to accommodate the more detailed levels of navigation. It can be resized and collapsed to provide more space for the canvas.

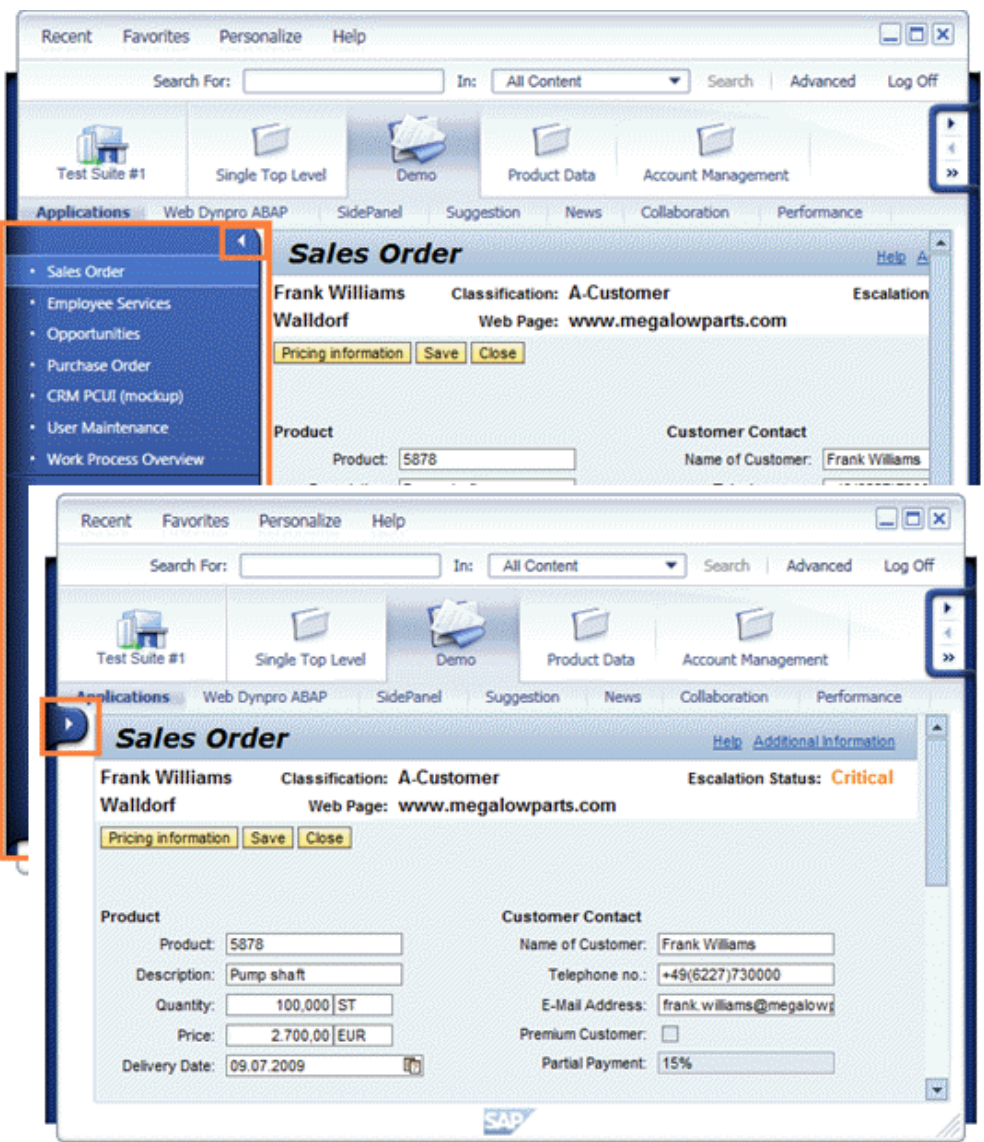

(*Clasp example*)

The solid visual appearance of this area, which can also be collapsed and resized, draws the user attention to a more important navigation aspect, the **SAP home icon**. It takes the wellknown home icon a step further by integrating the visual appearance of a modern office building into the look-and-feel of the software environment. Clicking on the home icon will navigate you to the home area.

Clicking on the logo on the bottom of the screen an about dialog is shown, displaying the current version of the client and the user name with which one is logged on.

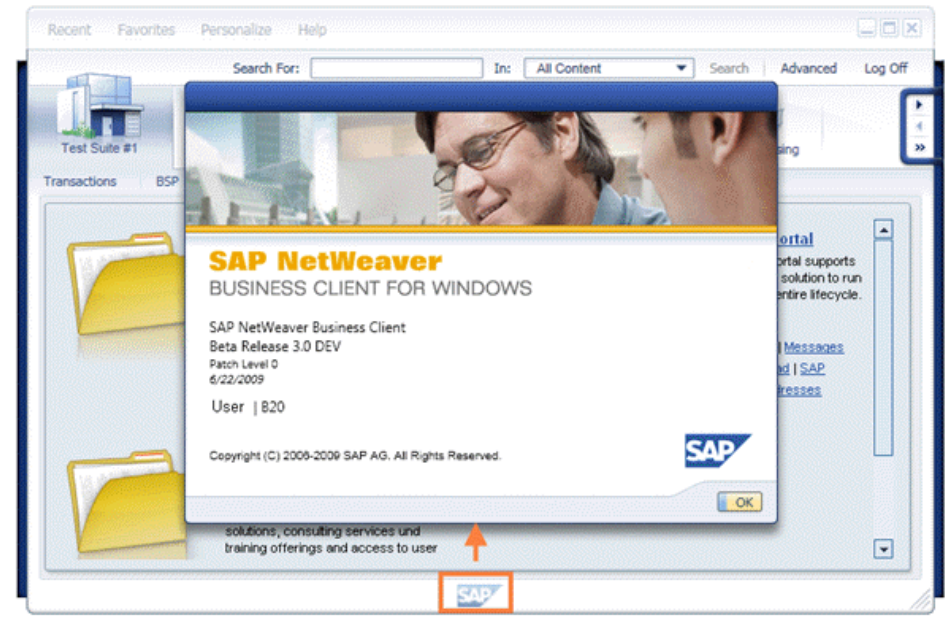

(*Example of About*)

### <span id="page-18-0"></span>**2.3 Navigation**

At the top part of the shell all work centers are shown. The first work center is the home work center, symbolized with a modern office symbol. Here you find functionality that is more associated with the user in the specific business processes.

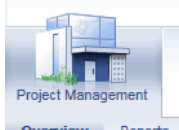

**OVETView** Reports (*Example of home work center*)

The navigation controls for the work centers are situated within the right clasp. It is possible to scroll the list of work centers or see a complete list of available work centers.

|                   | Search For:           |                      | In:                  | Log Off<br>Search<br>٠ |  |
|-------------------|-----------------------|----------------------|----------------------|------------------------|--|
|                   |                       |                      |                      |                        |  |
| roiect Management | Portfolio and Project | Portfolio Management | My Portfolio Objects | Resource Manageme      |  |

(*Example of top-level navigation scrolling*)

A selected work center is visualized by an open folder, similar to a real folder that has been opened on the desktop to work with.

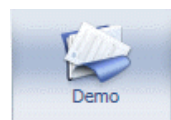

(*Example of open folder*)

To navigate quickly to a specific entry inside the work center you can use the quick navigation within each work center. Just click on the arrow symbol.

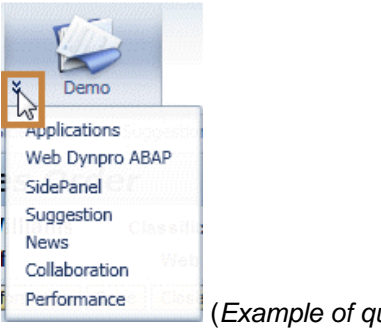

(*Example of quick navigation*)

The left navigation panel allows a more detailed navigation for the specific work center.

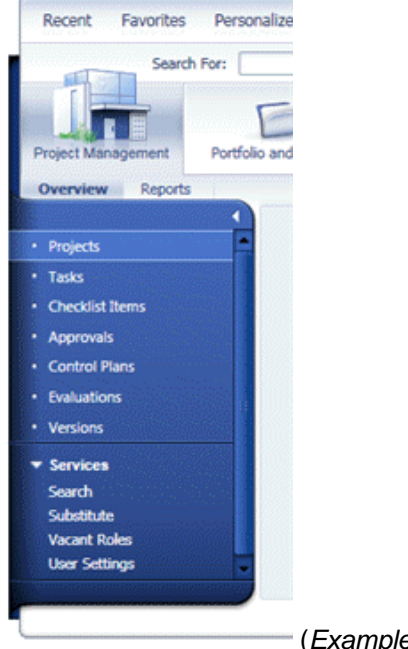

(*Example of left navigation*)

The lower section (*Services* in the example) contains a collection of typical tasks that are common for the specific work center. Click on any of these entries to start the task. An animation is shown when NWBC is waiting for a server response. A click on an entry in the lower left section always opens a new window.

NWBC remembers the size and position of windows that have been opened previously. This way, when the same application window is opened again, it will be repositioned to the same spot as it had been occupied the previous time.

You can also open a second application window to look at the different data in parallel using shift+click on the application in question. Thus multiple windows can be displayed.

### <span id="page-20-0"></span>**2.4 Canvas Types**

NWBC can display different types of content inside its canvas area. Thus the canvas is the area that hosts the applications. It provides a unified environment with embedded rendering engines for the different types of applications. The signature design as frame forces these different technologies into a harmonized user experience.

All sorts of different applications run in the canvas, such as classical dynpros, Web Dynpro applications, Business Server Pages (BSP) applications, BI applications, etc. There are several rendering engines, one for each type of application that can run in the canvas:

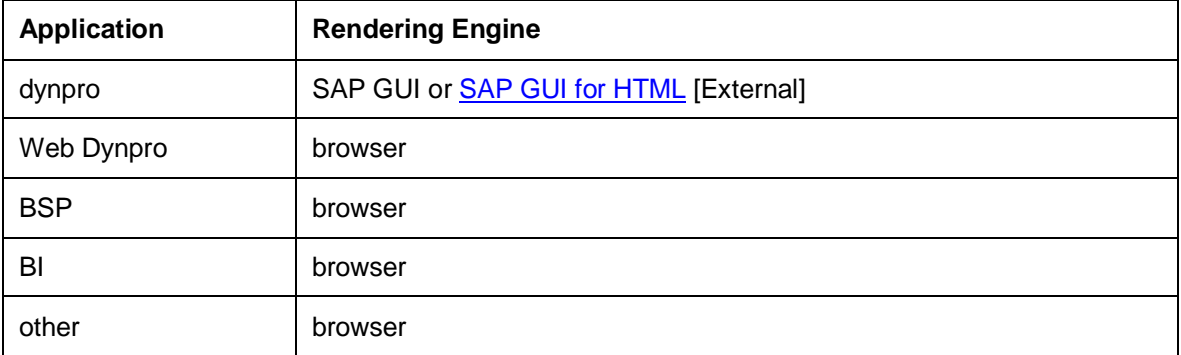

### <span id="page-20-1"></span>**2.5 Multi-Windows**

By default new applications are loaded in the main window canvas. With a simple click the transaction itself is started. With shift+click on a menu item an application can also be started in a separate NWBC window, as in the browser. NWBC thus fully supports a multi-window paradigm.

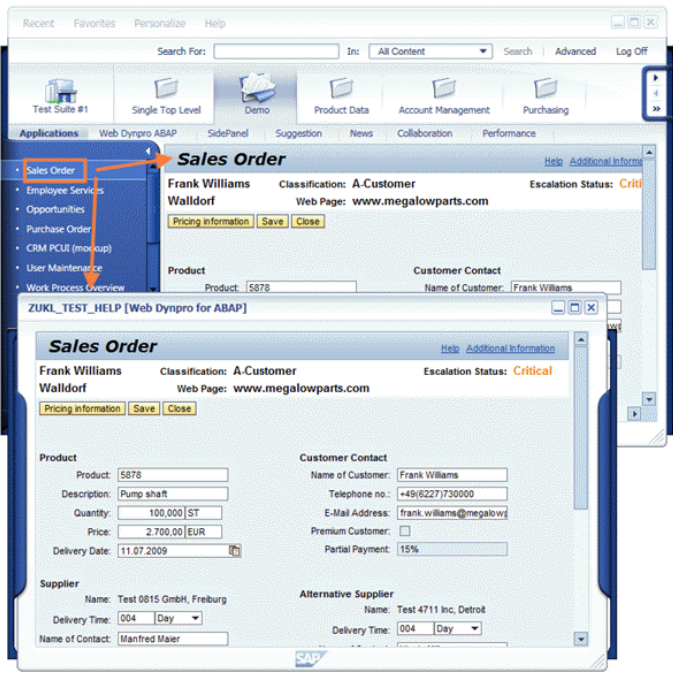

(*Click and Shift+click*)

You can open several separate windows. If you have activated the [Window Manager](#page-42-0) [Page [43\]](#page-42-0) option, the window manager helps you find your way in that it controls the appearance and placement of the different NWBC windows. Choose **F** Help  $\rightarrow$  Open Window Manager  $\blacklozenge$ .

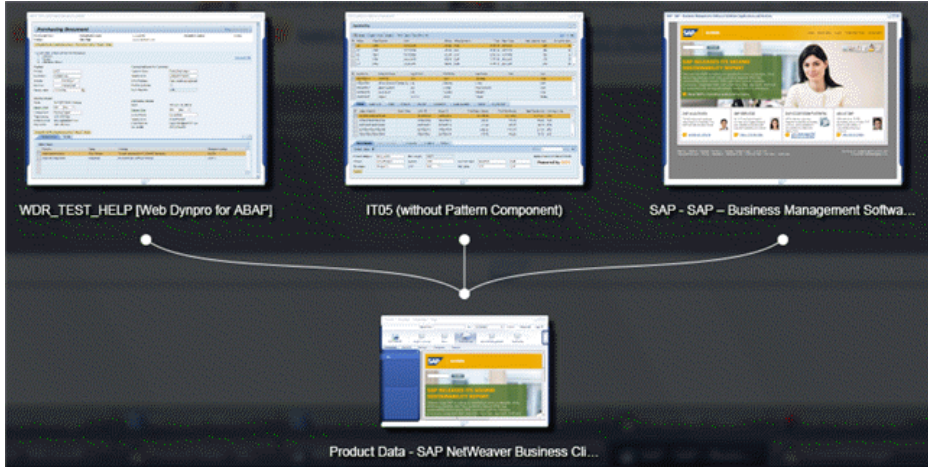

(*Window manager example*)

### <span id="page-21-0"></span>**2.6 Menus**

The Business Client menu allows quick and easy access to NWBC screens. The structure and content of the various menu entries can vary slightly depending on the product as well as on the configuration settings.

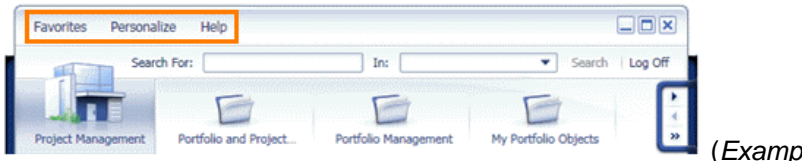

(*Example of NWBC menu*)

#### **Favorites**

In the *Favorites* menu there are functions for adding, displaying, renaming, and deleting entries of your favorites list. In addition, under *\_Recent*, you can see a list of the last objects accessed by the user. By clicking on an item you can navigate to it quickly.

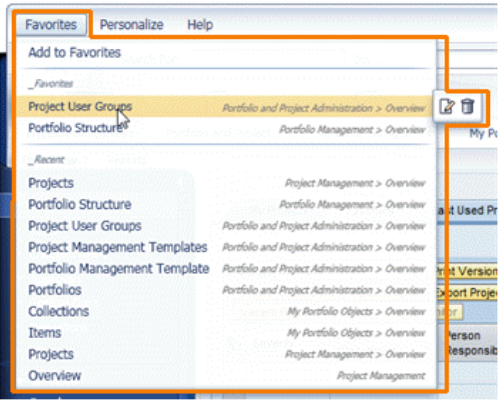

(*Example of Favorites menu*)

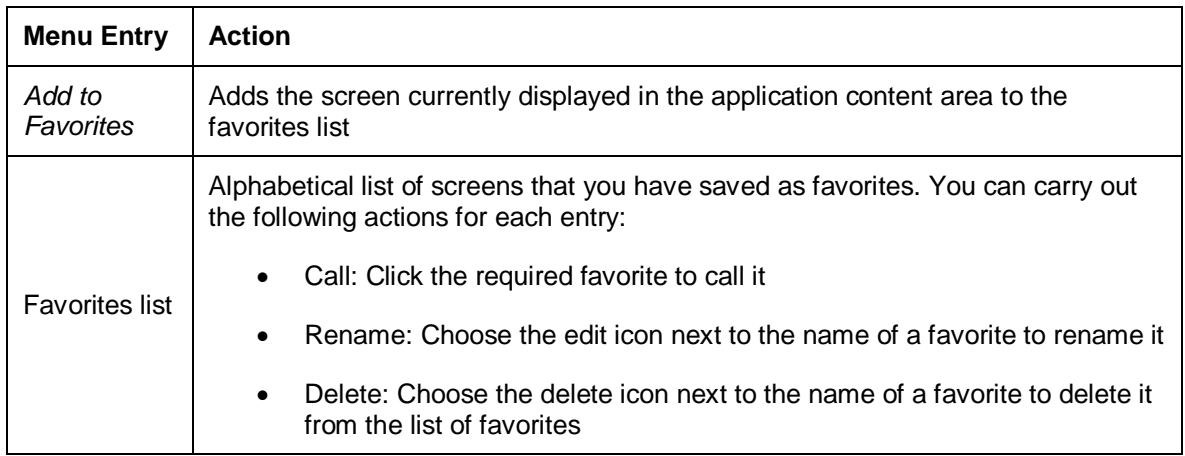

The rename and delete icons in the favorites list only appear when you pass the mouse pointer over the entry you want to change.

The favorites are stored in  $NWEC$ .  $f$ av in the file system on your local PC:

- Microsoft Windows XP: Documents and Settings\<user id>\Application Data\SAP\NWBC\NWBC.fav
- Microsoft Windows Vista and Microsoft Windows 7: <drive>:\Users\<user id>\AppData\Roaming\SAP\NWBC\NWBC.fav

#### **Personalize**

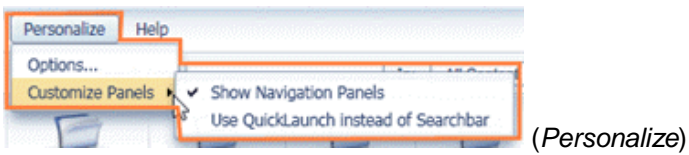

In the menu entry *Options...* of the *Personalize* menu, you can make global configuration settings for the client. For more information, see [3.4 End-User Configuration](#page-36-0) [Page [37\]](#page-36-0) and [3.5](#page-43-0) **[Administrator Configuration](#page-43-0) [Page [44\]](#page-43-0).** 

In the menu entry *Customize Panels* you can specify that navigation panels are shown and that the **[Quick Launch](#page-24-0)** [Page [25\]](#page-24-0) is displayed instead of the search bar.

If you have specified your own menu entries for the *Personalize* menu, they will appear merged with the predefined standard entries. For more information, see [5.8 Menu](#page-80-0) [Page [81\]](#page-80-0).

#### **Help**

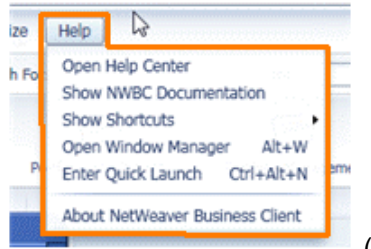

(*Example of Help menu*)

In the menu entry *Help* you can access the help system.

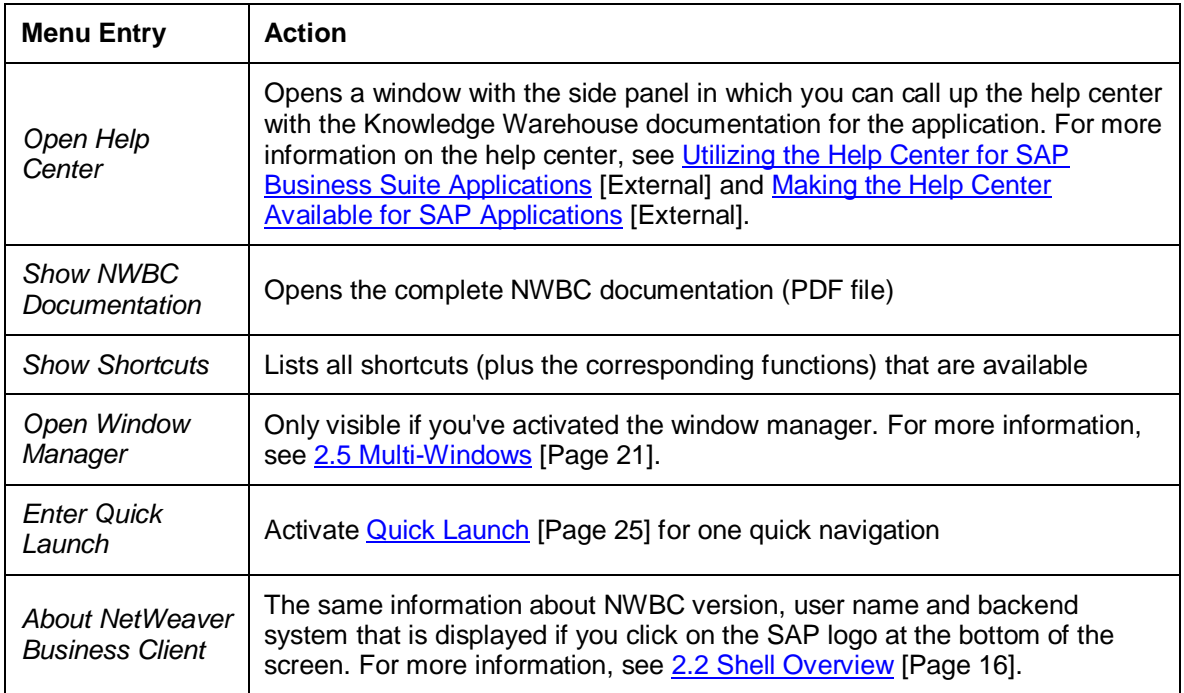

If you have specified your own menu entries for the *Help* menu, they will appear merged with the predefined standard entries. For more information, see [5.8 Menu](#page-80-0) [Page [81\]](#page-80-0).

### <span id="page-23-0"></span>**2.7 Search**

(*Example of Search*)

A search function is always available in the top area of the Business Client. There are three types of search:

- **Enterprise search**: Integration of SAP Enterprise Search, if configured (available from SAP NetWeaver 7.02 onwards).
- **External [search](#page-39-0):** Search providers that have been configured in advance via the search [provider \[](#page-39-0)Page [40\]](#page-39-0) settings for the client or in PFCG [\(5.8 Menu](#page-80-0) [Page [81\]](#page-80-0)) for the server.
- **Desktop search:** Standard Microsoft search option that is always available with Microsoft Vista and that is an optional installation component of Microsoft XP with service pack 2.

In *Search For:* enter the search term and choose *Search*. To further refine the search, select a category where the search should be carried out via the F4 help on the *In:* field. Then the text search is carried out in the category specified.

If you just choose *Search* without entering a search string, then the search dialog is displayed in a separate window.

The categories that are shown have been configured for the client in the [search provider \[](#page-39-0)Page [40\]](#page-39-0) settings and for the server in PFCG [\(5.8 Menu](#page-80-0) [Page [81\]](#page-80-0)). You can either select an entry in the dropdown list for the categories, or use the keyboard to enter a search term. For example, if you type in a  $b$ , the first entry that starts with  $B$  is automatically selected. The search results are listed in the separate search/results window. In the results window you can see the status of the search, the search query URL as well as further information on the separate search results.

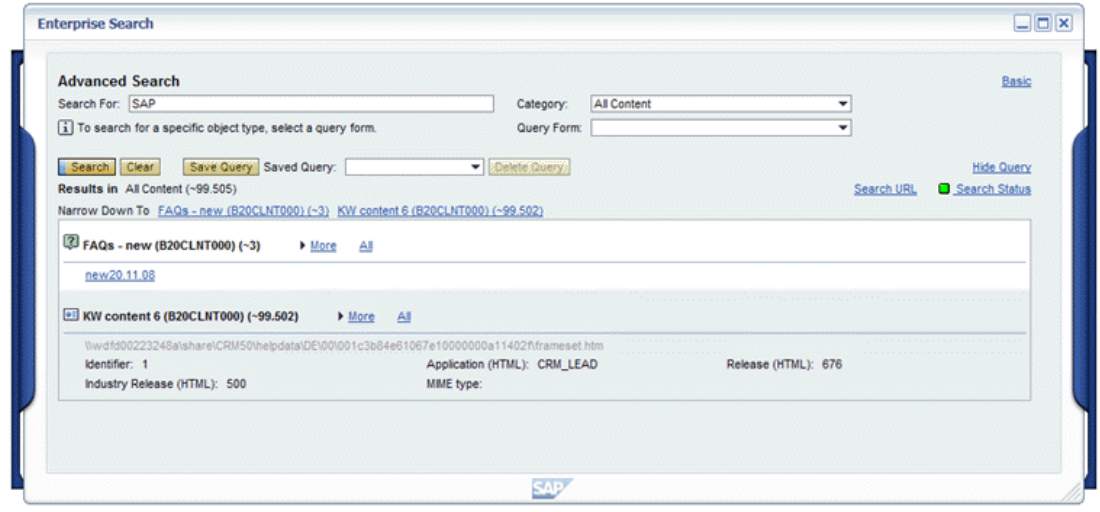

(*Example enterprise search results*)

### <span id="page-24-0"></span>**2.8 Navigation Panels and Quick Launch**

You might prefer to have all the shell, i.e. the navigation structure, left navigation as well as toplevel navigation, be blended away, so that the canvas area will have more space. To achieve this choose *Personalize Customize Panels* and uncheck *Show Navigation Panels*.

In addition, there is a new feature to allow a quick navigation. This second form of navigation is optional and can be used either as enhancement of the normal navigation or as replacement of the normal navigation (for power users). You can display a **quick launch** where you can trigger a search and you can quickly navigate within NWBC. To achieve this choose **P** Personalize  $→$ Customize Panels ₹and check *Use Quick Launch instead of Search Bar.* 

|                             |                      | w                     | Resource Management                                                                                                    | Overview ><br>s                      | <b>Staffing</b>            |                             |                                        |              |                                             | Log Off       |                                                        |
|-----------------------------|----------------------|-----------------------|----------------------------------------------------------------------------------------------------|--------------------------------------|----------------------------|-----------------------------|----------------------------------------|--------------|---------------------------------------------|---------------|--------------------------------------------------------|
|                             |                      |                       |                                                                                                    |                                      |                            |                             |                                        |              |                                             |               |                                                        |
| <b>Portfolio Management</b> | My Portfolio Objects |                       | Project Management                                                                                                    | Resource Manageme.                   | Portfolio and Project      |                             | Transactions                           |              |                                             |               |                                                        |
| Overview Reports            |                      |                       |                                                                                                    |                                      |                            |                             |                                        |              |                                             |               |                                                        |
|                             |                      |                       |                                                                                                    |                                      |                            |                             |                                        |              |                                             | z             |                                                        |
| · Resources                 |                      | <b>Staffing</b>       |                                                                                                    |                                      |                            |                             |                                        |              |                                             |               |                                                        |
| · Staffing                  |                      |                       |                                                                                                    |                                      |                            |                             |                                        |              |                                             |               |                                                        |
|                             |                      | Start: 01.12.2009     | Finish: 31.12.2010                                                                                                    | Period: Month                        | v Unit: Hour               |                             | $-$ Apply                              |              | Show All Periods                            |               |                                                        |
|                             |                      |                       | Add to Favorites   Edit Favorites   Search Options #                                                                            | Open Selected                        | Open Details   Recalculate |                             |                                        |              |                                             |               |                                                        |
|                             |                      | Project<br>a.         | <b>Project Number</b>                                                                                                    | Role                                 | <b>Total for Period</b>    | DEC 09                      |                                        |              | JAN 10 FEB 10 MAR 10                        |               |                                                        |
|                             |                      | Summary               |                                                                                                    |                                      | Δ                          | Δ                           |                                        |              |                                             |               |                                                        |
|                             |                      |                       |                                                                                                    | Demand                               | 59.00<br>36.91             | 59.00<br>36.91              | 0,00                                   | 0.00         | 0.00<br>0.00                                |               |                                                        |
|                             |                      |                       |                                                                                                    | Remaining Demand<br>Total Altication | 22.09                      | 22.09                       | 0.00<br>0.00                           | 0.00<br>0.00 | 0.00                                        |               |                                                        |
|                             |                      | pk-fat-tem-msp-sort1  | PK-FAT-ITEM-MSP-SORT1                                                                                                    |                                      | ۵                          | ۵                           |                                        |              |                                             |               |                                                        |
|                             |                      |                       |                                                                                                    | pk-role-developer 1                  | ۰                          | ۰                           |                                        |              |                                             |               |                                                        |
|                             |                      |                       | 10000000                                                                                                    | pk-role-developer 2                  | ۰                          | ۰                           |                                        |              |                                             |               |                                                        |
| Favorites<br>Navigate:      | Personalize          | Help                  | 5<br>Resource Management                                                                                                    | ™>™                                  | Overview                   | <b>Staffing</b><br>s        |                                        |              |                                             |               |                                                        |
| <b>Staffing</b>             |                      |                       |                                                                                                    |                                      |                            |                             |                                        |              |                                             |               |                                                        |
|                             |                      |                       |                                                                                                    |                                      |                            |                             |                                        |              |                                             |               |                                                        |
|                             | Start: 01.12.2009    | Finish: 31.12.2010    | Period: Month - Unit: Hour<br>Add to Favorites   Edit Favorites   Search Options   Open Selected   Open Details     Recalculate |                                      | $-$ Apply                  |                             | Show All Periods   Favorites: Show All |              |                                             |               |                                                        |
| Project                     | $\Delta$             | <b>Project Number</b> | Role                                                                                                    | <b>Total for Period</b>              | DEC 09                     | JAN 10 FEB 10 MAR 10 APR 10 |                                        |              | <b>MAY 10</b>                               | JUN 10 JUL 10 |                                                        |
| <b>Summary</b>              |                      |                       |                                                                                                    | Δ                                    | Δ                          |                             |                                        |              |                                             |               |                                                        |
|                             |                      |                       | Demand                                                                                                    | 59.00                                | 59.00<br>0.00              | 0.00                        | 0.00                                   | 0.00         | 0.00                                        | 0.00          |                                                        |
|                             |                      |                       | Remaining Demand                                                                                                    | 36.91                                | 36.91<br>0,00              | 0.00                        | 0.00                                   | 0.00         | 0.00                                        | 0.00          |                                                        |
|                             |                      |                       | Total Adocation                                                                                                    | 22.09                                | 22,09<br>0,00              | 0,00                        | 0,00                                   | 0,00         | 0,00                                        | 0.00          |                                                        |
|                             | pk-fat-tem-msp-sort1 | PK-FAT-ITEM-MSP-SORT1 |                                                                                                    | Δ                                    | Δ                          |                             |                                        |              |                                             |               | $\square$ $\square$<br>Log Off<br>0,00<br>0.00<br>0,00 |
|                             |                      |                       | pk-role-developer.1                                                                                                    | ۰                                    | ۵                          |                             |                                        |              | ars                                         |               |                                                        |
|                             |                      |                       | pk-role-developer.2                                                                                                    | ۰                                    | ۰                          |                             |                                        |              |                                             |               |                                                        |
|                             |                      |                       |                                                                                                    |                                      |                            |                             |                                        |              |                                             |               |                                                        |
| ×                           |                      |                       |                                                                                                    |                                      |                            |                             |                                        |              | Last Refresh: 03.12.2009 08:38:24 CET Refr. |               |                                                        |

(*Example of NWBC with and without navigation panels and quick launch*)

The basic idea is that for power users there is an input field where a type-ahead input can be done to find any entry within the navigation tree. Type in a query string in the quick launch and all matches in all roles are displayed. You can now start a search in all categories that have been configured or, in case of a transaction in an ABAP system, start the transaction in the ABAP system directly, or you can navigate to the work center listed below.

Note that in quick launch the search for transactions is **case-sensitive**. If you are not sure whether the transaction you are looking for begins with an upper case letter or not, you could always begin your search with the second letter in lower case. Usually, this will lead to the results you require. For example, when searching for Infosatz (ME11), you could search for nfosatz instead, and the result will be ME11 or Infosatz hinzufügen. In this context, note that the search in the normal navigation tree is not case-sensitive, but camel case is supported.

The sort order of the quick launch is as follows: In the first section you can navigate to an URL directly via *Navigate to Web Address* if you've typed in an URL in the format www.xyz.com:

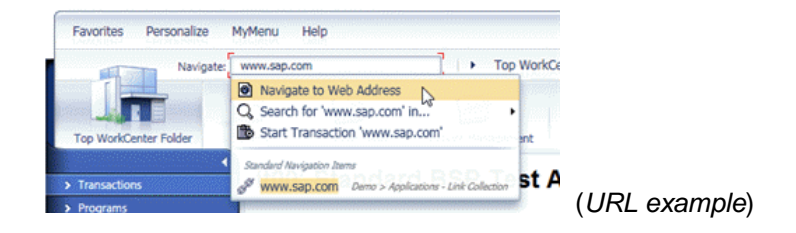

In the next section you can start a search in your pre-defined search providers. Then all transactions are displayed. You can start every transaction in the ABAP system directly. The second section shows the recently opened and favorite entries. And after that every match is ordered alphabetically. With a click on the matching item you can open the corresponding application.

Also a breadcrumb-like navigation is available that shows the path to the actual canvas and enables relative navigation at any level (press on the *>* button to select another sibling).

| por                               |                                                      | Portfolio Management<br>×                                              | Overview<br>$\geq$    | <b>Portfolio Structure</b> | Log Off       |
|-----------------------------------|------------------------------------------------------|------------------------------------------------------------------------|-----------------------|----------------------------|---------------|
| Navigate:                         | Navigate to Web Address                              |                                                                        |                       |                            |               |
|                                   | Q Search for 'por' in                                |                                                                        |                       |                            |               |
|                                   | Start Transaction 'por'                              |                                                                        |                       |                            |               |
| M<br>Portfolio Management         |                                                      |                                                                        | <b>b</b> and Project. | Transactions               |               |
| <b>Overview</b><br><b>Reports</b> | Favorites and Recent Items                           |                                                                        |                       |                            |               |
| ٥                                 | Portfolio Structure                                  | Portfolio Management > Overview                                        |                       |                            |               |
| · Portfolio Structure             | <b>O</b> Portfolio Initiatives                       | Portfolio Management > Overview                                        |                       |                            |               |
| ۰<br>· Classification Hierarchies | Portfolio Items                                      | Pontfolio Management > Overview                                        |                       |                            |               |
| · Portfolio Items                 | O Portfolio Items                                    | My Portfolio Objects > Overview                                        |                       |                            |               |
| · Portfolio Initiatives           | Standard Navigation Items                            |                                                                        |                       |                            |               |
| - Reviews                         | Portfolio and Project Administration                 |                                                                        |                       |                            |               |
| ۰<br>· Collections                | Portfolio Initiatives                                | My Portfolio Objects > Overview                                        |                       |                            |               |
| ٠<br><b>* Services</b>            | Portfolio Initiatives                                | Portfolio Management > Overview                                        | Capacity              | <b>Capacity</b>            |               |
| ۰<br><b>User Settings</b>         | Portfolio Items                                      | My Portfolio Objects > Overview                                        | Unit                  | Period<br>Breakdown        | <b>Status</b> |
| ۰<br>Search                       | Portfolio Items                                      | Portfolio Management > Overview                                        | Days                  | Monthly                    | Active        |
| <b>Substitutes</b>                | O Portfolio Management Template                      | Portfolio and Project Administration > Overview                        |                       | Monthly                    | Active        |
|                                   | Portfolio Management                                 |                                                                        | Days                  |                            | Active        |
| ٠                                 | Portfolio Structure                                  | Portfolio and Project Administration > Overview                        | Days                  | Monthly                    |               |
| ٠                                 | Portfolio Structure                                  | Portfolio Management > Overview                                        | Days                  | Monthly                    | Active        |
|                                   | <sup>O</sup> Portfolios                              | Portfolio and Project Administration > Overview                        | Days                  | Monthly                    | Active        |
|                                   | My Portfolio Objects                                 |                                                                        | Days                  | Monthly                    | Active        |
|                                   | O Reports                                            | Applications                                                           | Days                  | Quarterly                  | Active        |
|                                   | O Reports                                            | Portfolio Management                                                   |                       |                            |               |
|                                   | <b>ABAP Transactions</b>                             |                                                                        |                       |                            |               |
|                                   | B /EACC/DOC_REPORT - Document Display                |                                                                        |                       |                            |               |
|                                   | /EACC/JOURNAL_REPORT - Journal Report                |                                                                        |                       |                            | ×             |
|                                   |                                                      | /ISDFPS/PORT_SWITCH - Switch Ports for ALE Partner Profile             |                       |                            |               |
|                                   | /OSP/TR_TP_REPORT - List of Reports Scheduled for TP |                                                                        |                       |                            |               |
|                                   | WebDynpro Applications                               |                                                                        |                       |                            |               |
| ۰                                 | PORTALHC APPLICATION - Help Center                   |                                                                        |                       |                            |               |
| ۰                                 |                                                      | /RPM/PORT STRUCTURE CHART - Portfolio Structure Chart                  |                       |                            |               |
|                                   |                                                      | CONFIGURE COMPONENT OLD - Old version of the transport connection      |                       |                            |               |
|                                   |                                                      | <sup>3</sup> ESH_ENG_MU_TRANSPORT - Modelling UI: Transport Management |                       |                            |               |
|                                   | at least 2 more items available                      |                                                                        |                       |                            |               |

(*Quick launch example in PLM with query string por*)

#### **Special Features**

There are a few special features in quick launch that can help to improve productivity even more:

- $\bullet$  It is possible to use the same /n or /o sequence from SAP GUI to launch a SAP GUI transaction, for example /oME21 is possible.
- It is possible to start directly a new web page from quick launch by just typing in the address, for example www.sap.com or http://www.sap.com.
- x Within quick launch, a **normal click** starts the selected application into the main window, whereas a **shift-click** opens a new window.

### <span id="page-27-0"></span>**2.9 Logging Off**

When you have finished working with NWBC, log off by choosing *Log Off* or the *X* icon in the top right-hand corner of the screen.

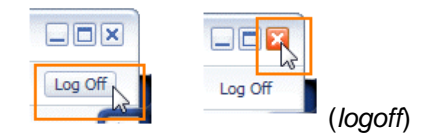

This will close all active windows, terminate all sessions and close all applications in NWBC.

### <span id="page-27-1"></span>**2.10 Connecting to Different Systems**

When starting NWBC, it always uses the system connection from the last time you used it. For more information, see [3.4.1 Configuring Connections](#page-36-2) [Page [37\]](#page-36-2).

If you need to connect to a different system, note that the current system connection will be closed. To connect to a different system, proceed as follows:

- 1. Choose *Personalize Options* .
- 2. On tab *Connections* select the system you wish to connect to and choose *Connect (Restart)*. NWBC is started with the new system connection.

#### $\mathbb{\Lambda}$

It is only possible to connect to **one** server at any time. Should the connection be changed to a different system, then NWBC will also do a complete new authentication step and load all relevant shall data new.

### <span id="page-27-2"></span>**2.11 Extended Supportability**

With a control click on the *Help* menu you are offered functions for extended supportability. These functions are intended for administrator users and support specialists. They are not relevant for normal use and are therefore not documented in further detail. However, just as an example of the type of functionality provided a few entries are highlighted and explained here.

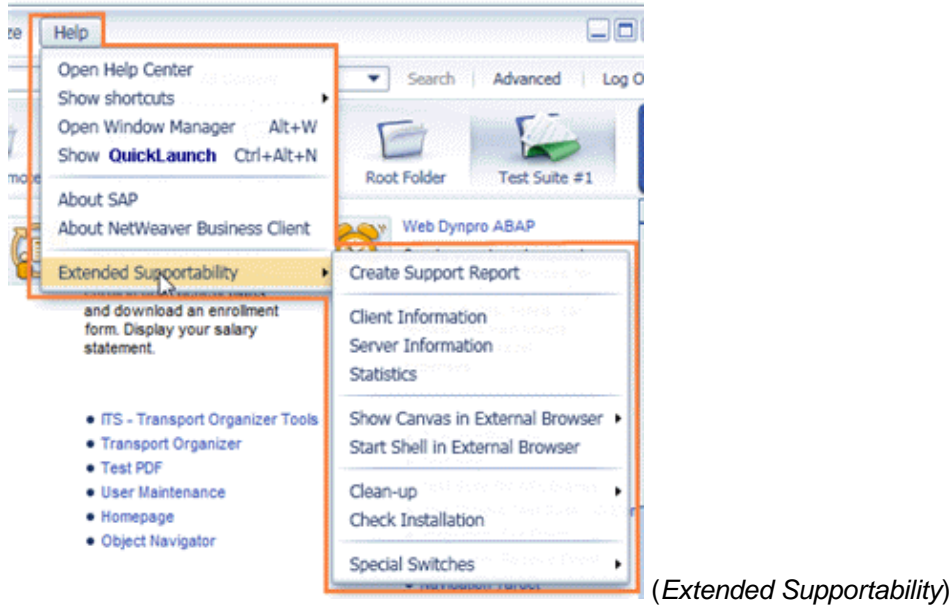

#### **Create Support Report**

All the information from the menu items described below plus some optional explanatory text will be gathered together, so that it can be sent to a support person per e-mail or stored in a zip file and attached to a problem ticket.

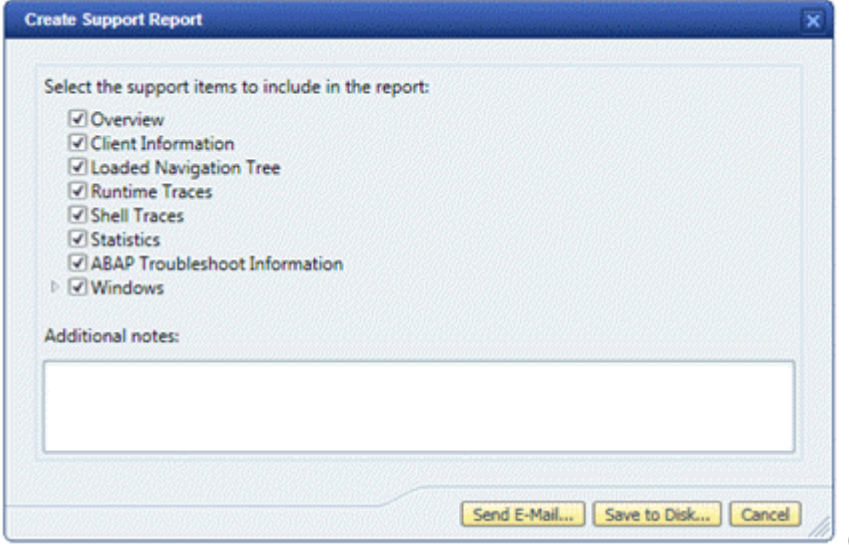

(*Create Support Report*)

#### **Client Information**

A huge amount of client data displayed which will help with support issues. You can store this information in a zip file and attach it to a problem ticket.

| Operating System<br>Value<br>Name<br>Windows Vista Service Pack 1 v6.0.6001<br>Description:<br>BuildNumber:<br>6001<br>OSCSDVersion:<br>Service Pack 1<br>OSMajorVersion:<br>6<br>OSMinorVersion:<br>Ō<br>OSPlatformId:<br>Win32NT<br>OSPlatformIdString:<br>Windows NT<br>OSVersion:<br>Vista<br>OSVersionString:<br>Windows Vista<br>Platform:<br>2<br>ProductType:<br>1<br>SuiteMask:<br>256 |  |
|----------------------------------------------------------------------------------------------------|--|
|                                                                                                    |  |
|                                                                                                    |  |
|                                                                                                    |  |
|                                                                                                    |  |
|                                                                                                    |  |
|                                                                                                    |  |
|                                                                                                    |  |
|                                                                                                    |  |
|                                                                                                    |  |
|                                                                                                    |  |
|                                                                                                    |  |
|                                                                                                    |  |
|                                                                                                    |  |
| Version:<br>6.0.6001                                                                                                    |  |
| VersionString:<br>6.0.6001                                                                                                    |  |
| <b>Process</b><br>Memory<br><b>Process Time</b><br>Loaded Libraries (179, Total Mem Load: 184MB) and other important modules                                                                                                    |  |
| <b>Environment Variables</b>                                                                                                    |  |
| System Parameters                                                                                                    |  |

(*Example of client information*)

#### **Server Information**

All relevant server-related data is displayed in a separate window which will help with support issues. This information is also stored in the supportability zip file. For more information, see [4.7](#page-61-0) [~test Page](#page-61-0) [Page [62\]](#page-61-0).

#### **Show Canvas in External Browser and Start Shell in External Browser**

These two functions help with troubleshooting. They reduce complexity with attempts to reproduce errors without requiring a specific version of NWBC to be installed. Thus support groups within SAP are enabled to faster reproduce errors. If the NWBC shell and canvas can be displayed in any browser stand-alone, then the probablity is high that a possible error is not an NWBC but an application error.

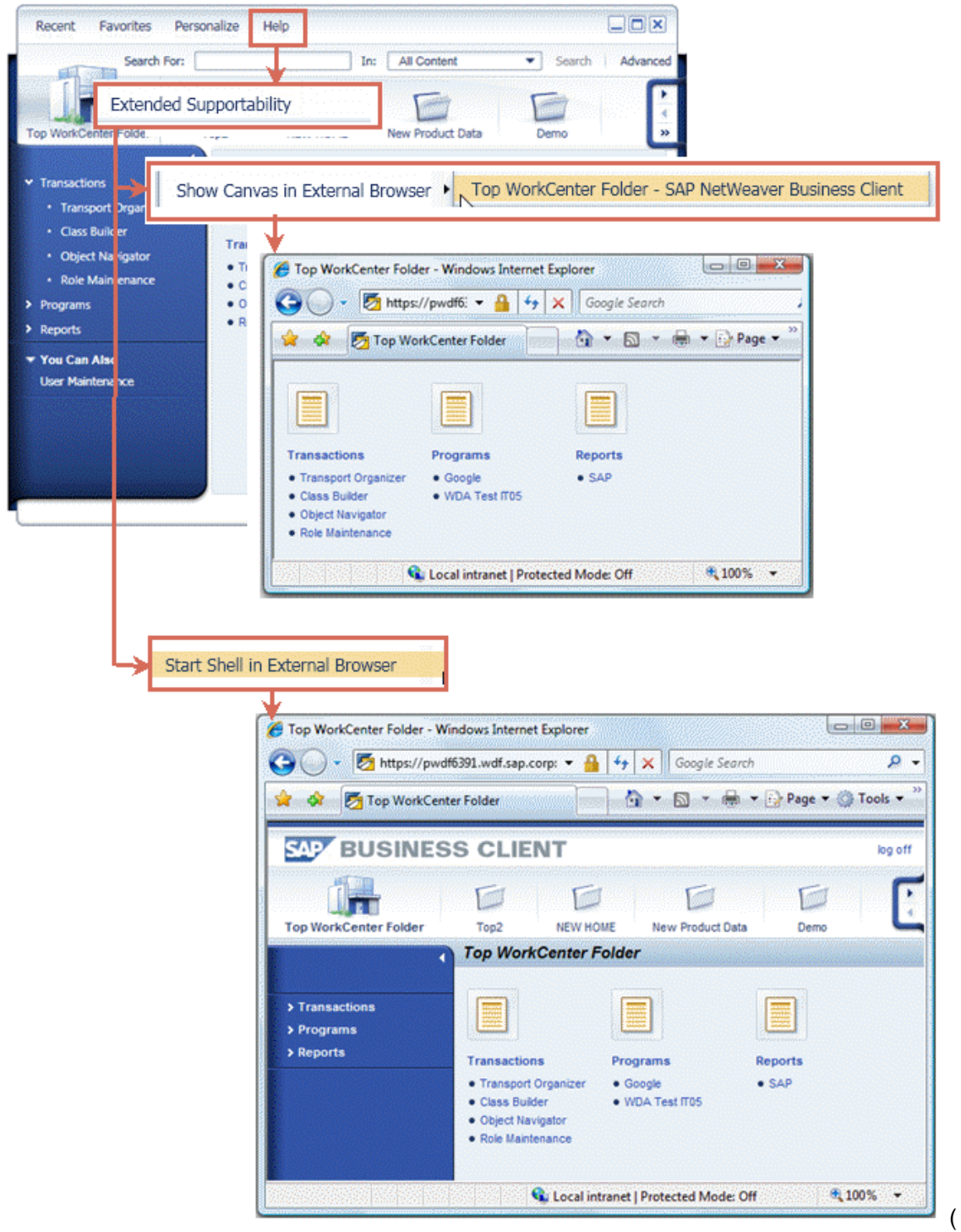

*Examples of starting shell and canvas in external browser*)

### <span id="page-31-0"></span>**2.12 NWBC for HTML**

NetWeaver Business Client for HTML (NWBC for HTML) is a light-weight version of NWBC with zero footprint. It is aimed for casual users of NWBC and offers a subset of functionality for the desktop.

The look and feel of NWBC for HTML is very similar to NWBC for Desktop. Thus, the functions available to the individual users also depend on the PFCG roles that are assigned to the users. As with NWBC for Desktop both shell and canvas are available, but with no quick navigation, no menu entries, no QuickLaunch, etc.

NWBC for HTML is ABAP only. It uses exactly the same URL as NWBC for Desktop. See also [4.8 ~launch Page](#page-62-0) [Page [63\]](#page-62-0) and [4.9 Transaction NWBC](#page-63-0) [Page [64\]](#page-63-0).

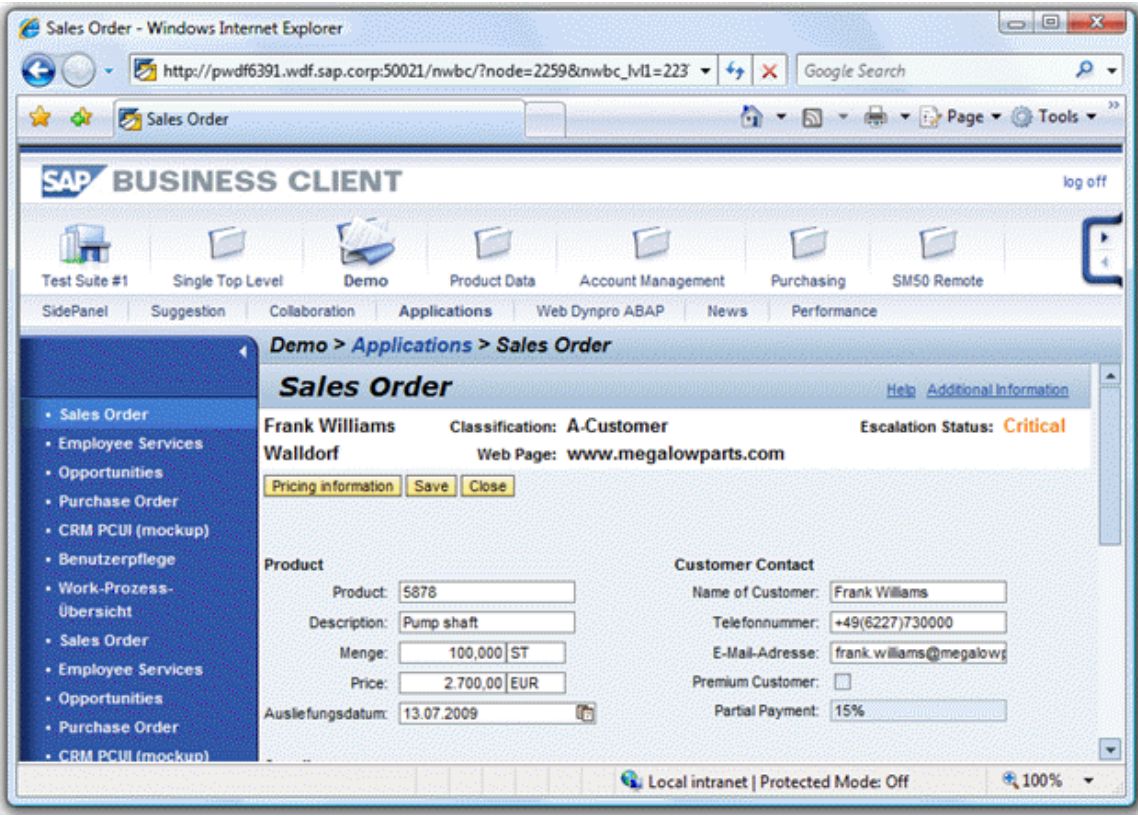

(*NWBC for HTML*)

### <span id="page-32-0"></span>**3 Installation and Client Configuration**

To ensure that the NetWeaver Business Client (NWBC) functions smoothly in an ABAP or a portal environment, a number of installation and configuration steps need to be performed.

This chapter will look at all aspects concerning the installation of NWBC, either stand-alone or together with SAP GUI. In addition, the typical end-user configuration steps are described.

- [3.1 Desktop Installation](#page-32-1) [Page [33\]](#page-32-1)
- [3.2 Installation together with SAP GUI \[](#page-33-0)Page [34\]](#page-33-0)
- [3.3 Windows Terminal Server Installation](#page-35-0) [Page [36\]](#page-35-0)
- [3.4 End-User Configuration](#page-36-0) [Page [37\]](#page-36-0)
- [3.5 Administrator Configuration](#page-43-0) [Page [44\]](#page-43-0)
- [3.6 Using NWBC with a Load Balancer](#page-45-0) [Page [46\]](#page-45-0)

#### <span id="page-32-1"></span>**3.1 Desktop Installation**

#### **Prerequisites**

#### **Operating System**

The NWBC is currently only available for the following Microsoft Windows platforms:

- Microsoft Windows XP SP3
- Microsoft Windows Vista
- Microsoft Windows 7

#### **Hardware**

• If you want to use the NWBC, the hardware prerequisites are the same as for the SAP GUI.

You can find more information at **<http://service.sap.com/instguidesnw70>**  $\rightarrow$ SAP *NetWeaver 7.0 (2004s) Installation Installation - Clients SAP Frontend Installation Guide* .

See also SAP Note [26417](http://service.sap.com/~form/handler?_APP=01100107900000000342&_EVENT=REDIR&_NNUM=26417&_NLANG=en&_NVERS=0).

- We recommend the same hardware requirements as for Microsoft Windows Presentation Foundation (WPF) applications. For more information, see [http://windowsclient.net/.](http://windowsclient.net/)
- We recommend at least 1 GB memory. The actual memory consumption depends on the number of windows open.
- We recommend a minimum screen size of 1024x768, though your screen should preferably be larger.

#### **Software**

- SAP GUI 7.10 (and higher) with at least Patch Level 15
- Microsoft .Net 3.0 at a minimum, highly recommend Microsoft Net 3.5 SP1.
- If you use Microsoft Windows XP, you need to install [Microsoft Hotfix 919477 \[](#page-117-0)Page [118\]](#page-117-0).
- If you intend to use the Web Dynpro ABAP UI elements Network [External] and Gantt [External], you need the Java Runtime Environment (JRE) 1.6.11 (see [http://www.java.com/downloads\).](http://www.java.com/downloads)

Note that 64-bit JDK is **not** supported.

Keep in mind the security issues described in [Security Aspects \[](#page-115-0)Page [116\]](#page-115-0).

If you have already installed an older NWBC version, we recommend you deinstall it using Add or Remove Programs (in Windows Control Panel), and then install the current version. Although not recommended, it is possible to have NWBCv1.0 and v3.0 installed in parallel.

All users who want to run applications in the NetWeaver Business Client (NWBC) need to have an NWBC installation on their computer, or access to a Windows Terminal Server with a Business Client installed.

Proceed as follows to install the NWBC on your computer.

- 1. Close all open front-end applications.
- 2. Open the setup file by double-clicking it in the installation folder.

The installation wizard opens.

- 3. Follow the on-screen instructions to complete the installation.
- 4. Your desktop now has a shortcut for starting NWBC on your computer:

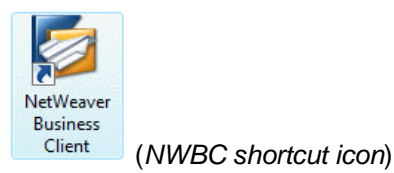

### <span id="page-33-0"></span>**3.2 Installation together with SAP GUI**

Apart from the method of having every end-user installing the NWBC on their computer, there is also the possibility of installing the NWBC without end-user interaction, namely by installing the NWBC front-end in an automated process. Thus, the NWBC can be added to an existing 7.10 SAP GUI installation server.

This unified procedure allows the administrator to collect many SAP front-end components (or front-end products) on an installation server, and then perform installations, updates or uninstallations on workstations via a network.

Proceed as follows:

1. To create an installation server on your computer, take a SAP GUI 7.10 CD and start setup\NwCreateInstServer.exe. The SAP NetWeaver Installation Server wizard starts.

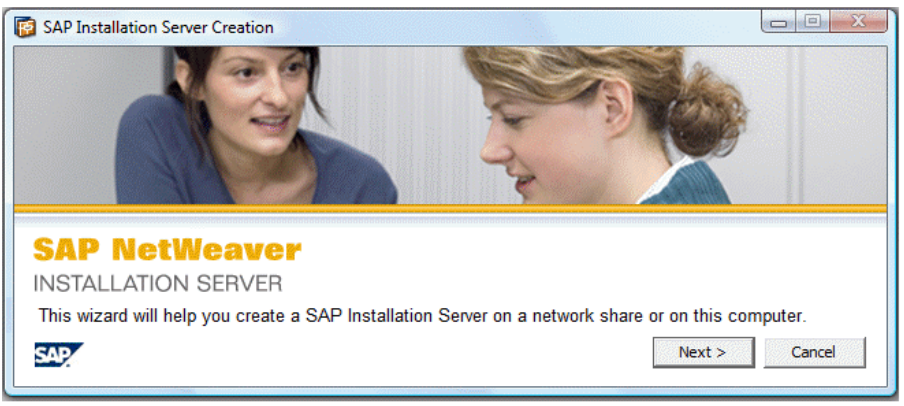

(*installation wizard*)

- 2. Follow the steps outlined in the wizard and choose an adequate directory on your computer, for example, C: \TestServer.
- 3. Take the xNwBc.exe which you can download from the SAP Service Marketplace and start xNwBC.exe /CreateServer to add the contents of the xNwBC to the existing SAP GUI 7.10 installation server.
- 4. Follow the steps outlined in the subsequent dialogs.
- 5. Enter C:\TestServer in the folder path dialog.
- 6. Start  $C:\text{TestServer}\Set{upAll}$ . exe to see that NWBC is now part of the installation source.

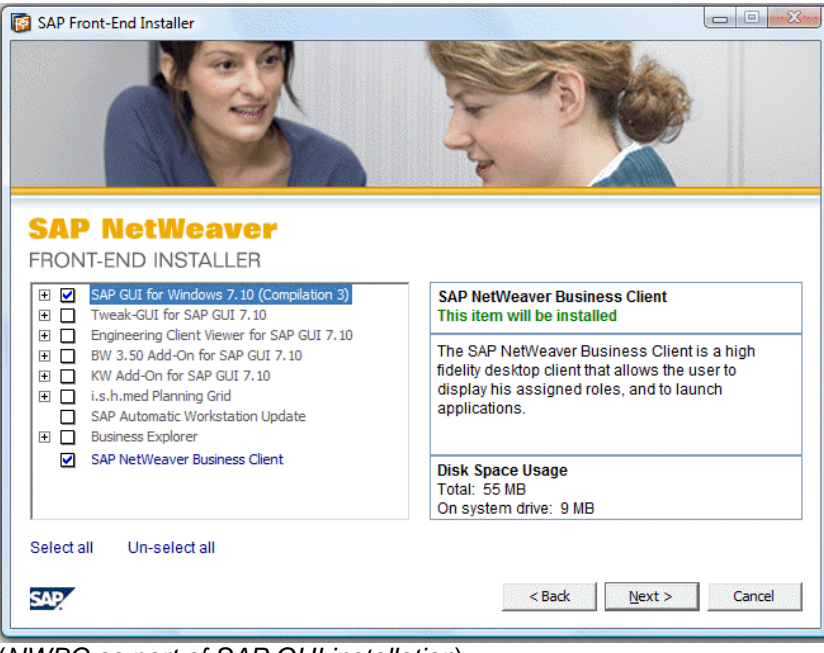

(*NWBC as part of SAP GUI installation*)

7. Select the option for the SAP NetWeaver Business Client and follow the steps in the installation wizard.

#### **More Information**

For further information about adding the NWBC to the installation server, see *Front-End Installation Guide*, which is stored in the Docu directory on the CD as well as the guide *NetWeaver SAPSetup – SAP's Front-End Software Deployment Tool* (Workstation Installation Help.chm).

### <span id="page-35-0"></span>**3.3 Windows Terminal Server Installation**

#### **Prerequisites**

- You need local administrator rights on the WTS to perform any installation.
- To prevent possible screen flicker issues on WTS, it is absolutely required to install and apply the Microsoft hotfix 955692. For more information, see [http://support.microsoft.com/kb/955692/en-us.](http://support.microsoft.com/kb/955692/en-us) The equivalent Citrix hotfix reference is CTX121354.

It is also possible to install NWBC centrally on Windows Terminal Server (WTS) farms which endusers can access.

You have to log on to the WTS as local administrator to perform the installation. The installation is always done in **install mode**. If you switch the WTS into install mode additional registry entries will be maintained during the installation process, and the environment will be prepared for multiuser environments. For more information, see

[http://www.msterminalservices.org/articles/Managing-User-Specific-Application-Configuration-](http://www.msterminalservices.org/articles/Managing-User-Specific-Application-Configuration-Data-Terminal-Service-Environment.html)[Data-Terminal-Service-Environment.html](http://www.msterminalservices.org/articles/Managing-User-Specific-Application-Configuration-Data-Terminal-Service-Environment.html) .

For end-users the NWBC works only after a **domain user** has logged on as administrator via Independent Computing Architecture (ICA) and has started the NWBC in install mode at least once. Usually, the local administrator can do this. It is also possible to install NWBC via Remote Desktop Protocol (RDP) as administrator.

The number of NWBC sessions that can be supported on a WTS server is very dependent on the typical usage pattern, for example whether SAP GUI or Web Dynpro applications are run, and the number of open windows. NWBC is also an application with an extensive use of graphics, which could cause an additional load on the WTS servers.

After having installed the NWBC, the administrator performs configuration settings. For more information, see [Administrator Configuration](#page-43-0) [Page [44\]](#page-43-0).
# <span id="page-36-1"></span>**3.4 End-User Configuration**

You must configure NWBC on your client for the first logon.

- 1. Start NWBC by double-clicking the appropriate icon on your desktop. This automatically connects the NWBC with the default connection. If you need to log on, for example when logging on to the Business Client initially, a small logon screen appears in this dialog box. This is the logon dialog box for the generic **system logon** [External].
- 2. Enter the necessary logon data.

The dialog box closes automatically once the logon process is complete and the content has been fetched. The Business Client starts.

- 3. You select the current system and configure systems in a configuration dialog box that you reach using the menu in the NWBC. Choose **P** Personalize  $\rightarrow$  Options... The configuration dialog box opens. You can now carry out the following configuration settings:
	- o [3.4.1 Configuring Connections](#page-36-0) [Page [37\]](#page-36-0)
	- o [3.4.2 Configuring Search Providers](#page-39-0) [Page [40\]](#page-39-0)
	- o [3.4.3 Configuring Support Information](#page-40-0) [Page [41\]](#page-40-0)
	- o [3.4.4 Configuring Personalize Settings](#page-42-0) [Page [43\]](#page-42-0)

You can specify that a certain setting will be taken as default setting via *Set as Default* in the context menu.

# <span id="page-36-0"></span>**3.4.1 Configuring Connections**

NWBC can have one or more connections defined to different servers. A connection contains all relevant data that is required to communicate to a server to retrieve all the relevant roles for a user. As NWBC, as shell, uses HTTP connections for its server communications, the connection data itself is also defined as an URL.

Although it is possible to define a number of connections, it is only possible to have **one** connection active at the same time. If a new connection is started to a different system, then NWBC will also be restarted to clear all cookies that are stored in process.

The connection data is usually provided by the system administrator and should just be configured.

You select the current system and configure systems in a configuration dialog box that you reach using the menu in the NWBC.

Choose **P** Personalize  $\rightarrow$  Options...  $\bullet$ . The configuration dialog box opens.

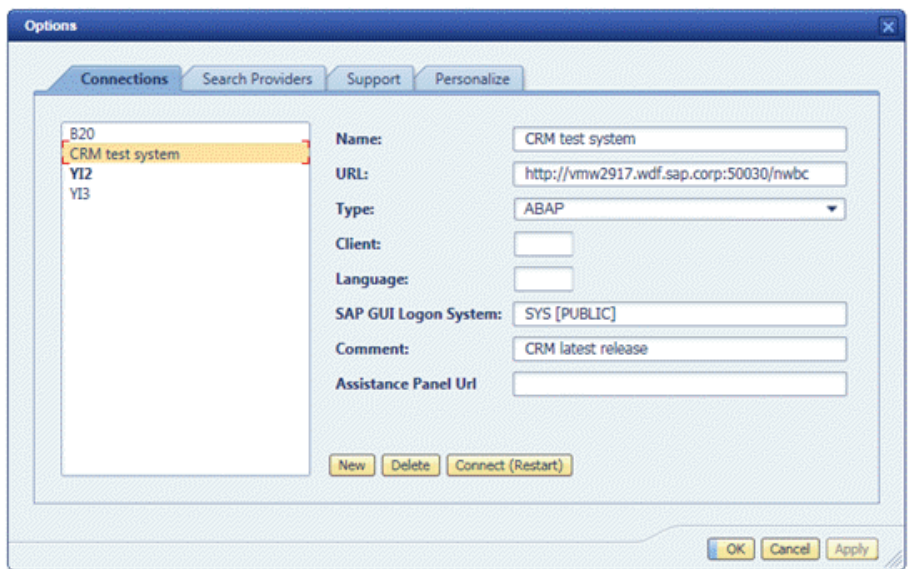

(*Example of System Connection*)

| <b>Setting</b>             | <b>Description</b>                                                                                                    |  |  |  |  |  |  |
|----------------------------|----------------------------------------------------------------------------------------------------|--|--|--|--|--|--|
| Name                       | A symbolic name for the connection. The name must be unique over all<br>connections.                                                                                                    |  |  |  |  |  |  |
|                            | This is the HTTP URL that is needed to connect to the server.                                                                                                    |  |  |  |  |  |  |
|                            | The server name must include a fully qualified domain part as well. The complete<br>syntax for the URL is:                                                                                                    |  |  |  |  |  |  |
|                            | http(s):// <server>.<domain>.<ext>:<port>/<path></path></port></ext></domain></server>                                                                                                    |  |  |  |  |  |  |
| URL                        | The protocol is either $http://or https://For the server name, the complete$<br>domain and extension must be provided, for example, for a server at SAP, the<br>complete string would be the Server. sap. com. Optionally a port can be<br>defined if the default port of 80 for HTTP and 443 for HTTPS is not used.              |  |  |  |  |  |  |
|                            | The path is usually either /sap/bc/nwbc for an ABAP-based connection, or<br>/irj/portal for a portal-based connection.                                                                                                    |  |  |  |  |  |  |
| Type                       | It is possible to connect with NWBC either directly to a single ABAP server<br>(connection type ABAP) or to a portal server (connection type Portal).                                                                                                    |  |  |  |  |  |  |
| Client                     | Only visible for a connection to an ABAP system. This is the 3-digit client to<br>which should be connected, for example 000.                                                                                                    |  |  |  |  |  |  |
| Language                   | Language of the UI of NWBC.                                                                                                    |  |  |  |  |  |  |
| SAP GUI<br>Logon<br>System | Only visible for a connection to an ABAP system. This is the system description<br>as defined in SAP Logon. Note that this must correspond exactly to what is<br>specified in SAP Logon. The value of this entry must be 100% identical to the<br>name used in SAP Logon, otherwise settings cannot be found and used by<br>NWBC. |  |  |  |  |  |  |

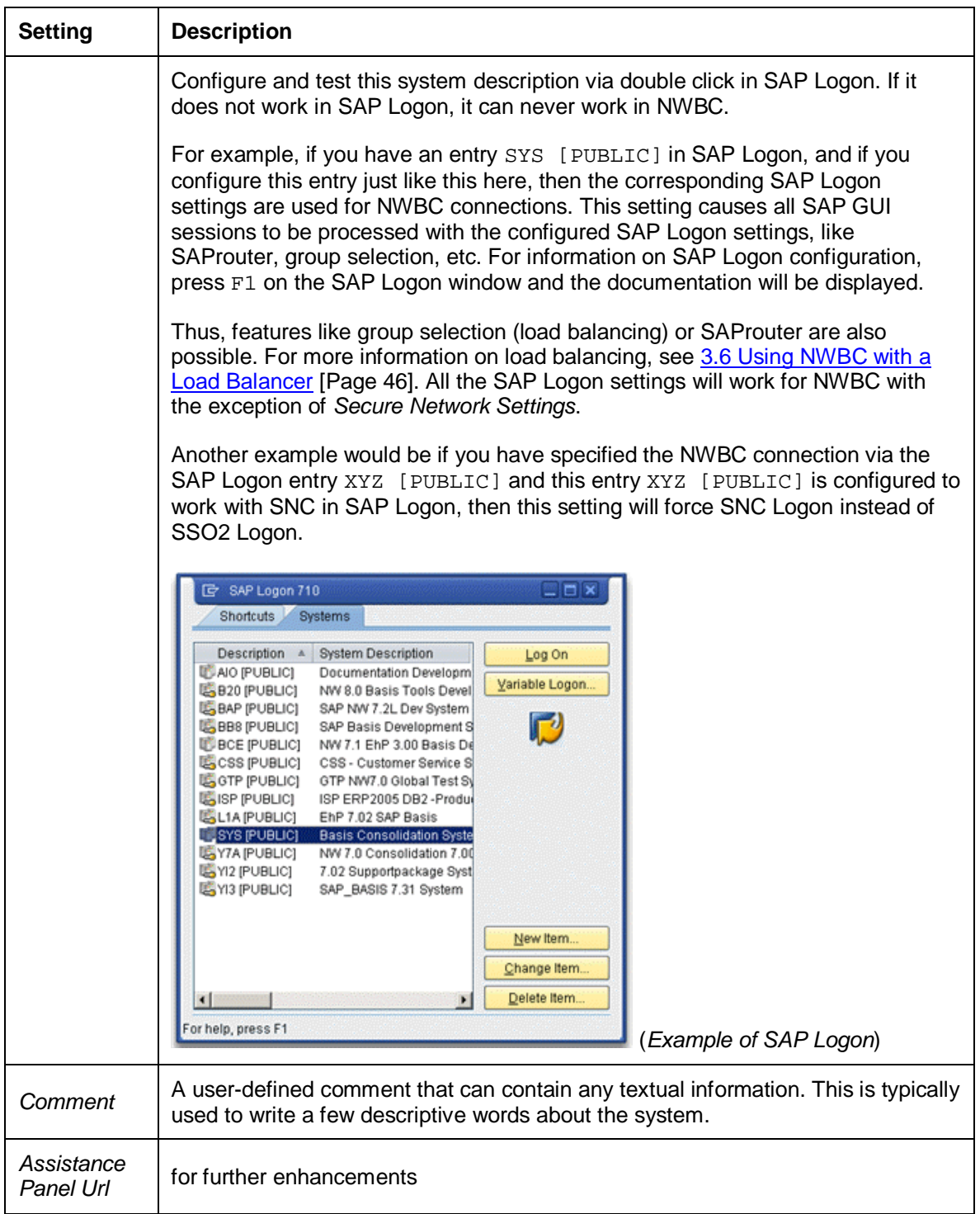

# <span id="page-39-0"></span>**3.4.2 Configuring Search Providers**

By default NWBC will load a list of search engines from the server if configured (see chapter [5.8](#page-80-0) [Menu](#page-80-0) [Page [81\]](#page-80-0)). However, it is also possible to locally configure additional search engines that can then be used exactly in the same way as the other search engines integrated (for example the desktop search). For each search provider, it is only possible to define the startup URL that should be called with the query string. Such a search engine will then be started in a new window.

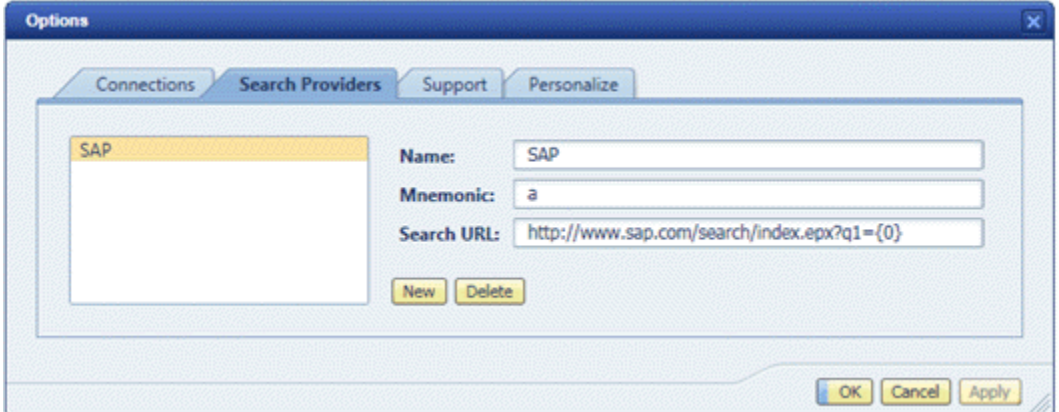

(*Example of Search Providers*)

| <b>Name</b>            | <b>Description</b>                                                                                                    |
|------------------------|----------------------------------------------------------------------------------------------------|
| Name                   | The name of the search engine that is integrated. This is the name that will be<br>displayed in the list of all search providers.                                                                                                    |
| <i><b>Mnemonic</b></i> | Shorthand symbol that can be selected as search location in Quick Launch.                                                                                                    |
| Search URL             | The URL that is used to start the query on the search engine. It must be the full<br>URL as it would usually also be entered in a browser to start a query. Use the<br>sequence $\{0\}$ within the URL to mark the position where the search string<br>should be placed. For example:<br>$http://www.sap.com/search/index.epx?ql={0}$ |

In the Business Client menu your search providers are integrated in the standard search menu.

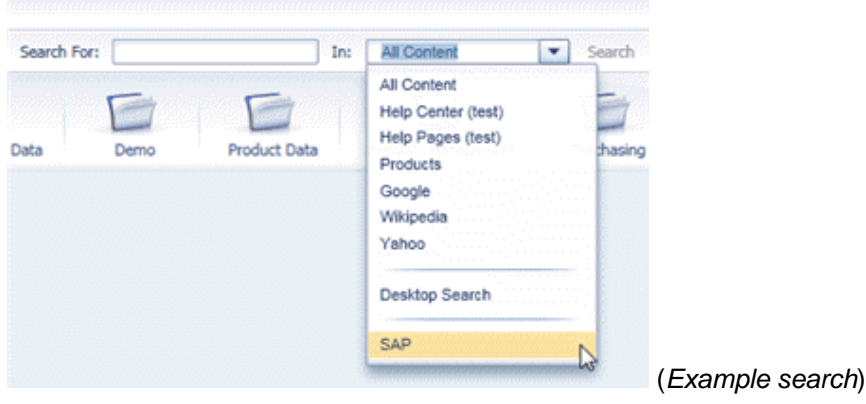

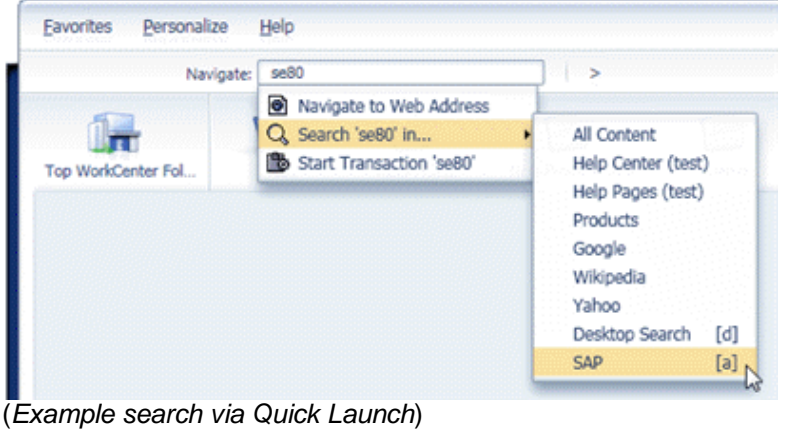

# <span id="page-40-0"></span>**3.4.3 Configuring Support Information**

This tab contains diverse settings that can help in trouble shooting situations.

Choose *Personalize*  $\rightarrow$  *Options...* **Pand then Support.** 

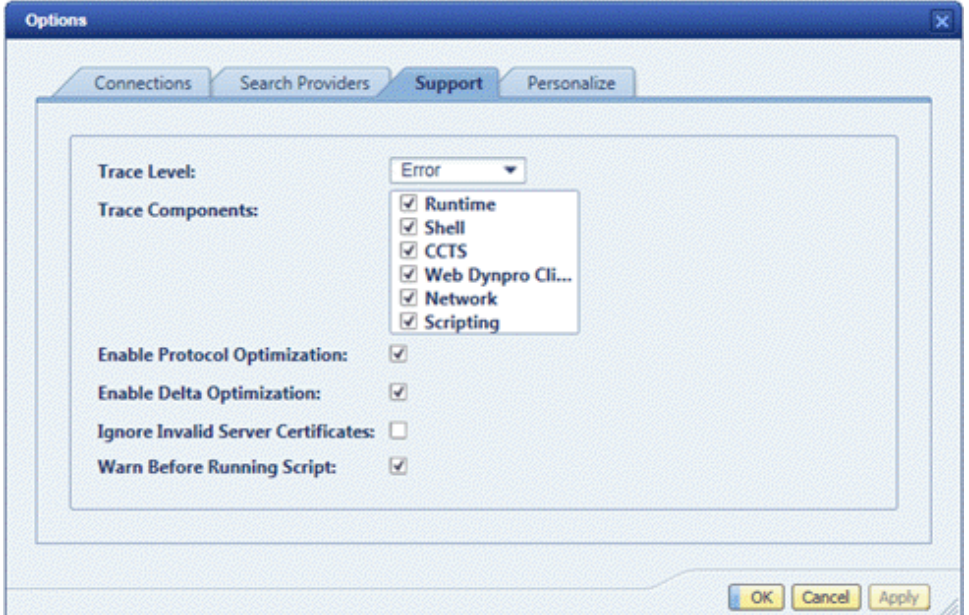

(*Example of Support settings*)

| <b>Name</b> | <b>Description</b>                                                                                                    |
|-------------|----------------------------------------------------------------------------------------------------|
| Trace Level | A trace file contains information about errors occurring during NWBC runtime.<br>Depending on the trace level set, the trace file also contains additional<br>information that can help developers isolate a specific problem. |

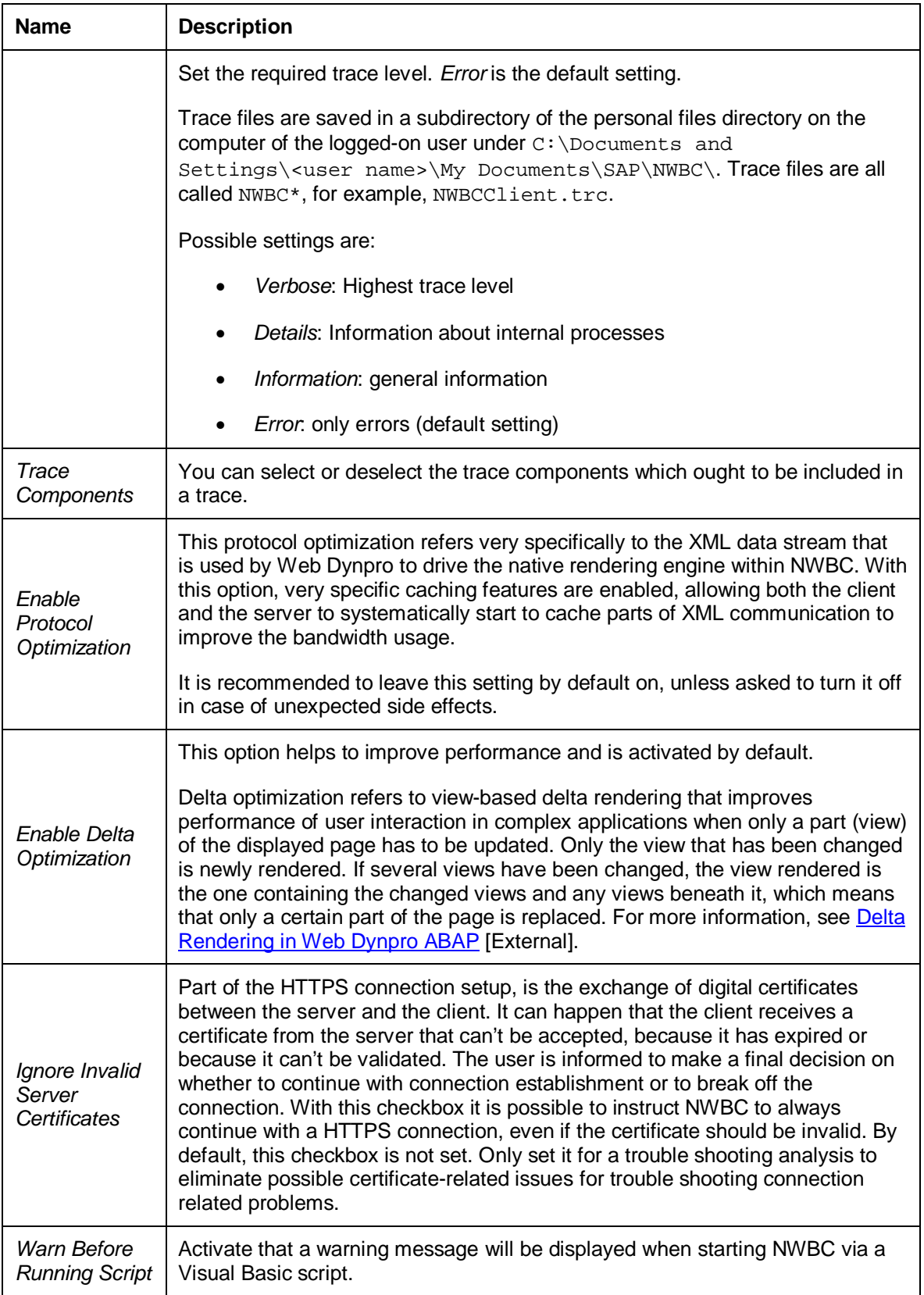

# <span id="page-42-0"></span>**3.4.4 Configuring Personalize Settings**

You can make different configuration settings which help you personalize the design of the Business Client. Choose *Personalize*  $\rightarrow$  *Options*  $\rightarrow$  and then *Personalize*.

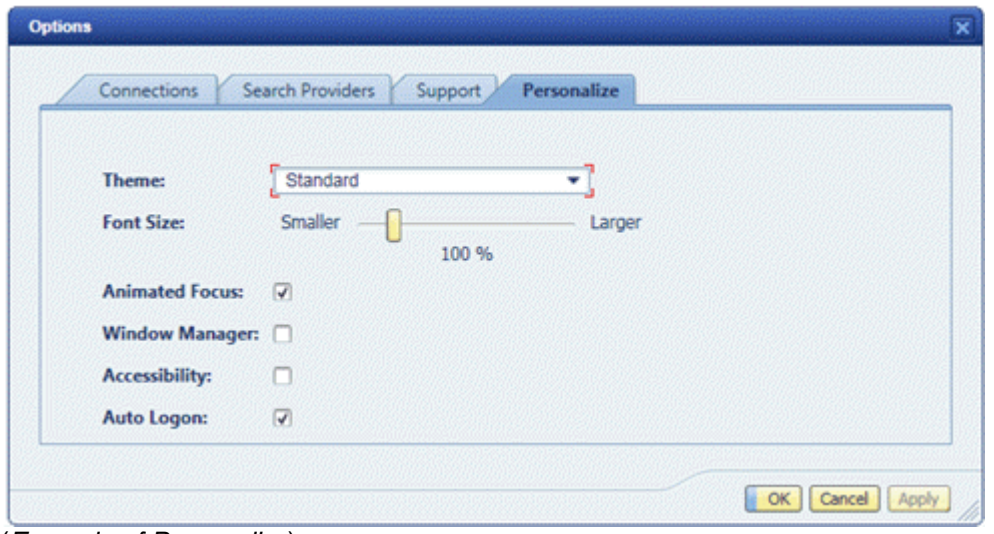

(*Example of Personalize*)

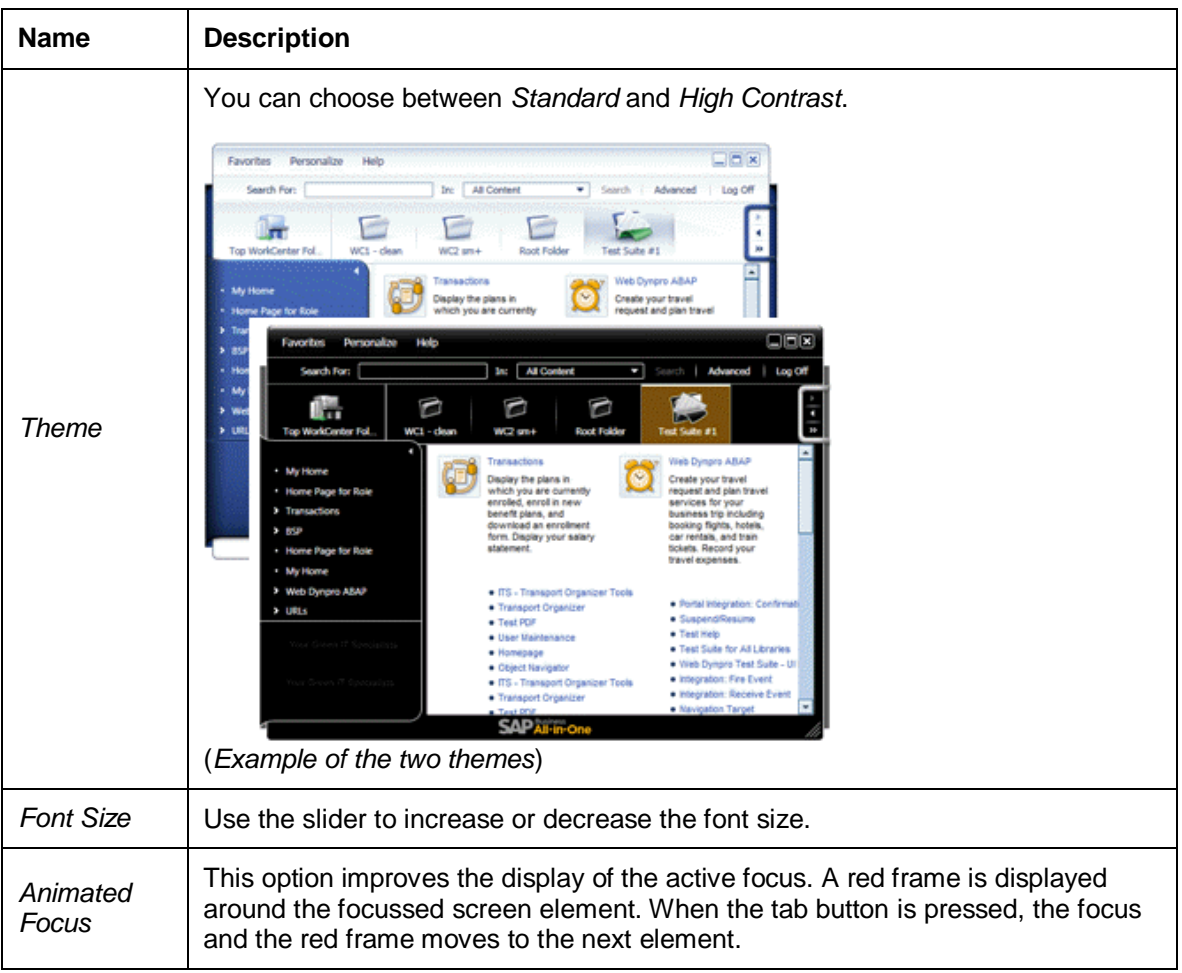

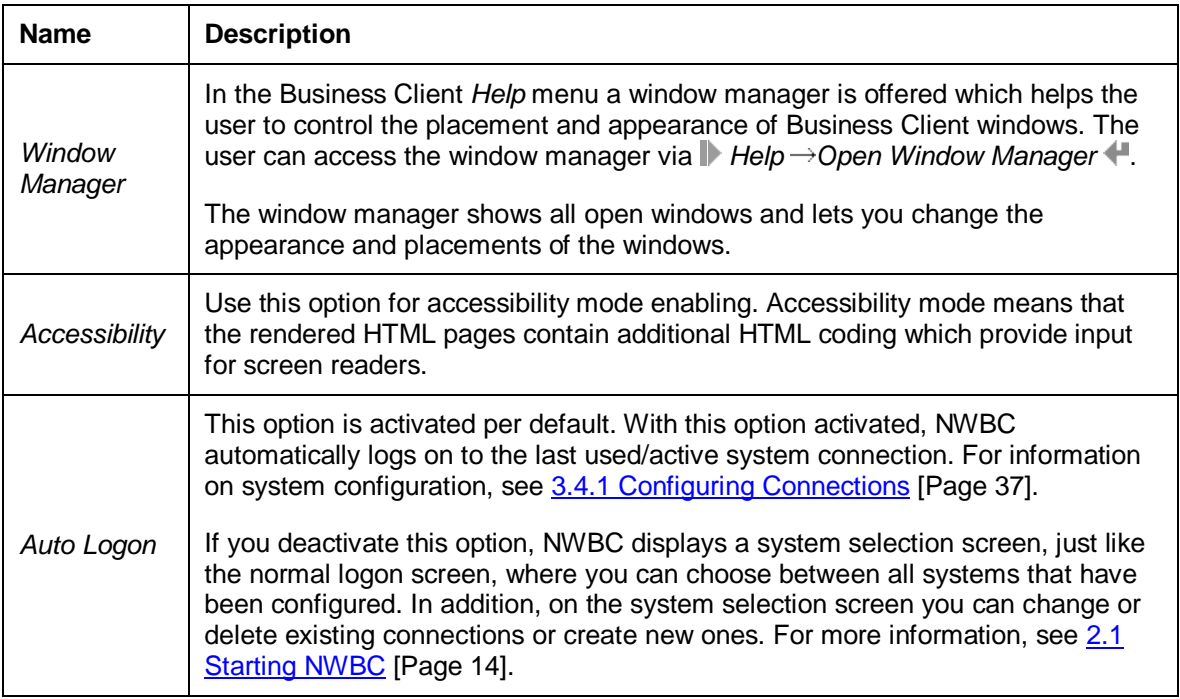

# **3.5 Administrator Configuration**

You can carry out every configuration setting in the **administrator mode**.

Fixed settings can be specified in the administrator mode, which the end user cannot change. For example, an administrator may specify a fixed set of possible system connections or search providers that the end user cannot delete or overwrite.

## **Registry Entries**

All configuration settings for the system connections are stored in the registry. Individual user settings are in HKEY\_CURRENT\_USER under the following path:

HKEY\_CURRENT\_USER\Software\SAP\NWBC\Settings\Pages\RuntimeConnections\

Configuration settings which have been set up by an administrator for a group of users are under HKEY\_LOCAL\_MACHINE under the following path:

HKEY\_LOCAL\_MACHINE\Software\SAP\NWBC\Settings\Pages\RuntimeConnections\

For 64 bit machines the path is thus:

 HKEY\_LOCAL\_MACHINE\Software\Wow6432Node\SAP\NWBC\Settings\Pages\Runt imeConnections\

You can only save information in HKEY\_LOCAL\_MACHINE if you have administrator authorization. Values here take precedence over user values.

Each connection entry follows the naming convention: BAG <unique id>.

#### Example:

HKEY\_CURRENT\_USER\Software\SAP\NWBC\Settings\Pages\RuntimeConnections\BA G\_1AF211CD4109FC4383EDBCACB947431A

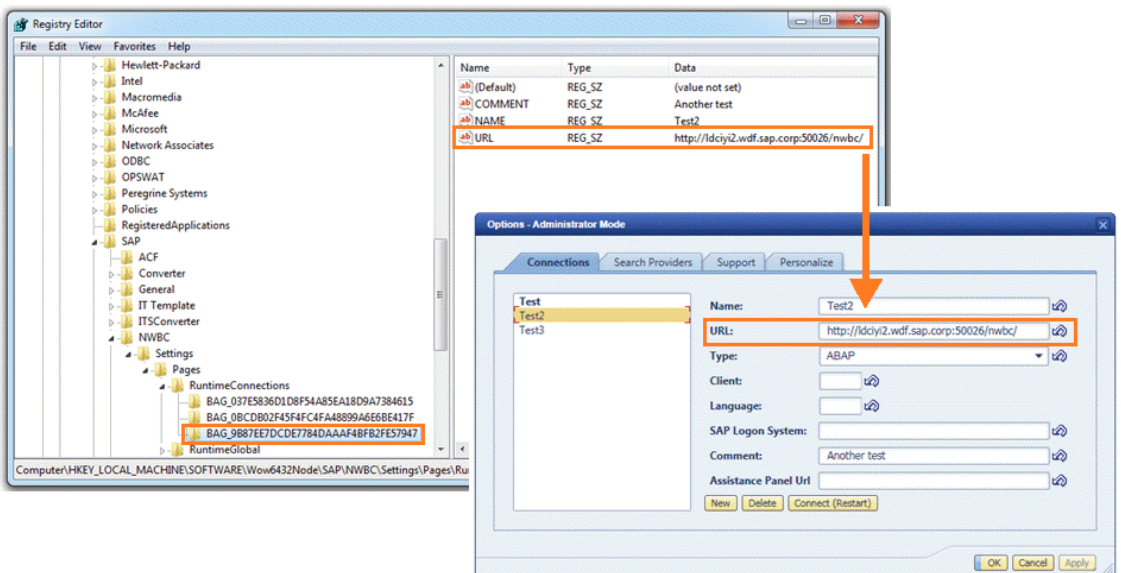

#### (*BAG example in HKEY\_LOCAL\_MACHINE*)

Basic connections can be rolled out as part of the build (SAPSetup) by an administrator, so that after the installation of the software registry entries with the basic connection details are distributed. For this an administrator has to define installation packages on an installation server and then define event scripts for the installation packages. He can then set the keys there. For more information, see the chapter on *Configuring Packages and Scripting Events* (page 23) in the *SAP GUI 7.10 Installation Guide*.

#### **How to Switch to Administrator Mode**

- 1. Open the NWBC.
- 2. Press CTRL and select **P** Personalize  $\rightarrow$  Administrator Options...

Note that this menu item appears only if you press the CTRL button.

- 3. Configure the settings you want to preset for all users. Proceed as described under [3.4](#page-36-1) [End-User Configuration](#page-36-1) [Page [37\]](#page-36-1).
- 4. Save your settings.

In the administrator mode you can see a *Define* button for several settings, for the *Support* settings, for example. With this button an administrator can determine a certain setting which can then no longer be changed by the end-user. After a setting has been defined, an undo icon is displayed next to the setting control. With this undo icon the setting can be restored to the previous value.

## **Prerequisites**

You need to have administrator rights in order to switch to the administrator mode.

## <span id="page-45-0"></span>**3.6 Using NWBC with a Load Balancer**

If a load balancer is available within the network, then it can be used directly with NWBC. Instead of configuring a direct URL on a specific application server, change the URL that NWBC is configured to use, to be directly that of the load balancer. On startup, NWBC will trigger a first HTTP request to the load balancer that will then redirect to an application server. For the duration of the NWBC session, it will communicate only with this specific application server. All applications started, will be against the assigned application server. (This is similar to a typical SAP GUI session that will stay on the same assigned application server and start all new windows against the same server.)

Specifically in the case of NWBC for Desktop, the caching of navigation data is done against an ABAP system (AS ABAP), and not against a specific application server. As such, should the load balancer on a next start of NWBC for Desktop assign a different application server, it will not invalidate the cached data.

It is **highly recommended** to use **SAP Web Dispatcher** as load balancer, as it also has intrinsic information about HTTP traffic that can be used to better route all subsequent HTTP requests onto the same application server.

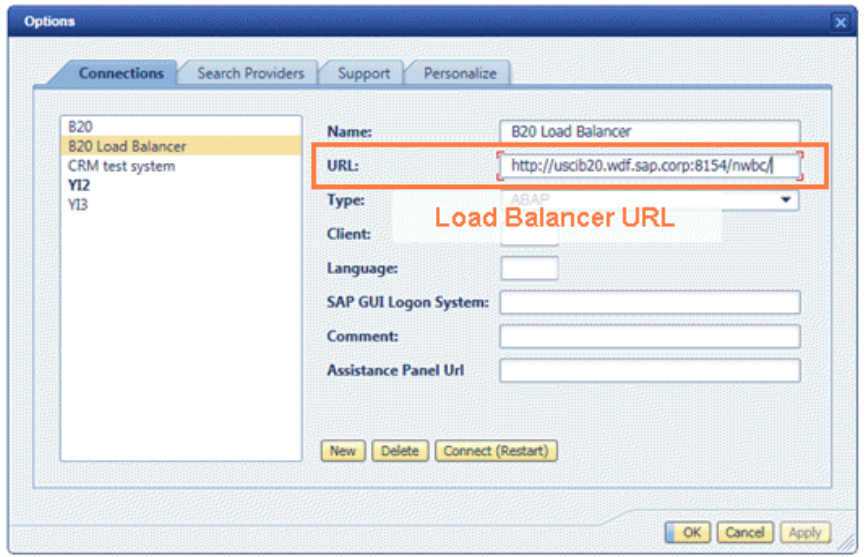

(*Load Balancer Example*)

Transaction [NWBC](#page-63-0) [Page [64\]](#page-63-0) will by default start NWBC for HTML or the  $\sim$ launch [Page [63\]](#page-62-0) page against the same AS ABAP application server. However, the transaction NWBC will also consider all information available about an external Web Dispatchers, or message server used as load balancer, if configured within the HTTPURLLOC table. Within the HTTPURLLOC table, configure an entry for application  $=$  /NWBC/ $*$  to explicitly influence the URL generation of NWBC. With such an entry configured, the startup URL will be changed to reference directly to the configured load balancer.

| ◉          |                                                   | - 4 周 0 0 0 日 0 2 1 2 1 2 2 2   页 页 1 0 5                                                                                                    |
|------------|---------------------------------------------------|----------------------------------------------------------------------------------------------------|
|            | Data Browser: Table HTTPURLLOC 1 Hits             |                                                                                                    |
|            |                                                   | $\Box \oslash \rightsquigarrow \odot \odot \odot \boxdot \boxdot \boxdot \boxdot \boxdot \boxdot \boxdot \ddot \ddot \bullet \textbf H \textbf{1} \textbf{1} \textbf{1} \textbf{1} \textbf{1}$ |
|            | MANDT SORT_KEY_PROTOCOL_APPLICATN_FOR_DOMAIN_HOST | PORT                                                                                                    |
| 123<br>000 | <b>HTTP</b><br><b>JNWBC/*</b>                     | USCIB20.WDF.SAP.CORP<br>8154                                                                                                    |
|            |                                                   |                                                                                                    |
|            | <b>Details</b>                                    | $\overline{\mathbf{x}}$                                                                                                    |
|            | Column                                            | Contents                                                                                                    |
|            | <b>MANDT</b>                                      | 000                                                                                                    |
|            | SORT_KEY                                          | 123                                                                                                    |
|            | PROTOCOL                                          | <b>HTTP</b>                                                                                                    |
|            | <b>APPLICATN</b>                                  | <b>INVEC#</b>                                                                                                    |
|            | HOST                                              | USCIB20.WDF.SAP.CO                                                                                                    |
|            | PORT                                              | 8154                                                                                                    |
|            |                                                   |                                                                                                    |

(*Example entry in table HTTPURLLOC*)

Note that you can also use load balancing settings of the SAP GUI if you enter the corresponding system name **exactly** as it is in the SAP Logon in *SAP Logon System*. Thus for each newly created session (some sessions are being reused) you will be routed to another server. For more information, see [3.4.1 Configuring Connections](#page-36-0) [Page [37\]](#page-36-0). In the example below a SAP GUI session is started the same as it would be by double-clicking on the corresponding entry in SAP Logon, and the same load balancing settings will be used.

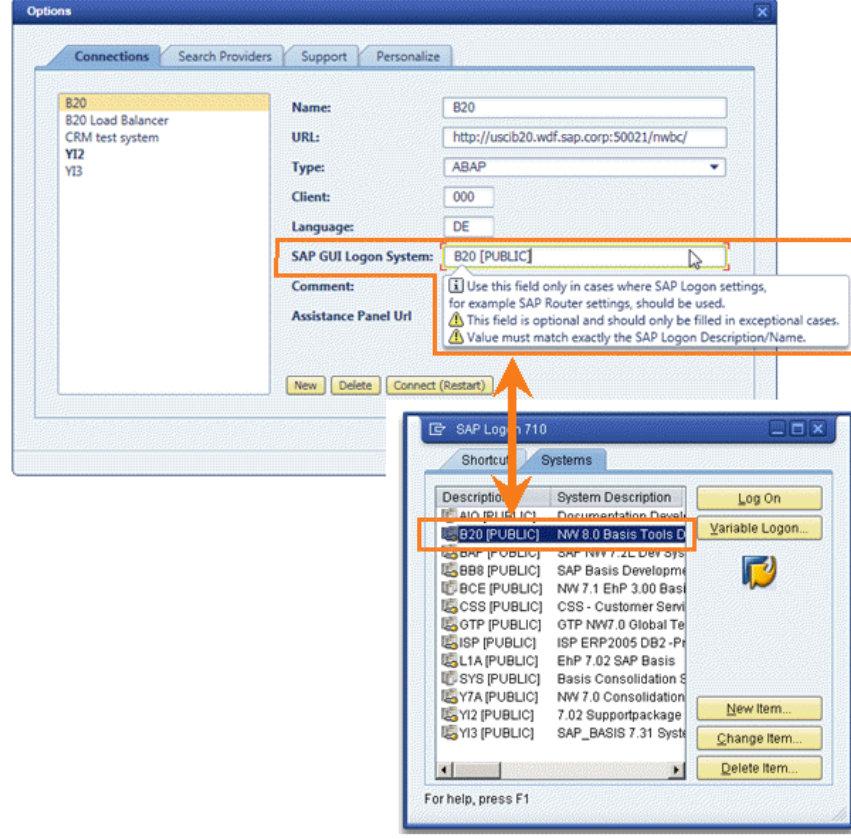

(*SAP GUI Logon System and SAP Logon*)

## **More Information**

- SAP Web Dispatcher [External]
- Monitor the Message Server from the Browser [External]
- SAP Note [1040325](http://service.sap.com/~form/handler?_APP=01100107900000000342&_EVENT=REDIR&_NNUM=1040325&_NLANG=en&_NVERS=0): HTTP load balancing: Message Server or Web Dispatcher
- URL Generation in an AS-ABAP Web Dispatcher Configuration [External] and Configuration Table HTTPURLLOC [External]

# **4 Server Configuration**

You need to maintain connection parameters to your backend system in your locally installed Business Client via *Personalize Options....* . For this the following settings are necessary in your backend system:

- [4.1 HTTP/HTTPS Settings in the ICM](#page-49-0) [Page [50\]](#page-49-0): Explains that at least one HTTP or HTTPS port needs to be configured and active.
- [4.2 Active Services in the ICF](#page-50-0) [Page [51\]](#page-50-0): Describes active service nodes for NWBC in the SICF service tree
- [4.3 Settings for Fully Qualified Domain Names \(FQDN\)](#page-53-0) [Page [54\]](#page-53-0): Expounds the importance of fully qualified domain names as well as host name conventions
- [4.4 System Security Settings](#page-55-0) [Page [56\]](#page-55-0): Sketches how HTTPS settings can be set up and SSO2 cookies can be configured
- [4.5 Cockpits \[](#page-56-0)Page [57\]](#page-56-0): Gives an introduction into cockpits and their role for NWBC and explains how to set up a new cockpit
- 4.6 Configuration via Table NWBC CFG [Page [59\]](#page-58-0): Lists the name-value pairs of possible settings in table NWBC\_CFG and describes their effects on the UI
- $\bullet$  [4.7 ~test Page](#page-61-0) [Page [62\]](#page-61-0): Introduces the importance of the ~test page for troubleshooting and describes the content of this page
- $\bullet$  [4.8 ~launch Page](#page-62-0) [Page [63\]](#page-62-0): Sketches how the  $\sim$ launch page offers and overview over all available cockpits
- x [4.9 Transaction NWBC](#page-63-0) [Page [64\]](#page-63-0): Expains the use of transaction NWBC as a central starting point for cockpits, ~test and ~launch page and display option of cockpits in NWBC for HTML and NWBC for Desktop

## **Prerequisites**

You have installed the following:

- The SAP NetWeaver Business Client on your local machine
- The Application Server ABAP (AS ABAP) with SAP NetWeaver of one of the following releases:
	- o SAP NetWeaver 7.00 starting SP21
	- o SAP NetWeaver 7.01 starting SP6
	- o SAP NetWeaver 7.02 upwards and 7.20 upwards

You can find information about AS ABAP configuration in the SAP Reference IMG (Implementation Guide) under *Application Server* or in the SAP Solution Manager (Business Suite 2008) under *Business Process Repository* (transaction SOLAR\_LIBRARY): *Solutions Basic Configuration Configuration Structures SAP NetWeaver 7.0* For *SAP NetWeaver 7.1* and *Usage Type AS ABAP.* 

• The relevant SAP Business Suite system

For system administration purposes, you need the role SAP\_BC\_BASIS\_ADMIN in your backend system.

For this the following settings are necessary in your backend system:

- [4.1 HTTP/HTTPS Settings in the ICM](#page-49-0) [Page [50\]](#page-49-0): Explains that at least one HTTP or HTTPS port needs to be configured and active.
- $\bullet$  [4.2 Active Services in the ICF](#page-50-0) [Page [51\]](#page-50-0): Describes active service nodes for NWBC in the SICF service tree
- [4.3 Settings for Fully Qualified Domain Names \(FQDN\)](#page-53-0) [Page [54\]](#page-53-0): Expounds the importance of fully qualified domain names as well as host name conventions
- [4.4 System Security Settings](#page-55-0) [Page [56\]](#page-55-0): Sketches how HTTPS settings can be set up and SSO2 cookies can be configured
- [4.5 Cockpits \[](#page-56-0)Page [57\]](#page-56-0): Gives an introduction into cockpits and their role for NWBC and explains how to set up a new cockpit
- [4.6 Configuration via Table NWBC\\_CFG](#page-58-0) [Page [59\]](#page-58-0): Lists the name-value pairs of possible settings in table NWBC\_CFG and describes their effects on the UI
- $4.7$  ~test Page [Page [62\]](#page-61-0): Introduces the importance of the ~test page for troubleshooting and describes the content of this page
- $\bullet$  [4.8 ~launch Page](#page-62-0) [Page [63\]](#page-62-0): Sketches how the  $\sim$ launch page offers and overview over all available cockpits
- [4.9 Transaction NWBC](#page-63-0) [Page [64\]](#page-63-0): Explains the use of transaction NWBC as a central starting point for cockpits, ~test and ~launch page and display option of cockpits in NWBC for HTML and NWBC for Desktop

# <span id="page-49-0"></span>**4.1 HTTP/HTTPS Settings in the ICM**

The Internet Communication Manager (ICM) enables communication between your SAP system and the Internet using the HTTP or HTTPS protocols for the Business Client applications.

NWBC (both the shell and most canvas types) uses HTTP to access an ABAP server. It is important that at a minimum one HTTP or HTTPS port is configured and active.

1. From the backend system, call transaction SMICM (ICM Monitor). Navigate to *Goto*  $\rightarrow$ *Services*  $\bullet$  to display the services configured in the ICM

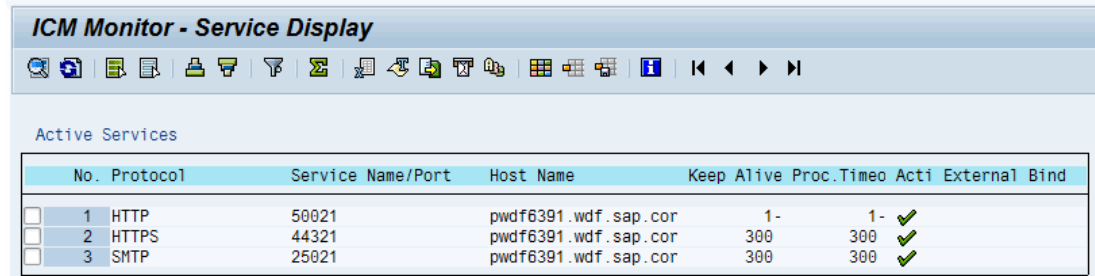

(*Example of services in SMICM*)

- 2. If the HTTP or HTTPS service does not yet exist or you would like to make changes, you can create or edit a service via *Service Create* or *Service Change* in the menu.
- 3. Enable / modify the HTTP or HTTPS port settings, if necessary.
- 4. Make sure your HTTP or HTTPS service is active via *Service Activate* .

## $\mathbb{A}$

Note that any changes you make here are lost when you restart. If you want to create or change a service permanently, you must do this using the profile parameter  $icm/server$  port  $\langle xxx\rangle$ .

## **SAP Web Dispatcher**

A Web Dispatcher can be placed before the AS ABAP system(s) to function as a reverse proxy. In such cases, it is typical that the Web Dispatcher is configured to the one option only to access the server via HTTPS (for higher security) and to forward all data to the server via HTTP (for higher performance). In these scenarios, pay special attention to the configuration of the HTTPURLLOC table in accordance with the information in URL Generation in an AS-ABAP - Web Dispatcher Configuration [External].

#### **More Information**

Using the ICM Monitor [External]

Displaying and Changing Services [External]

icm/server\_port\_<xx> [External]

Maintaining Profiles [External]

## <span id="page-50-0"></span>**4.2 Active Services in the ICF**

The Internet Communication Framework (ICF) allows you to communicate with the SAP system using Internet standard protocols (HTTP, HTTPS and SMTP). Within the ICF tree, the NWBC runtime also has a node, by default on the path  $/sap/bc/nwbc$ . This node must be active to enable any NWBC client to access the server.

Below the nwbc node, there are a number of nodes, all of the format  $nwbc-*$ , that are used to limit access to specific services of NWBC. Detailed information on when these nodes should be active is provided in section 7.6 ICF Configuration [Page 126].

In addition, the various cockpits are configured within the ICF. Each cockpit is defined as a subnode under /sap/bc/nwbc, for example /sap/bc/nwbc/solman.

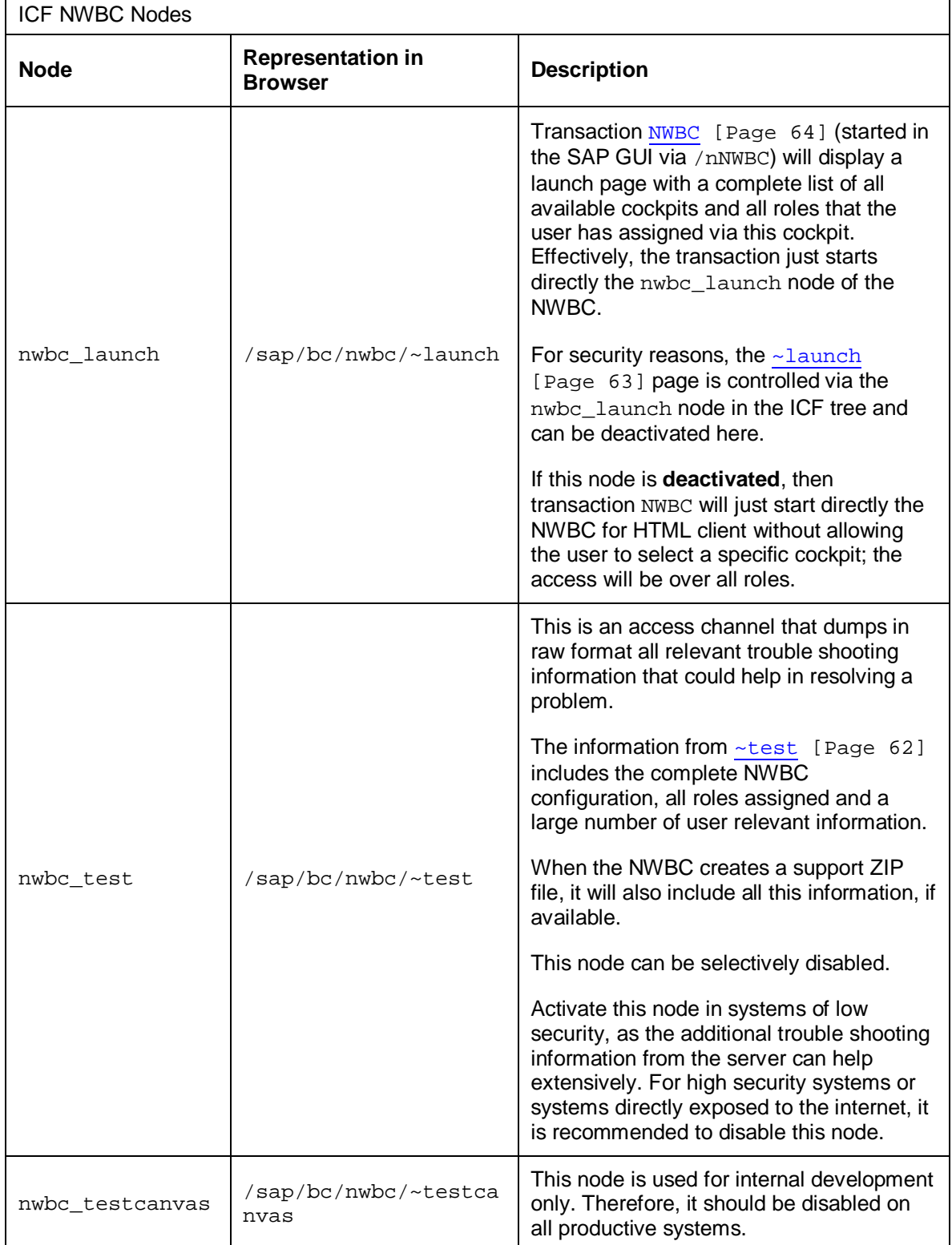

A subnode must be active so that the cockpit can work.

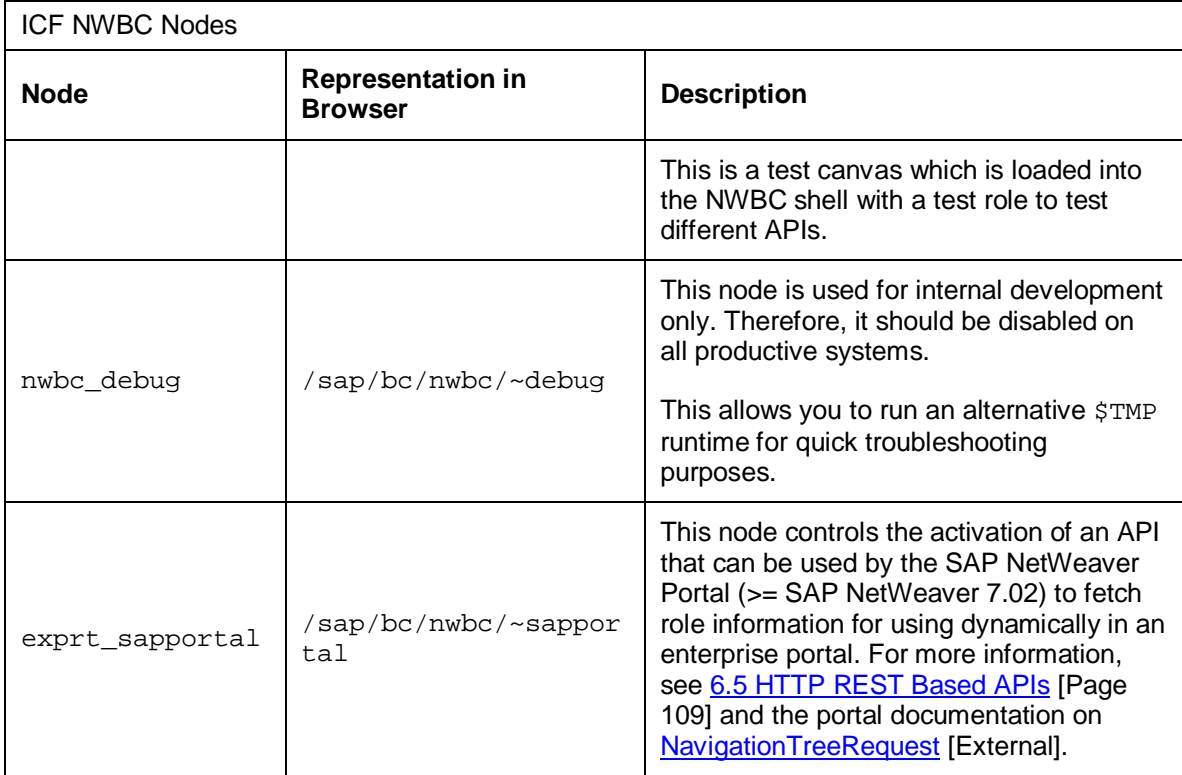

#### **Customer Paths**

It is best that application groups and customers do **not** work under the path /sap/bc. In such cases you can also create new paths: /myCustomer/.../nwbc/myCockpit.

For NWBC nodes, the CL\_NWBC\_HTTP runtime handler must be configured. Here also, access over the myCockpit node is monitored – it must be available and active.

In addition, the system logon [External] must be configured. See also Namespaces and Naming Conventions [External].

#### **BSP and Web Dynpro ABAP**

For BSP or Web Dynpro ABAP applications in the Business Client, the relevant BSP/Web Dynpro ABAP-specific nodes must be active in the ICF service tree.

- x For more information on BSP settings, see *Prerequisites* in Administration of Business **Server Pages [External]**
- x For more information on Web Dynpro ABAP settings, see *Initial Configuration Settings* in Web Dynpro ABAP Configuration [External] and Active Services in SICF [External].

### **Activities**

- 1. From the backend system, call transaction SICF.
- 2. Set the *Hierarchy Type* to *SERVICE* and click *Execute* (F8).
- 3. Expand the nodes under the default\_host.

The cockpit subnode for the Business Client can be accessed by navigating down to the following service tree: default host/sap/bc/nwbc

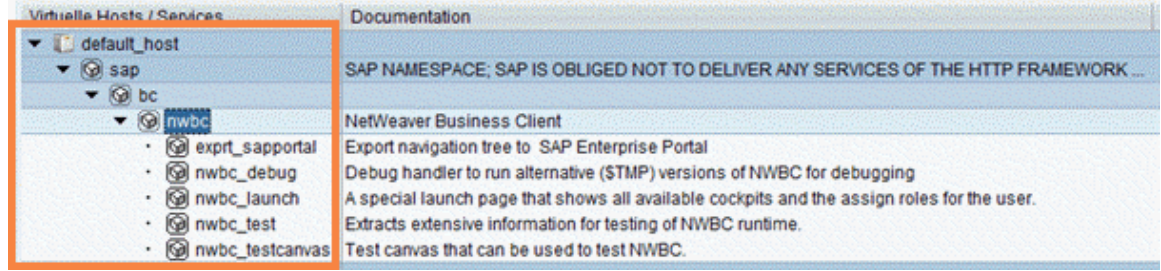

(*Standard ICF service tree*)

4. Select the relevant service node(s) and choose *Service/Host Activate* .

## **More Information**

[Business Client and Cockpits \[](#page-56-0)Page [57\]](#page-56-0)

**[ICF Configuration](#page-125-0) [Page [126\]](#page-125-0)** 

Active Services in SICF for Web Dynpro ABAP [External]

**Internet Communication Framework [External]** 

# <span id="page-53-0"></span>**4.3 Settings for Fully Qualified Domain Names (FQDN)**

Fully qualified domain names are strictly required to ensure that the Business Client runs smoothly, as is also the case for BSP and Web Dynpro ABAP.

FQDNs are necessary for the following reasons:

- One domain is required with which cookies can be set domain-wide, for instance, MYSAPSSO2 cookies
- Domain relaxation code is required for cross-frame JavaScript
- In an HTTPS environment, client and server names must correspond to each other for certificates and for the SSL protocol

Note that the domain in which the AS ABAP is run is not necessarily the FQDN used to access the AS ABAP from the browser. A typical example is an AS ABAP that runs both in the Intranet and in the Internet. In a case like this, the FQDN is determined by the position of the browser relative to the AS ABAP and not by the AS ABAP itself.

## **Activities**

1. Go to transaction RZ10 and select the profile for the application server instance.

You will need to modify the profile in the *Extended maintenance* mode.

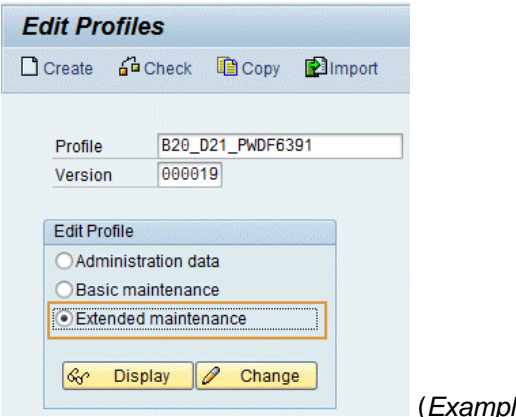

(*Example of RZ10 entry*)

2. Configure the icm/host\_name\_full [External] parameter with the fully qualified host name for the server.

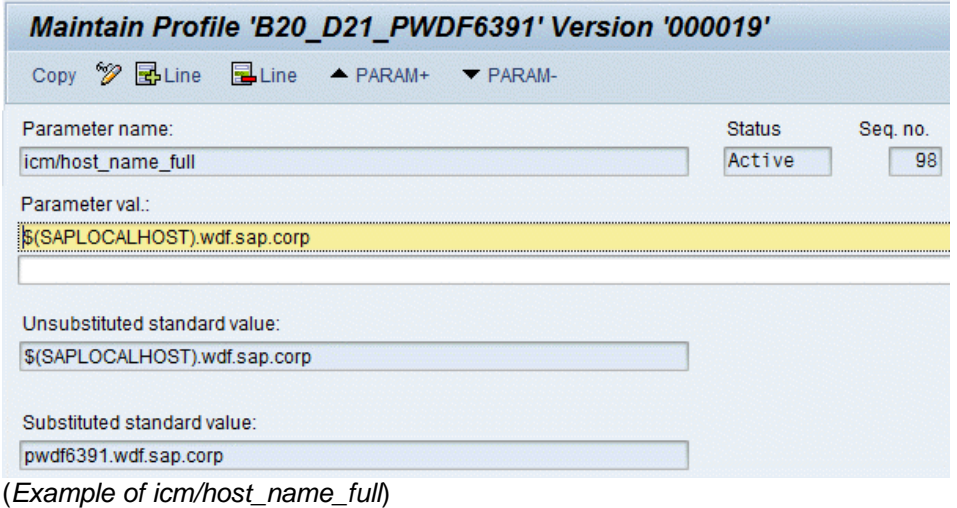

- 3. Save your settings.
- 4. Restart your system, as all parameter changes will require a restart of the system before taking effect.
- 5. Open the following test page through a browser to verify that the fully qualified name is working properly:

http://<FQDN>:<PORT>

## **Host Name Conventions**

If authentication using single sign-on or stateful applications are not working, it is often because the host and/or domain names do not reflect standard naming.

There are Internet standards that define the naming conventions for domain names. It often comes down to a question of how strictly your browser implements the rules.

Summary of the rules:

• Domains with the extensions  $com$ , edu, net, org, gov, mil, or int must contain at least one additional domain part. This is normally the name of the company or organization.

• Domains with other extensions, including national top-level domains such as  $de, uk, or$ fr, must have at least two additional domain parts.

In the case of top-level domains for countries, browsers often accept domains with just one additional domain part. However, for other, non-standard top-level domains, two additional domain parts are required.

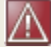

Note that underscores (\_) are **not** supported for host names.

## **More Information**

Fully Qualified Domain Names (FQDN) [External]

SAP Note [654982](http://service.sap.com/~form/handler?_APP=01100107900000000342&_EVENT=REDIR&_NNUM=654982&_NLANG=en&_NVERS=0)

## <span id="page-55-0"></span>**4.4 System Security Settings**

It is recommended to activate HTTPS connections for higher security, especially when data traverses unsecure zones. The second aspect is activating logon tickets. This is required for NWBC to work. See also [7 Security Aspects](#page-115-0) [Page [116\]](#page-115-0).

#### **HTTPS Settings (SSL)**

- 1. Install and configure SAPCRYPTOLIB. See Installing the SAP Cryptographic Library on the AS ABAP [External].
- 2. Configure SSL in transaction STRUST. See Trust Manager [External] and Creating the SSL Server PSE [External].
- 3. Run the following test calls through a browser to verify that the HTTPS settings are configured correctly:

```
https://<server>:<port>/
```
If your system is configured correctly, all of the service nodes should have a green light next to the application server name.

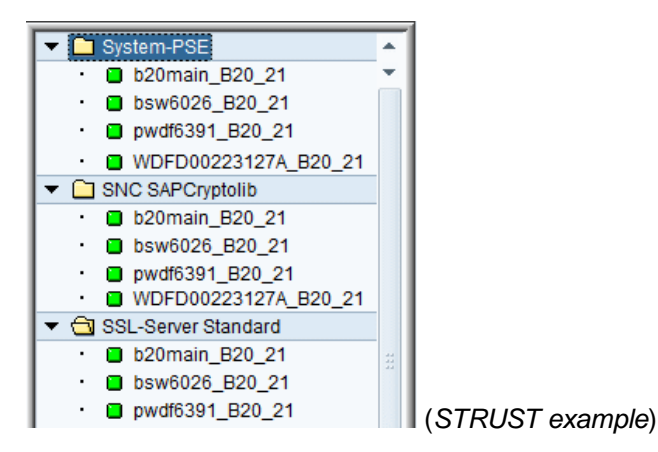

### **SSO2 Cookies**

The NetWeaver Business Client uses SSO2 cookies for authentication purposes. In order for the client to connect to the backend, SSO2 cookies must be configured and activated in the system.

Enable SSO2 cookies by configuring the following profile parameters:

- login/accept  $sso2$  ticket = 1
- login/create\_sso2\_ticket =2

#### **Activities**

- 1. Go to transaction RZ10 and select the profile for the application server instance. You will need to modify the profile in the *Extended maintenance* mode.
- 2. Configure the parameters as explained above.

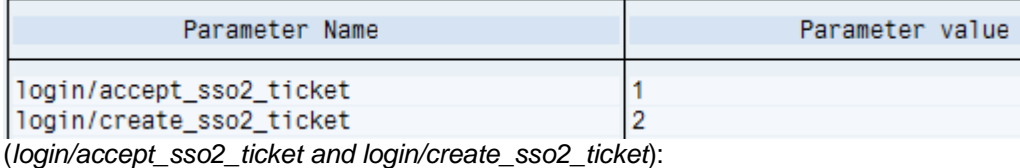

- 3. Save your settings.
- 4. Restart your system, as all parameter changes will require a restart of the system before taking effect.

To be able to accept logon tickets from other servers, execute Transaction SSO2, which you can use to activate the use of the logon tickets.

The application's own logon tickets are accepted without the need for any further settings.

## **More Information**

**[Security Aspects](#page-115-0) [Page [116\]](#page-115-0)** 

Configuring the System for Issuing Logon Tickets [External]

Installing the SAP Cryptographic Library on the AS ABAP [External]

## <span id="page-56-0"></span>**4.5 Cockpits**

When a user logs on to an AS ABAP system, he sees all the roles that are assigned to his user name in the system. This is also the expected default behavior when the user logs on to the Business Client. However, in many cases, the user wants the Business Client to display a miniapplication consisting of a small number of roles.

This mini-application should only display the roles belonging to its application (the roles that are tailored to the specific task and that are tested and documented together). The new development of a solution management process can serve as an example here: All of the roles can be given an indicator specifying that they belong to a certain cockpit.

As soon as the user now accesses the system using the Business Client cockpit, only the roles assigned to that cockpit are sent to the client and displayed. This means that the user only has a restricted view of the specific roles that belong to the displayed application. For more information, see *Menu Options* in [5.4 Navigation Tree](#page-71-0) [Page [72\]](#page-71-0).

From a **symbolic** point of view, a cockpit is simply the name of an application that consists of one or more roles.

From a **technical** point of view, a cockpit is defined as a node in the ICF service tree.

This is the central point of access to the application and to AS ABAP. As soon as a request for a cockpit is received, all roles that are assigned to the current user run through a filter. Only a small subset of roles that are assigned to the specific cockpit are output. On the other hand, if no special roles are assigned, a general cockpit is displayed. In this case, all roles that are assigned to no specific cockpit are made available on the client. This gives the user a generic view of all roles that are usually visible, without the roles of the mini-application. For more information, see Creating and Configuring an ICF Service [External].

From a **security** point of view, cockpits have an extremely important role. A cockpit is a central point through which an application within AS ABAP can be accessed depending on whether it is active or inactive.

The ICF node of the relevant cockpit must be active to enable access to AS ABAP using the cockpit path. This technology is similar to the procedure for BSP applications or Web Dynpro ABAP applications. The cockpit node in the ICF service tree has to be active for the logical application with which the cockpit is associated to be active. For more information, see Activating and Deactivating ICF Services [External].

In **summary**, a cockpit can be seen as a logical application that filters all roles assigned to the user so that only the roles that belong to the application remain.

## **Activities**

Make sure that the following activities are carried out for cockpits.

- 1. Define new cockpits by creating a new ICF node beneath your handler node in the ICF service tree. For more information, see Creating a Service [External]. Example path specifications for SAP cockpits: /sap/hcm/nwbc/ess
- 2. All cockpits are logical entries that have to be activated (see above).
- 3. Define all roles that belong to each cockpit and provide them with indicators accordingly (see above).

## **Setting Up a New Cockpit**

1. Define the access path to your cockpit in the HTTP service tree. The path must take the form .../nwbc/<cockpit name>.

For example: /sap/erp/nwbc/mycockpit

- 1. Create the path in transaction SICF.
- 2. Configure the CL\_NWBC\_HTTP handler for the nwbc node.
- 3. Activate the **System Logon** [External] for the nwbc node.
- 2. Assign roles to **users** [External].

# <span id="page-58-0"></span>**4.6 Configuration via Table NWBC\_CFG**

For minimal configuration of NWBC, there is a configuration table NWBC\_CFG that can be used to set minimal flags. The table is used only for customization, and is local to the current system.

The table can be maintained via transaction SE16, as it is basically a sequence of names-value pairs that are configured either globally, or for a specific cockpit. The table has the following general structure:

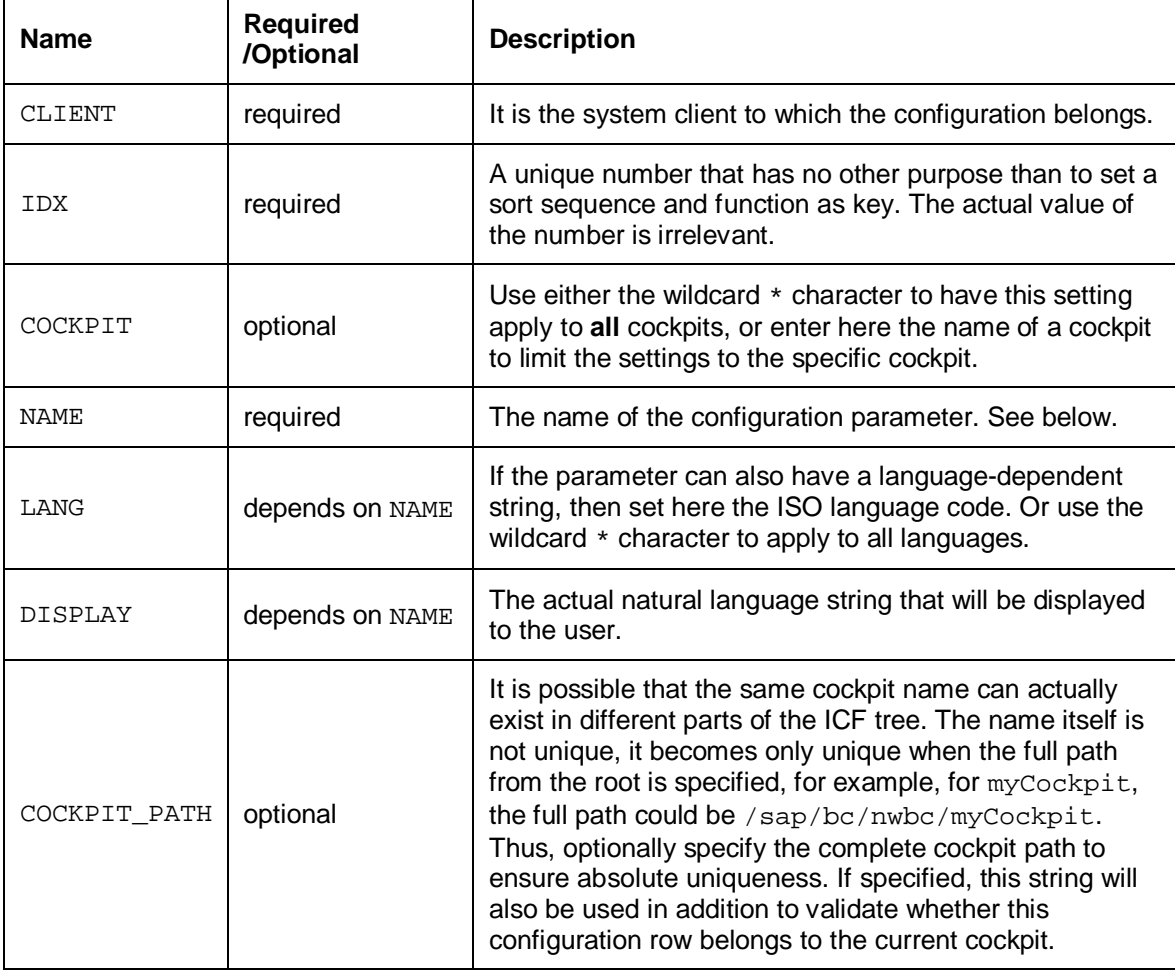

Each parameter will be one entry in the table. The following parameters are supported:

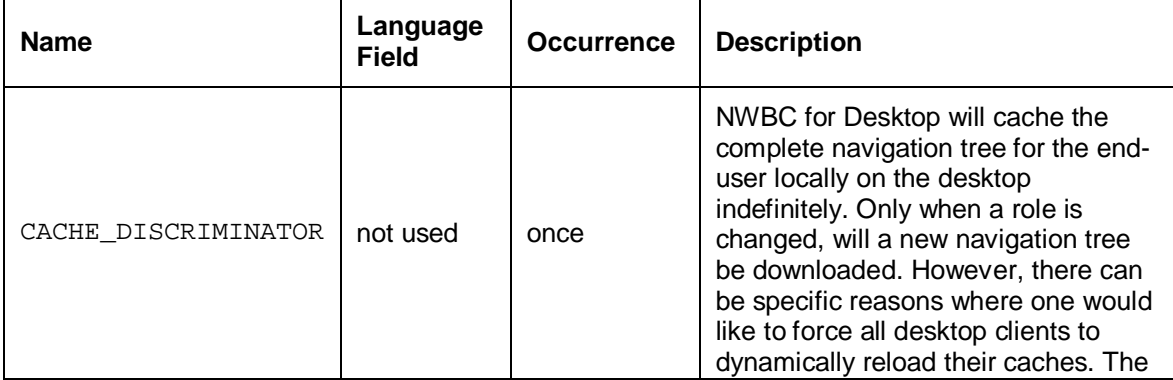

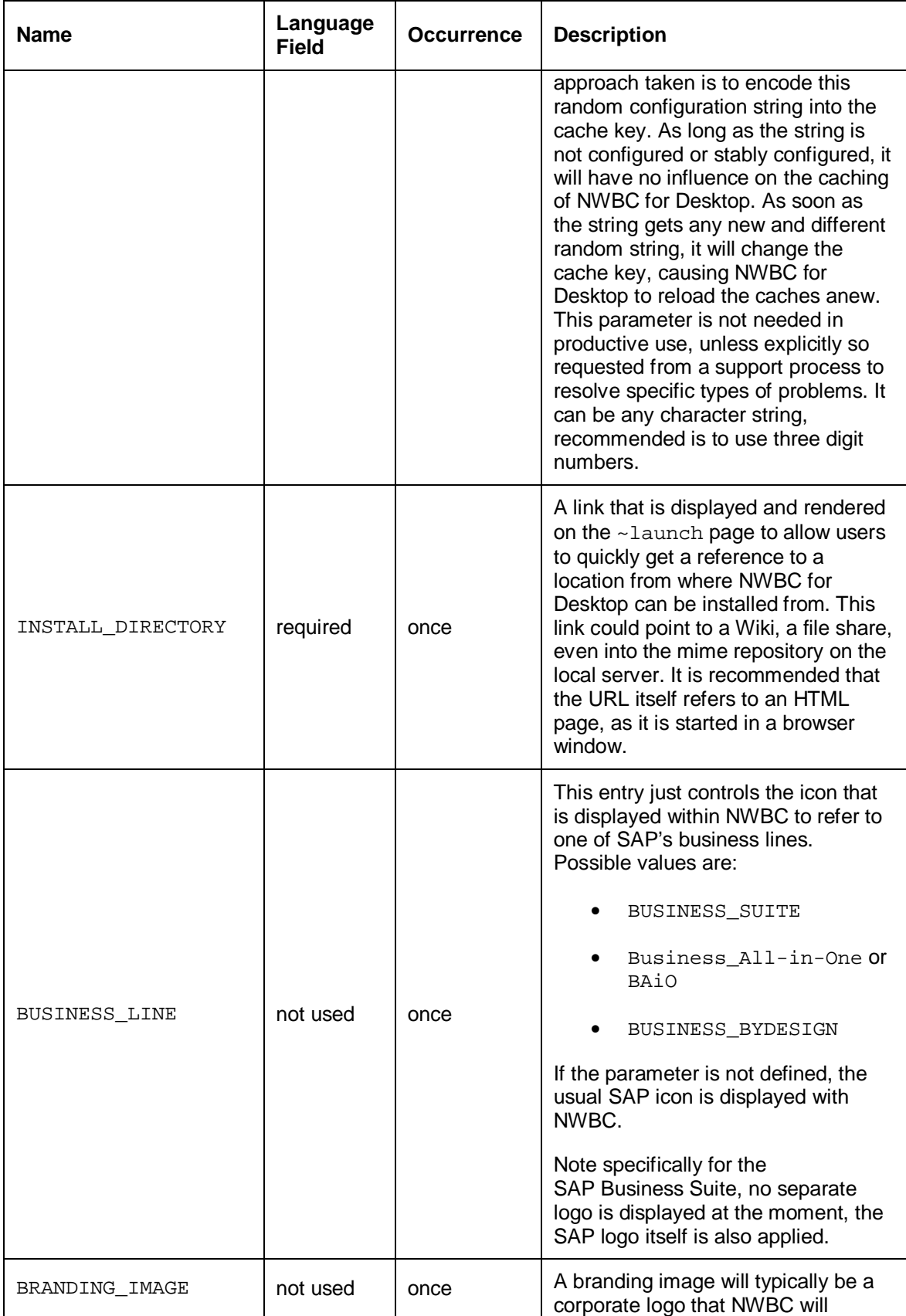

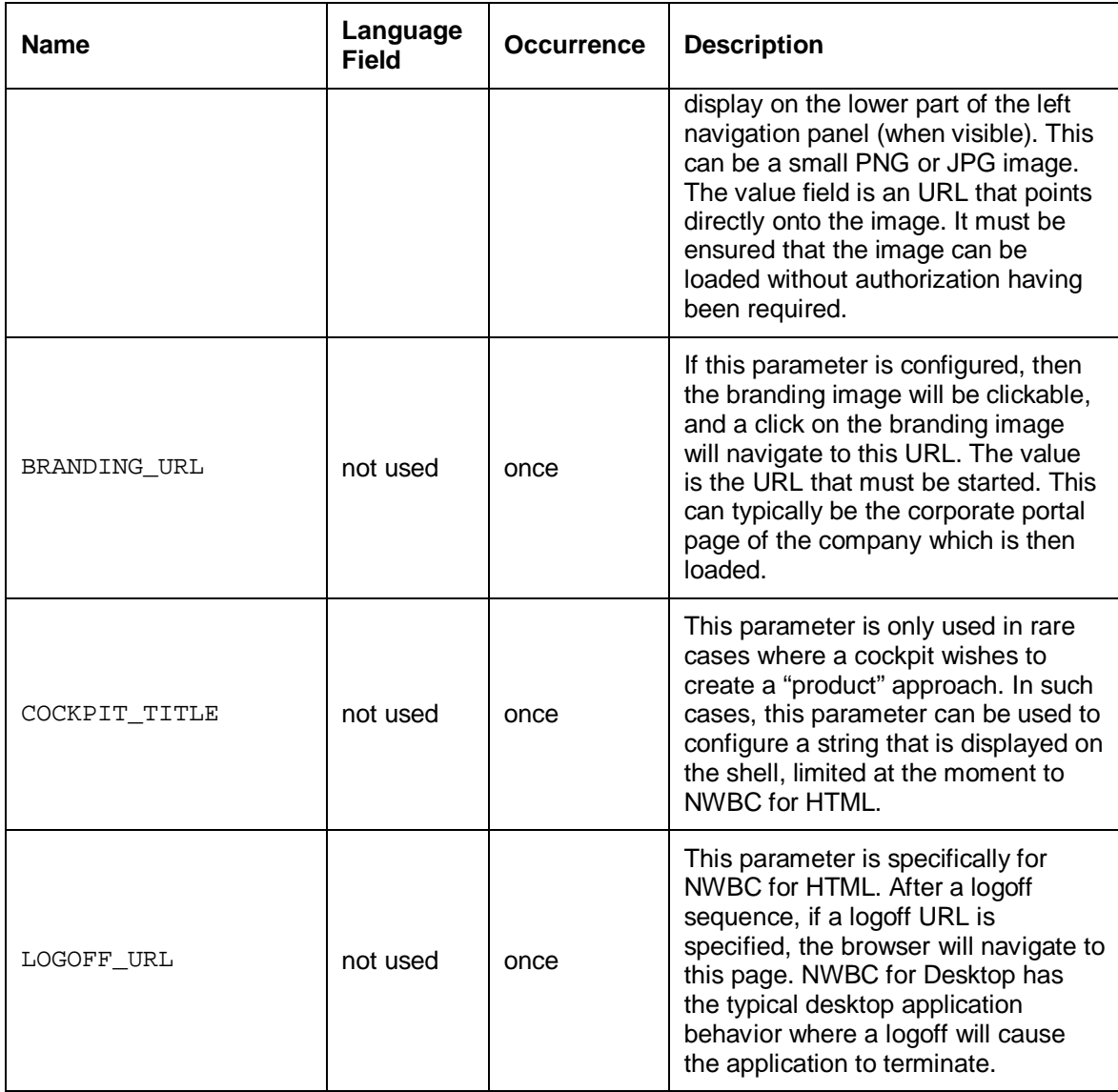

An example configuration could be:

|     | <b>IANDT IDX</b> |            | <b>COCKPIT</b>             | <b>NAME</b>                   |    | <b>LANG DISPLAY</b>                    | VALUE:                        | <b>COCKPIT PATH</b>          |
|-----|------------------|------------|----------------------------|-------------------------------|----|----------------------------------------|-------------------------------|------------------------------|
| 000 |                  | 131        |                            | <b>CACHE DISCRIMINATOR</b>    |    |                                        | 41 <sub>b</sub>               |                              |
| 000 |                  | 501        |                            | <b>INSTALL DIRECTORY</b>      | E. | Install NWBC v3.0 Beta from our Wiki!  | http://nwbc:1080/dl           |                              |
| 000 |                  | 502        |                            | <b>INSTALL DIRECTORY</b>      | D  | NWBC v3.0 Beta auf unserer Wiki-Seite! | http://nwbc:1080/dl           |                              |
| 000 |                  | 998        |                            | <b>BUSINESS LINE</b>          |    |                                        | <b>Business All-In-One</b>    |                              |
| 000 |                  | <b>B01</b> | <b>TESTCOCKPIT</b>         | <b>BRANDING IMAGE</b>         |    |                                        | Was0009\nwuif\nwbc\neo.png    |                              |
| 000 |                  |            |                            | B02 TESTCOCKPIT BRANDING URL  |    |                                        | Was0009\nwuif\nwbc\index.html |                              |
| 000 |                  |            |                            | C01 TESTCOCKPIT COCKPIT TITLE |    | <b>Test Cockpit</b>                    |                               | MY/TEST123/NWBC/TESTCOCKPIT/ |
| 000 |                  |            | L01 TESTCOCKPIT LOGOFF URL |                               |    |                                        | http://www.sap.com            |                              |

(*NWBC\_CFG example*)

## **For SAP Developers Only**

There are cases where it could be required to ship specific parameters that are predefined for a specific cockpit. This becomes especially of interest where a cockpit is used to define a small "product". For example, assume that SRM would like to define a new cockpit, and pre-configure a title, a custom search engine and a help link for this use case. The approach would be then to define a new cockpit that can be used to group relevant roles and to which the configuration can

be tied. In these cases, use the table NWBC\_CFG\_SAP to configure a set of parameters for the cockpit that can be transported.

W

Note that this table is client-independent. It uses only a three character index to obtain unique keys. Please contact the NWBC development team just to reserve a set of numbers.

# <span id="page-61-0"></span>**4.7 ~test Page**

The /sap/bc/nwbc/nwbc\_test (/sap/bc/nwbc/~test) page shows all cockpits and their associated roles. This page is critical when resolving possible problems. It provides an "untainted" view of all data that is gathered by the NWBC runtime before sending to the client. Thus it is a direct output of the data, which is exactly the same data as will be sent to the client. The  $\sim$ test page allows you to isolate whether errors are already on the server, or only later at the client.

Access to the  $\sim$ test page is controlled via the ICF node  $nwbc_test$  [Page [126\]](#page-125-0). In addition, clients will read this page (if active and available) to include all server-relevant information in a zip file when gathering information for a problem ticket.

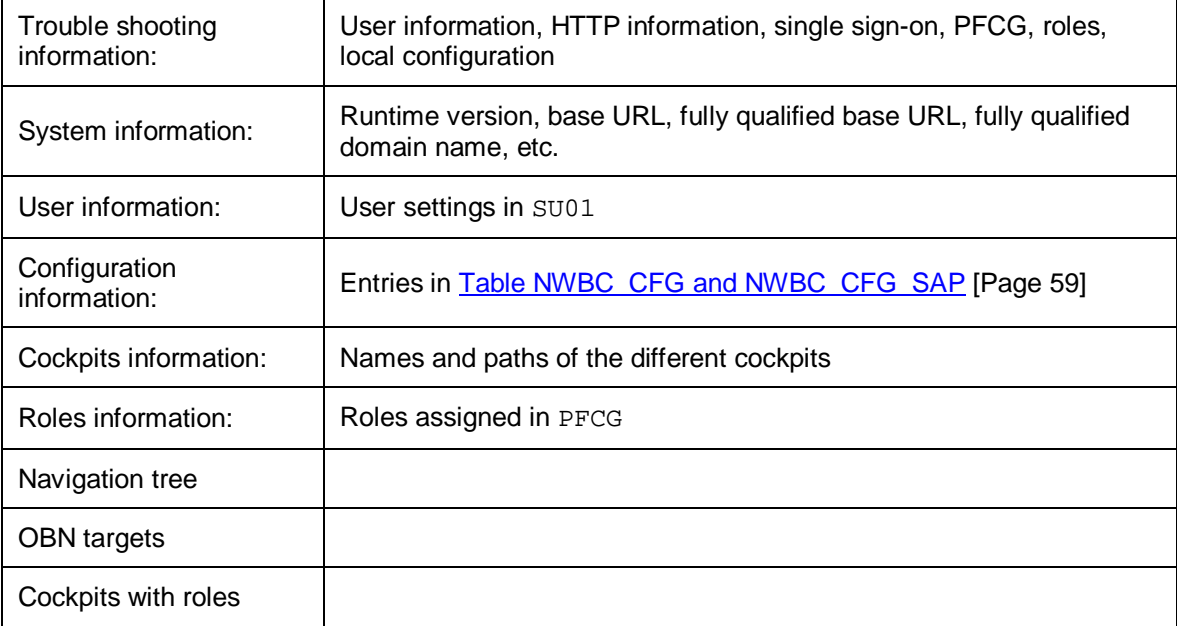

The ~test page contains the following information:

## $\wedge$

The ~test does gather extensive server side information to help in trouble shooting. In high secure productive systems or systems attached directly to the internet, we recommend to disable this node. If in doubt, disable.

## <span id="page-62-0"></span>**4.8 ~launch Page**

The ~launch page which is started with [transaction NWBC](#page-63-0) [Page [64\]](#page-63-0) shows all available cockpits and all roles that the user has assigned via this cockpit. Thus this ~launch page allows a user to get an overview of the available cockpits (that are active in [ICF](#page-125-0) [Page [126\]](#page-125-0)) with the specific roles that can be reached via each cockpit. Note that the availability of  $\sim$ launch is controlled via the ICF node nwbc\_launch. If this node is disabled in the ICF service tree, then transaction NWBC directly starts NWBC for HTML.

The launch page also offers the option to start either NWBC for Desktop for NWBC for HTML. The first icon (or the link with the leading slash) will start NWBC for HTML:

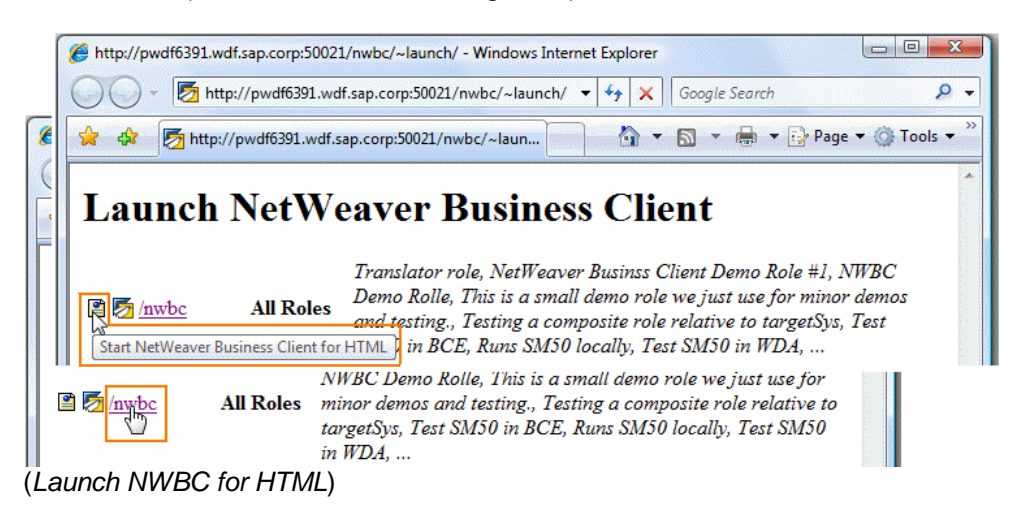

The second icon (or the link without leading slash) will start NWBC for the Desktop:

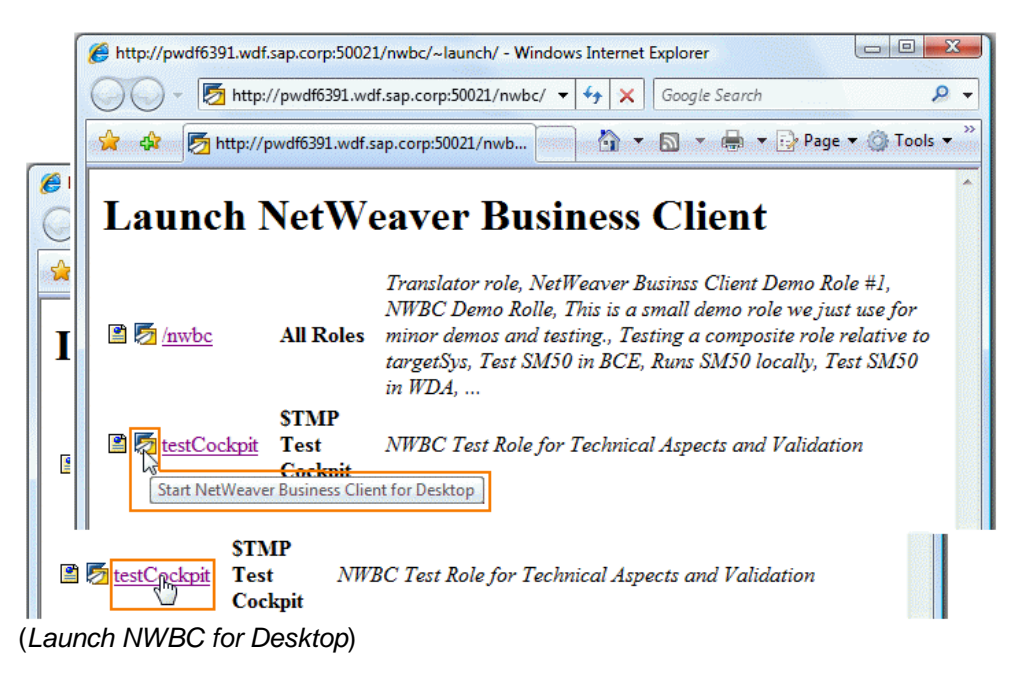

In addition, the launch page can have an optional link that can be customized to tell the user from where to install NWBC for Desktop. This optional link corresponds to the entry in table NWBC CFG [Page 59] for INSTALL\_DIRECTORY. The entry could look like this in NWBC\_CFG:

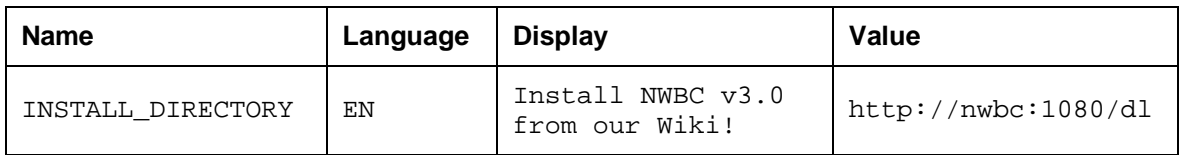

This corresponds to the following output in the browser:

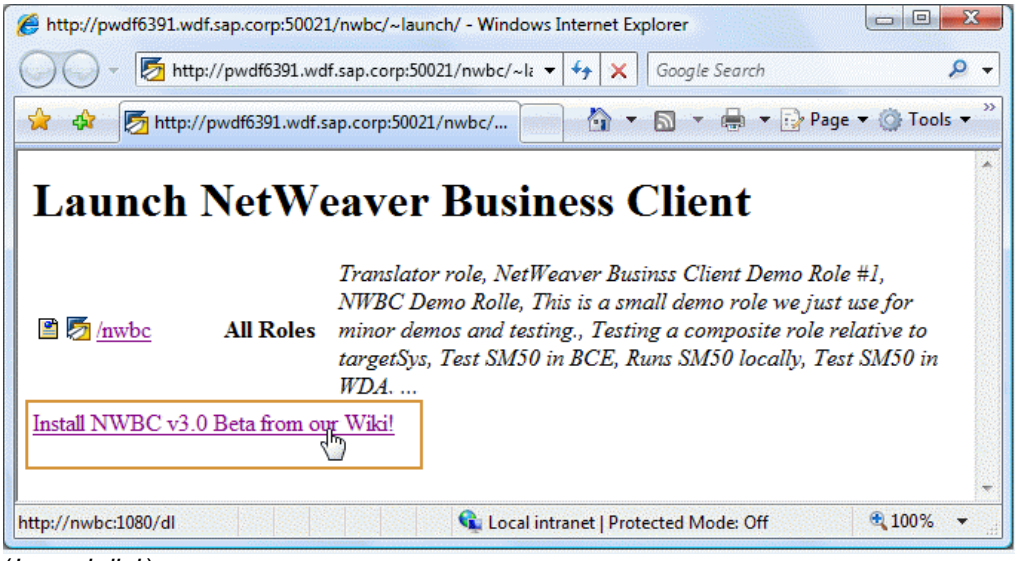

(*Launch link*)

# <span id="page-63-0"></span>**4.9 Transaction NWBC**

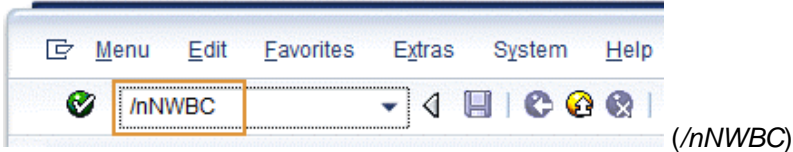

In each AS ABAP system you can call up a transaction code called nwbc. You can just start it with /nNWBC in the command prompt field.

This transaction code will start the ~launch URL in the browser, that is, a separate browser instance is started.

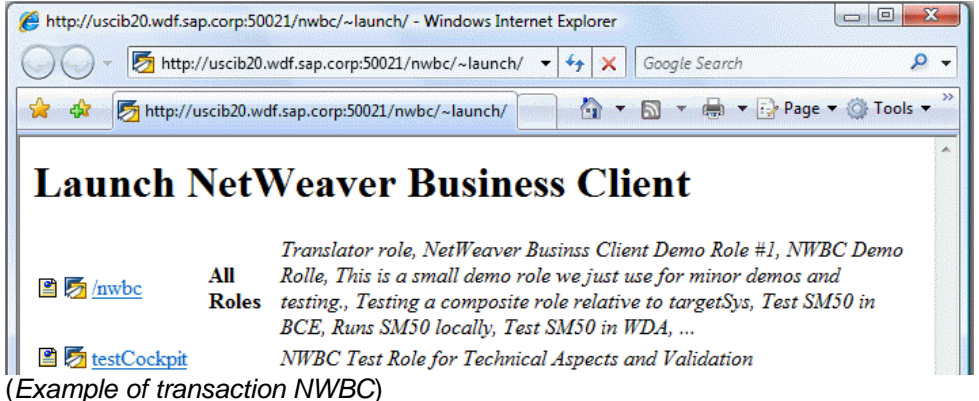

The benefit of this function is that you do not have to look up HTTP ports, etc. Within the launch page, all configured cockpits on this system with the list of associated roles are displayed. All cockpits for which the user has no roles are filtered.

- The first icon (or the link with the leading slash) will start **NWBC for HTML**
- The second icon (or the link without leading slash) will start **NWBC for the Desktop**

The transaction NWBC uses the class CL\_GUI\_HTML\_VIEWER to start the URL in the browser. This class will always start the URL with the Microsoft Internet Explorer (IE) installed, even if another browser is defined as the default browser. The reason for this is that the class contains additional logic to inject authentication information from the running SAP GUI session into the Internet Explorer (IE) instance when started, so that by default the browser will run with the same user name and client as the active SAP GUI session.

**More information:**  $\sim$ launch [Page 63],  $\sim$ test [Page 62] and ICF Configuration [Page 126]

# **5 Role Maintenance in PFCG**

The Business Client enables information to be displayed on the client. The information is mapped to the client using the system role maintenance (transaction PFCG). For this purpose the PFCG, which is the central store for all system roles, has been enhanced with additional functions.

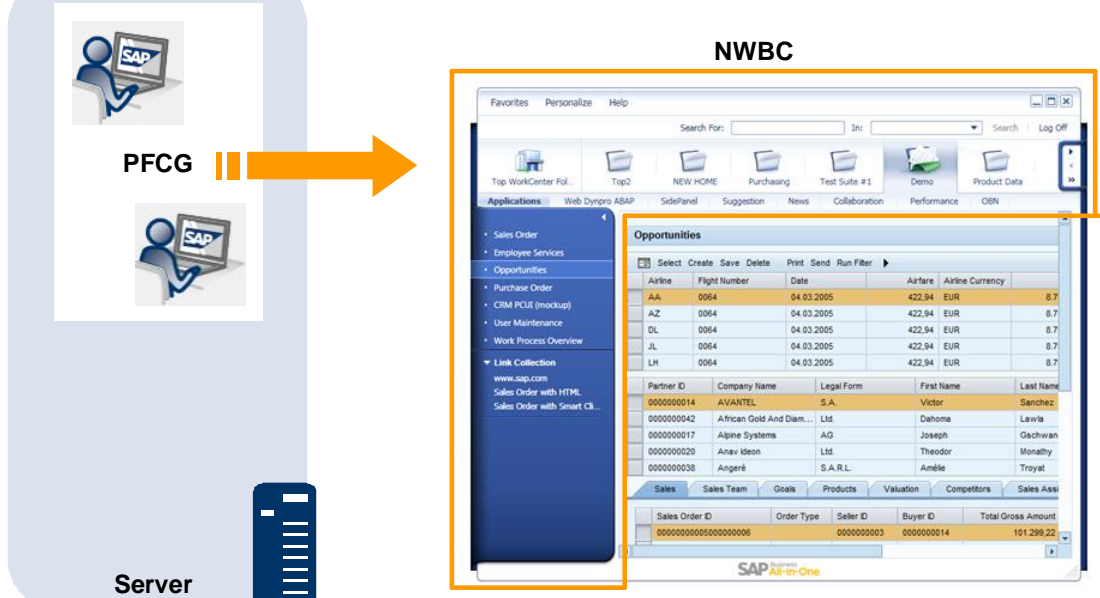

Mapping of PFCG Roles to the Business Client Structure

Information from role maintenance, including some enhancements, is used to set up the menu structure of the Business Client. Possible settings in PFCG are described in the following sections.

- [5.1 PFCG Overview](#page-67-0) [Page [68\]](#page-67-0): Introduces PFCG and its impact on NWBC. A short description of roles is given, the importance of user settings in SU01 is described, as well as the effects of roles on the easy access menu and the NWBC menu structure.
- [5.2 Improvements in PFCG User Interface](#page-68-0) [Page [69\]](#page-68-0): Lists the main differences in PFCG between SAP NetWeaver 7.00 SP21+ and 7.01 SP6+ versus SAP NetWeaver 7.02+ systems.
- [5.3 Role Description](#page-70-0) [Page [71\]](#page-70-0): Provides information on role names, role short text and the *Description* tab
- [5.4 Navigation Tree](#page-71-0) [Page [72\]](#page-71-0): Explains the settings relevant for NWBC on the *Menu* tab
- [5.5 Default Pages and Service Maps](#page-76-0) [Page [77\]](#page-76-0): Expounds the two concepts of default pages and service maps which will cause the canvas area to be filled with content
- x [5.6 Link Collections](#page-78-0) [Page [79\]](#page-78-0): Goes into detail about the flag *Link Collection*
- [5.7 Single Top Level \[](#page-79-0)Page [80\]](#page-79-0): Compares two-level navigation with single top level navigation
- [5.8 Menu](#page-80-0) [Page [81\]](#page-80-0): Introduces the function of additional menu entries as well as enhanced menu entries
- [5.9 Remote Systems](#page-82-0) [Page [83\]](#page-82-0): Describes what to do if transactions contained in a role are to be started in a different system
- [5.10 Object-Based Navigation \(OBN\)](#page-85-0) [Page [86\]](#page-85-0): Explains the use of OBN for NWBC and how to set it up

## **More Information**

For more information on the tools and function mentioned in the following sections, see:

- Role Maintenance [External] and Role Administration [External]
- Role Administration Functions [External]
- AS ABAP Authorization Concept [External]
- User Administration Functions [External] and Creating and Editing User Master Records [External]
- SAP Easy Access [External]
- x Maintaining Remote Destinations [External] and Establishing a Connection Using a Destination (SM59) [External]
- Object-based navigation (OBN) documentation links:
	- o **SAP Business Objects** [External]
	- o Business Object Repository [External]
	- o Maintenance of Object Types [External]
	- o Creating Object Types [External]
	- o Definition of Methods for an Object Type [External]
	- o Definition of Method Parameters [External]

## <span id="page-67-0"></span>**5.1 PFCG Overview**

| <b>User</b><br>H<br>H<br>Last Changed On                                                                                                |                             | 03.11.2009 13:57:19                       |                                                     | <b>Status</b> | Saved                                |                                                                                                    |                  |                         |                                                                                                    |                                                        |                  |
|----------------------------------------------------------------------------------------------------|-----------------------------|-------------------------------------------|-----------------------------------------------------|---------------|--------------------------------------|----------------------------------------------------------------------------------------------------|------------------|-------------------------|----------------------------------------------------------------------------------------------------|--------------------------------------------------------|------------------|
| <b>Address</b><br>Logon data<br>■BEEA7問問☆ Role<br>Reference user for additional rights                                                  | <b>SNC</b>                  | <b>Defaults</b><br>P.<br>Role             | Parameters                                          |               | <b>Roles</b>                         | Profiles                                                                                                    | <b>SU01</b>      | n ODS                   |                                                                                                    |                                                        |                  |
| Role Assignments                                                                                                    |                             |                                           |                                                     |               |                                      |                                                                                                    |                  |                         |                                                                                                    |                                                        |                  |
| St., Role                                                                                                    |                             | Type                                      | Valid From                                          | Valid to      | Name                                 |                                                                                                    |                  | m                       |                                                                                                    |                                                        |                  |
| ZNWBC_TEST_DOCU<br>ο                                                                                                    |                             | ⊕                                         | 03.11.2009 31.12.9999 test role for documentation ^ |               |                                      |                                                                                                    |                  |                         |                                                                                                    |                                                        |                  |
|                                                                                                    |                             |                                           |                                                     |               |                                      | <b>The Contract of the Contract of the Contract of the Contract of the Contract of the Contract of the Contract o</b> |                  |                         |                                                                                                    |                                                        |                  |
| Role                                                                                                    |                             |                                           |                                                     |               |                                      |                                                                                                    |                  |                         | <b>SAP Easy Access</b>                                                                                 |                                                        |                  |
| Role                                                                                                    | ZMWBC_TEST_DOCU             |                                           |                                                     |               |                                      |                                                                                                    |                  |                         | <b>BBO 587 -</b>                                                                                       |                                                        |                  |
| Description                                                                                                    | test role for documentation |                                           |                                                     |               |                                      |                                                                                                    |                  |                         |                                                                                                    |                                                        |                  |
| <b>Target System</b>                                                                                                    |                             |                                           |                                                     |               |                                      |                                                                                                    |                  |                         | $\cdot$ $\Box$ Favorites                                                                               |                                                        |                  |
| <b>Q</b> Description                                                                                                    | SAP Internal                | O Menu                                    |                                                     |               |                                      |                                                                                                    |                  |                         | ▼ <b>G</b> User menu for Heidi Geisau<br>New Product Data<br>$\blacktriangleright$ $\bigcirc$ Services |                                                        |                  |
| Hierarchy<br>$\blacktriangledown$ $\bigodot$ Role menu<br>Rew Product Data<br>$\triangleright$ $\Box$ Overview<br><b>Materials</b><br>١ | PFCG                        | D. L. T.<br>Favorites<br>Personalize      | Help                                                |               |                                      |                                                                                                    |                  |                         | C SAP                                                                                                  | <b><i>O</i></b> User Maintenance<br>O Object Navigator | $ \Box$ $\times$ |
| $\blacktriangleright$ $\bigcap$ Services                                                                                                |                             |                                           |                                                     |               | Search For:                          |                                                                                                    |                  | Inc                     |                                                                                                    | Search<br>٠<br>×                                       | Log Off          |
| · <b>O</b> Intro<br>• <b>⊙ User Maintenanc</b><br>• © Object Navigator<br><b>C</b> SAP<br>P.                                            |                             | New Product Data<br>Overview<br>Materials | Services                                            |               |                                      | <b>NWBC</b>                                                                                                    |                  |                         |                                                                                                    |                                                        |                  |
|                                                                                                    |                             | $\sim$ Intro-                             | d                                                   | Opportunities |                                      |                                                                                                    |                  |                         |                                                                                                    |                                                        |                  |
|                                                                                                    |                             | · User Maintenance                        |                                                     |               | <b>Ell Select Create Save Delete</b> |                                                                                                    |                  | Print Send Run Fiter    |                                                                                                    |                                                        |                  |
|                                                                                                    |                             | · Object Navigator                        |                                                     | Airline.      | Flight Number                        | Date                                                                                                    | Airfare          | <b>Airline Currency</b> |                                                                                                    | Plane Type   Max. capacity econ.                       |                  |
|                                                                                                    |                             | * SAP                                     |                                                     | AA<br>AZ      | 0064<br>0064                         | 04 03 2005<br>04.03.2005                                                                                              | 422,94<br>422,94 | EUR<br>EUR              | A310-300<br>A310-300                                                                                   |                                                        | 280              |
|                                                                                                    |                             |                                           |                                                     | DL            | 0064                                 | 04.03.2005                                                                                                    | 422.94           | EUR                     | A310-300                                                                                               |                                                        | 280<br>280       |
|                                                                                                    |                             |                                           |                                                     | x.            | 0064                                 | 04 03 2005                                                                                                    | 422,94           | EUR                     | A310-300                                                                                               |                                                        | 280              |
|                                                                                                    |                             |                                           |                                                     | LH            | 0064                                 | 04.03.2005                                                                                                    | 422.94           | EUR                     | A310-300                                                                                               |                                                        | 280              |
|                                                                                                    |                             |                                           |                                                     |               |                                      |                                                                                                    |                  |                         |                                                                                                    |                                                        |                  |
|                                                                                                    |                             |                                           |                                                     | <b>Sales</b>  | Sales Team                           | Goals                                                                                                    | Products         | Valuation               | Competitors                                                                                            | Sales Assistant                                        |                  |
|                                                                                                    |                             |                                           |                                                     | Airline.      | <b>Fight Number</b>                  | Date                                                                                                    | Airfare          |                         | Total Booking number                                                                                   | Customer Number   Air                                  |                  |
|                                                                                                    |                             |                                           |                                                     | ÁÄ<br>AA      | 0064<br>0064                         | 04.03.2005<br>04.03.2005                                                                                              | 422.94<br>422,94 | 8.757.16<br>8.757.16    | 00000001<br>00000002                                                                                   | 00004712<br>00004713                                   | EUI<br>EUI       |
|                                                                                                    |                             |                                           |                                                     | AA            | 0064                                 | 04.03.2005                                                                                                    | 422,94           | 8.757.16                | 00000003                                                                                               | 00004714                                               | EUI              |
|                                                                                                    |                             |                                           |                                                     |               |                                      |                                                                                                    |                  |                         |                                                                                                    |                                                        |                  |
|                                                                                                    |                             |                                           | ٠                                                   |               |                                      | 3397                                                                                                    |                  |                         |                                                                                                    |                                                        | ×                |

(*SU01, PFCG, SAP Easy Access and NWBC in relation*)

Within PFCG it is possible to configure **roles**. In real life, a role would effectively be the work that a person does within a company or the position held, for example, a salesman or someone working in support. Within PFCG, roles are defined matching the real life roles that people play within a work situation. Specifically a role within PFCG is a set of transactions that a person within a specific role would need for his daily work. In this example, a sales person could have an own role that have transactions to add new customers, display customer details or to enter a new lead.

Given the existence of roles within PFCG that describe the typical work persona, use transaction SU01 to assign these roles to specific users. A user within the system can have any number of roles assigned, which reflects the real work that the person does within the company.

Given the roles within PFCG, the Easy Access menus are displayed directly after logon with SAP GUI. These are effectively the menu trees as have been expressed in one or more roles for each user. This allows the user to very quickly start the relevant transactions for their daily work.

NWBC builds on this same PFCG infrastructure in the ABAP system. The NWBC runtime will retrieve all roles assigned to a specific user and make it available to the shell. The shell uses exactly the same role information to show the user the possible transactions that could help him with his daily work.

As such, we see that shell in NWBC is in the first instance just another expression of the Easy Access menu, providing roughly the same functionality.

However, the NWBC runtime does also extend the usage of the PFCG to make additional functionality available, or to depict the configured data in a different fashion. This chapter will look at the relevant parts of the PFCG that are used by NWBC and also at the additional features that can be configured within PFCG for NWBC.

In addition to the role name and *Description*, the settings on the following tab pages are relevant for the NWBC:

- x *Description*
- x *Menu*

The other tab pages in PFCG are not particularly relevant for the Business Client at present. Remember, however, that your settings will only be activated once you have assigned a user name on the *User* tab page and saved your settings.

#### **Settings for Role Maintenance**

The settings for role maintenance are slightly different in the previous SAP NetWeaver releases. For more information, see [5.2 Improvements in PFCG User Interface](#page-68-0) [Page [69\]](#page-68-0).

# <span id="page-68-0"></span>**5.2 Improvements in PFCG User Interface**

While the functions offered in PFCG remain, on the whole, the same in the different releases supported by NWBC, the user interface on the *Menu* tab has been changed so as to offer an enhanced user experience. In SAP NetWeaver 7.00 SP21+, SAP NetWeaver 7.01 SP6+ and SAP NetWeaver 7.02+ a number of changes have been implemented.

## $\mathbb{\Lambda}$

These changes are only available in systems from **SAP NetWeaver 7.00 SP21+**, **SAP NetWeaver 7.01 SP6+** and **SAP NetWeaver 7.02+** and cannot be used in lower releases and service packs.

The changed user interface reflects both settings that apply to the role level as well as settings for individual role entries (both folders and nodes). At role level there are the *Menu Options* for very special use cases, whereas for individual role entries there are the *Other Node Details* which differ slightly from one another regarding the details offered, depending on the position in the menu tree, whether they are folders or nodes, etc.

In 7.00 SP21+ and 7.01 SP6+ systems the settings for the whole role are available with the button *Menu Options* on the bottom right of the screen. In 7.02+ systems these settings are available with the same button *Menu Options* which is situated on the very right of the button bar, next to the *Other Node Details*.

• In 7.00 SP21+ and 7.01 SP6+ systems the settings for individual node entries, be they folders or nodes, are available for each item via the context menu entry *Details for NetWeaver Business Client*. These settings are available in 7.02+ systems via the button *Other Node Details*.

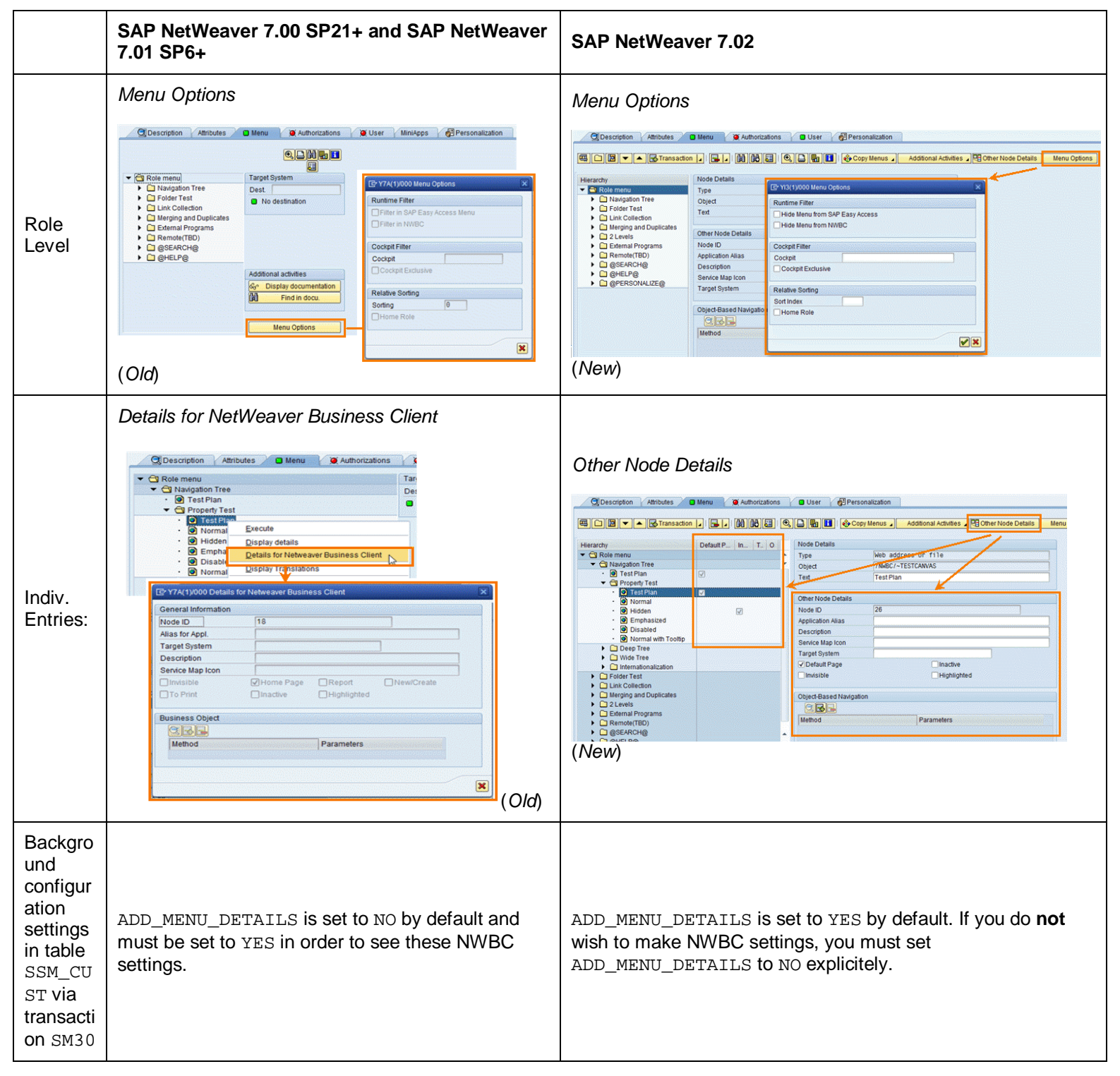

## **More Information**

- [5.4 Navigation Tree](#page-71-0) [Page [72\]](#page-71-0)
- SAP Hinweis [1321829](http://service.sap.com/~form/handler?_APP=01100107900000000342&_EVENT=REDIR&_NNUM=1321829&_NLANG=en&_NVERS=0)

## <span id="page-70-0"></span>**5.3 Role Description**

Each role has the following central information:

**•** Role Name

Technical name of the role. This name is unique and is used as the key for tables and for the transport system.

Note that the selection of the role name is limited by namespaces and naming conventions [External].

**•** Description

Language-dependent short text that can be displayed for the user. We strongly recommend that you always enter a description.

This short text is used, for instance, to display a list of roles available in the dropdown list box for a client, which enables the user to switch from role to role. Another example is a list of roles, from which a power user can assign appropriate roles to other users. This short text is also used as tooltip text.

#### **•** Target System

RFC destination of a role in another ABAP system. For more information, see [5.9](#page-82-0) [Remote Systems](#page-82-0) [Page [83\]](#page-82-0).

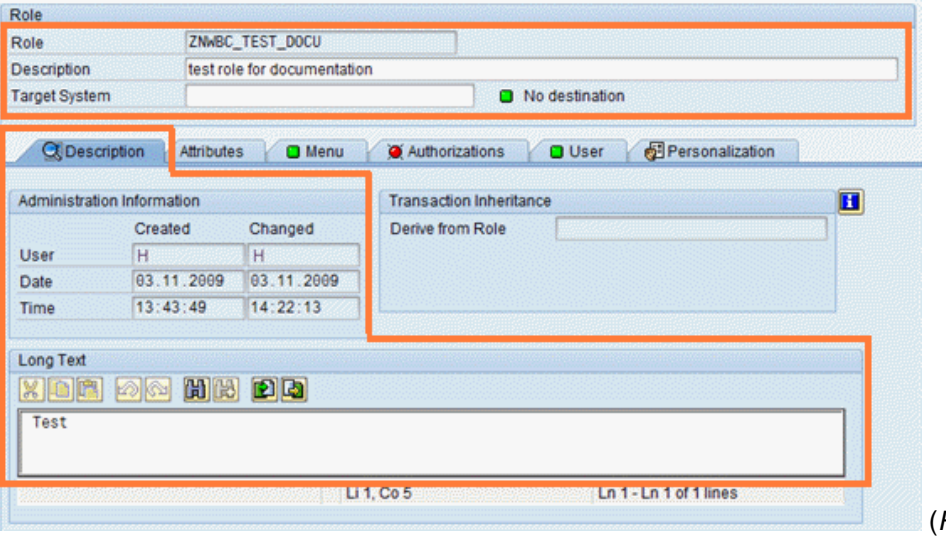

(*Role description*)

In addition to the role name and short text and a possible target system the entry *Long Text* on the *Description* tab page is important. The long text is always used if detailed information about a role for the user has to be displayed. It can be seen as a mini-help.

## <span id="page-71-0"></span>**5.4 Navigation Tree**

The complete menu tree in the NWBC and extra attributes for the NWBC are configured on the *Menu* tab page.

#### **Tree Structure**

Create the role menu tree according to the usual PFCG procedures. For more information, see Creating Role Menus [External] and the documentation which is displayed via the

(*i*) button on the *Menu* tab page.

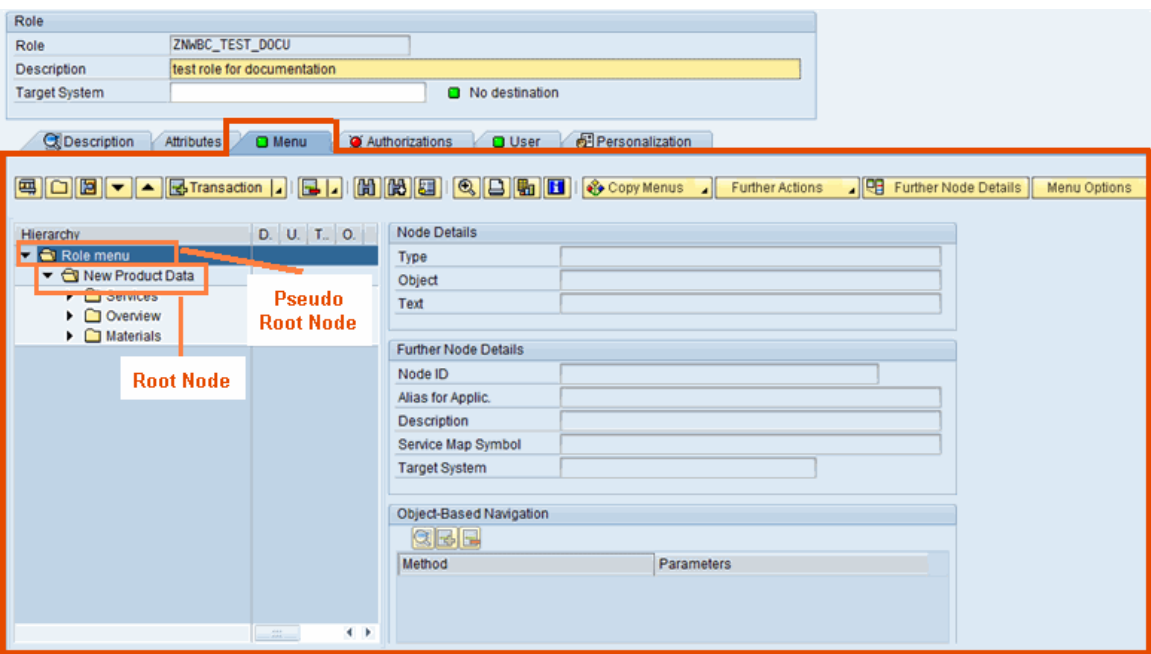

(*Menu*)

The very first node in the tree, labeled *Role menu*, is just a pseudo node that is used to contain the root folder (or folders) as children. This specific node is not part of the navigation tree and is not visualized in NWBC.

A menu tree contains a root folder as the starting point. The root folder is the navigation element at the first level. The root folder will be the first element that is rendered within the client. Usually, there is only one root folder per node, but you can specify several root folders.

Below the root folder a menu tree can contain any number of levels. Each level is represented by a folder in the tree. Recommended is a two or three level menu at the start of your development work. With a two-level menu the first level is in the root folder, and the second level contains the transaction items. Whereas with a three-level menu a second folder level comes after the first level, and the transaction items are on the third level.
|                                                                                                    | Personalize<br>Favorites                         | Help                 |                                       |                          |                          |                            |                      | $\Box$ $\Box$ $\times$        |
|----------------------------------------------------------------------------------------------------|--------------------------------------------------|----------------------|---------------------------------------|--------------------------|--------------------------|----------------------------|----------------------|-------------------------------|
| Hierarchy<br>$\blacksquare$ Role menu<br><b>Level 1</b><br>Rew Product Data                             |                                                  | Search For:          |                                       |                          | In:                      |                            | ٠                    | Log Off<br>Search             |
| D Overview<br>$\triangleright$ $\Box$ Materials<br>Level 2<br>$\blacktriangleright$ $\bigcirc$ Services | <b>New Product Data</b><br>Overview<br>Materials | <b>Services</b>      |                                       |                          |                          |                            |                      |                               |
| · <b>O</b> Intro<br>· © User Maintenance                                                                | · User Maintenance<br>· Object Navigator         | <b>Opportunities</b> | <b>Earl Select Create Save Delete</b> |                          |                          | Print   Send   Run Fiter   |                      |                               |
| Level 3<br>· © Object Navigator                                                                         | $-$ SAP                                          |                      | Airline Flight Number                 | Date                     |                          | Airfare   Airline Currency |                      | Plane Type   Max. capacity ec |
| $\cdot$ <b>O</b> SAP                                                                                    |                                                  | AA                   | 0064                                  | 04.03.2005               | 422.94 EUR               |                            | A310-300             |                               |
|                                                                                                    |                                                  | AZ                   | 0064                                  | 04.03.2005               | 422.94 EUR               |                            | A310-300             |                               |
|                                                                                                    |                                                  | <b>DL</b><br>JL.     | 0064<br>0064                          | 04.03.2005<br>04.03.2005 | 422.94 EUR<br>422.94 EUR |                            | A310-300<br>A310-300 |                               |
|                                                                                                    |                                                  | LH                   | 0064                                  | 04.03.2005 422.94 EUR    |                          |                            | A310-300             |                               |
|                                                                                                    |                                                  | Sales                | <b>Sales Team</b>                     | <b>Goals</b>             | Products                 | Valuation                  | Competitors          | <b>Sales Assistr</b>          |
|                                                                                                    |                                                  | Airline              | Flight Number                         | Date                     | Airfare                  | Total                      | Booking number.      | Customer Number               |
|                                                                                                    |                                                  | AA                   | 0064                                  | 04.03.2005               | 422.94                   | 8.757.16                   | 00000001             | 00004712                      |
|                                                                                                    |                                                  | AA                   | 0064                                  | 04.03.2005               |                          | 422,94 8.757,16 00000002   |                      | 00004713                      |
|                                                                                                    |                                                  | $\blacktriangleleft$ |                                       |                          |                          |                            |                      | $\blacksquare$                |

(*Mapping of PFCG menu tree onto NWBC shell*)

You can change the sort sequence of folders and individual menu items via the arrow buttons with which you move items up or down:

(*arrow buttons*)

Use drag and drop to move folders to different positions in the tree. For information on troubleshooting-related functions offered in the button bar, see [PFCG.01 Searching for Technical](#page-173-0) [Names](#page-173-0) [Page [174\]](#page-173-0).

#### **Types of Programs**

Diverse objects can be specified as items in the menu tree according to normal PFCG procedures. To do this, choose the appropriate option of the dropdown list of function *Insert node* in change mode. Note that each application has its own attribute screen that is dependent on its application type.

```
(insert mode)
```
Note that you cannot insert applications at level 1 but only folders. For NWBC you can insert the following objects in the menu tree:

- **Transaction code**
- Web Dynpro ABAP application
- BSP application
- Web address or file
- Generic Web address (URL template)
- x WebClient UI Applications (for systems with WEBCUIF 7.02 upwards, e.g. CRM 7.0 EHP1). Note that navigation with NWBC may differ from common look and feel in CRM.

This integration is aimed primarily at occasional users whose applications are not based on WebClient UI with NWBC and need to access only a few WebClient UI applications.

For example, you use Financial Accounting in SAP Enterprise Resource Planning (SAP ERP) and, in addition, you wish to use account details of SAP Customer Relationship Management (SAP CRM).

Users who work primarily with WebClient UI applications should continue to use the standalone WebClient UI to have the full set of features available with WebClient UI components and the roles that were designed for the WebClient UI.

### $|\mathbb{A}|$

All other menu types **cannot** be displayed in NWBC.

For each folder you can specify a description which will be used as tooltip in NWBC. You can edit the short text by selecting the folder in question and choosing *Change Folder* in the context menu.

If you use **Web Dynpro ABAP** applications, you can also specify additional application parameters. For more information, see **Application Parameters and URL Parameters** [External].

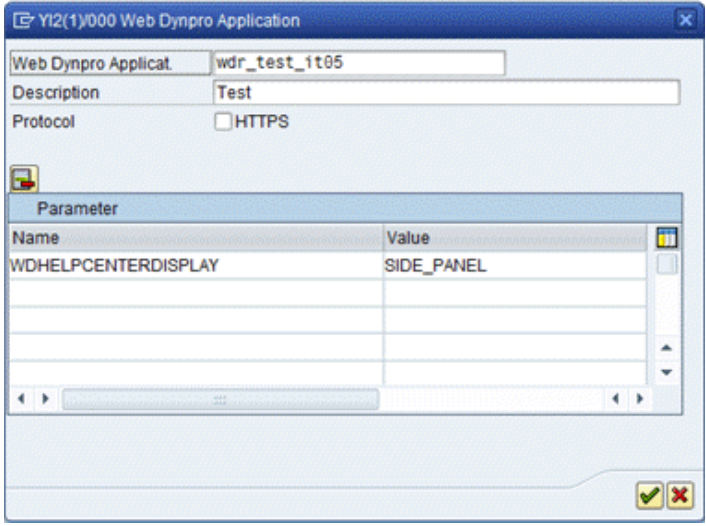

(*Example of inserting a Web Dynpro ABAP application*)

#### **Other Node Details**

For NWBC, detailed attributes are available in PFCG for each folder or node. These additional attributes are used to achieve very specific runtime effects on the NWBC shell. To maintain these attributes select the relevant folder or node and choose *Other Node Details*. See also [5.2](#page-68-0) Improvements in PFCG User Interface [Page 69].

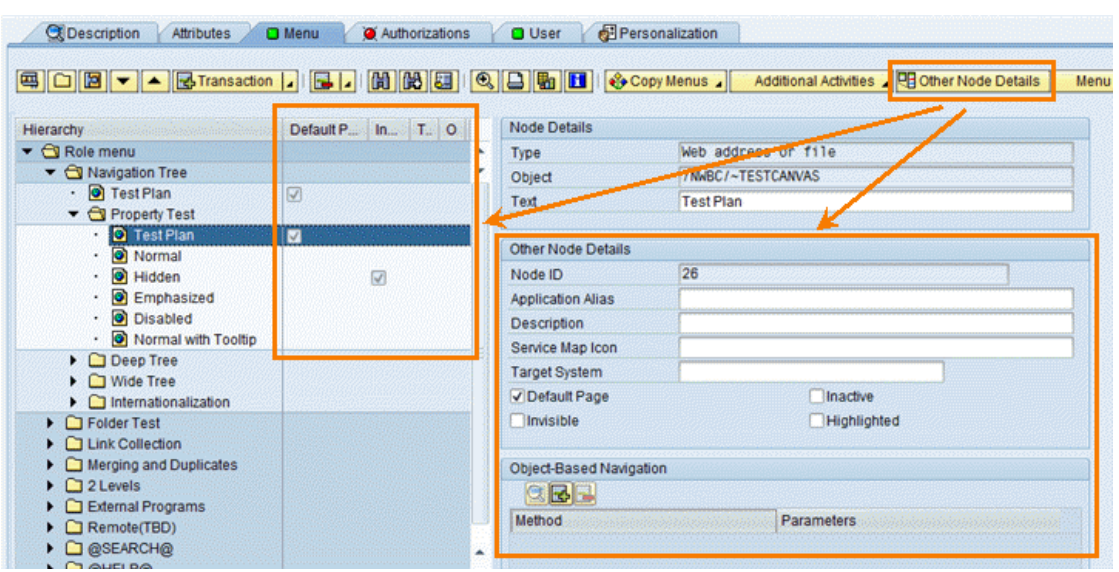

(*Other Node Details*)

All folders at root level can have these attributes: *Service Map*, *Link Collection*, *Single Top Level* or *Menu*. All other folders can only have attributes: *Service Map* or *Link Collection*. All single entries (nodes) can have the attributes *Hidden*, *Home Page*, *Inactive* or *Emphasized*. The chosen format leads to different visualizations on the NWBC shell and canvas.

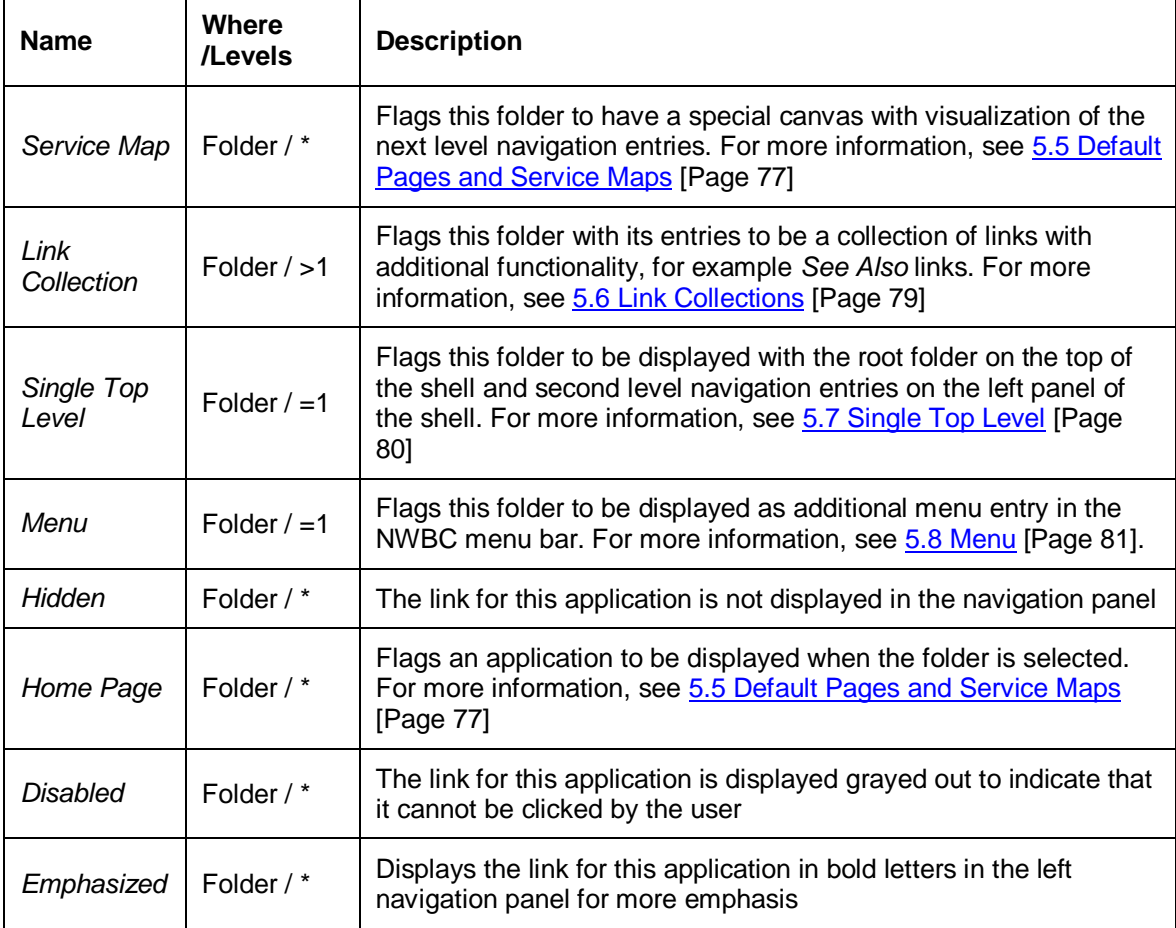

#### **Menu Options**

The function *Menu Options* on the *Menu* tab contains several special additional attributes for a given role. A role can also have additional attributes that are only relevant for NWBC. However, these attributes are required for NWBC only for **very specific use cases**. For example, you can assign a role to a specific cockpit using the additional attributes.

(*Menu Options*)

You can use the additional attributes on this popup for a role in customer systems. These attributes are used to associate specific information with the role, so that the NWBC runtime can make the relevant rendering decisions.

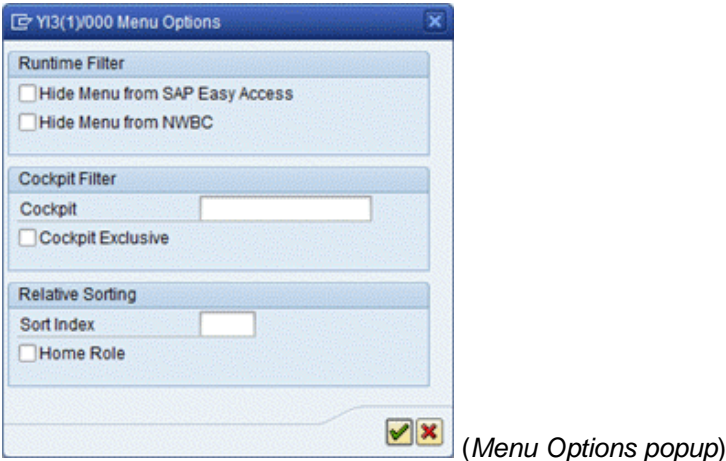

#### **Runtime Filter**

You can specify that a given role will be filtered out of the menu either in the SAP Easy Access menu or in the NWBC.

- x *Hide Menu in SAP Easy Access*: By selecting this check box you specify that this role will be removed from the SAP Easy Access menu.
- Hide Menu in NWBC: Flag which causes this specific role to **not** be made visible in NWBC. It is filtered out.

#### **Cockpit Filter**

This attribute is used only together with **cockpits** [Page [57\]](#page-56-0). If NWBC is accessed in the default mode, all roles are made visible. If NWBC is accessed via a cockpit, only those roles that belong to the cockpit specified via *Cockpit* are made visible. This enables building small mini-scenarios, giving the user a very specific view onto the system. However, it could be that the roles that belong to a cockpit, are very specific only for this scenario, and should not be made available in general. Nevertheless, even if a role is flagged to belong to a specific cockpit, it will still be made visible when NWBC is accessed without a cockpit filter. Here the *Cockpit-exclusive* flag comes into the game.

Cockpit:

If a user should access NWBC via a cockpit (which is defined in ICF as a child node to the NWBC node), then only those roles that "belong" to the cockpit, in this case that are flagged with the cockpit attribute, are displayed. Note that the cockpit name must match the relevant entry in the ICF service tree.

This attribute tags a role to explicitly belong to a specific cockpit. Or differently seen, the cockpit is a filter on all roles, returning only those roles that are actively flagged to belong to the cockpit.

It is theoretically possible to use this attribute more than once per role, to indicate that the role belongs to more than one cockpit.

x *Cockpit-exclusive*:

Set this flag to indicate that this role must **only** be made visible within the context of the cockpit specified above and not when NWBC is accessed without filter. In other words, this role may only be used in the tagged cockpits and not generally.

#### **Relative Sorting**

If you want to specify the order in which the roles should be positioned in the NWBC shell, use the following functions:

x *Sort Index*:

Allows roles to be sorted relative to one another. These numbers do not have to be in sequence. It is recommended to use large steps of 100 to just give the roles a sort index relative to one another.

x *Home Role*:

This tag flags the role as being special, in that it should be mapped onto the home position, which is the first position on the shell. Effectively, this is equivalent to a *Sort Index* of 1.

### <span id="page-76-0"></span>**5.5 Default Pages and Service Maps**

Default pages and service maps are based on the concept that when selecting a folder, the canvas area is filled with content.

A **default page** is a user-defined application that is started when a folder is selected. Usually, the application will provide an overview screen. You can define default pages for each folder at every possible menu level. A default page for a folder means that when the folder is selected, the associated default page is displayed in the canvas area. Within PFCG, a default page for a specific folder is expressed by creating a child entry for the folder and then activating the *Default Page* checkbox. Inversely, if an entry in the navigation tree is flagged as *Default Page*, it will be displayed in the canvas when its parent folder is selected. Default page nodes are filtered out of the navigation tree and not displayed with the navigation tree itself.

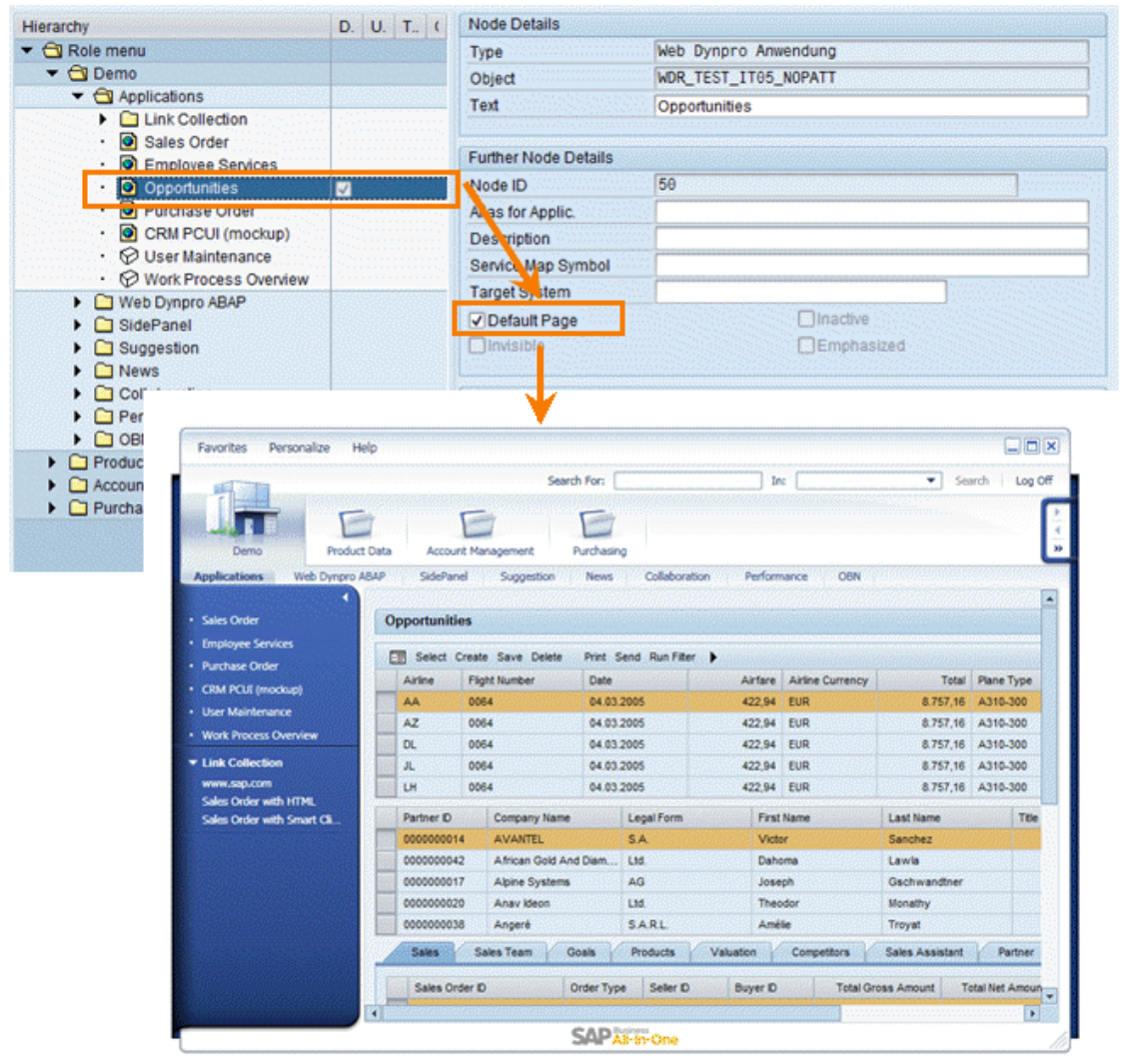

(*Default page example*)

A **service map** generates an overview of the navigation structure of the next levels of the navigation tree, allowing the user to get a better overview of the business process represented by the folder

You can set the flag *Default Page* for a node entry or *Folder OptionAs Service Map* for a folder on the *Menu* tab in PFCG if you select the relevant folder and choose *Other Node Details*.

For service maps you can also specify an icon via *Icon Path*: The icon for the service map is a 48x48px icon that is used to visualize a folder in a service map. At the moment entries with the format ~Pictogram/name are supported. The icon path specifies the position of the icon in the MIME repository. The format of this field is  $ServiceMap = URL$ , where URL must be a token from a predefined list of pictograms in exactly this format ~Pictogram/name. For example, configure ServiceMap =  $\sim$ Pictogram/Train to have this folder represented with a train image in a service map. See also Handling Web Icons [External] for further information on pictograms. If there is only an URL without any keywords, it is used for all cases.

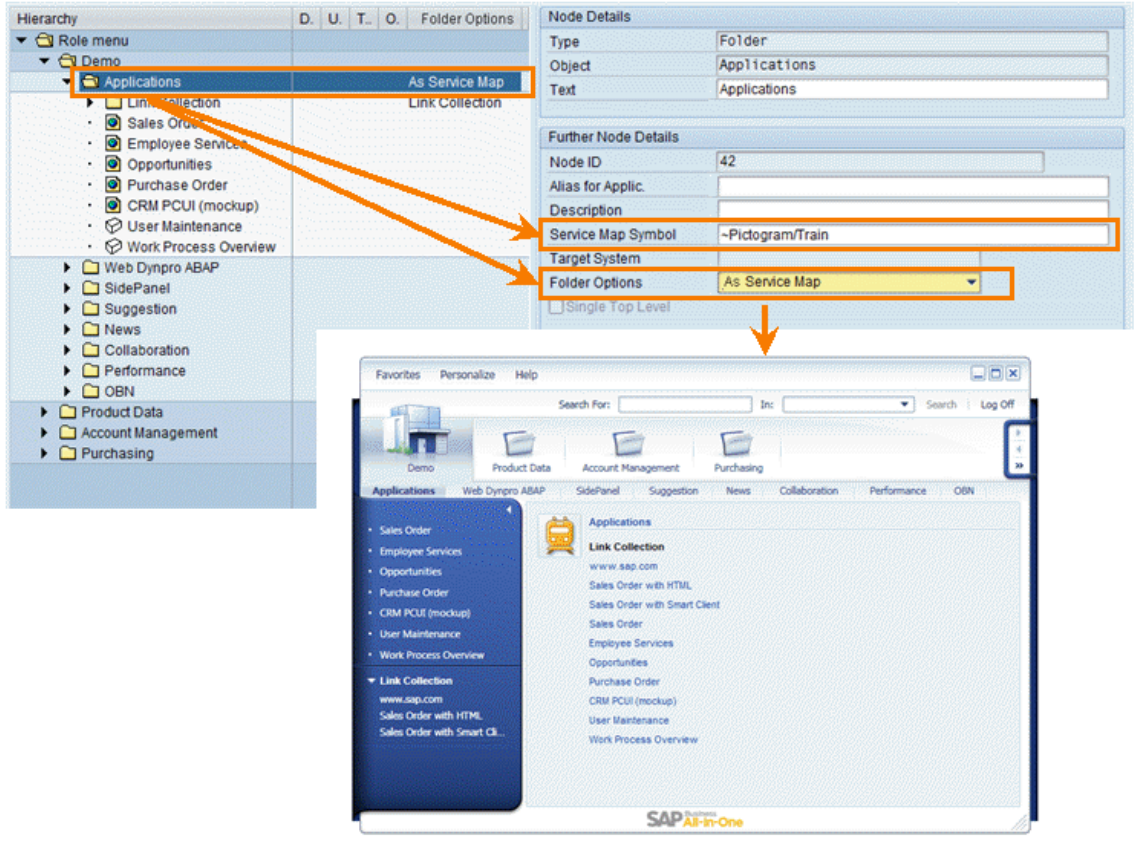

(*Service Map example*)

# <span id="page-78-0"></span>**5.6 Link Collections**

The flag **link collection** in PFCG means that the folder with its entries is rendered as a collection of related links that belongs to the current selected folder and that is displayed below the navigation tree on the left side of the shell.

You can set this flag on the *Menu* tab in PFCG if you select the relevant folder and choose *Other Node Details* and select the option *Link Collection* for *Folder Options*.

Typical names of a link collection are *You can Also*, *See Also*, *Create New* or *Services* which is then a collection of links with this functionality.

Note that link collections are visualized always on the left panel for the selected folder. When clicking on an entry in a link collection, it is always started in a new window.

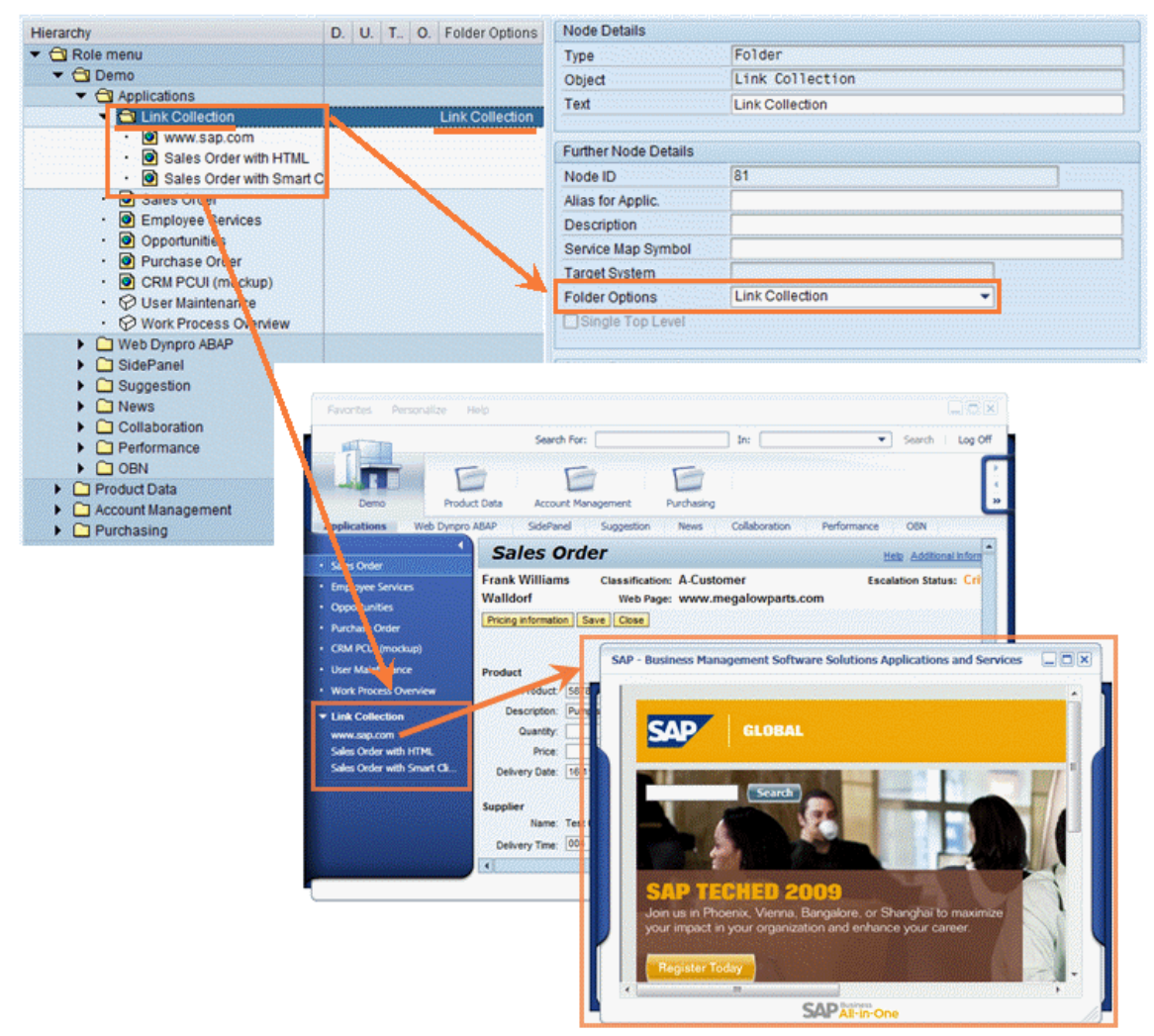

#### (*Link Collection example*)

A folder which is specified as link collection is always a child folder belonging to a parent folder. A link collection thus belongs to and is displayed for a folder and all entries of this folder. A folder can have multiple link collections.

One speciality of link collections is the way that they are propagated down through the navigation tree. A link collection on a folder at any level of the navigation tree will also then be visible for all children folders. If there is more than one link collection for the same folder with exactly the same display name, the collections will be merged.

## <span id="page-79-0"></span>**5.7 Single Top Level**

Usually two levels of navigation entries are placed at the top of the shell. The folders are on the first level, and directly below are the entries for the second level of navigation for the selected folder. If a folder is flagged as **single top level**, then only the root folder is displayed at the top. The second level navigation entries are moved to the left side of the shell. This option is available, because for some types of roles, it is better to place the complete navigation on the left panel and not use a second level top navigation.

| For Transaction<br>⊩∽                                                            | 61                                                                                                    | <b>的問日Q日面日 + Copy Menus</b> |                                | Further Actions | <b>QB</b> Further Node Details    |  |  |
|----------------------------------------------------------------------------------|----------------------------------------------------------------------------------------------------|-----------------------------|--------------------------------|-----------------|-----------------------------------|--|--|
| Hierarchy                                                                        | D. U. T. O. C.                                                                                                  | <b>Node Details</b>         |                                |                 |                                   |  |  |
| ▼ CI Role menu                                                                   |                                                                                                    |                             | Folder                         |                 |                                   |  |  |
| Top WorkCenter Folder                                                            |                                                                                                    | Object                      | Top WorkCenter Folder          |                 |                                   |  |  |
| $\blacktriangleright$ $\Box$ Transactions<br>$\triangleright$ $\square$ Programs |                                                                                                    | Text                        | <b>Top WorkCenter Folder</b>   |                 |                                   |  |  |
| $\blacktriangleright$ $\Box$ Reports                                             |                                                                                                    | <b>Further Node Details</b> |                                |                 |                                   |  |  |
| $\triangleright$ $\Box$ Top2                                                     |                                                                                                    | Node ID                     | 81                             |                 |                                   |  |  |
|                                                                                  |                                                                                                    | Alias for Applic.           |                                |                 |                                   |  |  |
|                                                                                  |                                                                                                    | Description                 | This is text for maybe tooltip |                 |                                   |  |  |
|                                                                                  |                                                                                                    | Service Map Symbol          |                                |                 |                                   |  |  |
|                                                                                  |                                                                                                    | Target System               |                                |                 |                                   |  |  |
|                                                                                  |                                                                                                    | <b>Folder Options</b>       |                                | ٠               |                                   |  |  |
|                                                                                  |                                                                                                    | √ Single Top Level          |                                |                 |                                   |  |  |
|                                                                                  | Personalize<br>Help<br>Favorites<br>Search For:<br>æ,                                                           |                             | In:                            | Search  <br>v.  | $\Box$ $\Box$ $\times$<br>Log Off |  |  |
|                                                                                  | Top WorkCenter Fol.<br>Top2                                                                                     | NEW HOME                    | 1.0 Layer<br>Purchasing        | Test Suite #1   |                                   |  |  |
| v Transactions<br>> Programs<br>> Reports<br>▼ You Can Also                      | * Transport Organizer<br>· Class Builder<br>· Object Navigator<br>· Role Maintenance<br><b>User Maintenance</b> |                             |                                |                 |                                   |  |  |

(*Single Top Level*)

You can set this flag on the *Menu* tab in PFCG if you select the relevant folder and choose *Other Node Details*.

Be aware that the checkbox for *Single Top Level* is only shown at the **root folder** level.

# <span id="page-80-0"></span>**5.8 Menu**

The flag *Menu* in PFCG means that the folder with its entries is rendered as a separate menu at the top of the shell. The menu will be visible and available at all times, independent of the current running application in the canvas. Such folders representing menus can be configured more than once per role, but only on **root folders**. This is just an alternative way to start a transaction without having to select it via the navigation tree. The folder text is either a freely defined text that will be used as text for the menu or you can use a predefined Id. Entries with predefined Ids will be merged with existing menus.

You can set the *Menu* flag in the *Folder Options* on the *Menu* tab in PFCG if you choose *Other Node Details*, select the relevant folder in the hierarchy and then choose *Menu* as *Folder Options*.

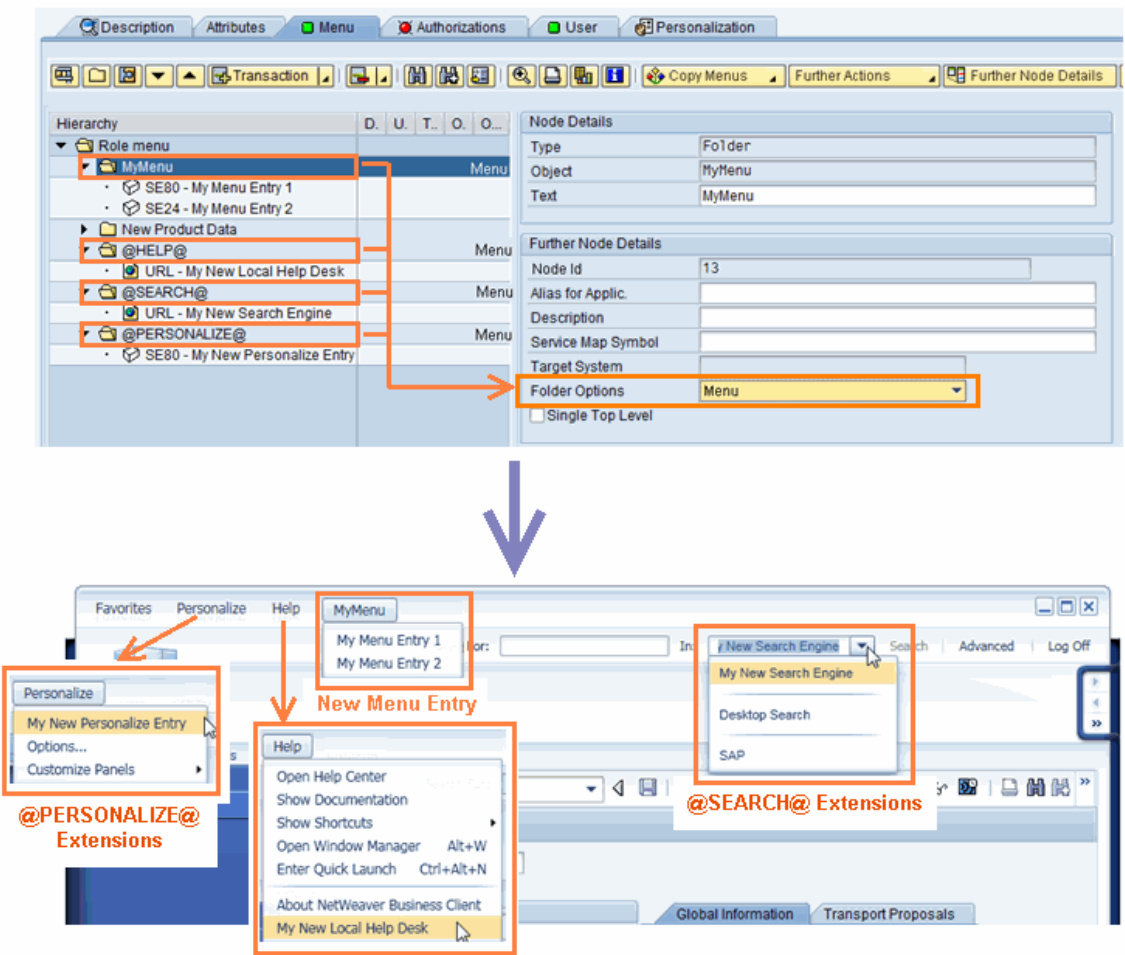

@HELP@ Extensions

#### (*Menu example*)

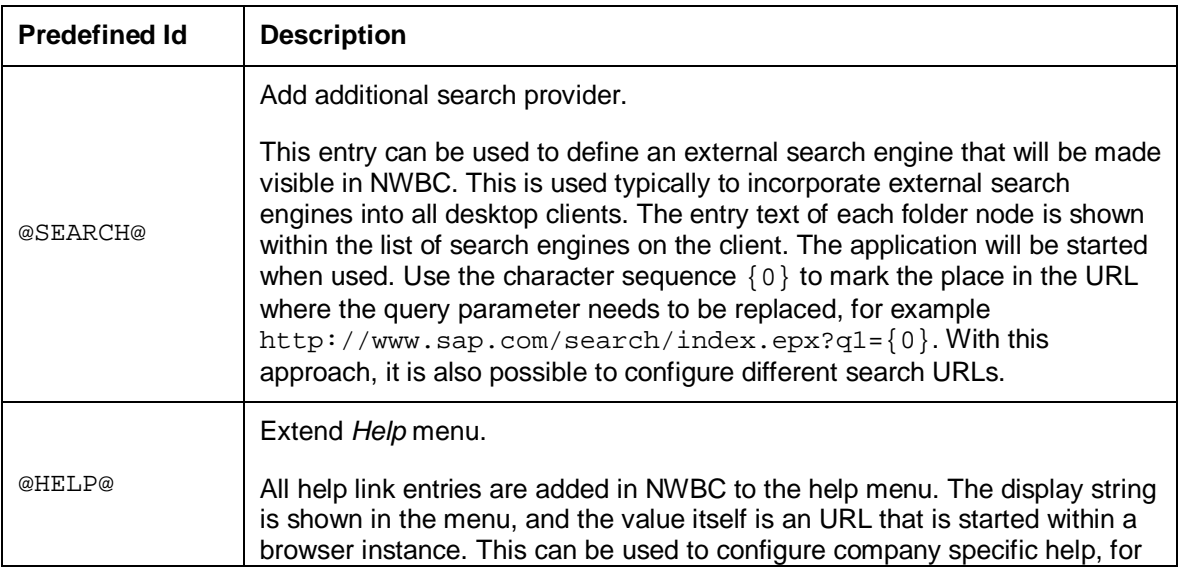

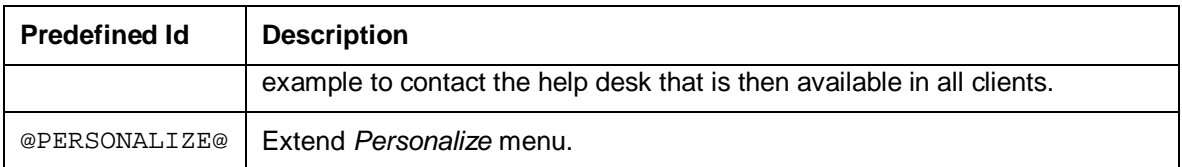

## <span id="page-82-0"></span>**5.9 Remote Systems**

For some applications, it could be necessary to be able to define that specific or all entries in one role can be executed against a foreign system. Although the role is defined locally, the actual execution of the entry is done in the remote system.

### IЛ

The prerequisite is that there is a **trusted relationship** between the relevant systems. To ensure that the same user is used in the target system, the only RFC destinations that are allowed are those created using the trusted system concept. For more information, see [7.4 Trusted](#page-122-0) [Relationships](#page-122-0) [Page [123\]](#page-122-0).

It is possible to configure a target system for each menu entry. If the *Target System* is blank, as is usually the case, no different destination is used. So, the transactions are started in the same system in which the user is logged on. If, however, the *Target System* field is filled with an RFC destination, the menu entries from a role of the system specified via the RFC destination are used for your role.

Note that instead of specifying RFC destinations via transaction SM59, you can also specify a variable that references an RFC destination. Variables are assigned to RFC destinations using transaction SM30\_SSM\_RFC.

x For the **complete role**, enter the RFC destination in the *Target System* field right underneath the role name and description. If you leave this field blank *No Destination* is displayed.

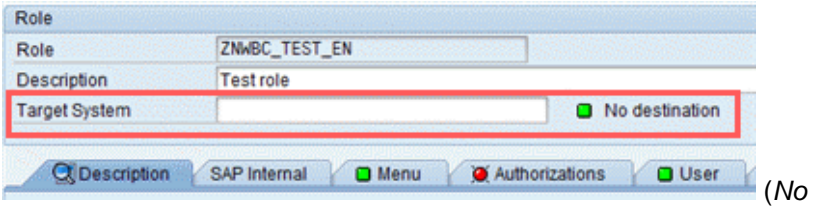

(*No RFC destination*)

x For **individual role entries** from another system, leave the upper *Target System* field blank, navigate to the role menu folder/node and enter the RFC destination for this folder/node on the right side of the screen in the area *Other Node Details* in field *Target System*.

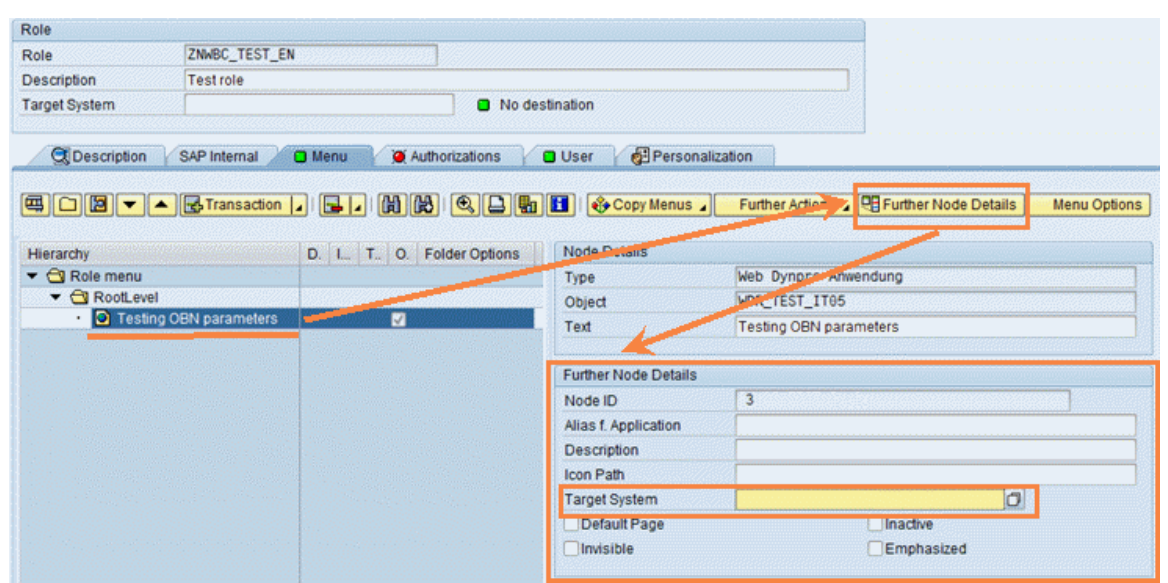

(*RFC destination field for individual role entries*)

A

Note that you can only edit/change a node entry in the navigation tree, if there are **no** entries within the tree for which a target system is specified.

If the target remote transaction or Web Dynpro application does not exist in the local system, you **cannot** add it directly to the PFCG role or edit/change it directly. Instead you need to insert it to a role of the target system and import it by means of *Copy Menus From Another Role Target System* . In the case of editing/changing a remote transaction or Web Dynpro application, you need to re-import it. As prerequisite, a PFCG role with the transaction or Web Dynpro application must be maintained in the target system. It is recommended to choose the PFCG role which is assigned to the user in the remote system. After the import, the field *Target System* is automatically filled with the used SM59 connection.

#### **Target System Names**

The system names must be the same as specified in transaction SM59. For more information, see Displaying, Maintaining, and Testing Destinations [External].

However, SM59 aliases are only of one specific type. It is not possible to define both SAP GUI and HTTP connections under one alias. This could be needed in cases where either a SAP GUI or Web GUI entry is needed for the same transaction. The current approach taken by NWBC is to have multiple SM59 entries that have the same (base) name with an extension (\_RFC, \_HTTP, \_HTTPS) attached to the name to distinguish between the different types of connections. For example, if the system name is  $XYZ$ , then the different destination names should be thus:

- SM59 name resolving sequence for SAP GUI aliases: XYZ\_RFC, XYZ
- SM59 name resolving sequence for HTTP aliases: XYZ\_HTTPS, XYZ\_HTTP, XYZ

# $\overline{\mathbb{A}}$

The SM59 alias name which you enter in the *Target System* field can be of any of these XYZ<sup>\*</sup> sequences; however, recommended is XYZ. At runtime, all possible name permutations are tested to find the "strongest" matching name to the connection type that is required.

It is also possible to configure proxy data for the \_HTTP and \_HTTPS entries within SM59. If an HTTP proxy is detected in the network (the incoming HTTP request contains the Web Dispatcher HTTP header  $x$ -sap-webdisp-ap that describes the proxy access points), then the proxy configured data will be used to construct an URL, instead of the configured host and port.

### IА

Note that in addition to the — at least — one RFC destination of type 3 (ABAP connection) you need at least one corresponding RFC connection of type  $H$  (HTTP connection).

#### **Role Import from Remote System**

If the transactions you want to use in your role are **not** all locally available, the recommended approach is to first define a role in the remote system that contains all relevant transactions and then to import the role into the system where it is required. For this you use the function **P** Copy *Menus* → *From Other Role* → Target System +.

Let us take as an example an ERP and a CRM system. In one system called Q0M our user is assigned to role ZSHELL\_ROLE in PFCG. The role menu consists of several entries.

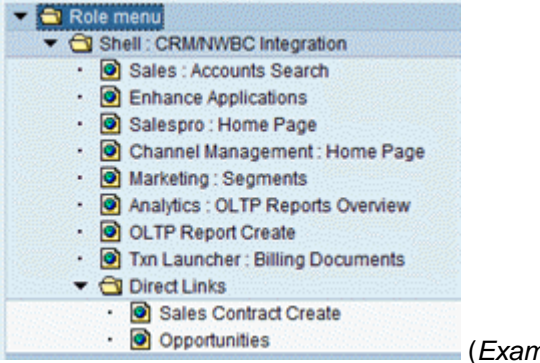

(*Example CRM role*)

We wish to transfer this role to another system, Q00 where we usually work and build our applications. In order to do this, we need to maintain some RFC destinations in transaction SM59. So, on our home system 000 we define the following RFC destinations:

• We define an ABAP connection (Type 3) to Q0M system for the PFCG role import.

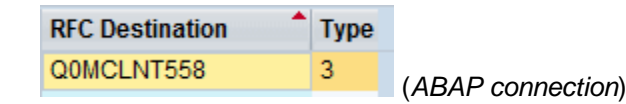

Similarly, we define HTTP or HTTPS connections of *Type* H to Q0M for the NWBC runtime. NWBC needs the HTTP or HTTPS destinations to build URLs.

**RFC Destination Type** Q0MCLNT558 HTTP H Q0MCLNT558\_HTTPS H

(*HTTP connections*)

To import the role from system Q0M into Q00, proceed as follows:

- 1. Log on to system Q00.
- 2. In transaction PFCG enter your role and switch to the *Menu* tab.
- 3. Choose *Copy Menus*  $\rightarrow$  *From Other Role*  $\rightarrow$  *In Remote System*  $\leftarrow$ .
- 4. You can enter either an RFC destination or a variable which points to an RFC destination as target system. In this example, choose *Select RFC Destination* and then *Continue (Enter)*.
- 5. In the following table select the entry for RFC destination*Q0MCLNT558* and choose *Copy.* A list of all available roles in  $OM$  is displayed.
- 6. Select ZSHELL\_ROLE and choose *Copy*. The menu tree of ZSHELL\_ROLE is displayed.
- 7. Choose those transaction from the ZSHELL\_ROLE menu which you want to import into Q00 by selecting the check boxes in front of the relevant role entries. Then add the selected menu nodes via *Add*. The role menu tree in Q00 is updated automatically with the entries you selected. In the check boxes next to the imported menu items you can also see the check mark indicating that these menu entries belong to a separate target system. In addition, the *Target System* field on the right is automatically filled with the RFC destination for Q0M.

| <b>Q</b> Description<br>SAP Internal<br>Menu<br> 国 □  図   ▼   ▲   BiTransaction  』                                                                                                    | Authorizations                   | <b>User</b><br>Copy Menus<br>н | Personalization<br>Further Actions   DE Further Node Details |  |  |
|----------------------------------------------------------------------------------------------------|----------------------------------|--------------------------------|--------------------------------------------------------------|--|--|
| Hierarchy                                                                                                    | D.                               | <b>Node Details</b>            |                                                              |  |  |
| $\blacktriangleright$ $\bigcirc$ Role menu                                                                                                    |                                  | Type                           | WebClient Application                                        |  |  |
| Shell: CRM/NWBC Integration                                                                                                    |                                  | Object                         | SAPROLE=SALESPRO&CRM-LOGICAL-LINK=MD-BP-SR                   |  |  |
| Sales : Accounts Search<br>· <b>O</b> Enhance Applications<br>· C Salespro: Home Page<br>· Channel Management: Home Page<br>· O Marketing : Segments<br>· C Analytics : OLTP Reports Overview<br>· O OLTP Report Create<br>• Txn Launcher: Billing Documents | $\blacksquare$<br>$\sqrt{}$<br>Ø | Text                           | Sales : Accounts Search                                      |  |  |
|                                                                                                    | √                                | <b>Further Node Details</b>    |                                                              |  |  |
|                                                                                                    | ☑                                | Node ID                        | ZHTEST: 4                                                    |  |  |
|                                                                                                    | $\overline{\checkmark}$          | Alias f. Application           |                                                              |  |  |
|                                                                                                    | ☑                                | <b>Description</b>             |                                                              |  |  |
|                                                                                                    | ☑                                | Icon Path                      |                                                              |  |  |
| $\blacktriangleright$ $\ominus$ Direct Links<br>Sales Contract Create<br>· Opportunities                                                                                                    |                                  | <b>Target System</b>           | Q0MCLNT558                                                   |  |  |
|                                                                                                    | ☑<br>☑                           | <b>Business Object</b>         |                                                              |  |  |
|                                                                                                    |                                  | <b>Gilbert</b>                 |                                                              |  |  |

(*Example of imported role entries*)

# **5.10 Object-Based Navigation (OBN)**

Object-based navigation (OBN) is a form of loosely coupled communication via indirection, where the caller does not know what will be the final transaction executed. For instance, if we have a list of sales orders and the user clicks on one entry to display the sales order itself, the listed

application could trigger an OBN to, for example, destination SalesOrder. Display with the parameter  $\text{number}=59$ . Via the PFCG, it is then possible to configure the exact transaction that should be called to handle this navigation. This target transaction could for example be different for different users or in different locations which would be expressed via the assignment of specific roles to the user.

In this example the following two concepts are important: the **indirect navigation** and the **handling of parameters**.

In the following chapters OBN will be explained in detail:

- [5.10.1 OBN Overview](#page-86-0) [Page [87\]](#page-86-0): Provides a general overview on different OBN features.
- [5.10.2 Determining the OBN Interface](#page-87-0) [Page [88\]](#page-87-0): Explains the use of objects from the Business Object Repository (BOR).
- [5.10.3 Defining an OBN Target](#page-88-0) [Page [89\]](#page-88-0): Describes the procedure to set up an OBN navigation target in PFCG.
- [5.10.4 Parameter Mapping](#page-89-0) [Page [90\]](#page-89-0): Lists the rules for parameter mapping and gives an example of inbound parameters, mapping table and outbound parameters.
- [5.10.5 Determining Parameters for Transactions](#page-90-0) [Page [91\]](#page-90-0): Specifies important aspects regarding parameter mapping for classic ABAP transactions.
- $\bullet$

# <span id="page-86-0"></span>**5.10.1 OBN Overview**

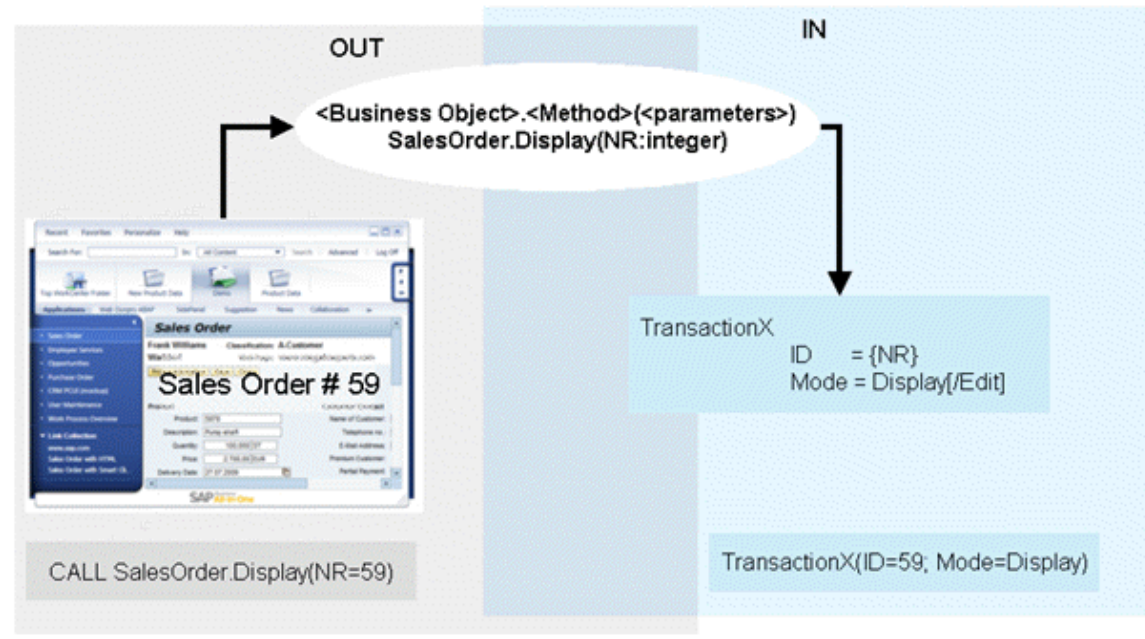

#### (*OBN overview*)

For the indirect navigation, the symbolic object SalesOrder is introduced with the symbolic method Display. This sequence SalesOrder. Display is in the first instance a pure agreement that states that the application will always call the symbolic name SalesOrder. Display, which can then be mapped in the PFCG onto any target application within a role that is then assigned to the user. At runtime, the roles assigned to the user are then all loaded and scanned for a transaction that is associated with the symbolic name SalesOrder.Display.

The parameter handling is slightly more complex. At the time that the calling application is developed, there is no information available about the target application that will at runtime be selected to handle the call. The calling application knows only that there is a symbolic name SalesOrder. Display available. In addition, to this symbolic method call is now introduced a symbolic parameter  $n x$  of the sales order that must be displayed. The calling application can just set the symbolic parameter.

This introduces the concept of a symbolic interface that is effectively a description of the abstract method that is called with the defined parameters as they should be set for the call. For this example, the symbolic interface is  $SalesOrder.Display( nr:integer)$ . The calling application will call SalesOrder. Display(  $nr = 59$ ). Note that in the first instance, the symbolic interface is purely a documented agreement that is not enforced.

In the last step, a new target application must be defined to handle this symbolic interface. The target application could have any number of parameters which could even have different names. For example, we wish to call the target application  $transactionX($   $id:integer$  , mode:string ). Now, during the configuration, a parameter mapping must be done. In this case, we would like to express that the id parameter must be filled from the symbolic parameter nr, achieved with the notation  $id = \{nr\}$ . In addition, we need to hard-code the mode parameter. The complete mapping would then be: SalesOrder. Display(nr:integer) -> TransactionX(  $id = \{ nr \}$ , mode = Display ).

A final remark: although the complete process seems to be rather complex to explain, the two separate halves are each relatively simple. Once the interface is defined, the one half is only the sequence to actually call the symbolic interface. The second half is simply the step to map the symbolic interface onto a concrete application.

# <span id="page-87-0"></span>**5.10.2 Determining the OBN Interface**

One approach, supported by the PFCG integration, could be to use business objects from the Business Object Repository (BOR) for the definition of the OBN interfaces. The object model of the BOR provides a description of all business objects, their methods, and their parameters. Use transaction SWO1 to look up the relevant information required. For more information, see the relevant links listed at [5 Role Maintenance in PFCG](#page-65-0) [Page [66\]](#page-65-0). In the context of NWBC, the calling application needs to know the interface and the names and possible values of the parameters. This is achieved by directly referencing BOR objects. Note: the BOR objects are only a design time construct to define the symbolic interfaces. At runtime there is no BOR involvement. Here the BOR business objects are purely used as a help in aligning onto standardized interfaces.

The use of BOR objects is optional; it is just a convenient repository of predefined interfaces that also includes parameter mapping. Alternatively, it is possible within PFCG just to configure a predefined set of values that have no relationship to an actual BOR object. The agreement on the specific symbolic interface to use is then handled within the development team and must only be documented. In this case, the following data must be known: the object name, the method name and the list of parameters with their value ranges. This information is then used to define the mapping onto the target application that must be called.

# <span id="page-88-0"></span>**5.10.3 Defining an OBN Target**

The process to map one OBN onto a target application starts by selecting the target application and then configuring that this application can handle a specific OBN call. We assume from the above steps that the OBN data is now known.

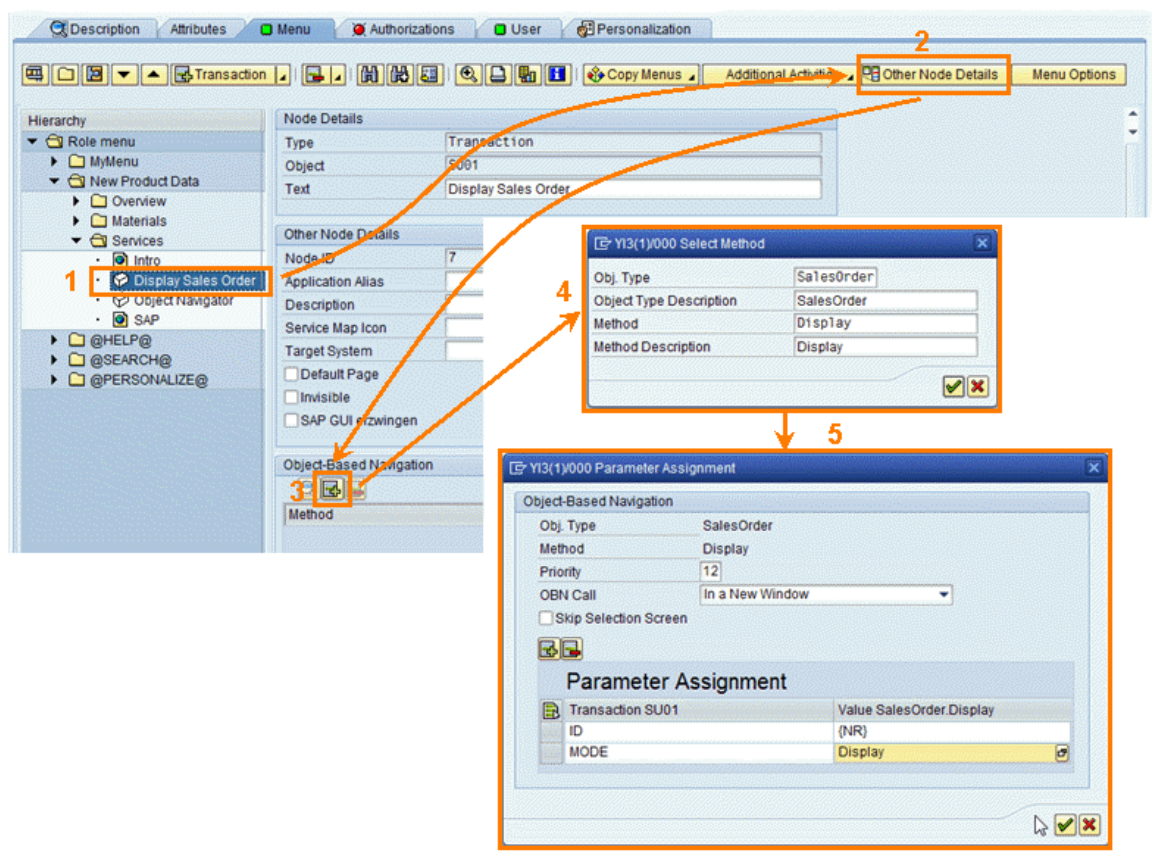

(*OBN maintenance in PFCG*)

- 1. In the PFCG *Menu* tab select the item you want for the target application, and choose *Other Node Details*.
- 2. In the *Object-Based Navigation* section choose the icon for *Insert Method*, enter the name of the business object and the required method, and confirm your entries. The object can either be selected from the Business Object Repository, or can be freely defined. Both the object type as key and the description (the actual key that is used) must be defined. For example define SLSORDER as object type and SalesOrder as description. Similarly, for the method, if a BOR object is referenced, the method can be selected, otherwise it must also be freely defined. Again, both the key and the description are needed. For our example, we could define DISPLAY as key and Display as method description.
- 3. Assign a priority, specify whether the OBN call should be displayed in a separate window or in the same window, and under *Mapping of Parameters* choose the icon for *Insert Parameter*. Priority values are used in the final OBN resolving in cases where more than one application is available for the same OBN target. In this case, the target application with the highest priority is selected. Priority is defined in descending order, with the highest number being the highest value.
- 4. Now you can insert as many parameters as you want, and assign them values for the mapping. Within the table, the left column contains the parameter names of the target application. These are the parameters that will be used to start the application and thus must be exactly the list of parameters that the application is expecting. In the right column the values are listed that will be set for each parameter. Each value can either be directly set or be taken from the parameters supplied for the OBN call. In this second case, use for the value of the OBN parameter name in curly brackets, the actual value will then at runtime be taken from the value supplied in the OBN call.
- 5. Save your entries.Your entries are listed in a table under the *Object-Based Navigation* section. Here you can display entries individually, insert additional methods, and delete entries from the list.

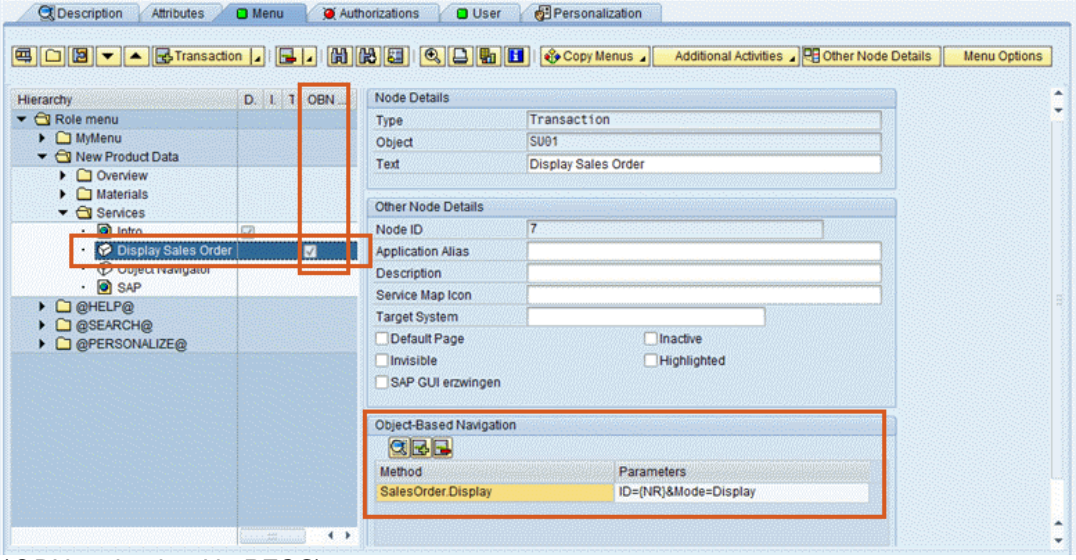

(*OBN maintained in PFCG*)

## <span id="page-89-0"></span>**5.10.4 Parameter Mapping**

For the parameter mapping itself, there are a few rules that are to be followed.

- 1. The starting point is the set of parameters that should be mapped.
	- 1. All those parameters that have a mapping are filled.
	- 2. Parameters for which no input value is supplied, are stripped.
	- 3. All static parameters are automatically forwarded.
- 2. In the second step, the incoming parameters are evaluated.
	- 1. All parameters used for mapping are discarded.
	- 2. For all incoming parameters where already a new value exists, the incoming parameter is dropped.
	- 3. The rest of the parameters are transparently forwarded.

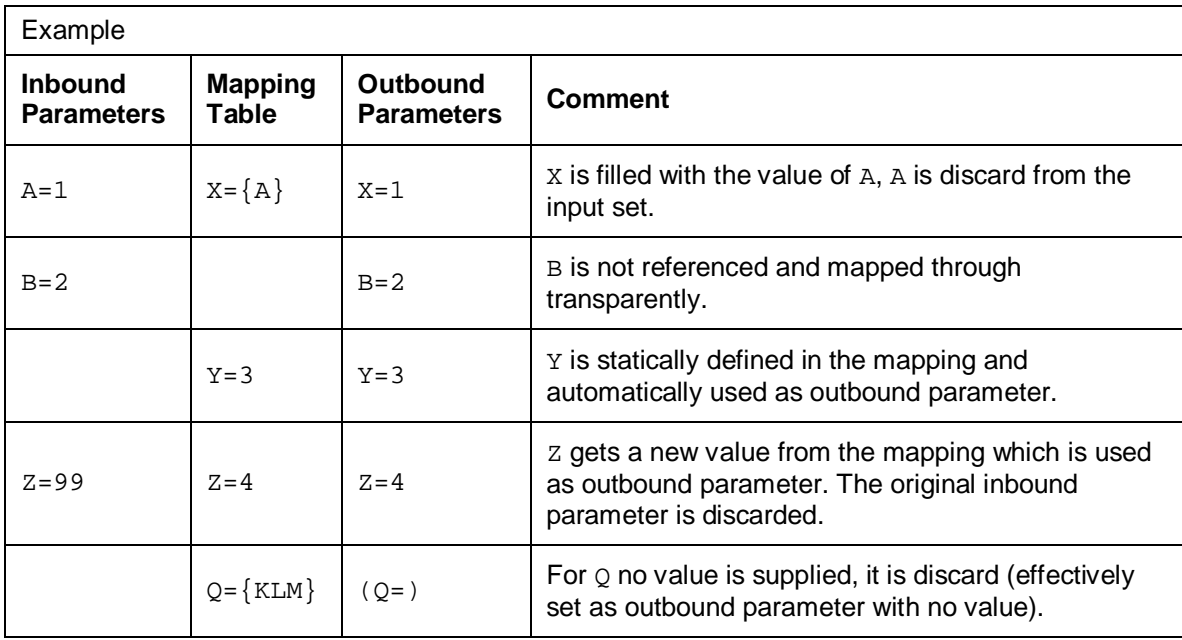

Note that the parameter mapping is done on string values, no processing is done to change the data format or representation of the parameters.

## <span id="page-90-0"></span>**5.10.5 Determining Parameters for Transactions**

When an OBN call is mapped onto a transaction, parameter mapping is still possible. Use the technical information to determine the screen field names (as is usually used for batch input) for the startup screen of the target application. If all fields are available, the start screen fields are filled and the transaction sprints to the next field.

For example, assume that we wish to start transaction  $5001$  to show the information for the user ANZEIGER. As a first step, start the transaction in SAP GUI and determine the screen field name. In this example, we see that the value is USR02-BNAME.

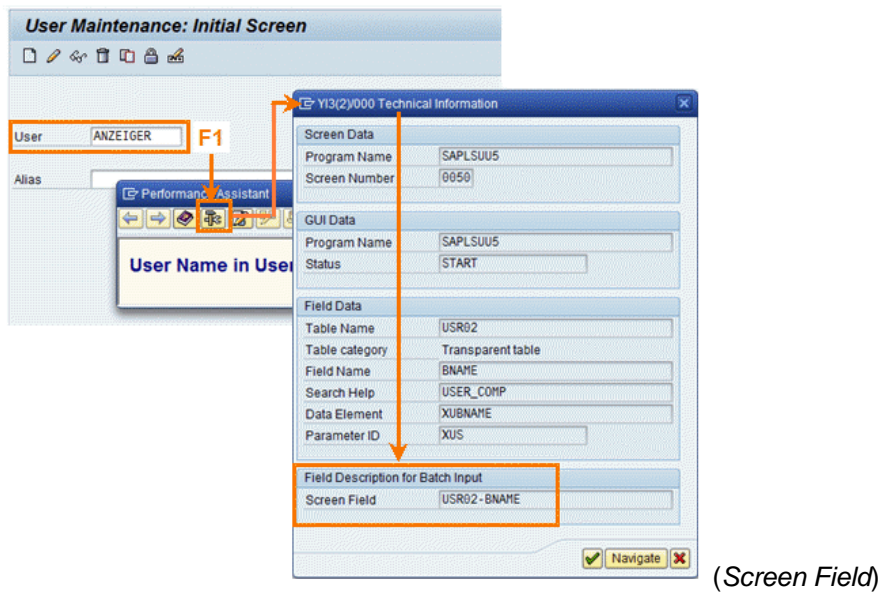

As a next step, the OKCode for the next screen must be determined. The simplest approach is via the menu path **System**  $\rightarrow$  Status... **H**and then double click on the *GUI Status* field. This will lead to a status editor that will show all the OKCodes possible on this specific dynpro under *Function Keys*.

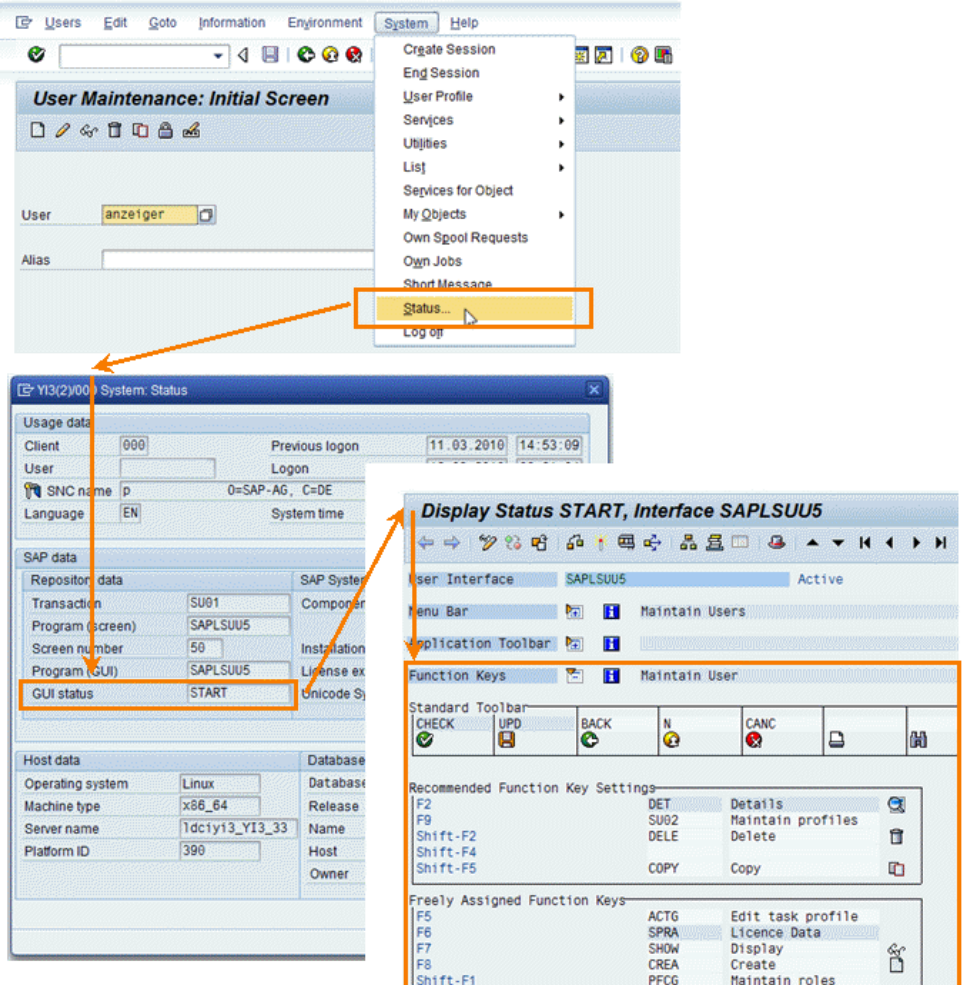

#### (*Function Keys*)

It is recommended to test the screen field names with values using the SAP GUI for HTML. The startup URL of the SAP GUI for HTML has the following format:

 http://server:port/sap/bc/gui/sap/its/webgui?~transaction=\*<TCODE>< SPACE><P1>=<V1>;<P2>=<V2>;<P3>=<V3>;DYNP\_OKCODE=<CODE>

For this example, we could test with the following URL (using %20 as URL encoding of a space character):

```
 http://server:port/sap/bc/gui/sap/its/webgui?~transaction=*SU01%20U
SR02-BNAME=ANZEIGER;DYNP_OKCODE=SHOW
```
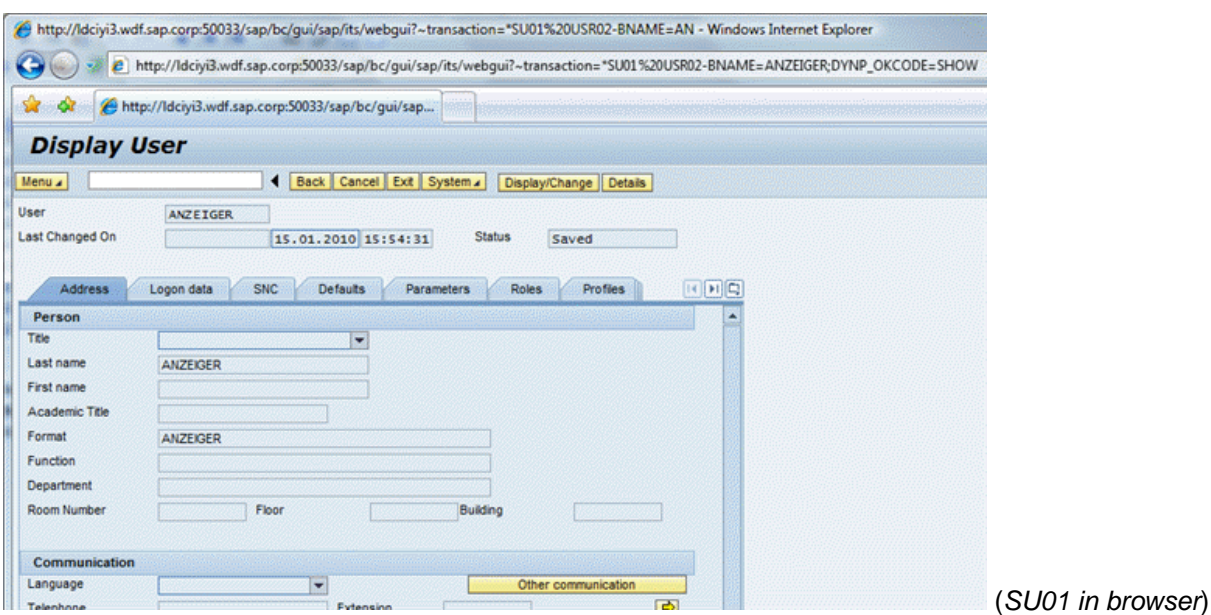

With this data, it is now easily possible to define an OBN target onto a transaction. Let us assume that the OBN interface User.Display( username:string ) has to be mapped. For the Dynpro OKCode a normal static parameter is added in the OBN mapping. This parameter will then automatically be added to the startup parameters for the transaction.

User.Display( username:string ) -> SU01( USR02-BNAME={username} DYNP\_OKCODE=SHOW )

|                                                                                       |                                    | Copy Menus                   |                           | Additional Activities / PR Other Node Details |  |  |
|---------------------------------------------------------------------------------------|------------------------------------|------------------------------|---------------------------|-----------------------------------------------|--|--|
| Hierarchy                                                                             |                                    | D. L. T. O. Folder Option    | <b>Node Details</b>       |                                               |  |  |
| ▼ <b>CI</b> Role menu                                                                 |                                    |                              | Type                      | Transaction                                   |  |  |
| $\blacktriangleright$ $\Box$ MyMenu                                                   |                                    | Menu                         | Object                    | SU <sub>01</sub>                              |  |  |
| $\blacktriangleright$ $\bigodot$ New Product Data<br>$\triangleright$ $\Box$ Overview | [c YI3(1)/000 Parameter Assignment |                              |                           |                                               |  |  |
| $\triangleright$ $\square$ Materials<br>$\blacktriangleright$ $\bigcirc$ Services     | Object-Based Navigation            |                              |                           |                                               |  |  |
| $\cdot$ <b>o</b> Intro                                                                | Obj. Type<br>User                  |                              |                           |                                               |  |  |
| · C Display Sales Order                                                               | Method                             | <b>Display</b>               |                           |                                               |  |  |
| · <b>P</b> User Maintenance                                                           | Priority                           | 12                           |                           |                                               |  |  |
| · © Object Navigator                                                                  | OBN Call                           | In a New Window              | ٠                         |                                               |  |  |
| $\cdot$ <b>O</b> SAP                                                                  | Skip Selection Screen              |                              |                           |                                               |  |  |
| C @HELP@<br>Þ.                                                                        |                                    |                              |                           |                                               |  |  |
| $\triangleright$ $\Box$ @SEARCH@<br>$\triangleright$ $\square$ @PERSONALIZE@          | BB                                 |                              |                           |                                               |  |  |
|                                                                                       | <b>Parameter Assignment</b>        |                              |                           |                                               |  |  |
|                                                                                       | <b>Transaction SU01</b><br>R       |                              | <b>Value User Display</b> |                                               |  |  |
|                                                                                       | USR02-BNAME                        |                              | {anzeiger}                |                                               |  |  |
|                                                                                       |                                    | DYNP_OKCODE<br><b>B</b> SHOW |                           |                                               |  |  |
|                                                                                       |                                    |                              |                           |                                               |  |  |

(*parameter mapping*)

 $\mathbb{A}$ 

For an OBN call onto a transaction, in all cases always define the transaction as a **transaction code**. Do not specify directly an SAP GUI for HTML URL! For the OBN parameter mapping, in all cases we use **standard URL encoding formats**. The NWBC runtime will transform the standard URL formats into the specialized format required by the SAP GUI for HTML.

# **6 Programming Aspects**

This chapter will look at different aspects concerning programming aspects which play a role with regard to applications in NWBC. In addition to the information mentioned below, the following concepts are described:

- [6.1 Generating an External Startup URL for NWBC](#page-93-0) [Page [94\]](#page-93-0): Outlines possible startup sequences for an NWBC shell.
- [6.2 Creating an NWBC Desktop Icon](#page-101-0) [Page [102\]](#page-101-0): Explains the practical use and how to set up an icon with a startup URL for NWBC.
- [6.3 High-Level Architecture](#page-103-0) [Page [104\]](#page-103-0): Provides an overview over the central classes and interfaces of the NWBC runtime.
- [6.4 ABAP-Based APIs](#page-104-0) [Page [105\]](#page-104-0): Describes interface IF\_NWBC\_RUNTIME and class CL\_NWBC.
- [6.5 HTTP REST Based APIs](#page-108-0) [Page [109\]](#page-108-0): Lists the most prominent web services which are provided by NWBC runtime.
- [6.6 NWBC Application Context \[](#page-113-0)Page [114\]](#page-113-0): Highlights that the NWBC context can show which window is active, so that the application can use this information to decide whether a CLOSE/END button might be needed on the canvas.

# <span id="page-93-0"></span>**6.1 Generating an External Startup URL for NWBC**

There are times when you need to generate a startup URL for NWBC that can be started from other applications or locations. Typical examples could be a CAD program that wishes to start a specific transaction to review the bill of materials, or a special startup URL. It is highly recommended, and where possible, not to hand-code these NWBC startup URLs, but to generate them with the supplied API (see method CL\_NWBC=>URL\_CONSTRUCT).

In the following sections, you can find detailed information on these aspects of URL generation:

- [6.1.1 Short Form of URL](#page-93-1) [Page [94\]](#page-93-1)
- [6.1.2 Long Form of URL](#page-95-0) [Page [96\]](#page-95-0)
- [6.1.3 URL Construction](#page-99-0) [Page [100\]](#page-99-0)

## <span id="page-93-1"></span>**6.1.1 Short Form of URL**

The short variant of the URL described in the table below can be used to start NWBC with just a shell. The long variant of the URL described in [6.1.2 Long Form of URL](#page-95-0) [Page [96\]](#page-95-0) can load any type of content on startup.

By merging the different URL elements, the complete URL will look as follows:

```
[optional protocol handler://][optional authentication sequence@]<server
sequence>/<ICF path>/[optional cockpit/]
```
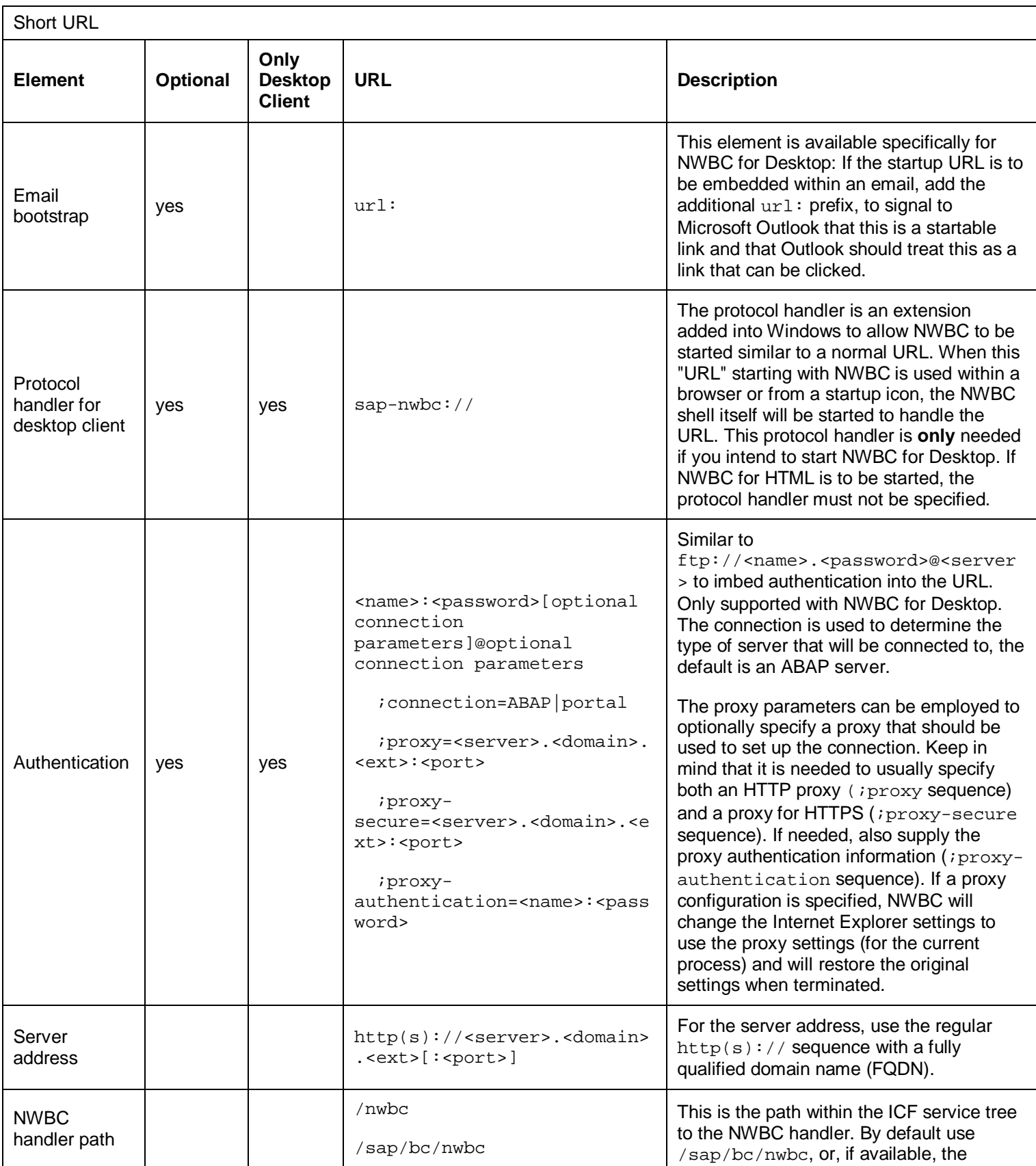

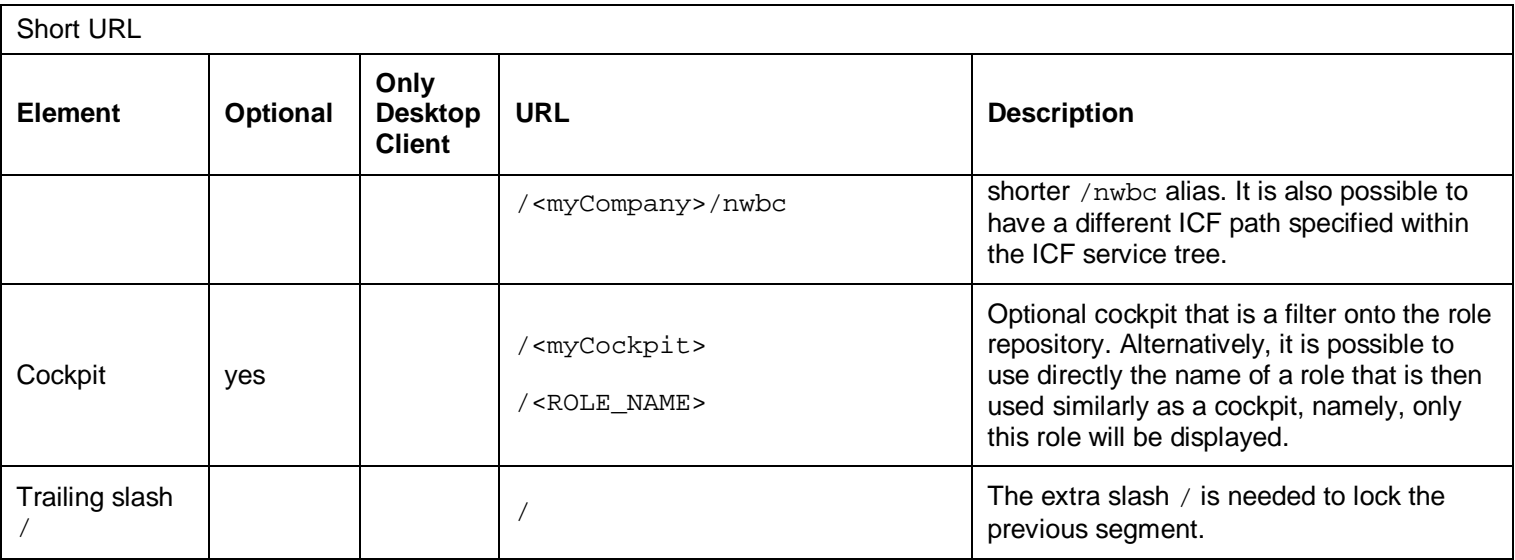

#### **Examples**

A very simple link to start NWBC for HTML could be:

https://ldcibqi.wdf.sap.corp:44376/sap/bc/nwbc

Similarly, a simple link to start NWBC for Desktop could be:

sap-nwbc://https://ldcibqi.wdf.sap.corp:44376/sap/bc/nwbc

When the link is to be triggered from an email, add the  $ur1$ : prefix:

url:sap-nwbc://https://ldcibqi.wdf.sap.corp:44376/sap/bc/nwbc

A more complex example (only relevant for NWBC for Desktop) that includes authentication information and also information to traverse a proxy, could be:

 sap-nwbc://user:password;proxy=proxy.domain.corp:8080;proxysecure=proxy-domain.corp:8083;proxy-authentication=p-user:ppassword@https://ldcibqi.wdf.sap.corp:44376/sap/bc/nwbc

### <span id="page-95-0"></span>**6.1.2 Long Form of URL**

For the long URL the first part consists of the short URL as described in [6.1.1 Short Form of URL](#page-93-1) [Page [94\]](#page-93-1), plus the following elements:

```
.../~canvas/<canvas type>/<client_type>/<canvas relevant
sequence>/[?parameter sequence][sap parameters]
```
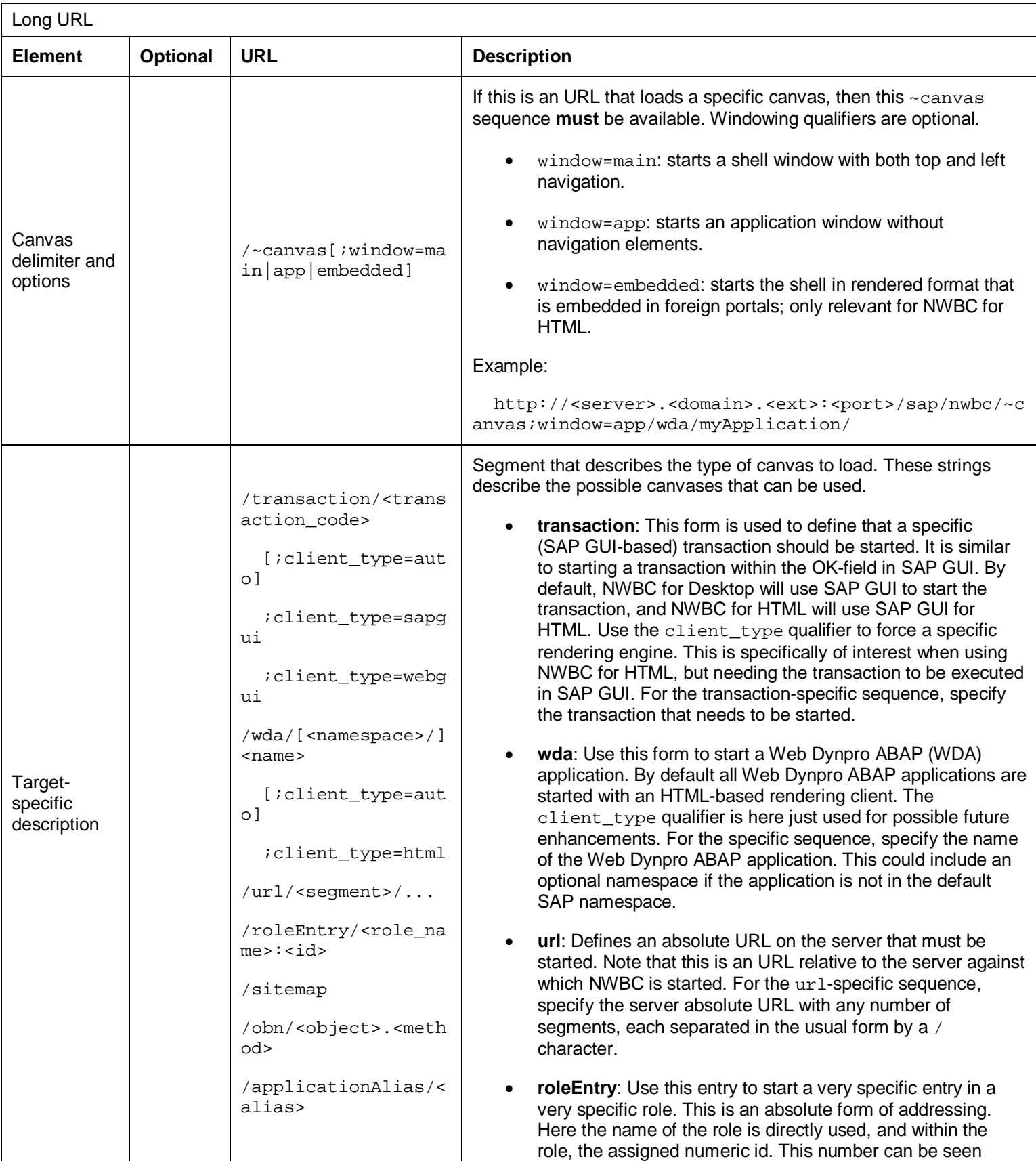

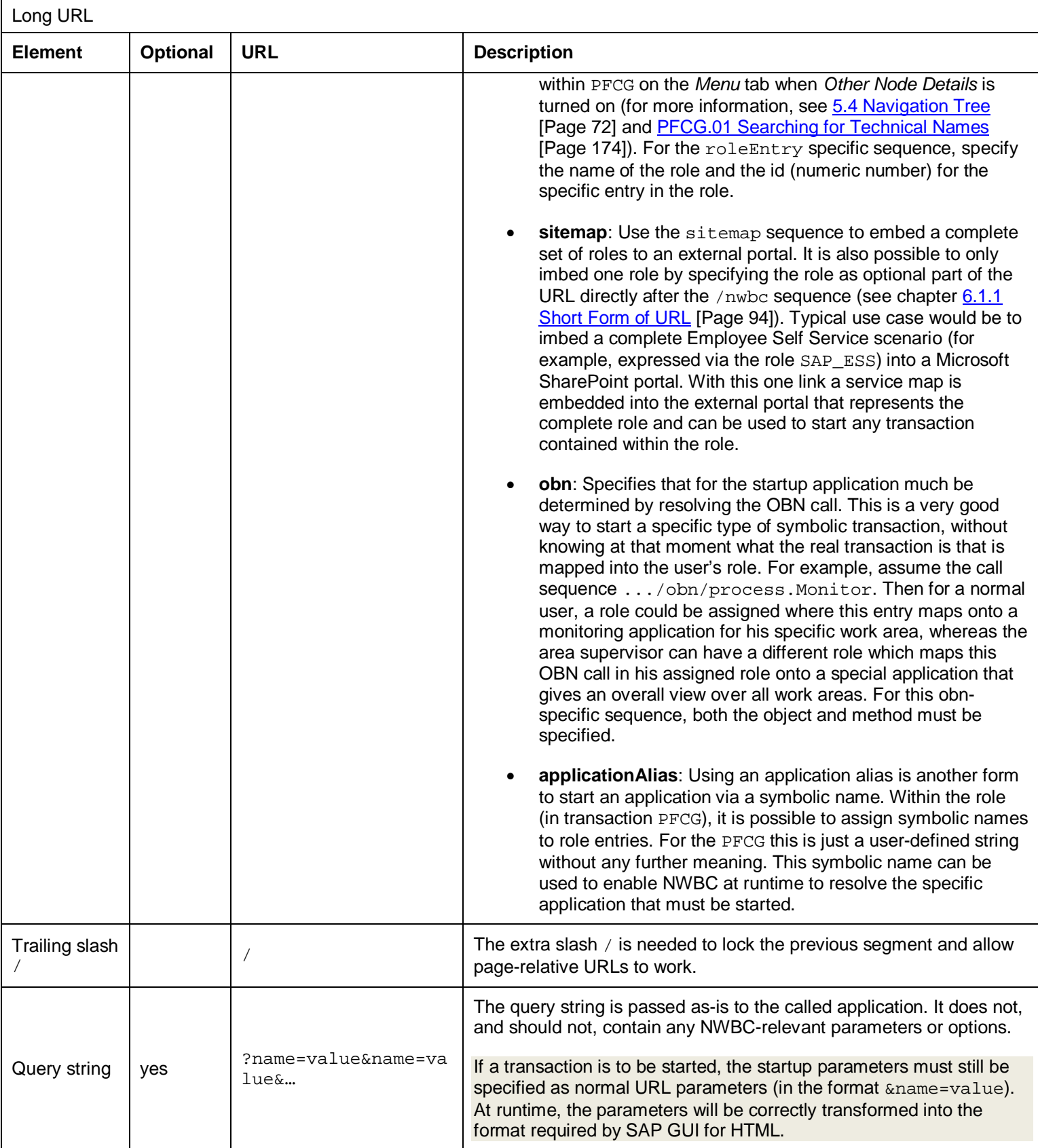

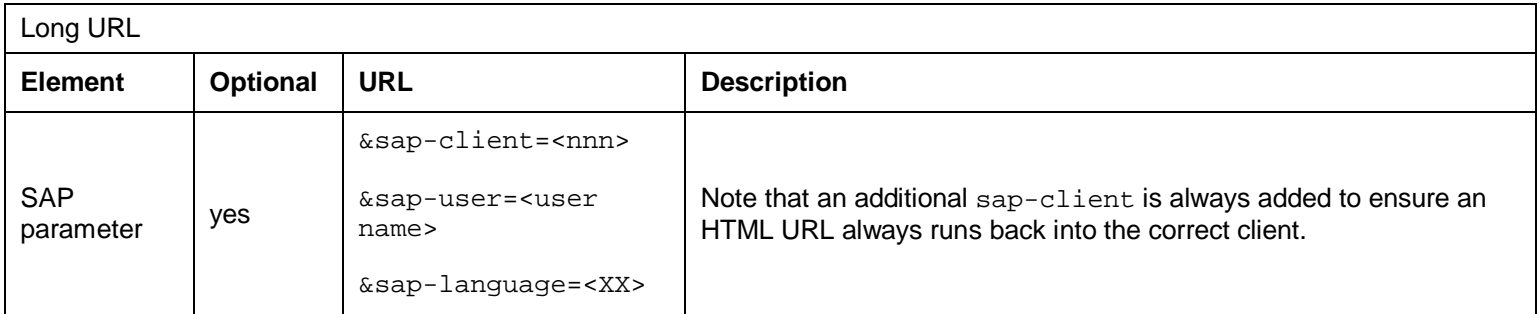

#### **Examples**

For example, to start directly transaction ME21 in NWBC, use the sequence:

https://ldcibqi.wdf.sap.corp:44376/sap/bc/nwbc/~canvas/transaction/ME21/

To force-start the same transaction in SAP GUI while using NWBC for HTML, add the client type qualifier:

```
 https://ldcibqi.wdf.sap.corp:44376/sap/bc/nwbc/~canvas/transaction;c
lient_type=sapgui/ME21/
```
To start the Web Dynpro ABAP application  $1T00$ , shipped by SAP in the default namespace, use:

https://ldcibqi.wdf.sap.corp:44376/sap/bc/nwbc/~canvas/wda/IT00/

However, if the Web Dynpro ABAP application was developed in a specific namespace, it must also be specified. For example, to start /SRM/Inbox, use:

https://ldcibqi.wdf.sap.corp:44376/sap/bc/nwbc/~canvas/wda/SRM/Inbox/

The start URL of a Web Dynpro ABAP application with certain Web Dynpro ABAP specific parameters can look as follows:

```
 https://uxai5q35.wdf.sap.corp:44321/sap/bc/nwbc/~canvas;window=app/w
da/hress_a_persinfo/?WDCONFIGURATIONID=HRESS_AC_PERSINFO&sap-
client=004&sap-language=EN
```
For example, assume we wish to specify a BSP application  $myApp$  that needs to be started, then use the url sequence and specify the complete URL to start.

```
 https://ldcibqi.wdf.sap.corp:44376/sap/bc/nwbc/~canvas/url/sap/bc/bs
p/sap/myApp/default.htm
```
To start a very specific entry in a role, without knowing what the entry is, use the  $\text{roleEntry}$ sequence. For example, given the role PROCESS MONITOR, start entry 27 with this sequence:

 https://ldcibqi.wdf.sap.corp:44376/sap/bc/nwbc/~canvas/roleEntry/PRO CESS\_MONITOR:27/

To embed all roles in an external portal, you can use for example an NWBC for HTML link that shows a service map for all roles:

```
 https://ldcibqi.wdf.sap.corp:44376/sap/bc/nwbc/~canvas;window=embedd
ed/sitemap/
```
To embed one complete role in an external portal, you can use for example an NWBC for HTML link that selects a complete role and shows a service map for the role:

```
 https://ldcibqi.wdf.sap.corp:44376/sap/bc/nwbc/SAP_ESS/~canvas;window
=embedded/sitemap/
```
To use a symbolic call, consider to use an OBN call that is only resolved at runtime via the specific assigned roles. For example, to start a process monitor application, map the OBN sequence process. Monitor in the assigned role and use this startup URL:

https://ldcibqi.wdf.sap.corp:44376/sap/bc/nwbc/~canvas/obn/process.Monitor/

To start an overview application, assuming the application alias OVERVIEW\_APP has been defined for a specific entry within the user-assigned roles, use:

```
 https://ldcibqi.wdf.sap.corp:44376/sap/bc/nwbc/~canvas/applicationAl
ias/OVERVIEW_APP/
```
### <span id="page-99-0"></span>**6.1.3 URL Construction**

url\_construct Parameters

It is highly recommended to use the method  $c1$  nwbc= $\text{curl}$  construct to create the startup URLs. The more interesting parameters of this method are as follows:

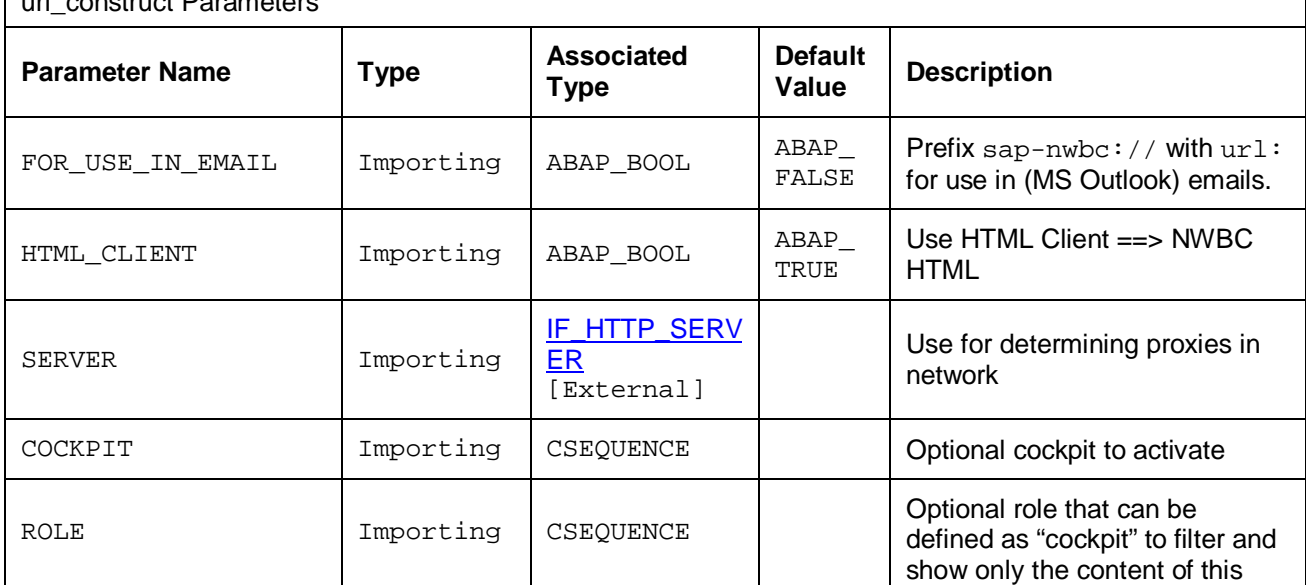

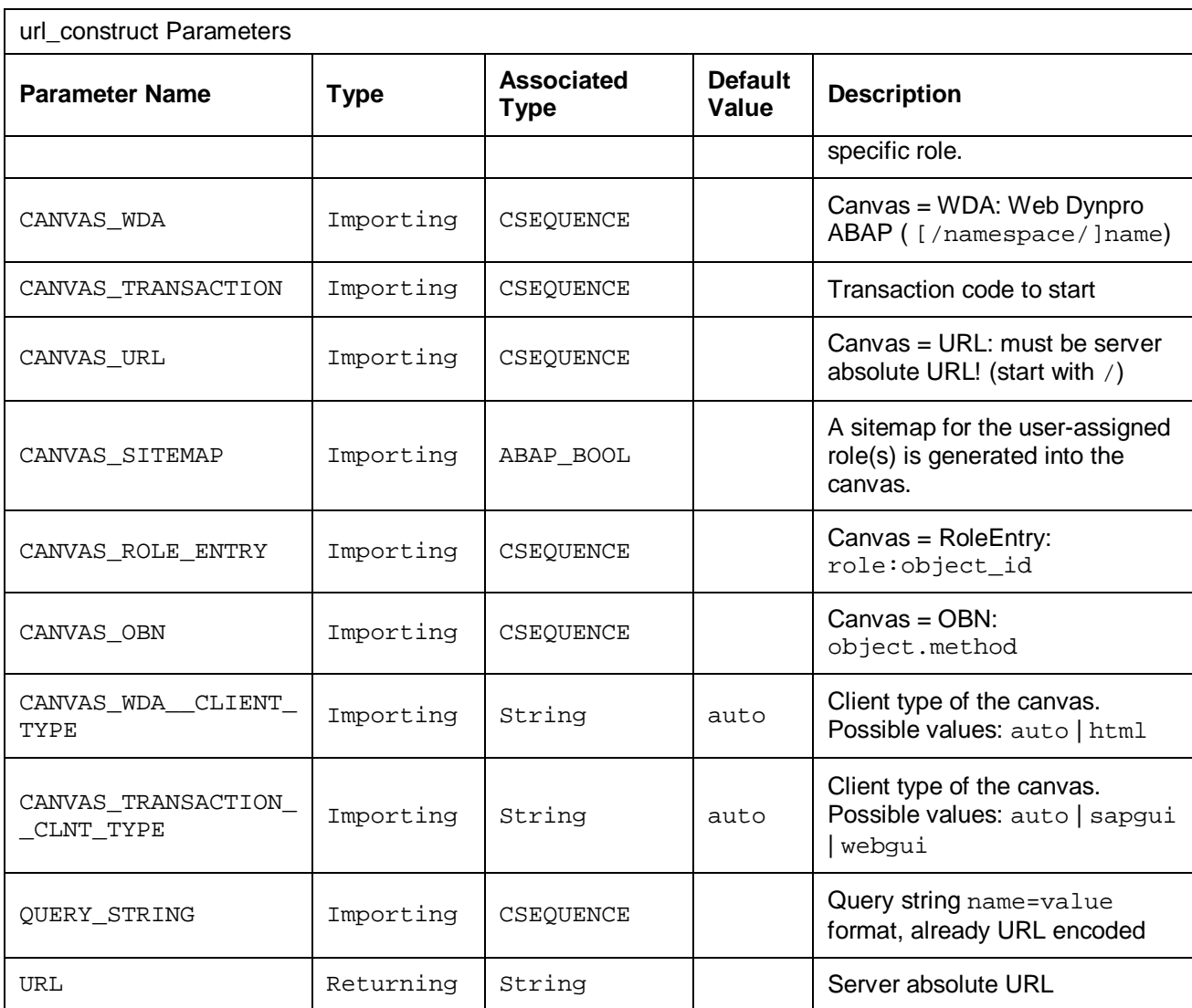

See the API of the method for a complete overview of all parameters in the system.

When using  $url\_construct$ , note that you need to place transaction parameters as normal query string parameters. Example to start a transaction with a parameter:

```
 DATA: url TYPE string,
       query TYPE string.
 CONCATENATE 'S_UNAME-LOW=' sy-uname '&abc=123' INTO query.
 url = cl_nwbc=>url_construct(
    canvas_transaction = 'ST22'
    query_string = query ).
 cl_nwbc=>url_launch( url ).
```
For a use case of startup URLs, see 6.2 Creating an NWBC Desktop Icon [Page 102].

# <span id="page-101-0"></span>**6.2 Creating an NWBC Desktop Icon**

You might want to always work with a specific role and not with all roles that are assigned to your user name. This can easily be achieved using the startup URL functionality as described in the previous section.

- 1. Create a startup URL that specifically targets NWBC for Desktop (sap-nwbc://).
- 2. Create a new desktop icon. This can typically be done via the context menu entries on your desktop *New Shortcut* .
- 3. Type in the startup URL and choose *Next*.
- 4. Type a name for the new shortcut and choose *Finish*.

The new shortcut appears on your desktop with the specified name. Note that URLs

starting with sap-nwbc are always assigned the NWBC shortcut icon: (*NWBC shortcut*)

#### **Examples**

You might have several roles assigned in a certain ABAP system. In transaction SU01 you can see, for example, the following roles assigned to your user name: SAP\_BPR\_PPM, SAP\_QAP\_CFX\_ADMINISTRATOR, SAP\_QAP\_XRPM\_USER, and also ZNWBC\_TEST. Now you can specify a startup URL for, say, SAP\_BPR\_PPM only and another one for ZNWBC\_TEST only:

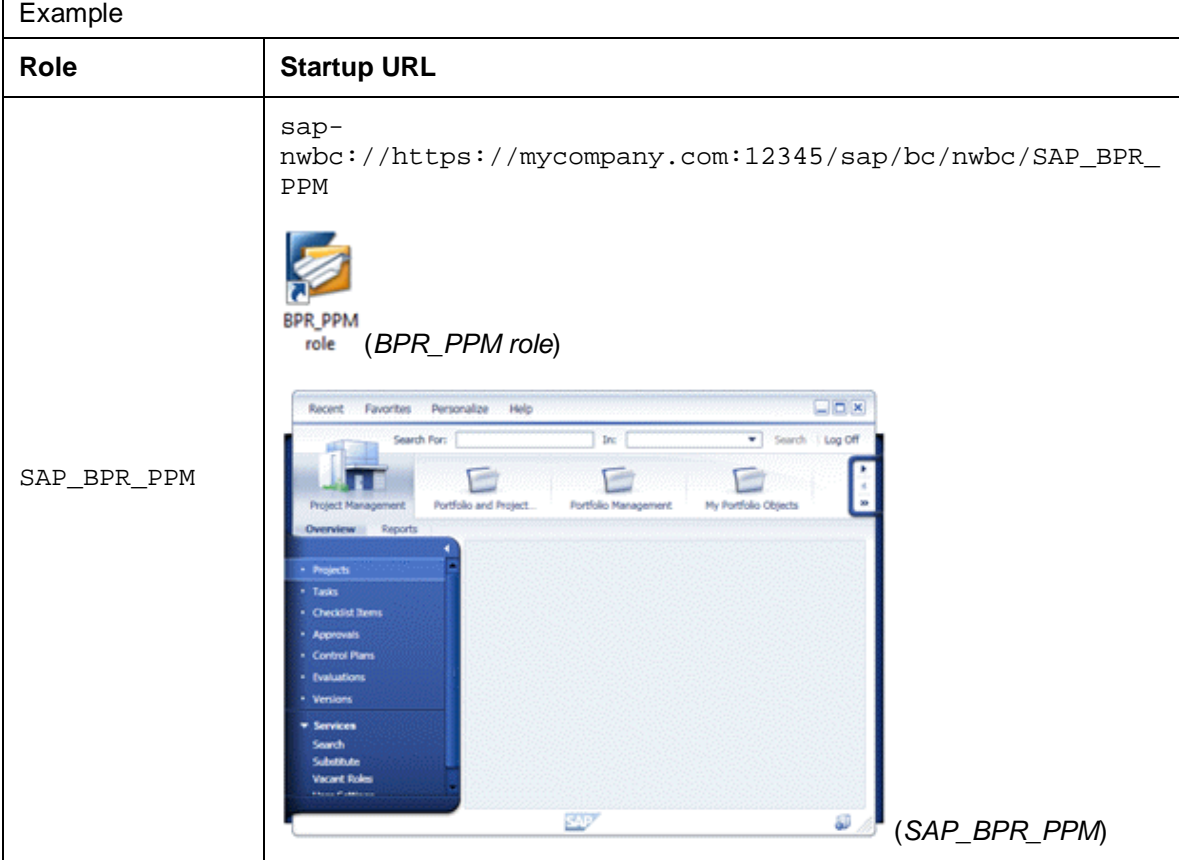

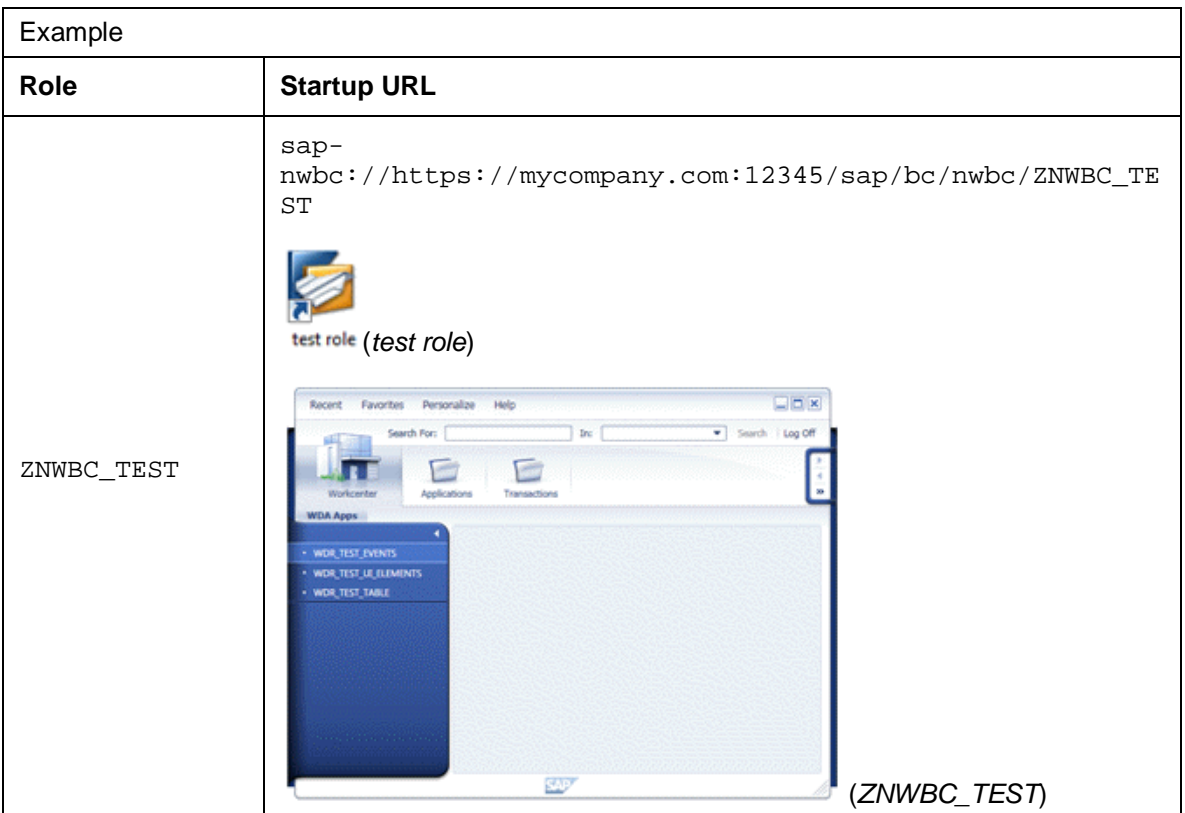

Another example, to bootstrap a good demo, start with no roles assigned and start PFCG directly from such a "bootstrap" URL.

sap-

nwbc://https://myCompany.com:12345/sap/bc/nwbc/~canvas/transaction/pfcg/

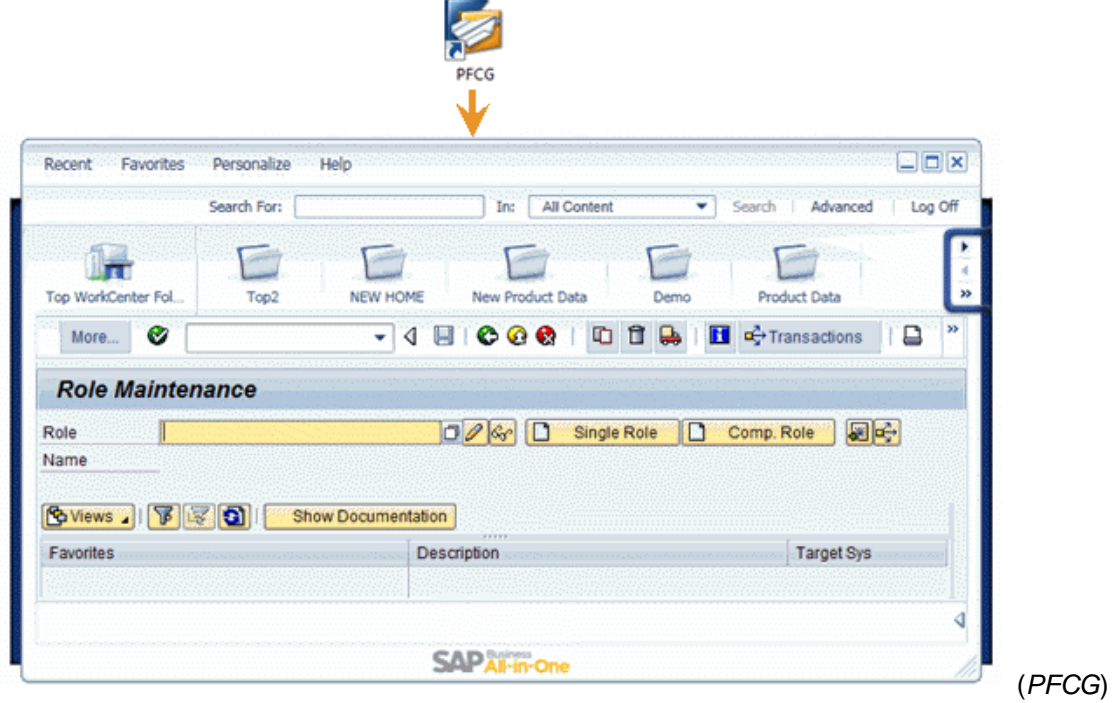

# <span id="page-103-0"></span>**6.3 High-Level Architecture**

This section provides a high-level overview of the main components of NWBC runtime.

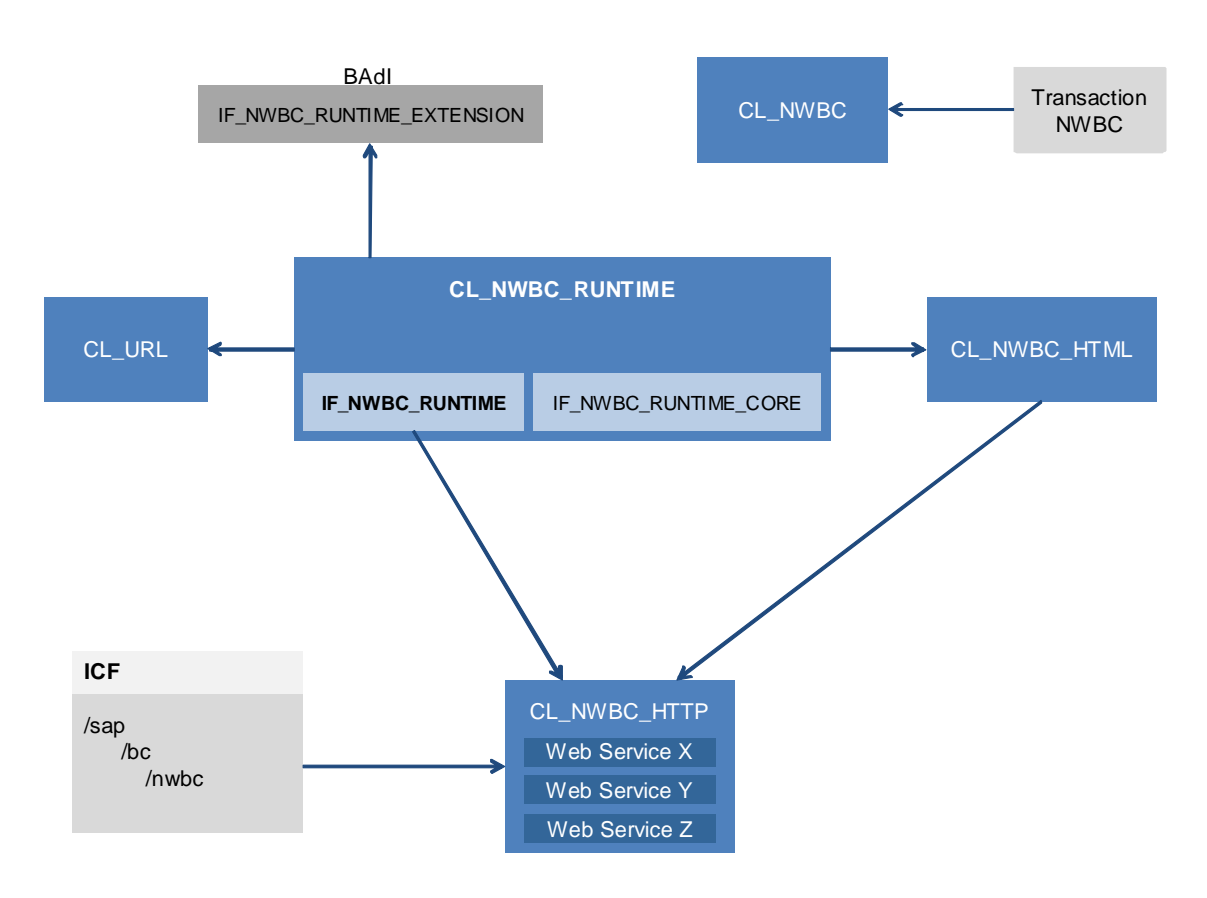

#### Architecture Block Diagram

The NWBC runtime is deeply rooted in the Internet Communication Framework ICF. You can find the NWBC HTTP handler class  $CL$  NWBC HTTP on the path  $/sap/bc/nwbc$ . The ICF node manages the following important aspects: authentication is configured here and it also makes NWBC available as HTTP service, the system logon can be configured here, etc. It is also possible to have the handler somewhere else in the tree. For more information, see [7.6 ICF](#page-125-0) [Configuration](#page-125-0) [Page [126\]](#page-125-0).

Class CL\_NWBC\_HTTP manages all HTTP-related aspects for NWBC. In the first instance, it is responsible for parsing the rest of the entry URL to determine the required service (see also [6.5](#page-108-0) [HTTP-Based APIs](#page-108-0) [Page [109](#page-108-0)]). Once the service is determined, the specific ABAP-based service is called, and the returned data is handed to the HTTP response. The second important aspect of class CL\_NWBC\_HTTP is to manage and enforce security; specific services are only available/possible if the corresponding ICF nodes are active (see [4.2 Active Services in the ICF](#page-50-0) [Page [51\]](#page-50-0)).

All NWBC runtime code is implemented within the class CL\_NWBC\_RUNTIME. The NWBC API available on ABAP is defined on the interface IF NWBC RUNTIME, which declares all API calls (see [6.4 ABAP-Based APIs](#page-104-0) [Page [105\]](#page-104-0)). In addition, there is a low-level API, IF NWBC RUNTIME CORE, that is not publicly exposed, but only used within the runtime. For specific exits, the enhancement interface (BAdI calls), IF NWBC, RUNTIME, EXTENSIONS,

contains methods that are called at critical times from the runtime to allow collected information to be adapted or influenced.

Class CL\_URL requires special mentioning. Although not strictly part of NWBC, it was developed together with the goal to have one unified place within the system where different types of URLs can be generated while taking into consideration the complexities of possible SM59 destinations to be resolved and possible configured proxies in the network.

Class CL\_NWBC\_HTML contains the complete code of NWBC for HTML. This class contains the HTML rendering engine itself, as well as all required MIME objects (CSS and JavaScript).

Class CL\_NWBC is a general static utility class that contains calls for applications to use, mostly to generate NWBC-relevant URLs. For more information, see [6.4 ABAP-Based APIs](#page-104-0) [Page [105\]](#page-104-0) and [6.1 Generating an External Startup URL for NWBC](#page-93-0) [Page [94\]](#page-93-0).

Finally, transaction code NWBC uses class CL\_NWBC to start NWBC for HTML in a browser. For more information, see [4.9 Transaction NWBC](#page-63-0) [Page [64\]](#page-63-0), [4.8 ~launch Page](#page-62-0) [Page [63\]](#page-62-0) and [7.6 ICF](#page-125-0) [Configuration](#page-125-0) [Page [126\]](#page-125-0).

## <span id="page-104-0"></span>**6.4 ABAP-Based APIs**

NWBC provides an ABAP-based API (defined in the interface  $IF$  NWBC RUNTIME) that can be used directly within an ABAP session. This is the API that is used by NWBC for HTML directly and it is also the same API that is exposed via HTTP (see [6.5 HTTP-Based APIs](#page-108-0) [Page [109\]](#page-108-0)).

An instance of the runtime can be obtained by calling the method  $CL$  NWBC RUNTIME=>GET. The GET method will also run one singleton of the runtime that has been configured for the specific set of parameters. The following parameters can be specified.

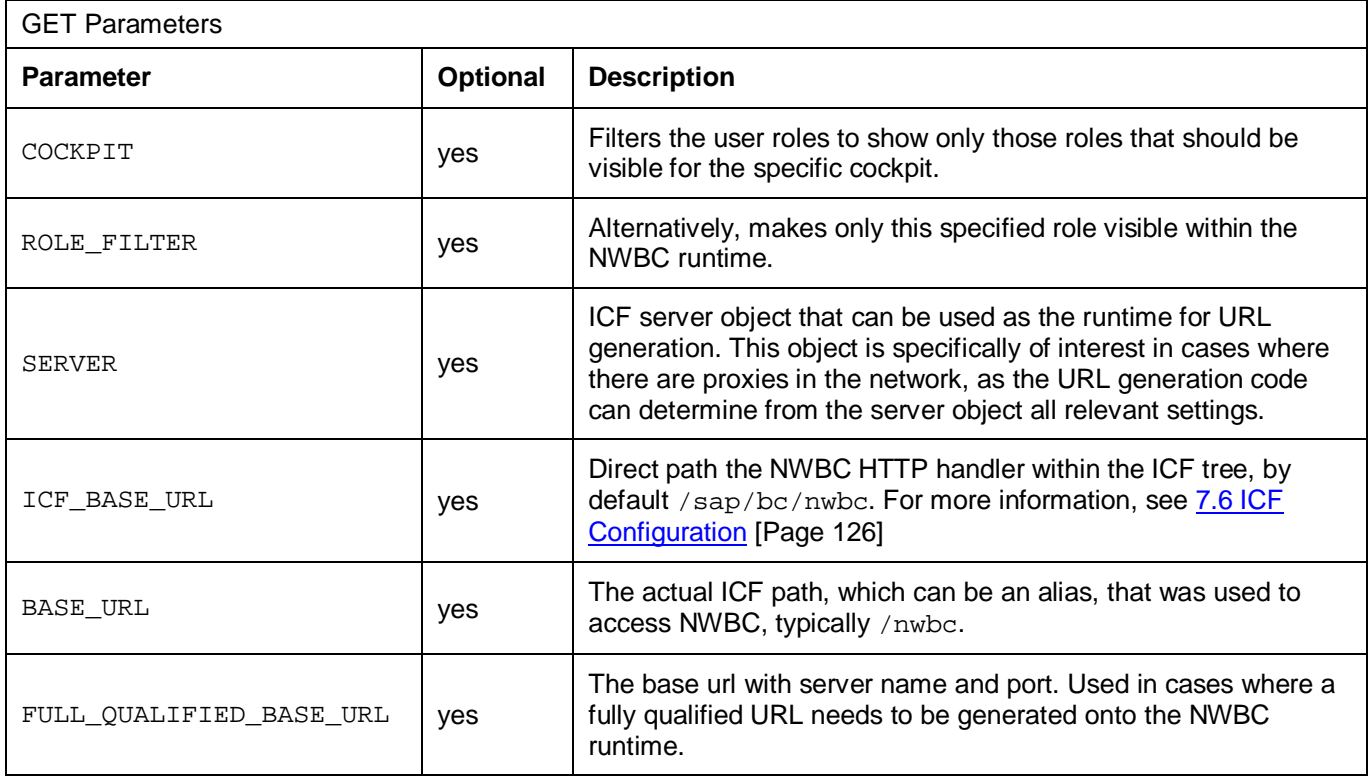

#### For example, the minimal call to obtain an instance of the runtime would be:

DATA: nwbc\_runtime TYPE REF TO if\_nwbc\_runtime.

nwbc\_runtime = cl\_nwbc\_runtime=>get( ).

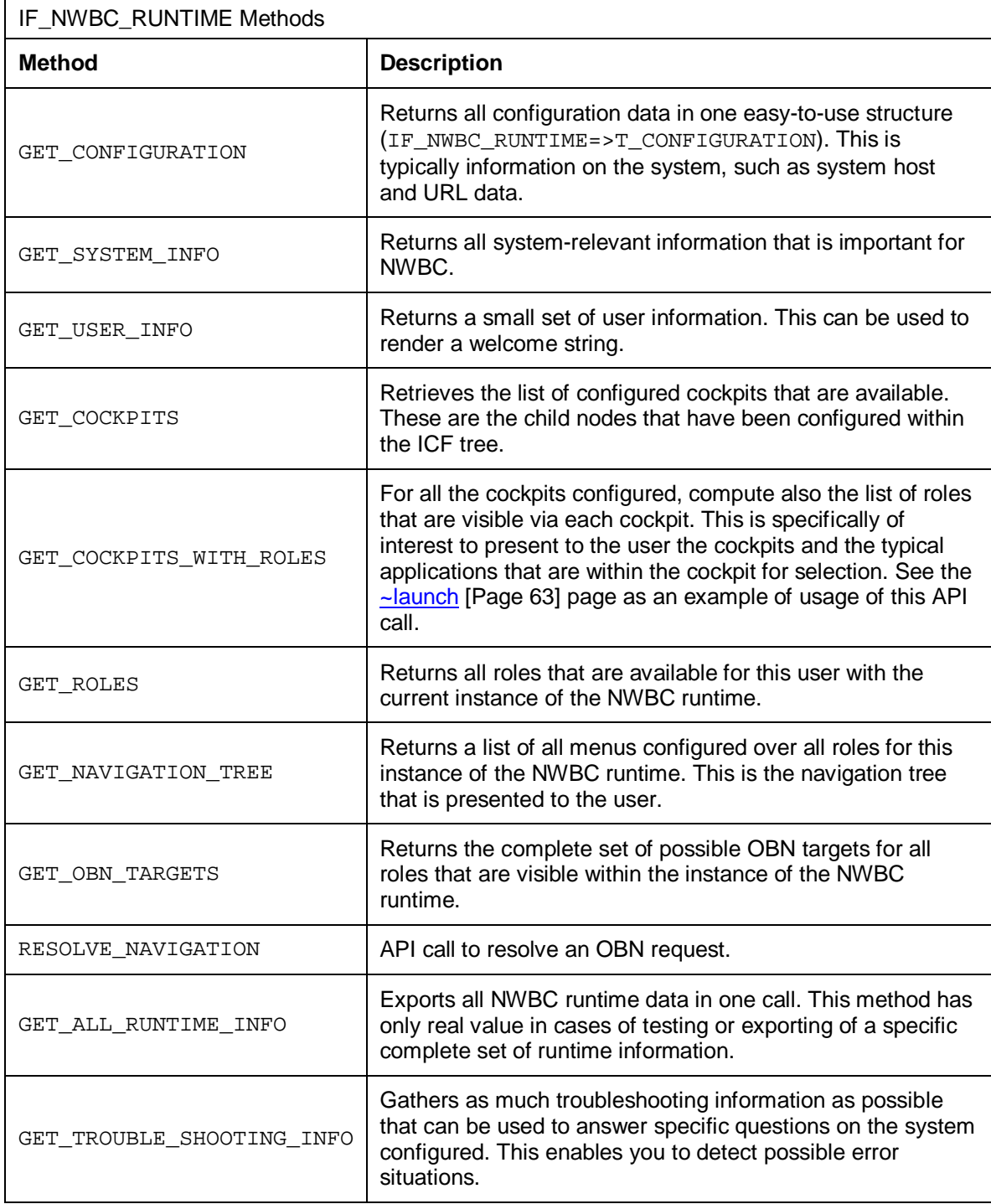

All API methods will return structures and internal tables that are defined and commented within the interface IF\_NWBC\_RUNTIME (see public section). Most of the names are self-explaining and are thus not further documented here. However, the three main structures are quickly highlighted.

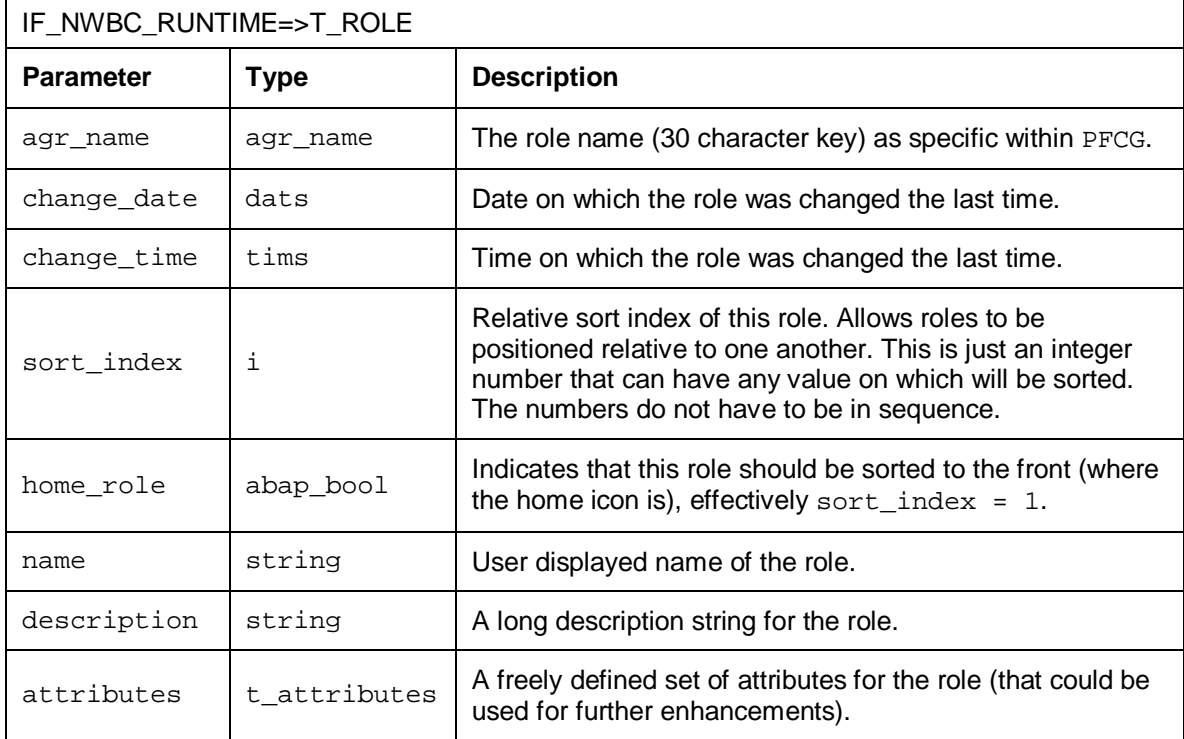

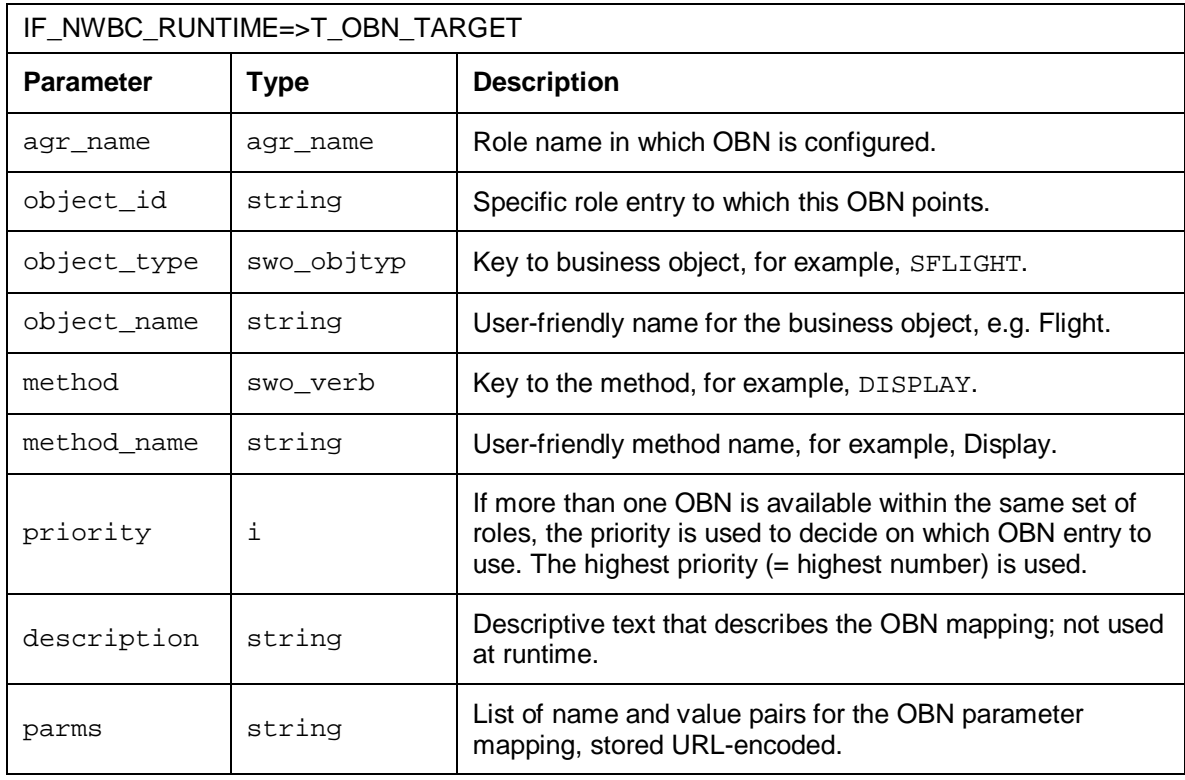

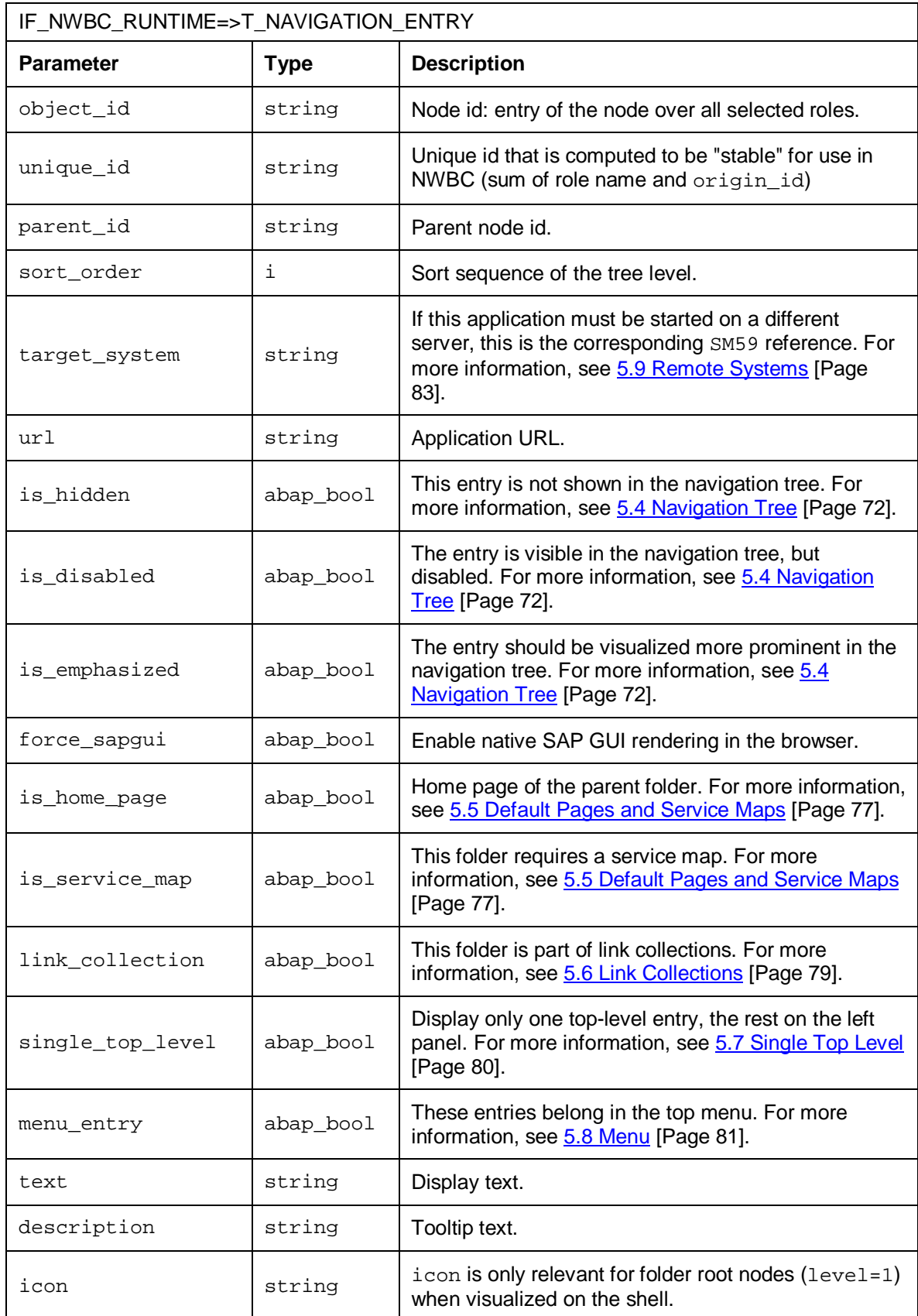
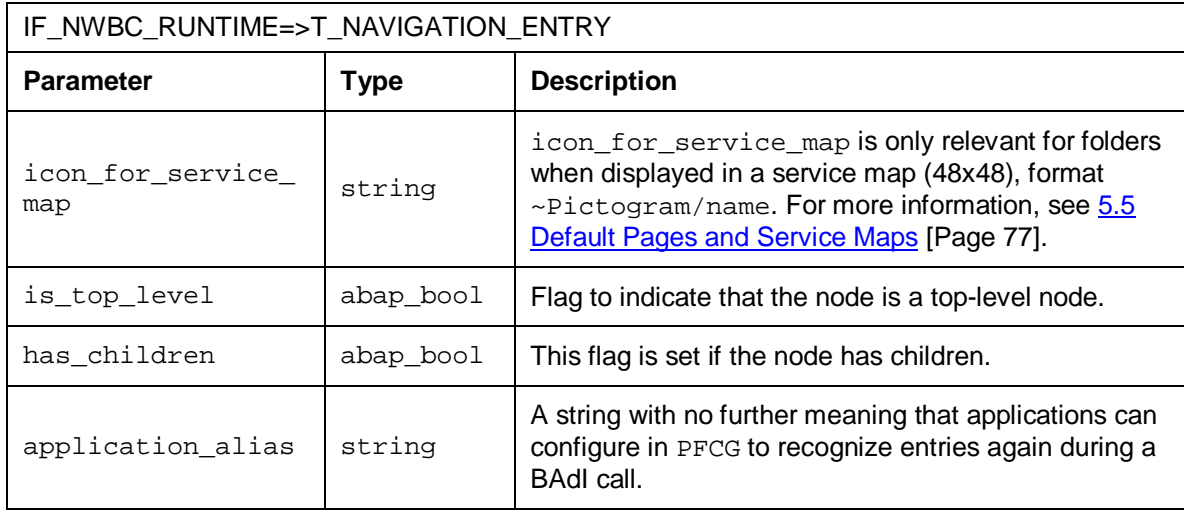

### **Class CL\_NWBC**

Class CL\_NWBC contains external functionality for NWBC. The two central methods are listed below.

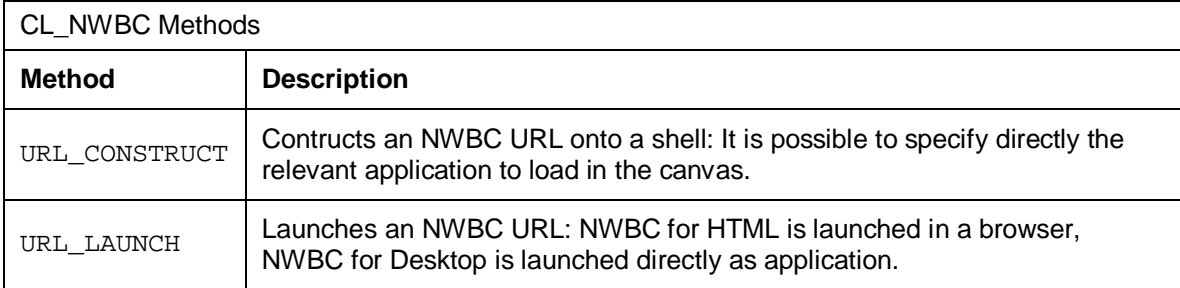

## **6.5 HTTP REST Based APIs**

The NWBC runtime provides three different sets of HTTP REST APIs. For external usage, the ATOM APIs are recommended. They provide a high-level export of all roles with entry points to start any of these roles within an NWBC shell that can be embedded in a foreign environment. Typical use case would be to consume all roles for a specific user and make them available in another type of "portal". For more information, see [6.5.1 ATOM Based APIs](#page-109-0) [Page [110\]](#page-109-0).

The other APIs are mainly used internally. One set of APIs are used by NWBC for Desktop to interact at a fine granular level with the NWBC runtime (see section [6.5.2 APIs to Export Detailed](#page-112-0) [Information](#page-112-0) [Page [113\]](#page-112-0)), the second set similarly used by SAP Enterprise Portal (see section [6.5.3 APIs to Export Content to SAP Enterprise Portal \[](#page-113-0)Page [114\]](#page-113-0)) to retrieve role information from the NWBC runtime.

## <span id="page-109-0"></span>**6.5.1 ATOM Based APIs**

Within the internet, the **Atom** standard is used do describe "feeds" of information. This is typically used by, for example, by news web sites, to publish a list a of new articles that are available for reading. It is a simple XML-based format that is loaded via an HTTP request.

The NetWeaver Business Client runtime exports the OData format (which is an extension of the Atom Syndication Format, see also [http://www.odata.org/developers/protocols/atom-format\) f](http://www.odata.org/developers/protocols/atom-format)or publishing role information in a standard way that is understandable for other software. The base URL for accessing atom services is:

```
 http://<server>/nwbc/~atom
```
At the root level, a service catalogue is rendered, containing a list of services currently active for publishing. Example of NWBC root atom catalogue:

```
<xml version="1.0 encoding="UTF-8" standalone="yes" ?>
<service xml:base="https//<server>/nwbc/~atom"
 xmlns:atom="http://www.w3.org/2005/Atom"
xmlns:app="http://www.w3.org/2007/app"
  xmlns="http://www.w3.org/2007/app">
     <workspace>
         <atom:title>Services</atom:title>
         <collection href="roles">
           <atom:title>Roles Services</atom:title>
         </collection>
    </workspace>
```

```
</service>
```
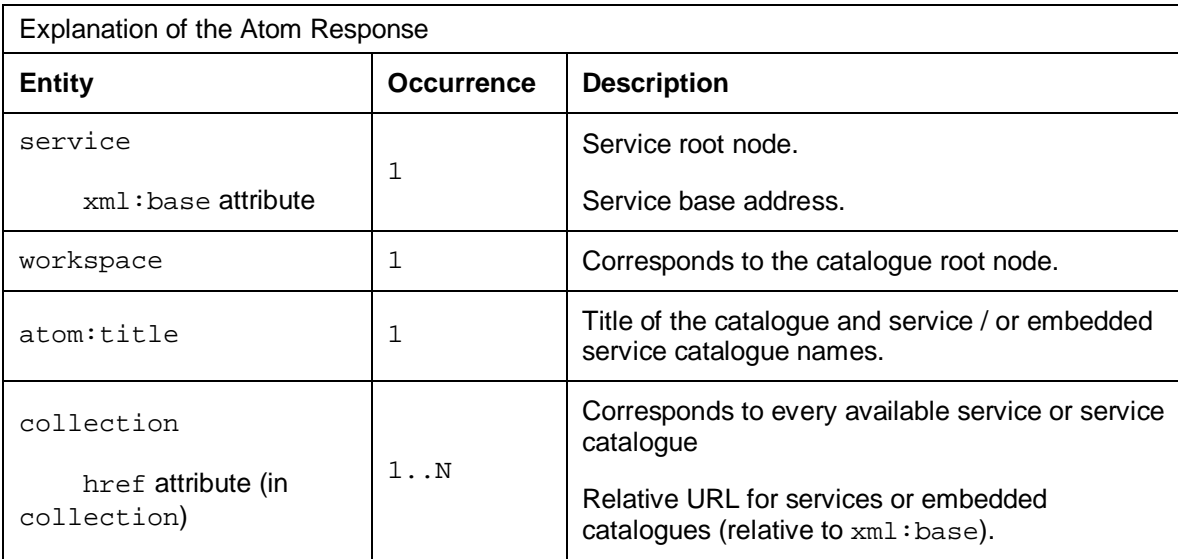

For navigation to published services or other catalogues just use  $xml : base$  and href. For the roles services, the URL would be:

```
 https://<server>/nwbc/~atom/roles
```
#### **Roles Services Catalogue**

Roles services catalogue is similar to the root catalogue listing the roles services as containing a collection list.

Example of a roles services catalogue:

```
<?xml version="1.0" encoding="UTF-8" standalone="yes" ?>
<service xml:base="https://<server>/nwbc/~atom/roles/"
 xmlns:atom="http://www.w3.org/2005/Atom"
xmlns:app="http://www.w3.org/2007/app"
  xmlns="http://www.w3.org/2007/app">
     <workspace>
         <atom:title>Roles Services</atom:title>
         <collection href="list">
             <atom:title>Roles List</atom:title>
         </collection>
     </workspace>
</service>
```
From within the roles services, use  $xml : base$  and  $href$  to access the role list. The URL is as follows:

https://<server>/nwbc/~atom/roles/list

### **Roles List Service**

The roles list service exports the list of roles assigned to each user with a high-level entry that can be imbedded into any HTML page to visualize this specific role.

As a result of the service call, you get a feed document containing OData entries, where one entry represents a specific role. The request is for the specific user currently logged, so the feed contains only the entries for roles assigned to the user.

If for testing such a service URL is called directly within a newer browser (for example, Firefox, Opera, Microsoft Internet Explorer 7 and higher), the browser itself will recognize the atom format and will display an HTML-rendered page for the content. To see the real XML representation of the data, use the *View Source* function of the browser.

Example of the response of roles list service:

```
<?xml version="1.0" encoding="UTF-8" standalone="yes" ?>
<feed xml:base="https://<server>/nwbc/~atom/roles/"
xmlns:d="http://schemas.microsoft.com/ado/2007/08/dataservices"
xmlns:m="http://schemas.microsoft.com/ado/2007/08/dataservices/metadata"
xmlns="http://www.w3.org/2005/Atom">
     <title type="text">Roles List</title>
    <id>https://<server>/nwbc/~atom/roles/list</id>
     <updated>2010-04-16T12:23:00Z</updated>
     <link rel="self" title="Roles List" href="list" rel>
```

```
 <entry>
         <title type="text">Employee Self Services</title>
         <id>/nwbc/~atom/roles/list('SAP_ROLE_ESS')</id>
         <updated>2010-04-16T14:23:00Z</updated>
         <link rel="edit" title="Link" href="list('SAP_ROLE_ESS')" />
         <link rel="alternate" type="text/html" href="
/nwbc/SAP_ROLE_ESS/~canvas;window=embedded/sitemap/" />
         </entry>
</feed>
```
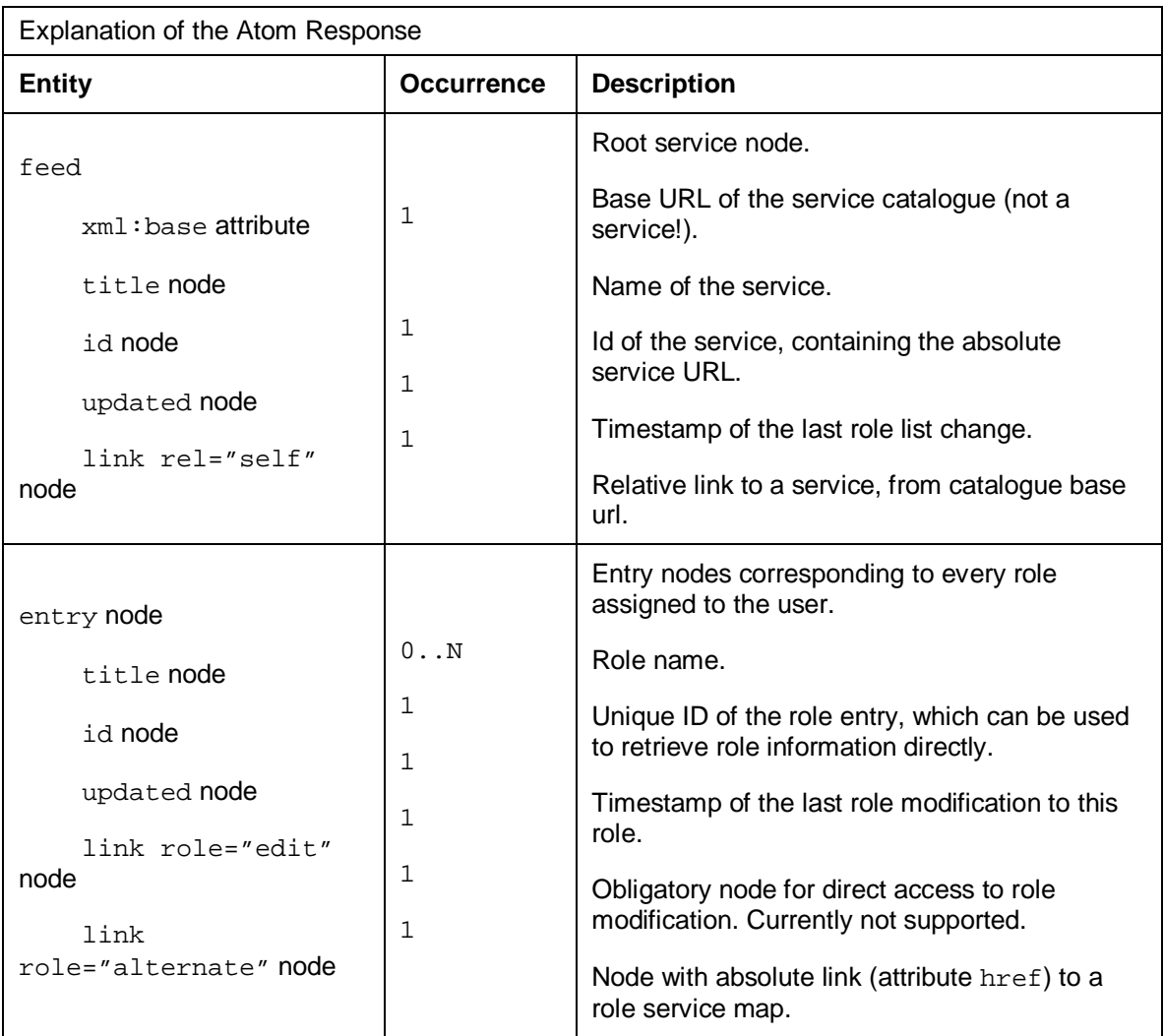

The URL itself gives a sitemap for one specific role. For URL formats and generation, see chapter [6.1 Generating an External Startup URL for NWBC](#page-93-0) [Page [94\]](#page-93-0). See also chapter [8.1 How To](#page-132-0) [Integrate NWBC into a Microsoft SharePoint Portal \[](#page-132-0)Page [133\]](#page-132-0) on background information on integrating NWBC for HTML into different portals, for example Microsoft SharePoint.

# <span id="page-112-0"></span>**6.5.2 APIs to Export Detailed Information**

The NWBC runtime exposes some of the API calls available on the interface IF\_NWBC\_RUNTIME also as HTTP REST based API calls. Each of the HTTP based API calls just wraps the internal ABAP API call. All calls have effectively the same URL format:

../nwbc/~api/method?parameters. The following methods are provided.

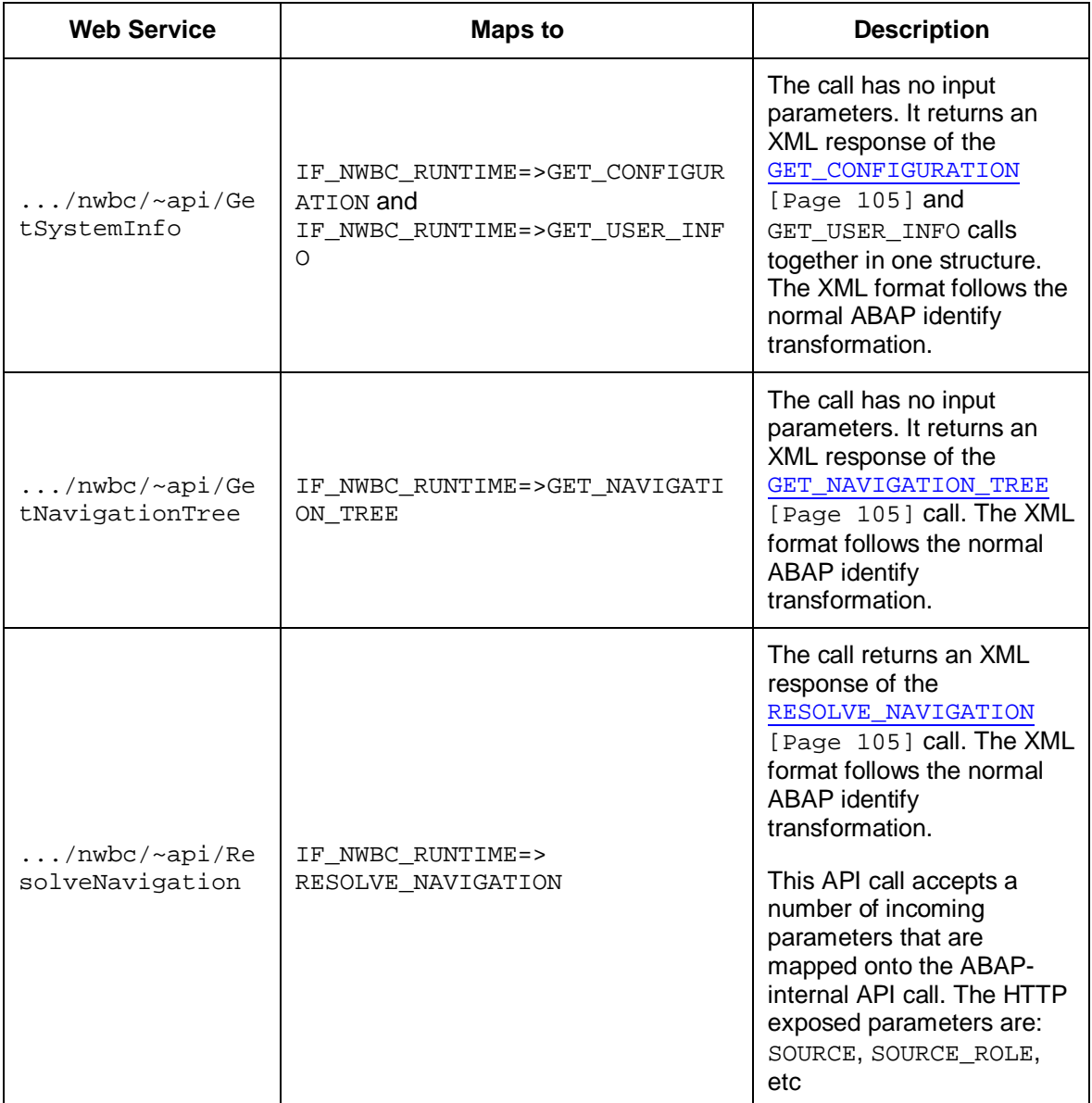

For a quick test of the REST based APIs, call the URL . . . /nwbc/~api directly.

## <span id="page-113-0"></span>**6.5.3 APIs to Export Content to SAP Enterprise Portal**

For communication with an enterprise portal several APIs are available.

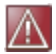

The portal APIs are protected in the following ways:

- The ICF service /sap/bc/nwbc/exprt\_sapportal needs to be activated explicitely. For more information on ICF configuration, see [7.6 ICF Configuration \[](#page-125-0)Page [126\]](#page-125-0).
- The authority object S\_NWBC must have the following settings for its authorization fields:

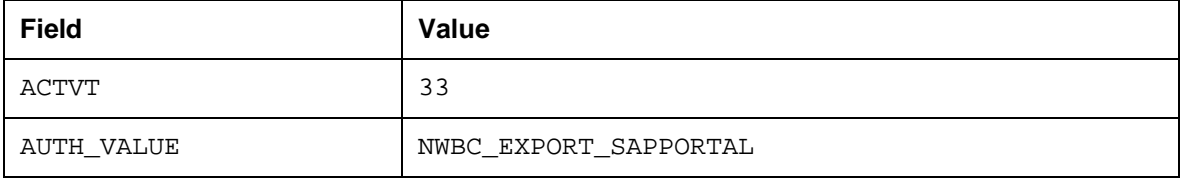

#### The following methods are provided:

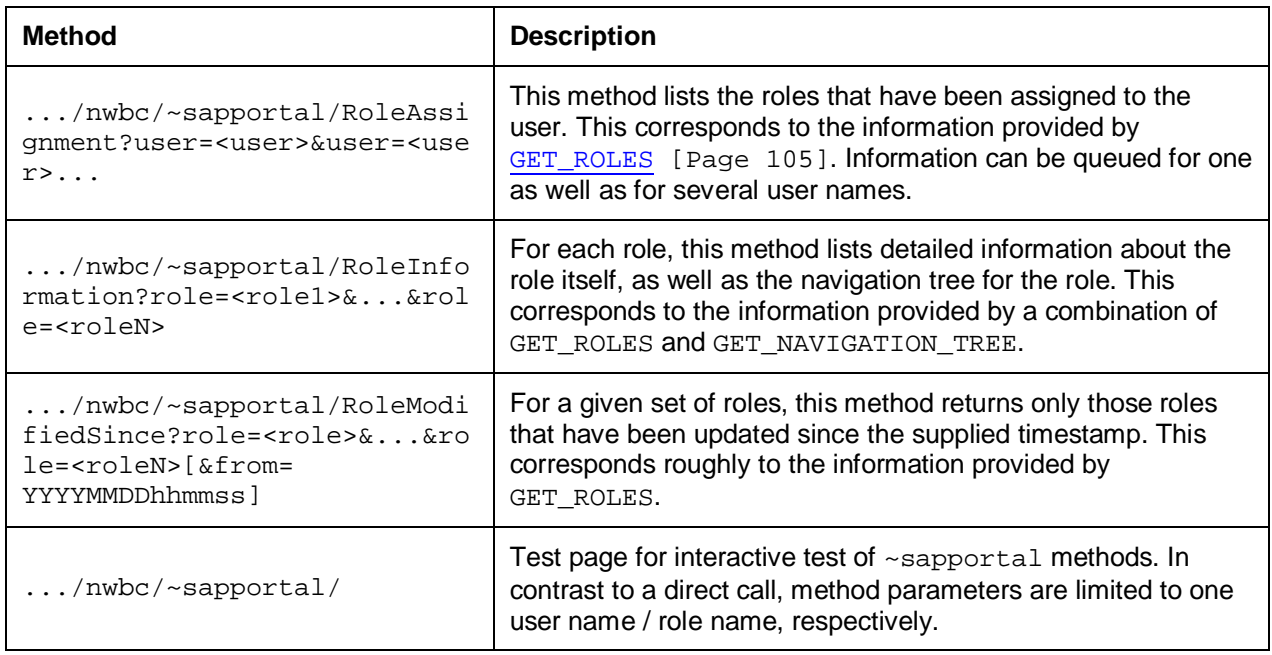

## **6.6 NWBC Application Context**

When NWBC starts an application, it will provide on the URL a startup parameter sap-nwbccontext (CL\_NWBC=>CONTEXT\_HTTP\_FORM\_FIELD) that tells the application some information about the context in which the application was started. NWBC itself does not require the information, it is only of relevance if the started application has an interest in this information.

All applications (or application frameworks) can retrieve this context and within the started session supply the startup context to NWBC with the method

CL\_NWBC=>CONTEXT\_SET\_FROM\_HTTP\_REQUEST. The context string is stored statically within the session and can then be retrieved at any time. Note, if the application is running stateless, the application should take care to preserve the context string over roundtrips and re-initialize the string each time to NWBC (if this context information is required). For Web Dynpro ABAP [External], these steps are already completed automatically by the Web Dynpro ABAP runtime, making the startup context available within the session for the application to reference.

The NWBC context can be retrieved at any time with the CL\_NWBC=>CONTEXT\_GET call. This method will return a structure with all relevant context information. (Note that in future the structure can be extended to contain more information.) Most important, directly after the context has been retrieved, the application should validate that a valid context actually does exist.

### **Example:**

```
 DATA: nwbc_context TYPE CL_NWBC=>T_CONTEXT.
nwbc context = CL NWBC=>CONTEXT GET( ).
IF nwbc context-valid = abap true.
    ... here the rest of context can be referenced ...
 ENDIF.
```
At the moment the following information is returned in the context:

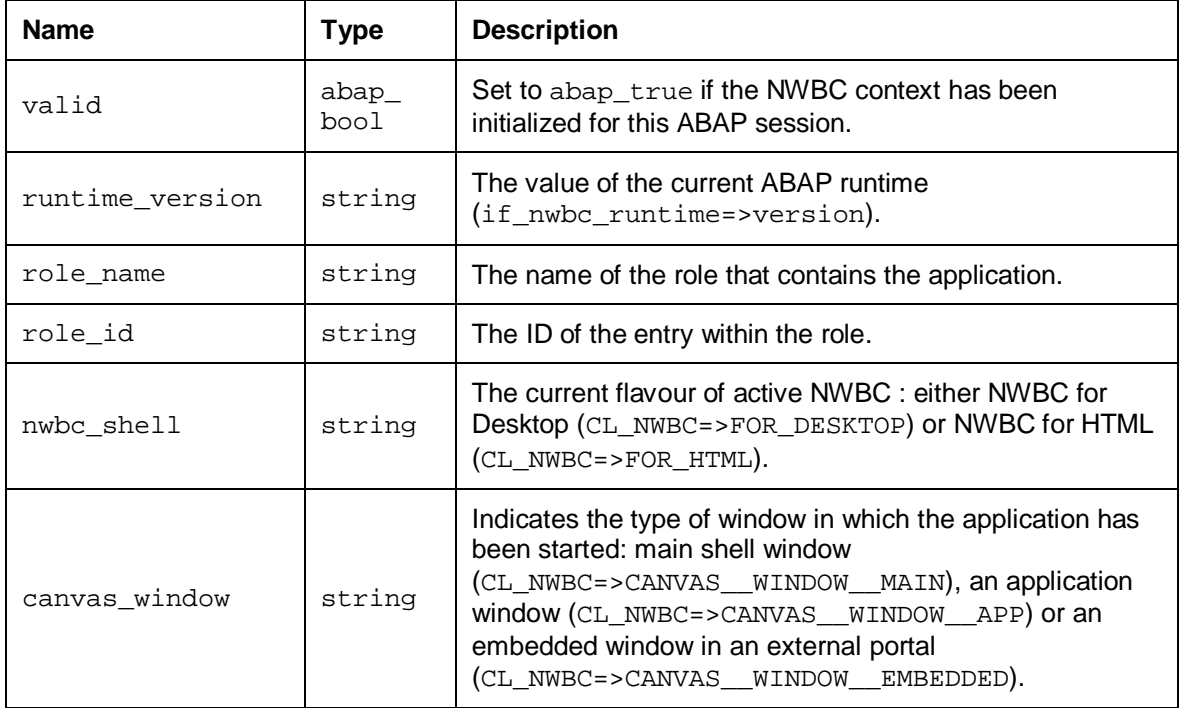

# **7 Security Aspects**

This chapter contains an overview of security aspects and recommendations relevant to using NetWeaver Business Client (NWBC). As security is a wide ranging, but important aspect that affects the server and the client, all security relevant aspects are described together here in this chapter. After the most basic recommendation to always use HTTPS for communications, the most interesting aspect is that of authentication. A large part of the chapter will be dedicated to draw parallels between the standard authentication processes which are available in any browser-based access to an SAP server and the authentication process as is supported by NWBC. This will include looking at: first authentication, also achieving single sign-on via certificates, and the subsequent re-authentication needed when each new application is started. On a small scale, the use of the Internet Communication Framework (ICF) to control access to NWBC services on the server is discussed.

This chapter will describe security concepts just at a high-level as far as they are relevant to NWBC. However, for detailed discussion of how specific security concepts are implemented in SAP servers, and especially their configuration, a reference will each time be made to the relevant documentation that covers that topic in depth.

In detail, this chapter has the following sections

- [7.1 NWBC and Authentication](#page-116-0) [Page [117\]](#page-116-0): Describes in general the authentication process from NWBC to the server. This section is important to understand that in principle the authentication process in NWBC is exactly equivalent to the authentication process as is managed in a browser.
- x [7.2 Use of Digital Certificates \[](#page-117-0)Page [118\]](#page-117-0): Goes into depth on how single sign-on can be achieved with the use of digital certificates.
- [7.3 Logon Tickets](#page-120-0) [Page [121\]](#page-120-0): Explains the prerequisite of logon tickets (MYSAPSSO2 cookies) to be available to handle the re-authentication process when starting a new application in the canvas.
- [7.4 Trusted Relationships](#page-122-0) [Page [123\]](#page-122-0): Extends the authentication process over multiple servers.
- [7.5 Configuring Authentication on the Server \[](#page-123-0)Page [124\]](#page-123-0): Groups all relevant server configuration information. This is mostly a set of references to other relevant information for in-depth information.
- [7.6 ICF Configuration](#page-125-0) [Page [126\]](#page-125-0): Describes the use of ICF to control HTTP access to NWBC runtime.
- [7.7 Certificate Error Popups in the Browser \[](#page-126-0)Page [127\]](#page-126-0): Very specifically highlights problems around the use of digital certificates that typically are perceived as error situations, although they are usually just different variations of invalid certificates.

When using HTTPS, it is highly recommended to read at a minimum section 7.2 around the prerequisite of installing Microsoft hotfix 919477.

## <span id="page-116-0"></span>**7.1 NWBC and Authentication**

The Business Client instantiates and uses a normal Internet browser for the authentication process. The same authentication process is used in the Business Client as in the browser. The advantage of this is that all different types of authentication processes supported in the browser are also supported in the Business Client, including the use of digital certificates or other browserbased authentication systems.

### W

Since NWBC uses a Microsoft Internet Explorer browser to render all HTML-based canvases, **all (security) settings from the Microsoft Internet Explorer also apply to all HTML content that is rendered with NWBC**.

In more detail, the NWBC's approach to authentication is to load a very specific URL from the server. As a first step, a popup window is displayed that hosts an Internet Explorer (IE) control. The IE is set to load a page called ticket issuer. The first request to the server on this URL (in the browser instance) will cause the server to trigger the authentication process. There can be any number of browser-based steps to complete the authentication process, using any authentication process that the server supports for browser-based login, for example, basic authentication forms-based authentication or authentication based on digital certificates.

Once the user is authenticated, a MYSAPSSO2 cookie (logon ticket) is set by the server and the ticket issuer page is loaded. The logon ticket is absolutely required, for all further steps, as the way that NWBC will pass authentication information to all applications started. The ticket issuer page itself is just a simple page so that NWBC can recognize that the authentication process is completed and a logon ticket has been issued.

In summary, for authentication, NWBC will use a browser instance to load a simple URL. This is only done to trigger the server-configured authentication process to complete authentication itself and obtain a logon ticket. From this logon process comes the statement that NWBC supports all authentication processes that run in a browser against the server.

To test this authentication process in a browser against an ABAP server, just load this URL into the browser:

Example: https://<server>.<domain>.<ext>:<port>/sap/bc/nwbc/TicketIssuer

Observer that any form of authentication process is triggered and thereafter a simple XML page is displayed. With any HTTP trace tool it should be possible to see the logon tickets (MYSAPSSO2 cookie) within one of the last HTTP responses. Similarly, against a portal server, the ticket issuer URL is as follows:

Example: http://<server>.<domain>.<ext>:<port>/TicketIssuer/TicketIssuer

NWBC does not store or persist any authentication data in any form.

Because NWBC uses a standard Internet Explorer control to run the standard browser-based logon, the logon screen in the browser and in the NWBC look exactly the same:

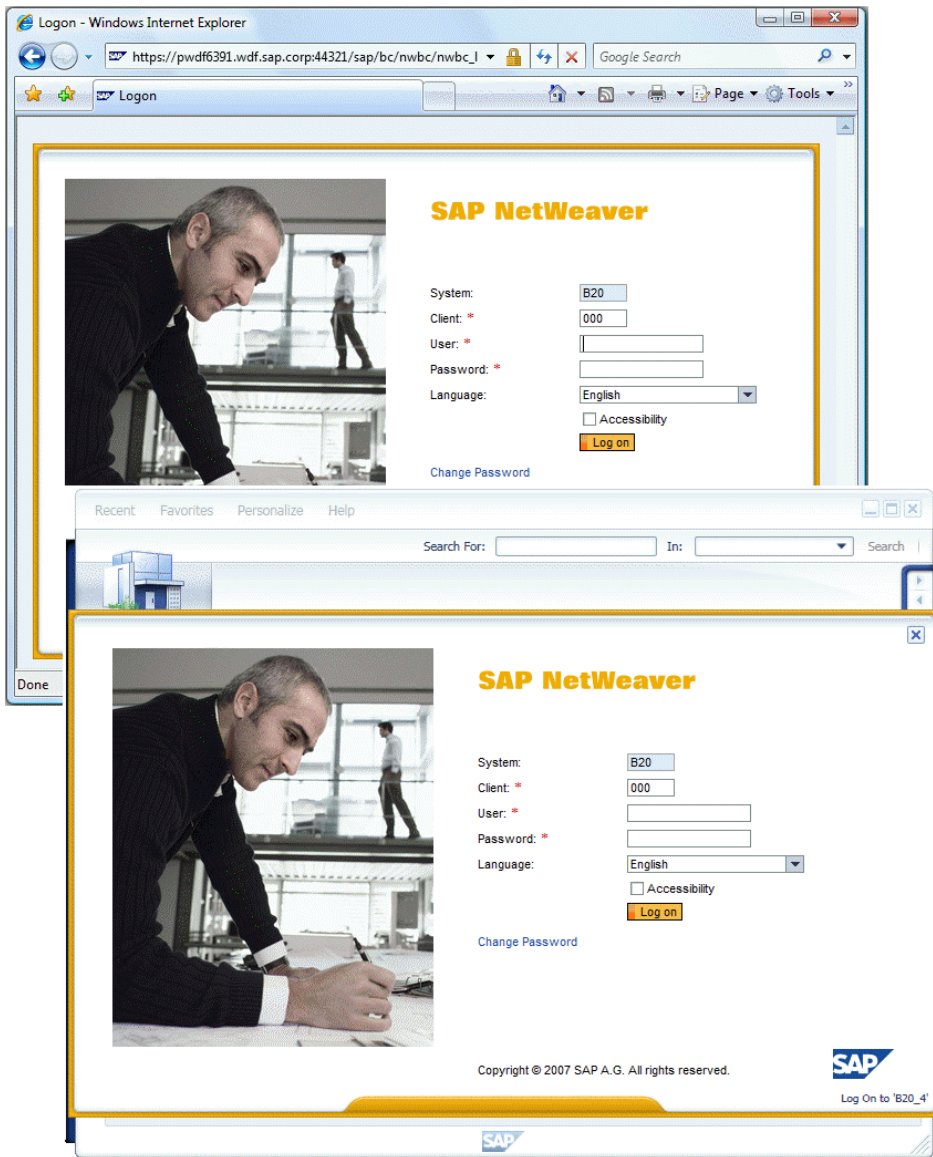

(*Same logon windows in the browser and NWBC*)

## $\mathbb{A}$

It is the responsibility of customers to make whatever security settings are necessary in the browser. Pay particular attention to your proxy settings. Business Client uses the security settings from the customer's browser. NWBC does not store or persist any authentication data in any form.

# <span id="page-117-0"></span>**7.2 Use of Digital Certificates**

Under the expression "Single Sign-On" (SSO), there are often different aspects that are used interwoven. Of importance is first the aspect of digital certificates that can be used for an initial authentication against a server. In this case digital certificates are just an alternative

authentication, instead of the more typical basic authentication or form-based authentication. The use of digital certificates for authentication has a very high set of prerequisites, the most important being (a) the configuration and usage of HTTPS and (b) installing the digital certificates into the secure store on each client. The single sign-on problem that digital certificates solve is only that of the initial authentication.

The second aspect after an initial authentication, is that authentication is required for each application that is started. How can the user-supplied authentication from the initial authentication cycle be reused when starting each new application? In this case, the user also expects a single sign-on working mode, where applications can be started with a new authentication cycle. This aspect is handled with logon tickets (MYSAPSSO2 cookies). After the initial authentication, the server will issue such a cookie, which is effectively just the user's name digitally signed in such a way that whenever the cookie is presented again at the server, it will be accepted as a form of authentication. For all subsequent requests, also when new applications are started, this logon ticket is part of the request to the server, thus carrying the authenticated user name.

Within the web context, digital certificates always refer to X.509 certificates. A digital certificate binds a public key to a distinguished name that is issued by a certificate authority. The important aspect here is that a certificate is so constructed (digitally signed by a certificate authority) that the receiving party can again validate the distinguished name. The distinguished name itself is usually of the form C=<country> O=<company> CN=<certificate name> and can include other attributes that uniquely name a person. There are standard procedures whereby a company can obtain and issue such certificates to each employee. The first step is to import the certificate into the browser. With this, the browser now has our identity in a digital format that can be verified again by the server. The next step is to update the ABAP server be able to map the distinguished name onto a user name. This mapping can be configured with transaction SM30, in the table VUSREXTID. The external ID is the distinguished name from the digital certificate and must be entered exactly the same into the table, including the preservation of case and spaces.

The browser must now send the certificate to the server: The moment the protocol is switched from HTTP to HTTPS, the certificate is automatically sent as part of the encryption layer used to secure the HTTPS connection. No further work is required.

The switching from HTTP to HTTPS is triggered by the logon application that is configured within the ICF tree for the NWBC node. This logon application will (in its default configuration) as a first step in the authentication process do a protocol switch (only if HTTPS is available on the server). If then a digital certificate is provided that can be mapped onto a user, the authentication process is completed automatically.

As the configuration of HTTPS, the use of digital certificates and logon tickets are very closely related, all relevant documentation links to the security documentation will be provided in [Configuring Authentication on the Server](#page-123-0) [Page [124\]](#page-123-0).

For detailed information in configuring SAP's servers to use digital certificates, refer to referenced documentation. However, a few small topics that are very relevant for NWBC when using digital certificates we wish to highlight here. These are the option of using SAP's Passport service to obtain digital certificates, the prerequisite to Microsoft hotfix 919477 when using digital certificates and a highlight of how certificate mapping needs to be configured on the server.

### **Using SAP as Supplier of Digital Certificates**

Customers can use SAP Trust Center Services for issuing SAP Passports. Here the ABAP system functions as Registration Authority (RA) and SAP acts as Certification Authority (CA).

In this case, the SAP Trust Center is used to obtain certificates for both the server and all the clients. This is one way to set up a system landscape where digital certificates can be used to achieve single sign-on. For more information, see Using SAP Passports Provided by the SAP

Trust Center Service [External]. You can find more information on SAP Trust Center Services and the certificate policy of the SAP Passport under [http://service.sap.com/~form/sapnet?\\_SHORTKEY=01100035870000437021&SCENARIO=0110](http://service.sap.com/~form/sapnet?_SHORTKEY=01100035870000437021&SCENARIO=01100035870000000202&) [0035870000000202&](http://service.sap.com/~form/sapnet?_SHORTKEY=01100035870000437021&SCENARIO=01100035870000000202&) .

### **Prerequisite Microsoft Hotfix 919477**

During the setup of an HTTPS connection, the server and the client will optionally exchange digital certificates to identify the client to the server. The server has the option to request such a certificate and the client has the option to either send one or not to send one.

Specifically, the client needs to either select a certificate to send to the server or must inform the server that it has no acceptable certificate available which the server can validate. In these cases, the client will signal its decision with an API call to the underlying Microsoft Window's HTTP stack. For using these API calls under Windows XP, service pack SP01 and SP02, an additional hotfix is required and mandatory. Without this hotfix, it is not possible to use digital certificates.

When using **Microsoft Windows XP**, request and install Microsoft hotfix KB919477. When using **Microsoft Vista**, the API calls already have the correct functionality and no hotfix is required.

Another aspect that is resolved with this hotfix, is that the certificate selection dialog is not displayed if not needed. If there is only one matching certificate, it will automatically be used.

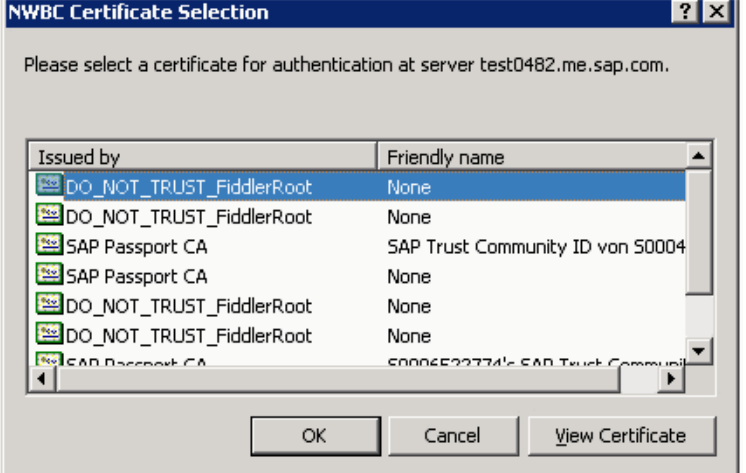

(*Example of certificate selection dialog without hotfix*)

An alternative solution would be to disable the usage of digital certificates with HTTPS traffic. This will still result in the secure encrypted communication with HTTP, but will require the user to do a manual authentication (logon) step. This can be configured on AS Java, AS ABAP, or SAP Web Dispatcher by setting the profile parameter icm/HTTPS/verify\_client=0. With this setting, the server will not request any digital certificate from the client, enabling the client to use a HTTPS connection without using the certificate APIs.

For more information, see [http://support.microsoft.com/kb/919477 a](http://support.microsoft.com/kb/919477)nd icm/HTTPS/verify\_client [External].

### **Certificate Mapping**

There are standard procedures whereby a company can obtain and issue such certificates to each employee. It is outside the scope of this documentation to describe different companies that provide digital certificates. One idea could be to use SAP's Passport service as described previously.

- 1. On the client, Import the certificate into the browser, typically via *Internet options*  $\rightarrow$  Certificates...  $\blacksquare$ . With this, the browser now has the user's identity in a digital format that can be verified by the server.
- 2. For each user on the ABAP server, map the distinguished name onto a user name via transaction SM30.
	- 1. Start transaction SM30.
	- 2. In *Table/View* enter VUSREXTID and choose *Maintain*.
	- 3. Select DN as *Work Area* and choose *Enter*. Ensure there is an entry for assignment of external IDs to user names. The external ID is the distinguished name from the X.509 certificate and must be entered exactly the same into the table, including the preservation of case and spaces. The user name is the AS ABAP user name.
	- 4. Ensure that the checkbox *Active* is checked.
	- 5. Save your settings.

For more information, see Configuring the System for Using X.509 Client Certificates [External].

### **Testing Single Sign-On**

Testing single sign-on is relatively easy, in that you must test just that there is no authentication step. In a browser, just start any URL against the server and validate that the application is started directly without authentication. Similarly in NWBC, verify that no authentication step is required.

## <span id="page-120-0"></span>**7.3 Logon Tickets**

Single Sign-On (SSO) allows users to authenticate themselves once, and then log on to all of those systems that operate in the Single Sign-On environment without further intervention. This is based on the use of an HTTP cookie (MYSAPSSO2 cookie or logon ticket) which stores the user's identity.

Once the user has been authenticated, and if the server is so configured, it will set a logon ticket that is typically valid for the complete domain. The server can also be configured to set the cookie to be returned only to the specific server. Now, on all subsequent HTTP requests, the browser will send the cookie with the HTTP request. The targeted server then can use the information within the cookie as credentials to authenticate the user.

The SAP NetWeaver Business Client (NWBC) is a shell that is able to start different canvasses, based on different UI technologies, for example SAP GUI or HTML. Each of these canvas types has their own communication channel to the underlying server and needs authentication information to access the server. To pass authentication information in a secure fashion from the shell to the different canvas types, you must configure the server to use **logon tickets** (MYSAPSSO2 cookies). Logon tickets also enable the NWBC to start applications against multiple systems.

# $\mathbb A$

The activation and correct configuration of logon tickets is an absolute prerequisite for using the NWBC against any server.

### **Testing Logon Tickets with a Browser**

Log on to a test system with a browser. If logon tickets are incorrectly configured, the following error message appears, which means that there is still a configuration error.

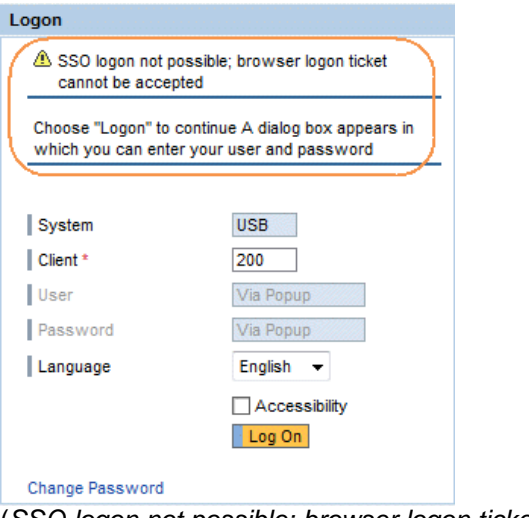

(*SSO logon not possible; browser logon ticket cannot be accepted*)

### **Testing Logon Tickets with the NWBC**

Log on to a test system with the NWBC. The usual logon screen appears.

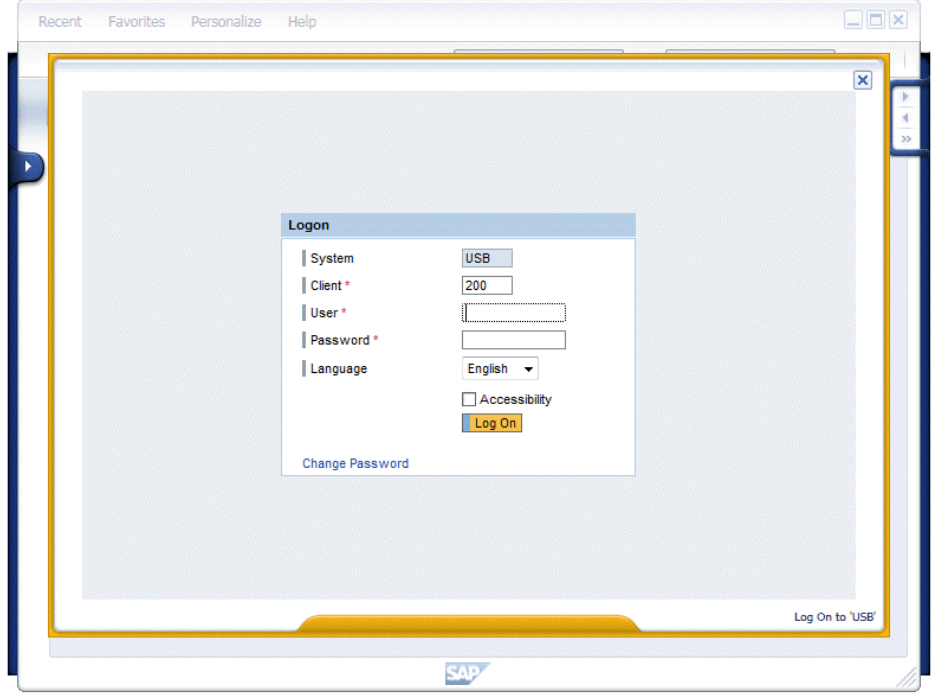

(*Example of NWBC logon dialog*)

Enter your user name and password and choose *Log On*. If logon tickets are incorrectly configured, the following error message appears:

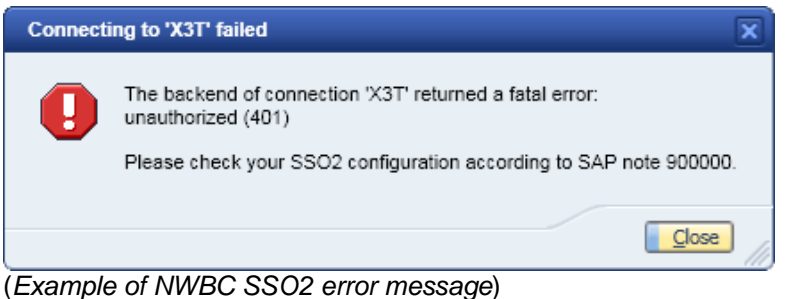

# <span id="page-122-0"></span>**7.4 Trusted Relationships**

The second main use of logon tickets are to authenticate the user against other systems. When accessing another system, the foreign system must also validate the digital signature and if correct, extract the user name from the cookie. For this to work, the two systems must be in a **trusted relationship** with one another. Effectively, both systems have information about the digital certificates of the other system which allows them to verify signed information from the other system.

For a trusted relationship, all relevant systems must be configured to accept the logon ticket of the other system. For more information, see Maintaining Trust Relationships between SAP Systems [External].

Note that the SAP user ID must be the same on all systems.

### **Testing Trusted Relationships in the Browser**

1. Log on to test system A with this URL, for example:

http://pwdf6391.wdf.sap.corp:50021/sap/bc/bsp/sap/it00

Now you have the logon ticket.

2. Change the URL in the browser, directly at the top in the address field, to be against test system B, for example:

http://us4184.wdf.sap.corp:1080/sap/bc/bsp/sap/it00

If the two systems were in a trusted relationship, this second link onto the second system would have started the application **without** asking again for authentication.

3. To confirm this test, use any HTTP tracing tool, for example HttpWatch (see [http://www.httpwatch.com](http://www.httpwatch.com/)) or Fiddler (see [http://www.fiddler2.com\)](http://www.fiddler2.com/), and then look at the cookies exchanged:

MYSAPSSO2 Sent AjEx...

What this shows is that the browser sends to the second system the logon ticket it has.

This basic test has to work successfully if the systems are in a trusted relationship.

## <span id="page-123-0"></span>**7.5 Configuring Authentication on the Server**

### **Authentication against an ABAP System**

To access a Web application, AS ABAP uses the HTTP framework from the Internet Communication Manager (ICF), which provides functions for Defining the Logon Procedure [External].

A simple process is available for configuring the system logon [External] (ICF system logon application). In addition, you can **customize the logon information** [External] according to your needs, for example, system ID, client, language, system messages, logon and system information.

Important for NWBC is that all users must be **dialog** users which can be configured in transaction SU01. This is a prerequisite for NWBC to enable the HTTP framework to issue a logon ticket and to enable NWBC to display SAP GUI based transactions. For more information, see User Types [External] and [Logon Tickets](#page-120-0) [Page [121\]](#page-120-0).

With this, authentication against an ABAP system reduces to the normal authentication process as is standard for all Web-based applications on an ABAP stack, for example, BSP and Web Dynpro ABAP.

Settings for the Configuration for SSL support are particularly important for Security with AS ABAP [External]. The logon ticket cache function is provided for increasing performance when there are multiple logons.

### **More information**:

- Network and Communication Security [External]
- SAP NetWeaver Application Server ABAP Security Guide [External]
- Using the Secure Sockets Layer Protocol with the AS ABAP [External]
- Authentication and Single Sign-On [External]
- Configuring the AS ABAP for Supporting SSL [External]
- **Using Logon Tickets [External]** 
	- o Configuring the System for Issuing Logon Tickets [External]
	- o Configuring the System to Accept Logon Tickets [External]
	- o <https://wiki.sdn.sap.com/wiki/display/BSP/Cookie+Problems>
	- o SAP notes [1302734](http://service.sap.com/~form/handler?_APP=01100107900000000342&_EVENT=REDIR&_NNUM=1302734&_NLANG=en&_NVERS=0) and [1257108](http://service.sap.com/~form/handler?_APP=01100107900000000342&_EVENT=REDIR&_NNUM=1257108&_NLANG=en&_NVERS=0)
- Security Issues in Web Dynpro for ABAP [External]

### **Authentication against a Portal System**

The Business Client uses the **Ticket Issuer** to log on to the J2EE server. The logon must be property configured in the J2EE engine for this to work correctly.

- 1. Call the SAP NetWeaver Administrator.
- 2. Go to *Configuration Management*.
- 3. Choose *Authentication*.
- 4. Select the sap.com/tc~sec~sso~app\*ticketissuer component.

### 5. Enter the following as the assigned *login modules*:

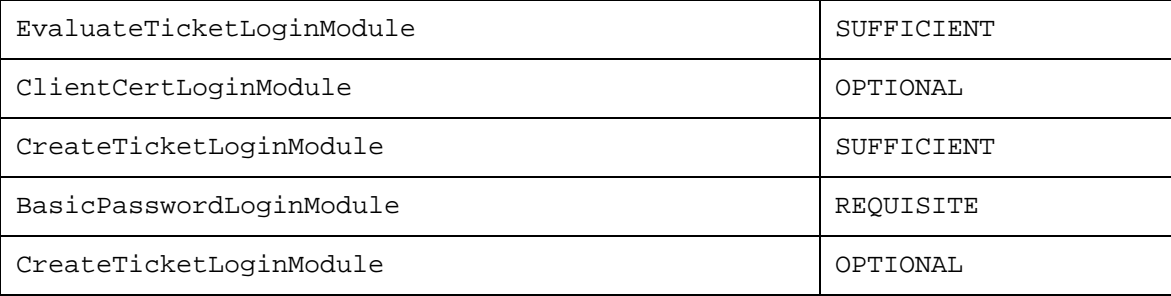

### 6. This may appear as follows:

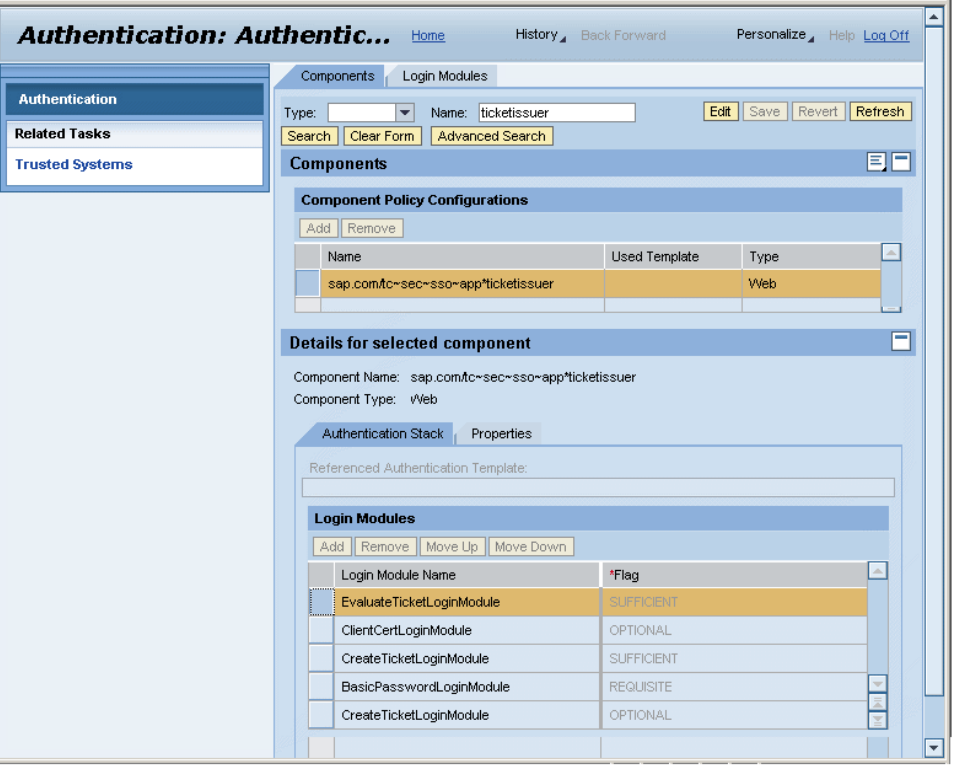

(*Ticket Issuer*)

### **More information**:

- Portal Security Guide [External]
- AS Java Security [External]
- SAP NetWeaver Application Server Java Security Guide [External]
- Configuring the Use of SSL on the J2EE Engine [External]
- Using Logon Tickets [External]

# <span id="page-125-0"></span>**7.6 ICF Configuration**

As NWBC is an HTTP-based application framework, it also supports the usual security concepts as they are offered in the Internet Communication Framework (ICF). For more information, see **ICF Scenarios [External].** 

Whenever NWBC (as a shell, not the canvases) accesses the ABAP server, this is handled by the **NWBC HTTP handler** CL\_NWBC\_HTTP. You can find this handler in the ICF service tree (transaction  $SLCF$ ), under  $/sap/bc/nwbc$ . To allow the NWBC to access the server, the corresponding node has to be active in the ICF tree. For more information, see [4.2 Active Service](#page-50-0) [Nodes in the ICF](#page-50-0) [Page [51\]](#page-50-0).

In addition, there is also an **external alias** /nwbc defined and shipped that points directly onto the ICF path /sap/bc/nwbc. This alias can also be security relevant, but not for access control. For more information, see External Aliases [External].

For security reasons, the only services that should be active in the HTTP service tree are those services that are really needed. If you activate nodes at a higher level, this means that the whole part of the service tree below this level also active and accessible via HTTP. For more information, see Activating and Deactivating Services [External].

The second security-relevant aspect of the ICF nodes are all logon configurations that are handled via the ICF layer. For more information, see Defining the Logon Procedure [External].

### W

Note that this ICF node node only controls access of the NWBC shell to the server, it does **not** control or enforce any access that an application might need to have to run. This is controlled by the different relevant frameworks.

For example, for Web Dynpro ABAP applications a large number of additional ICF nodes need to be activated. For more information, see **Active Services in SICF for WDA** [External]. Similarly, if other types of applications, such as BSPs or BI are loaded, their relevant ICF nodes also need to be active.

Below the nwbc node in the ICF tree are some special nodes which are explained in detail in [4.2](#page-50-0) [Active Service Nodes in the ICF](#page-50-0) [Page [51\]](#page-50-0). From a security viewpoint, the following nodes play a role:

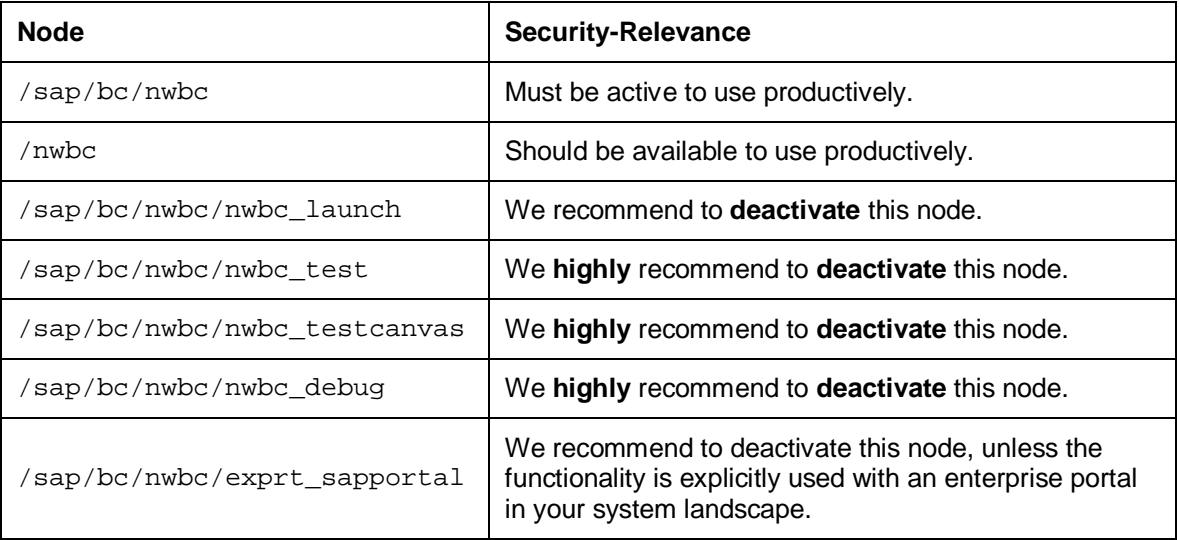

## <span id="page-126-0"></span>**7.7 Certificate Error Popups in the Browser**

Certificates only work if the server and client both have certificates that have a common root signing. Often it happens that the server and the browser have certificates which are not mutually accepted, or that a certificate has expired.

For an example of how a certificate error behaves in a browser, log on to a test system with a browser, assuming this system has an erroneous certificate. If certificates are incorrectly configured, the error message Certificate Error: Navigation Blocked appears.

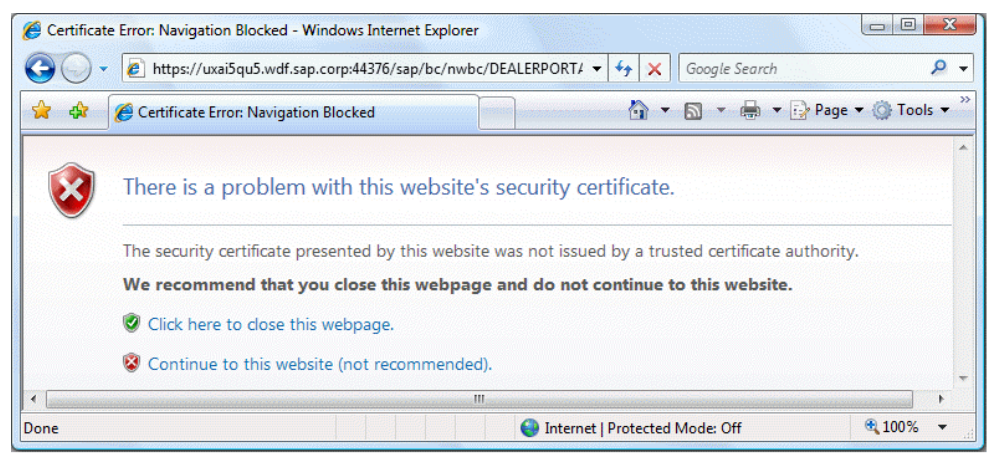

(*Example of certificate error message in the browser*)

Choose *Continue to this website (not recommended)* to see a security report of the certificate error.

Choose *Certificate Error (Security Report)* and then *View certificates* for more information.

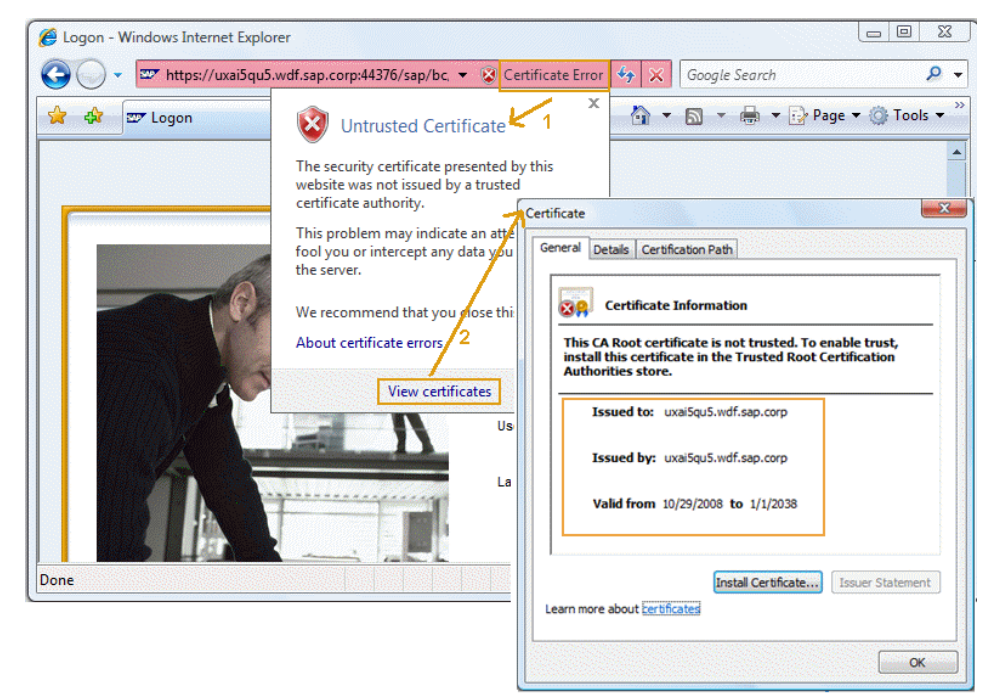

(*Certificate information in the browser*)

Similarly, when calling the same URL in the NWBC a corresponding error message will be displayed. For example, log on to a test system with the NWBC. If certificates are incorrect, a security alert appears. You can display further information about the certificates via *View Certificates*.

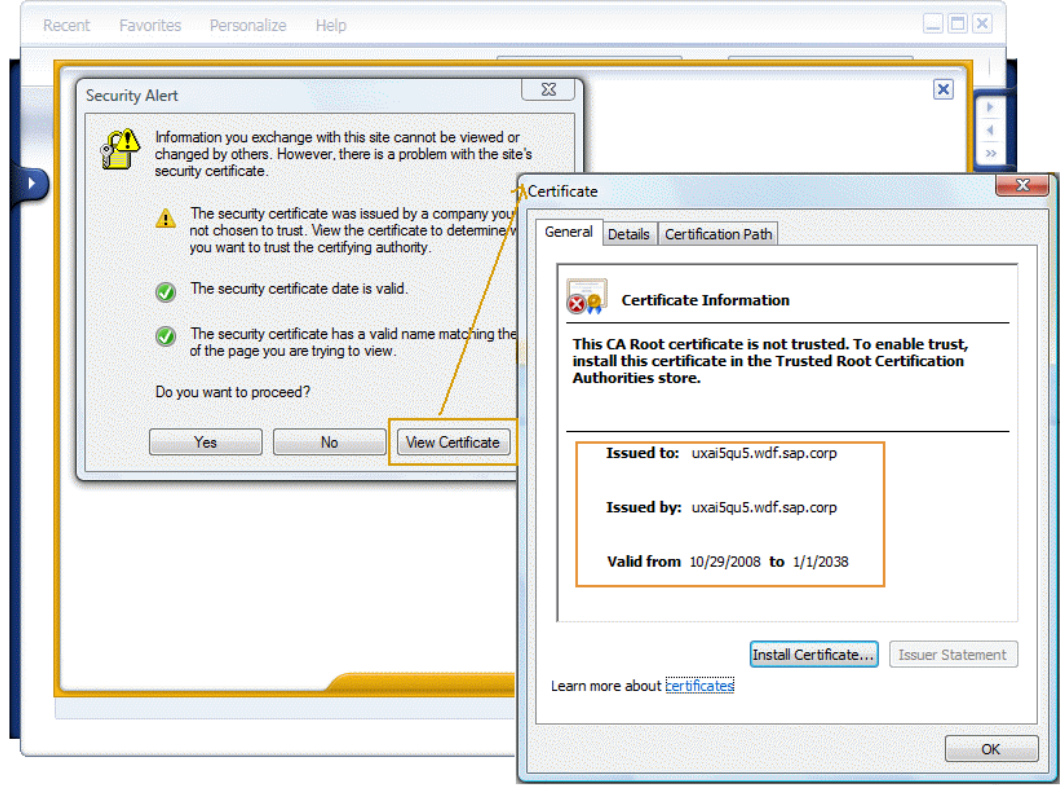

(*Certificate information in NWBC*)

There are a number of possible reasons for a certificate failure. Here is a brief summary of the common causes.

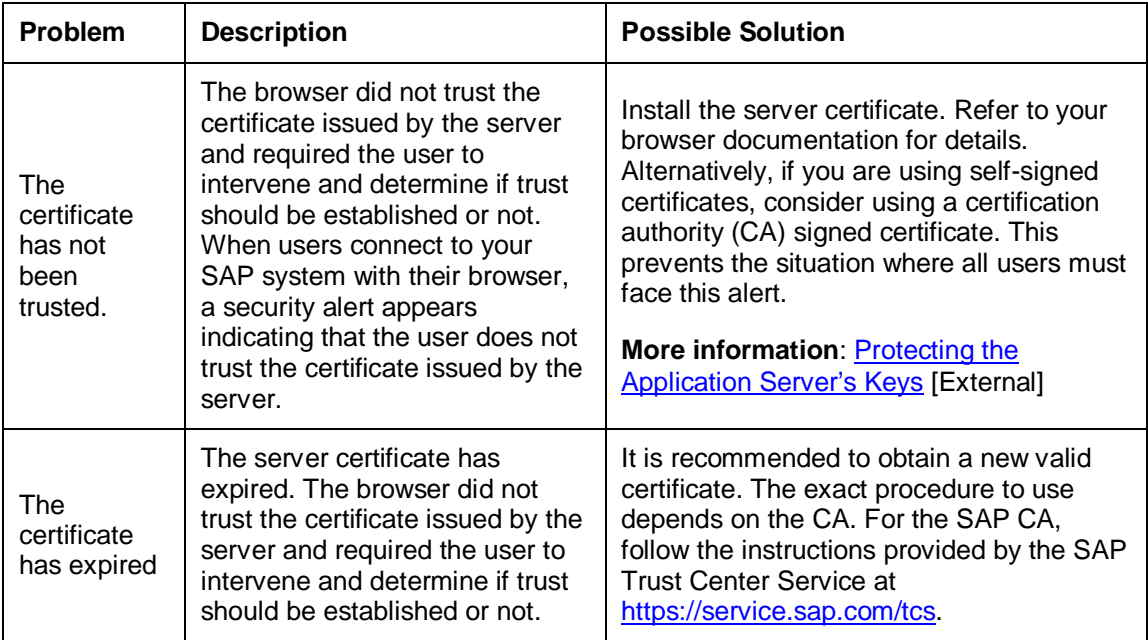

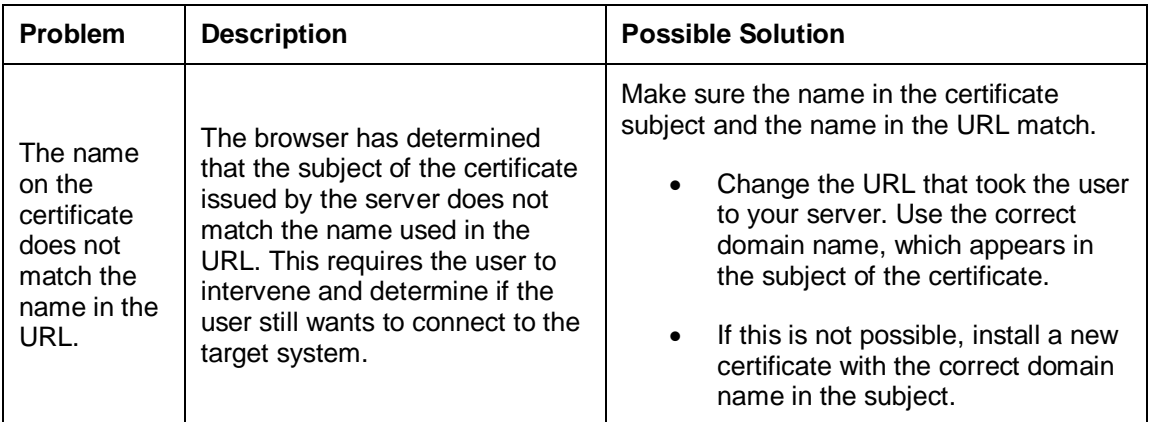

In summary, certificate errors in NWBC will be similarly observed when a browser is started against the same URL. Such errors are **not** related to NWBC, but they are problems in the configuration of the underlying digital certificate infrastructure (either server or client side).

### **8 Performance Aspects**

To understand the performance profile for NWBC, one needs to take a look at the architecture first:

- 1. At startup NWBC runs the **log in** procedure and authenticates the user at the backend (depicted in green).
- 2. The **shell** reads role-related information from the PFCG store to provide navigation means between different SAP applications (depicted in blue).
- 3. The user interface(s) of each of these applications is embedded in a **canvas** running inside NWBC. These canvasses are reading and writing application data (depicted in orange).

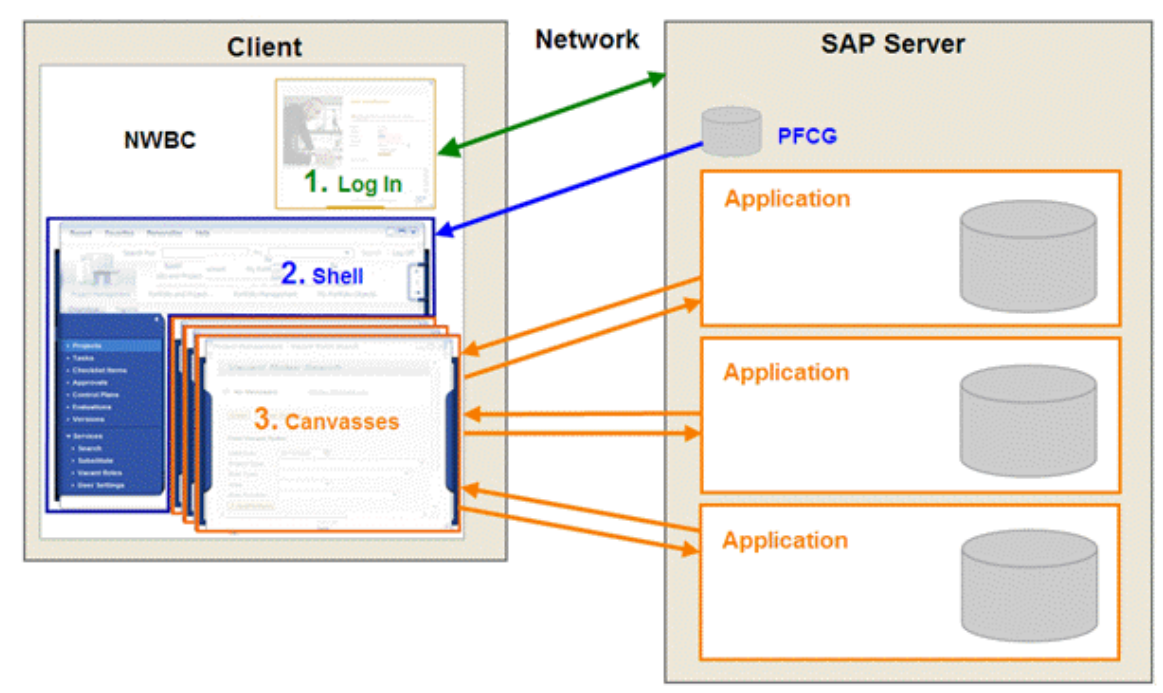

### (*architecture*)

### A

NWBC does **not** change the performance behavior of the contained applications. The shell adds some additional performance on top but this happens in a constant way and does not relate to the performance behavior of the application. The application footprint is the same as if it were running in a stand-alone scenario.

This chapter will look at different performance aspects of NWBC:

- [8.1 Performance Analysis](#page-130-0) [Page [131\]](#page-130-0): Explains performance issues of NWBC and the backend system and how the backend system affects NWBC performance.
- [8.2 Measuring Performance](#page-131-0) [Page [132\]](#page-131-0): Describes different tools which can help you with performance measurements.

# <span id="page-130-0"></span>**8.1 Performance Analysis**

### **Log In**

### **Desktop Shell**

NWBC for Desktop is a program running completely on the local client computer. On startup, it retrieves the navigation tree from the PFCG store with a few HTTP requests. Thereafter, the shell has no further contact to the server, but caches the complete navigation tree on the client.

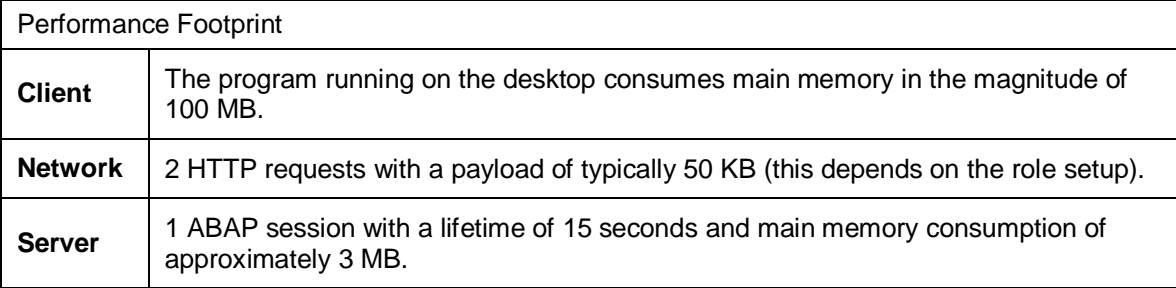

**Conclusion**: The performance footprint on the network and server can be neglected as they only account for the startup. Only the client footprint is of relevance for the desktop shell.

### **HTML Shell**

NWBC for HTML is running inside a browser on the client. Each shell interaction triggers a roundtrip to the server to render the next view of the shell. This impacts both the network and server.

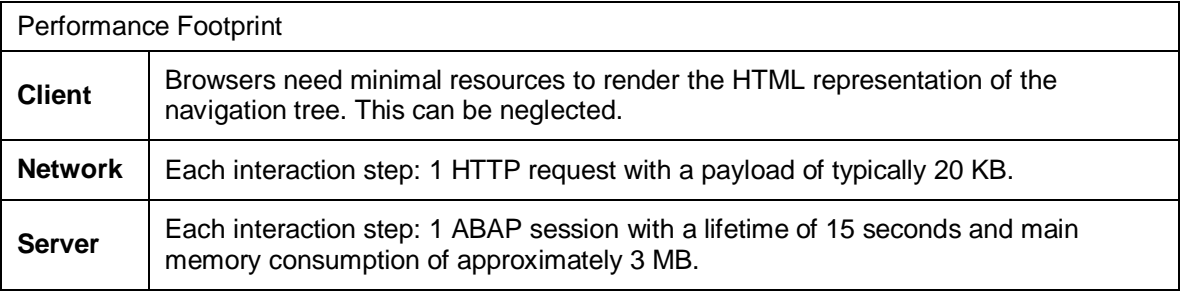

**Conclusion**: The HTML shell creates a continuous but low performance footprint on both network and server.

### **Canvasses**

NWBC does not change the performance profile of the contained canvasses / applications.

As to the SAP GUI canvas, NWBC just starts a normal SAP GUI to run any specific transaction. NWBC does have a slightly higher overhead to start the SAP GUI canvas and start the transaction inside the new SAP GUI canvas. However, once the SAP GUI canvas is running, we have a normal SAP GUI running with the transaction, giving exactly the same performance footprint as when the transaction is running stand-alone.

Similarly, when starting any Web Dynpro ABAP application, NWBC will just host a browser control in which the Web Dynpro ABAP application is running. It is exactly the same application running in the same browser as runs stand-alone. Again the performance impact of the application in an NWBC canvas is similar to that of the application running stand-alone.

## <span id="page-131-0"></span>**8.2 Measuring Performance**

Use these tools when measuring performance for NWBC.

x **Client**

The Microsoft Windows *Task Manager* shows you the memory consumption on the client side. For NWBC for Desktop the relevant task is called NWBC.exe. For NWBC for HTML the browser process is relevant.

- x **Network**
	- o With HTTP sniffers you can measure the performance footprint on your network. A standard HTTP sniffer is, for example, Fiddler. For more information, see [http://www.fiddler2.com.](http://www.fiddler2.com/)
	- o HTTP requests for the shell:
		- $\blacksquare$  All HTTP requests for the shell start with the prefix /nwbc
		- Do not measure those requests for JavaScript and image files as they are cached by your browser anyway.
- **SAP server**

Use transaction SM04 to get additional information on the server-side ABAP session serving the requests for the shell.

Do not mix measurements of the log in procedure with measurements for the shell and canvasses. During a typical user session the log in happens only once while the shell and the canvasses are executed many times.

## **9 How-To Guides**

This section focuses on different user tasks, not on features. Users can be administrators, developers or business end users. The sequence in which users need to perform steps or tasks is described. The tasks are written from an end-to-end perspective.

The following how-to guides concentrate on these tasks:

- [9.1 How To Integrate NWBC into a Microsoft SharePoint Portal \[](#page-132-0)Page [133\]](#page-132-0)
- [9.2 How to Integrate NWBC into an IBM WebSphere Portal \[](#page-136-0)Page [137\]](#page-136-0)
- [9.3 How To Integrate CRM WebClient into NWBC](#page-155-0) [Page [156\]](#page-155-0)

## <span id="page-132-0"></span>**9.1 How To Integrate NWBC into a Microsoft SharePoint Portal**

In this example we want to show how the NWBC for HTML can be integrated into Microsoft SharePoint 2007 using the standard tools and components that are delivered by MS SharePoint 2007 out of the box. We will create a small site hierarchy using shared left-hand navigation. Each role can thereby be accessed using its own link that is always visible since appropriate site navigation settings have been chosen.

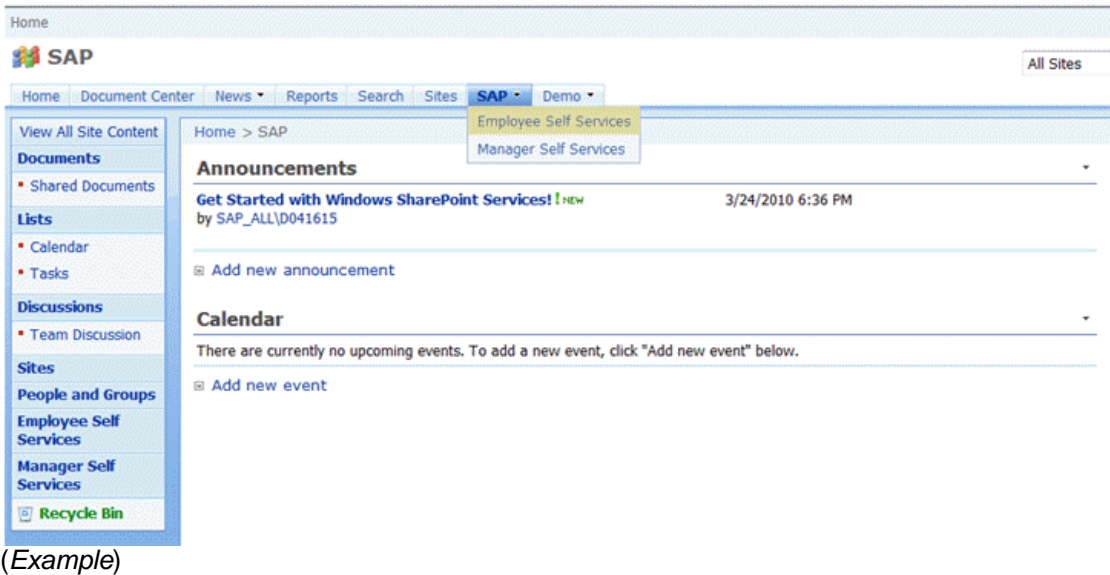

We will start the process by creating a site that will contain sub sites for each SAP role. Each sub site shows the service map of the respective role.

- 1. Create a new site.
- 2. Create a sub site under the new site.
- 3. Add a page viewer web part in the site ESS.

4. Customize the web part properties so that it displays the content of the service map of the role using NWBC for HTML.

#### **Step 1: Create a New Site**

- 1. In the *Site Actions* menu select *Create Site*. In the following dialogue you have to enter some mandatory values.
- 2. In the *Title and Description* section enter a title for your site, for example SAP.
- 3. In the *Web Site Address* section, enter a name for the new subweb that will be part of the URL for your site. In this example we also choose the value SAP.
- 4. In the *Template Selection* section select the template you want. In our example we choose a *Team Site* template.
- 5. Maintain all other settings as needed. In our example we leave the default values unchanged.
- 6. Choose *Create*.
- 7. In the *Site Actions* menu select *Site Settings*.
- 8. Under *Look and Feel* choose *Navigation*. In the following dialogue we want to change some settings, so that the left-hand navigation contains the links to all SAP subsites.
- 9. In the *Subsites and Pages* section activate the checkbox *Show subsites*.

#### **Step 2: Create a Sub Site under the New Site**

- 1. Make sure that you are at the location on the site that you have created in Step 1.
- 2. In the *Site Actions* menu select *Create Site*.
- 3. Under *Web Pages* select *Sites and Workspaces*. In the following dialogue you have to enter some mandatory values.
- 4. In the *Title and Description* section enter a title for your site, for example Employee Self Services.
- 5. In the *Web Site Address* section, enter a name for the new subweb that will be part of the URL for your site. Here we choose the value ESS since the URL should be short.
- 6. In the *Template Selection* section select the template you want. In our example we choose a *Blank Site* template.
- 7. Maintain all other settings as needed. In our example we leave the default values unchanged.
- 8. Choose *Create*.
- 9. In the *Site Actions* menu select *Site Settings*.
- 10. Under *Look and Feel* select *Navigation*. In the following dialogue we want to change some settings, so that the left-hand navigation contains the links to all SAP sites.
- 11. In the *Current Navigation* section select the radio button *Display the same navigation items as the parent site*.

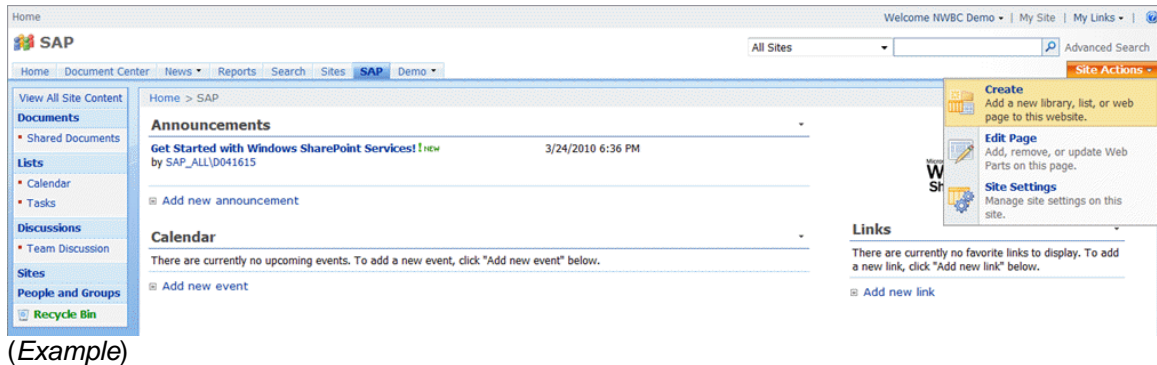

#### **Step 3: Add a Page Viewer Web Part in the Site ESS**

- 1. Make sure that you are at the location on the site that we have created in Step 2.
- 2. In the *Site Actions* menu select *Edit Page*.
- 3. In the *Web Part* zone where you want to add the web part, select *Add a Web Part*.
- 4. In the *Add Web Parts* dialog box, select the checkbox for the *Page Viewer Web Part* that you want to add to the page.
- 5. Choose *Add*.

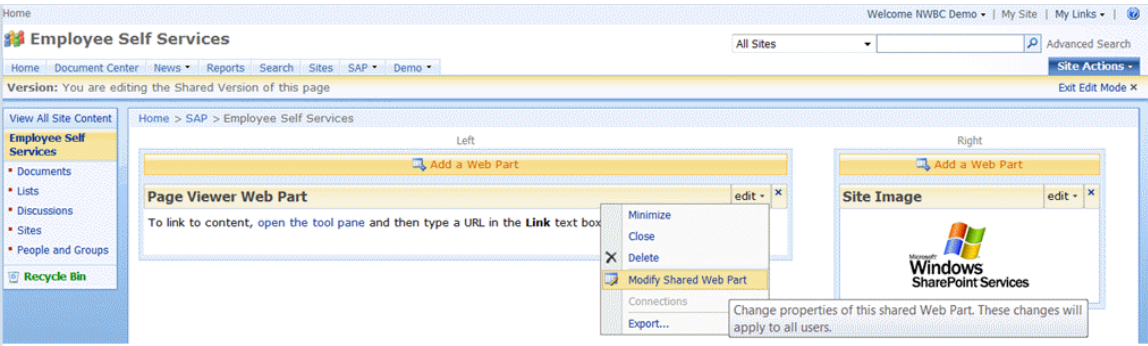

(*Example*)

#### **Step 4: Customize the Web Part Properties so that it Displays the Content of the Service Map of the Role Using NWBC for HTML**

- 1. In the *Web Part* menu of the *Page Viewer Web Part* choose *Edit* and then *Modify Shared Web Part*.
- 2. Enter the link that points to the NWBC for HTML role in the field link.
- 3. Since the *Page Viewer Web Part* does not resize automatically you should choose an appropriate fixed height, for example 700 pixel.
- 4. Change the title from its default value to Employee Self Services.
- 5. Change all other properties you want to maintain. In our example we leave all other default values unchanged.
- 6. Save your changes by closing the tool pane and choosing *OK*.
- 7. Leave the *Edit Mode* by clicking on *Exit Edit Mode*.

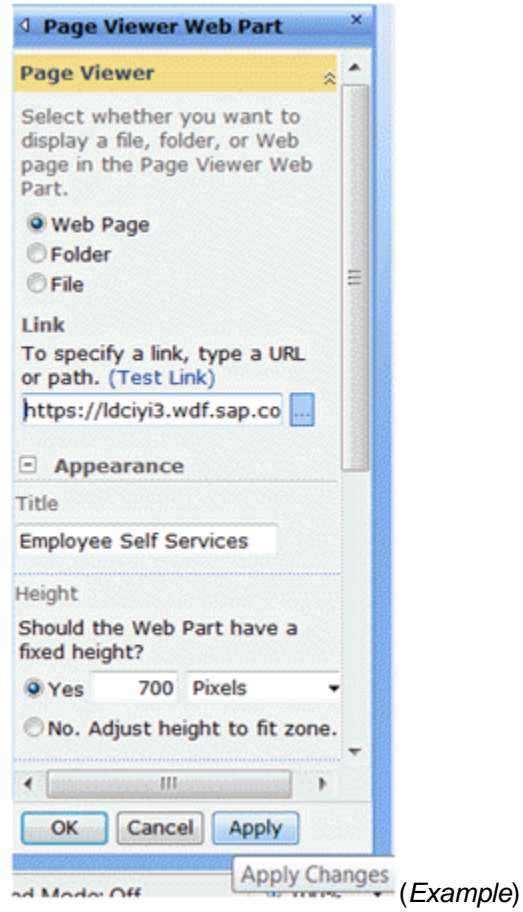

The site does now looks as follows:

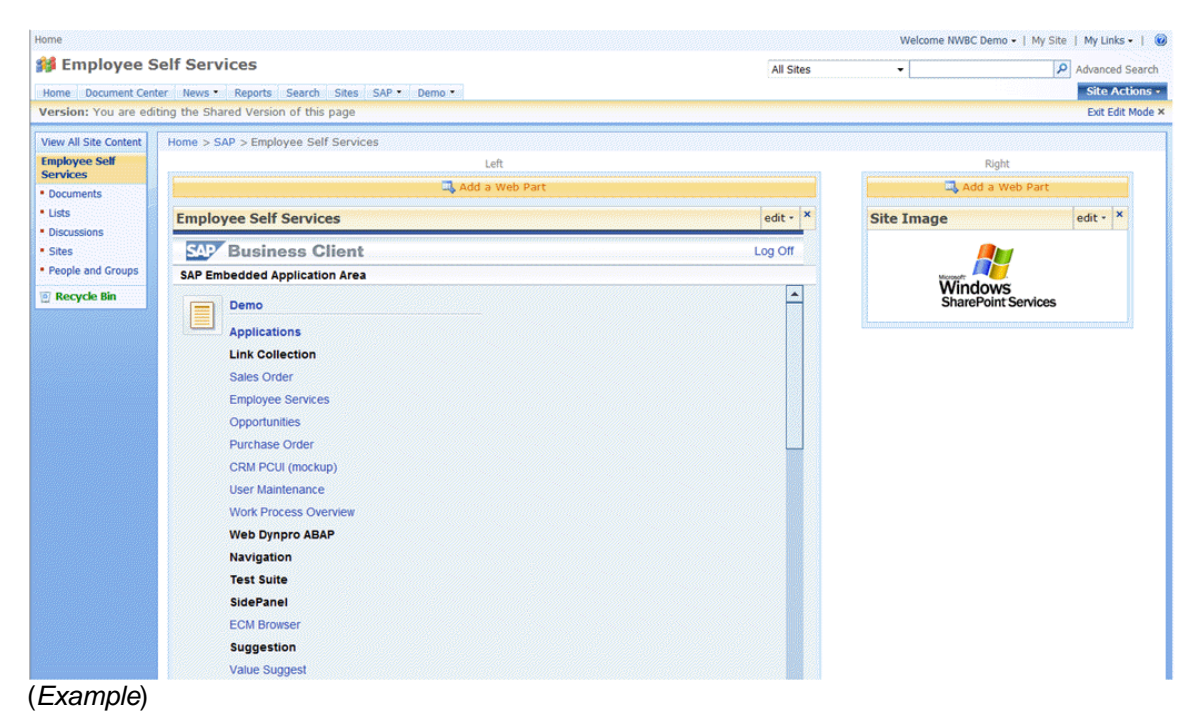

You can now add additional sub sites to the site SAP that has been created in step 1 by repeating the steps 2-5. In our sample we have added a second sub site for Manager Self Services. Because of the navigation settings chosen in step 1 the links to the other SAP roles are accessible from all sub sites that reside beneath the site SAP that has been created in step1.

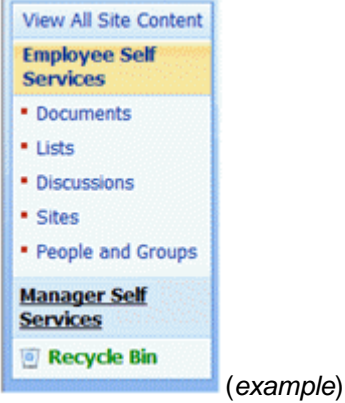

### **More Information**

For more information on creating sites and the integration of third party content into MS SharePoint, see the SharePoint online help.

### <span id="page-136-0"></span>**9.2 How to Integrate NWBC into an IBM WebSphere Portal**

IBM WebSphere offers standard functionality for embedding static URLs. Dynamic URL functionality would require portal-specific development, such as building a new web part based on the standard "Page Viewer" web part. This has the following consequences:

- Technical information about server or port has to be typed in and stored for each integrated Web Dynpro application. Changes to those information cannot be done centrally but have to be updated everywhere.
- Runtime information like logon language or accessibility information cannot be passed dynamically to the integrated Web Dynpro application.

A solution would be to implement a non-SAP portal specific Web Dynpro ABAP application portlet.

Web Dynpro ABAP applications are integrated into this portal by using the Web Clipping portlet. The Web Clipping portlet displays the linked content within an iFrame.

### **Navigation Between SAP Applications**

In general, there are two different ways of navigation: direct and indirect navigation. Indirect navigation should always be the preferred way because it decouples calling from called application. It also makes the calling application more independent of changes – e.g. changing client environment, etc.

Indirect navigation always requires a mediator. A typical mediator is the SAP Portal or the NBWC. Applications using OBN as navigation technology cannot be integrated into non-SAP portals as

is. Embedding them – either directly or indirectly via the Report Launchpad – into the non-SAP portals would disable their navigation capabilities.

Therefore, applications have to navigate either directly (e.g. calling hard-coded URLs) or indirectly via SAP portal independent navigation services.

### **Single Sign-On**

### **Client Certificates**

This approach can be realized using available technology. But it is expensive for customers. They need to set up a Public Key Infrastructure (compare PSE Management at SAP). The customers have to map the client logon user (compare SAP ALL user at SAP) to the user ID which is used in the ABAP system and the client certificate. The mapping is stored in table USREXTID. The mapping is done manually or automatically (by reports running on regular basis or by user management system).

#### **Tokens**

IBM is using the proprietary token format LTAP. SAP ABAP servers don't support proprietary token formats. Token mapping capability is required and has to be developed. The SAP Java stack (portal) offers such LTAP/SAPLogon-Ticket mapping functionality.

#### **Single Sign-Off and Session Management**

Currently no single sign off is possible. The user has to close all browser windows manually in order to terminate all backend sessions. Clicking on *Logout* in the non-SAP portals does not end sessions created by SAP applications which were launched in new browser windows.

Compare the behavior of the SAP portal: there the application integrator knows all sessions of opened browser windows and terminates them.

### **User Management**

A user management system is capable of creating e.g. SAP backend users in parallel to the creation of non-SAP portal users. The user management system is also relevant regarding user mapping in case of different user IDs and regarding mapping of client certificates to backend users.

SAP offers Java-based SAP NetWeaver Identity Management. IBM offers Tivoli Identity Manager.

### **Look and Feel**

Style sheet mapping is not possible. The customer has to adapt the SAP style sheets by using the Theme Editor which is currently only available in combination with the SAP portal.

The alternative would be that the SAP style sheet files are directly changed by using an editor.

### **Steps to Integrate Web Dynpro ABAP into IBM WebSphere Via NWBC**

- 1. [Create a user group and assign a new user to that group](#page-139-0) [Page [140\]](#page-139-0)
- 2. [Create a portlet pointing to the Web Dynpro ABAP application via NWBC](#page-142-0) [Page [143\]](#page-142-0)
- 3. [Create a portal page including the Web Dynpro ABAP portlet \[](#page-146-0)Page [147\]](#page-146-0)
- 4. [Allow a user group to access the portal page and the portlet \[](#page-152-0)Page [153\]](#page-152-0)
- 5. Start the application [Page 156]

### **Example**

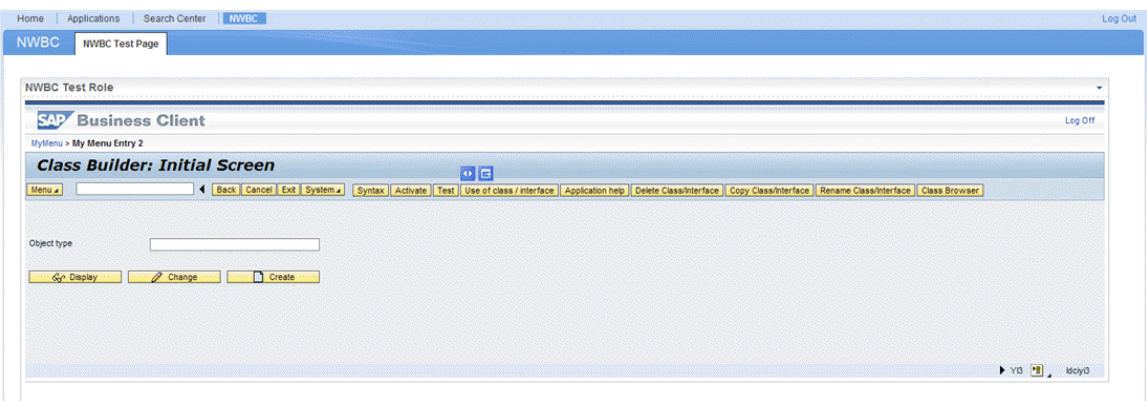

### (*Example*)

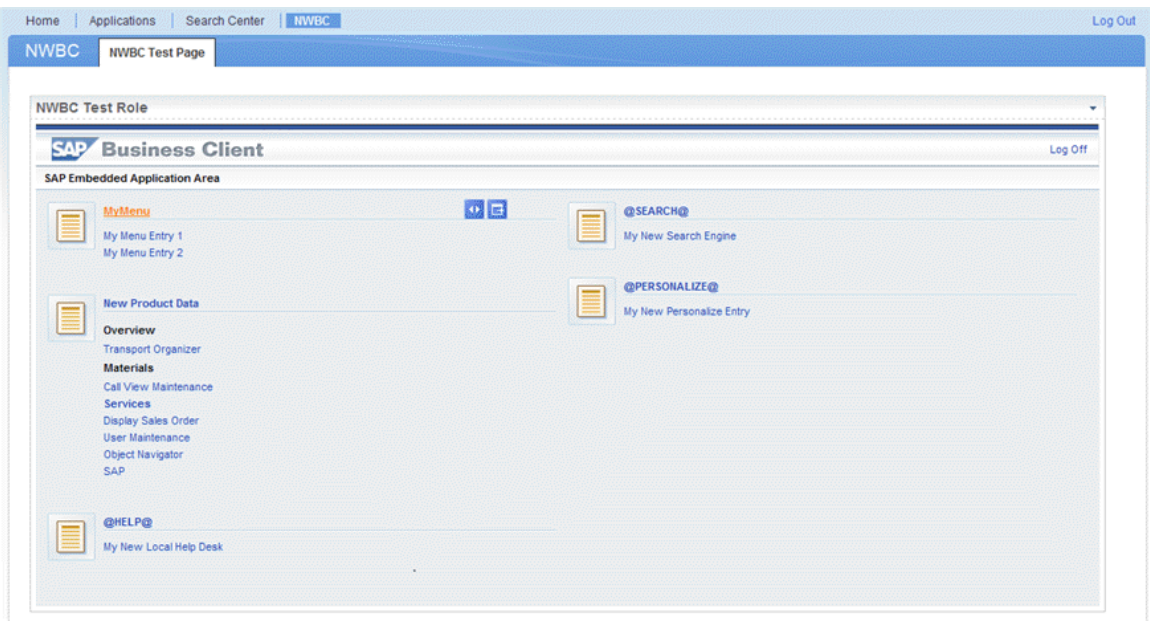

(*Example*)

### **More Information**

• Web Dynpro ABAP [External]

# <span id="page-139-0"></span>**9.2.1 Create a User Group and Assign a New User to That Group**

- 1. Log in to the IBM WebSphere Portal as administrator and choose *Administration*.
- 2. Select *Users and Groups* from the navigation bar on the left-hand side.

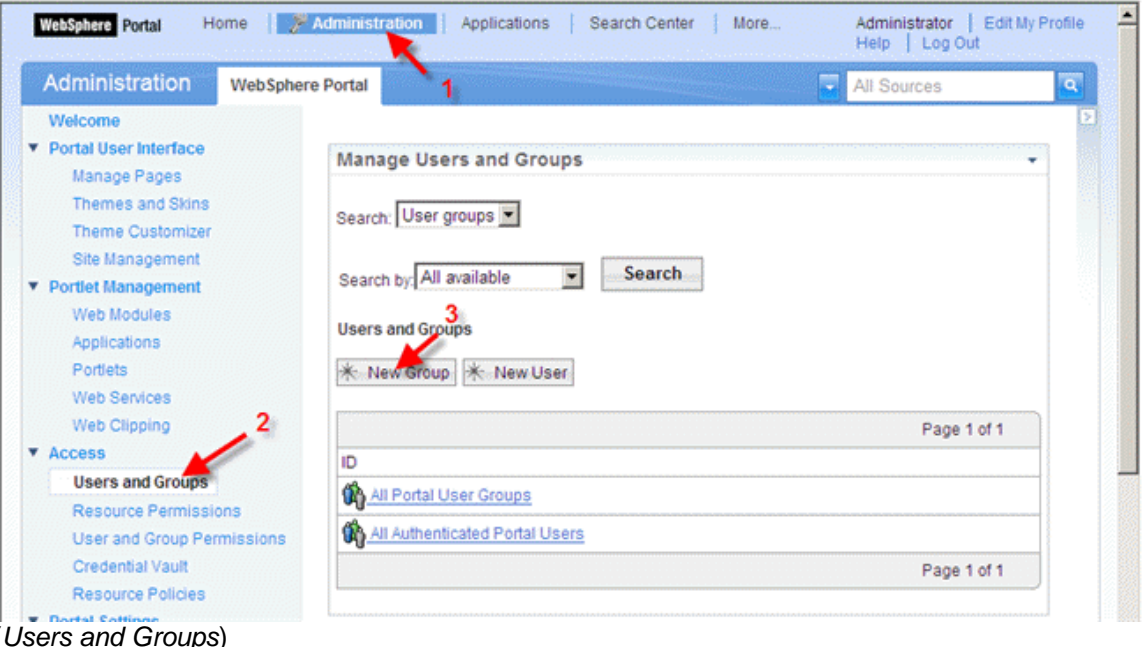

3. Enter the name of the new user group, e.g. EPM Users and choose *OK*.

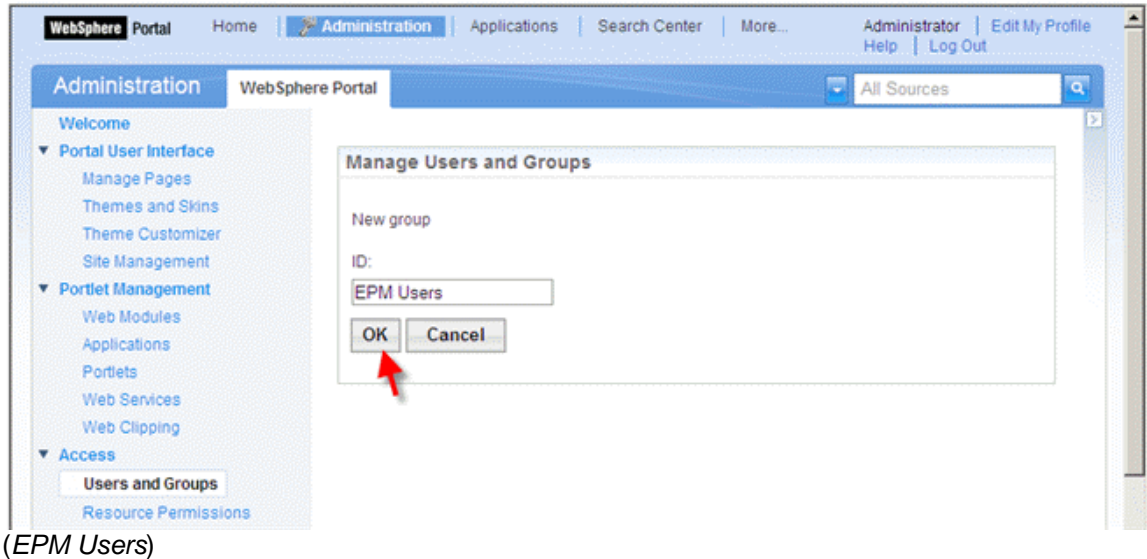

4. Choose *New User* to create a new EPM user.

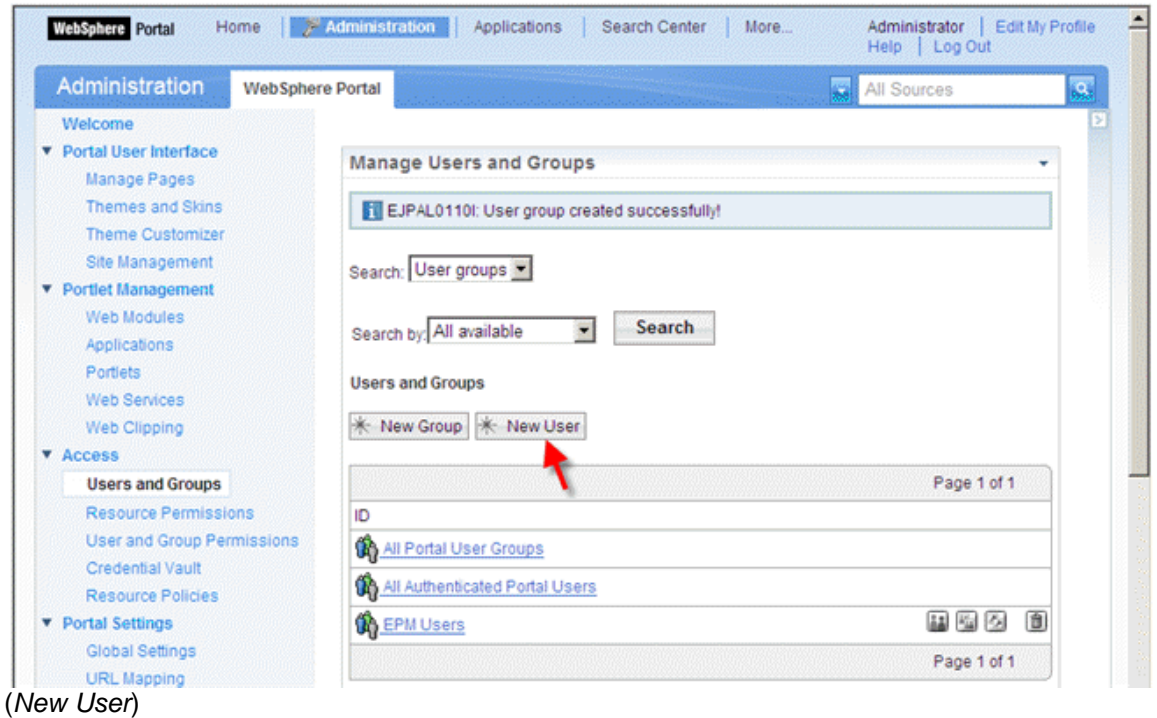

5. Enter a user name, a password and last name and choose *OK* to create a user (e.g. user EPM, password abc123).

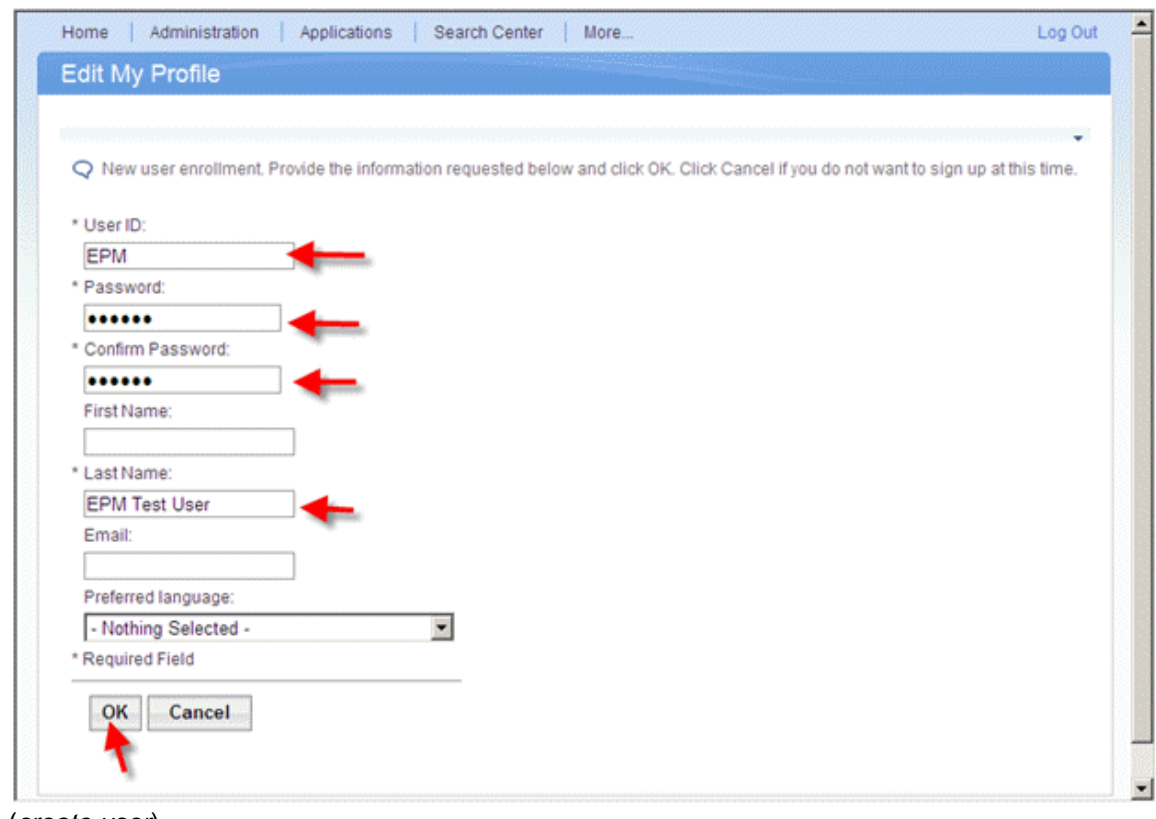

(*create user*)

6. Choose the *EPM Users* user group to assign the newly created user EPM to that user group.

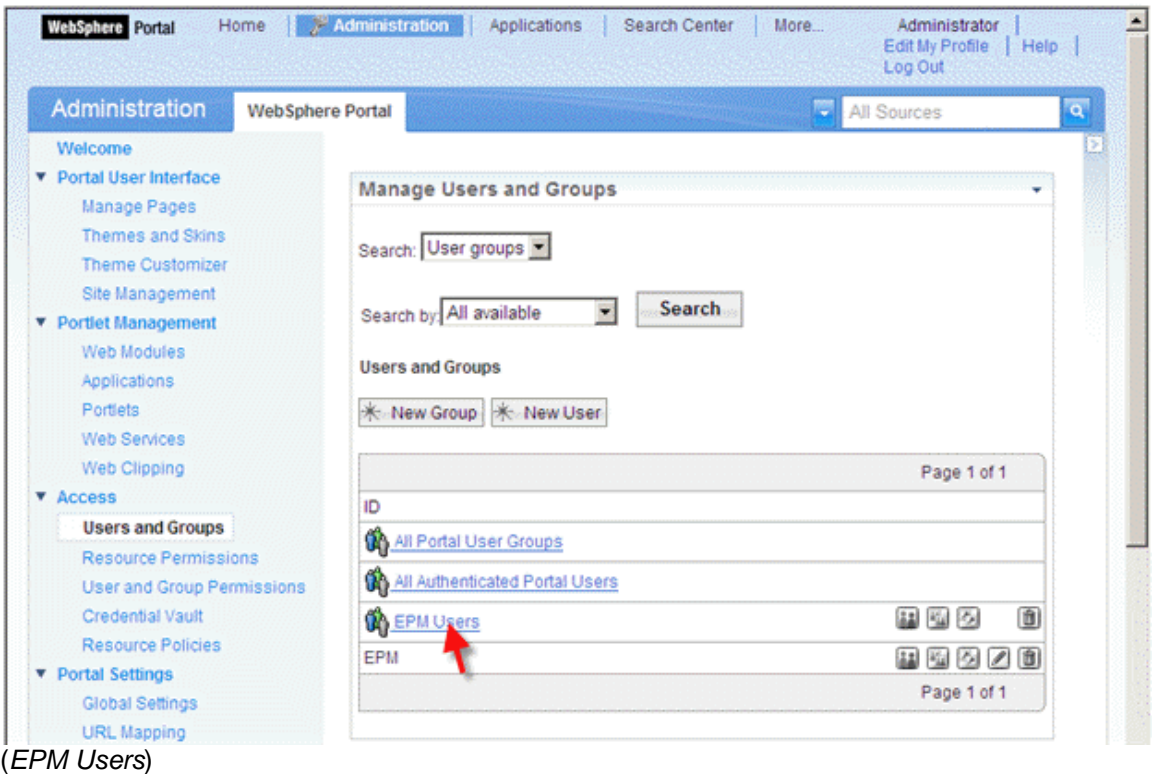

7. Choose *Add Member*.

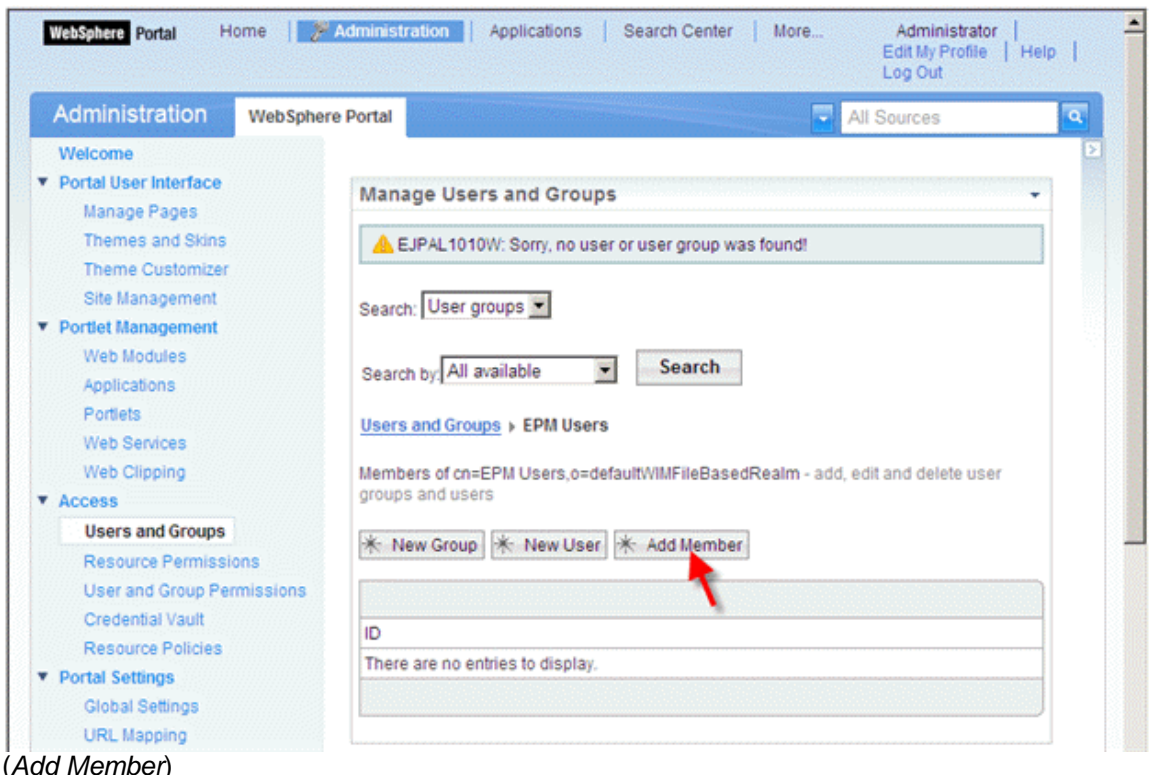

8. Select *Users* from the *Search* drop down list, enter EPM (user id of the newly created user) into the *Search* input field and choose *Search*. In the result table select the *EPM* user and choose *OK*.

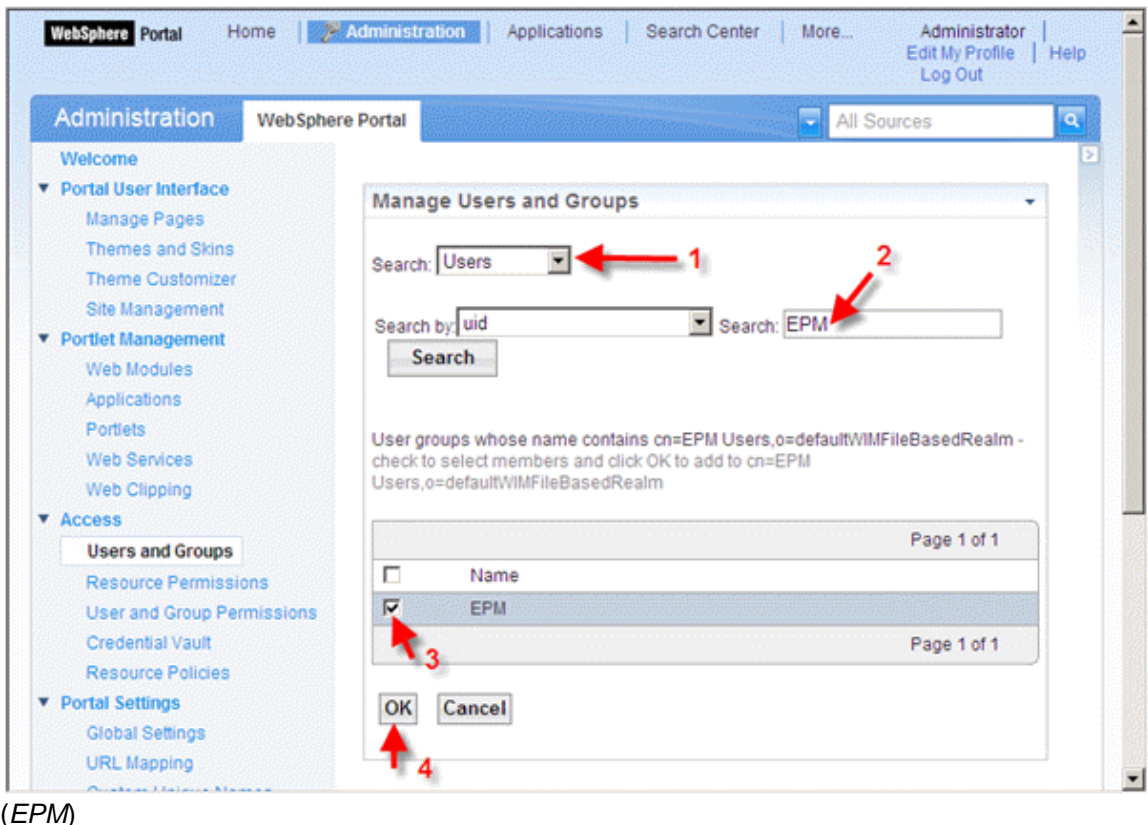

### <span id="page-142-0"></span>**9.2.2 Create a Portlet Pointing to a WDA Application Via NWBC**

- 1. Log in to the IBM WebSphere Portal as administrator and choose *Administration*.
- 2. Select *Web Clipping* from the navigation bar on the left hand side (section *Portlet Management*) and choose *New Portlet*.

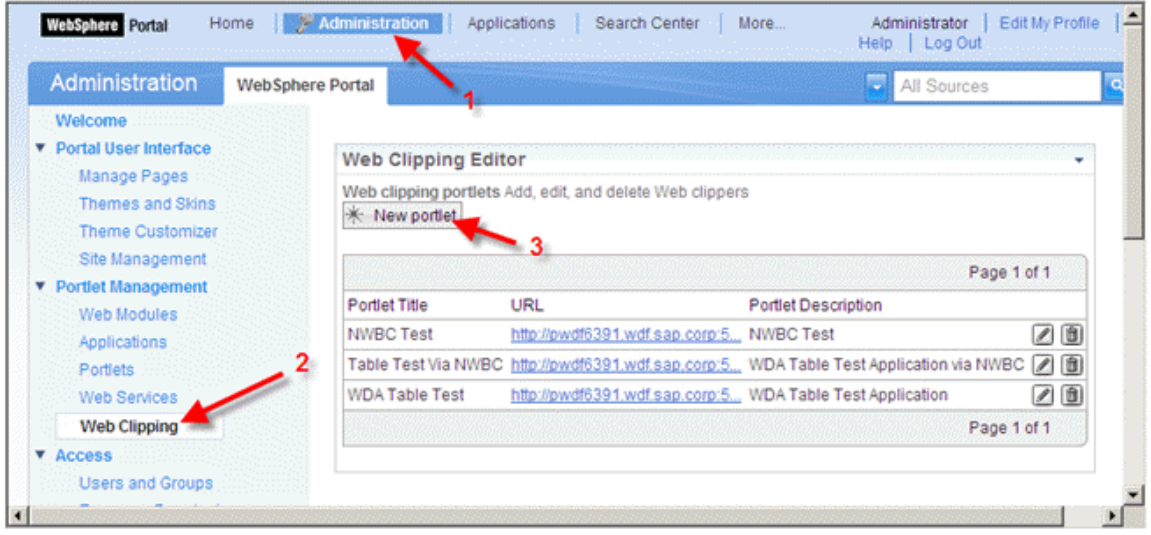

(*New Portlet*)

3. Enter a default name for the portlet, URL (as specified below) and a description for the portlet. After that choose *Advanced Options*.

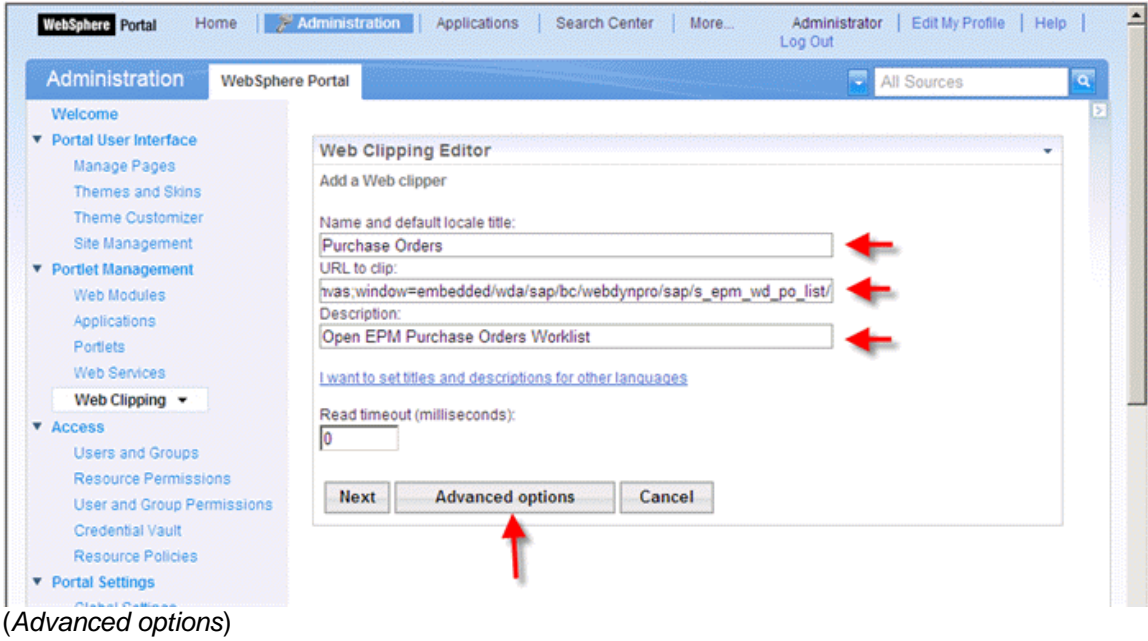

The URL is specified as follows:

```
 <protocol>://<ABAP host name>:<ABAP
port>./sap/bc/nwbc/~canvas;window=<window type>/wda/<WDA
application>/
```
The following parts have to be replaced like this:

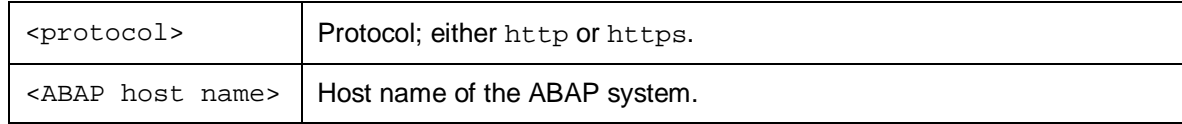
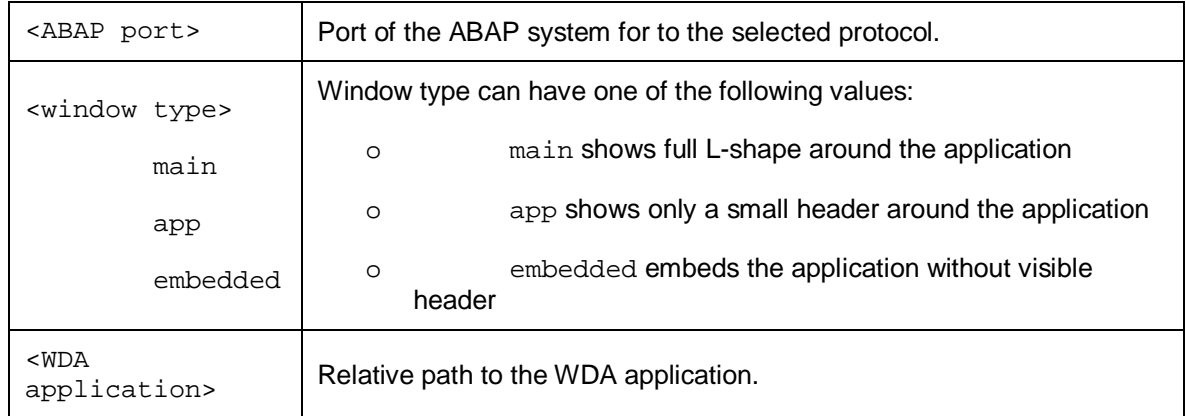

To start the embedded EPM purchase order worklist you can use this link:

 http://ldcibce.wdf.sap.corp:50000/sap/bc/nwbc/~canvas;window=emb edded/wda/sap/s\_epm\_wd\_po\_list/

4. Within the advanced options dialogue choose *Modify display options*.

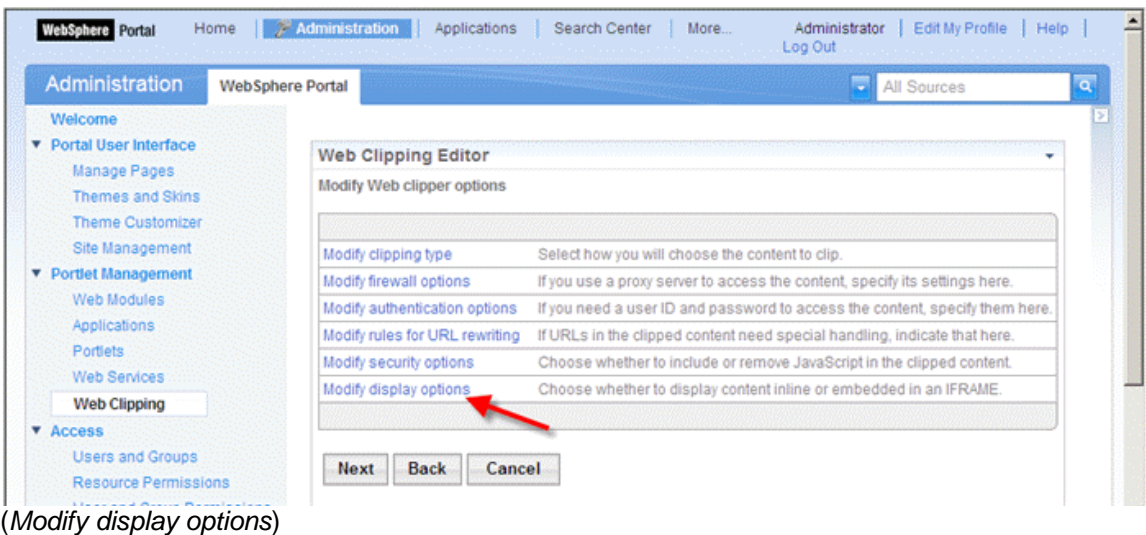

5. The Web Dynpro ABAP application has to be embedded within an IFrame. Select *Inside an IFRAME on the portal page*, set *Width* to 100 *percent*, *Height* to 600 pixels for example, select *Allow the browser to access resources directly* and choose *OK*.

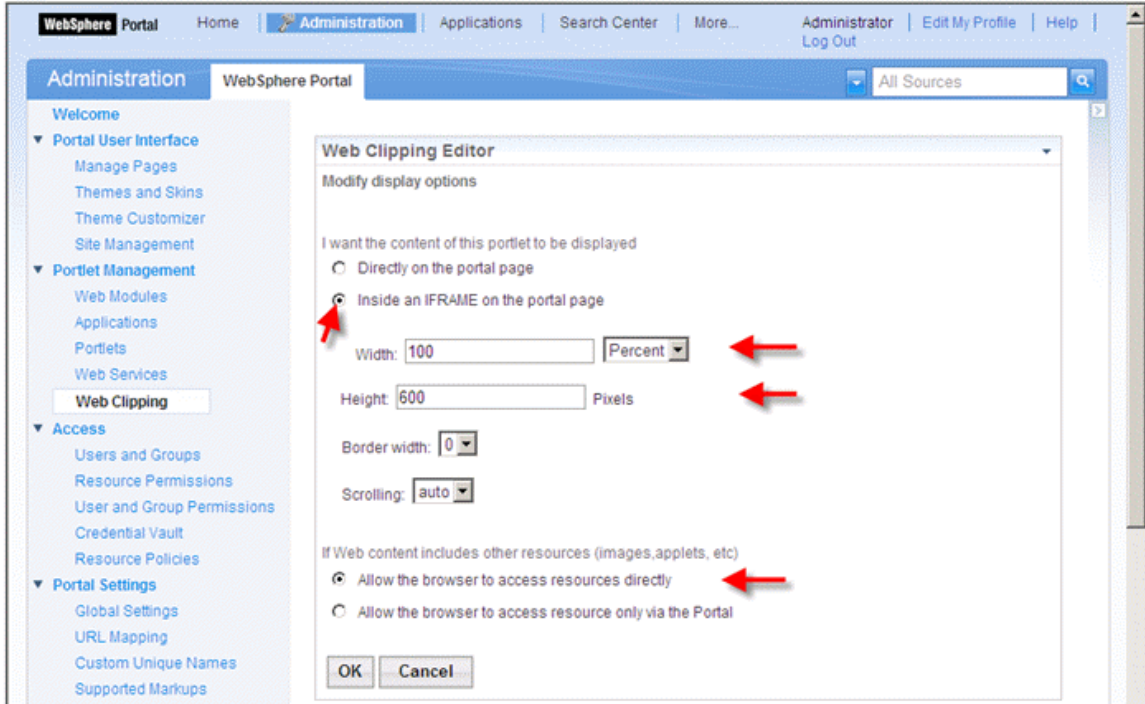

(*Allow the browser to access resources directly*)

- 6. Select *Next* and you will see a preview of your application.
- 7. Choose *Finish*.

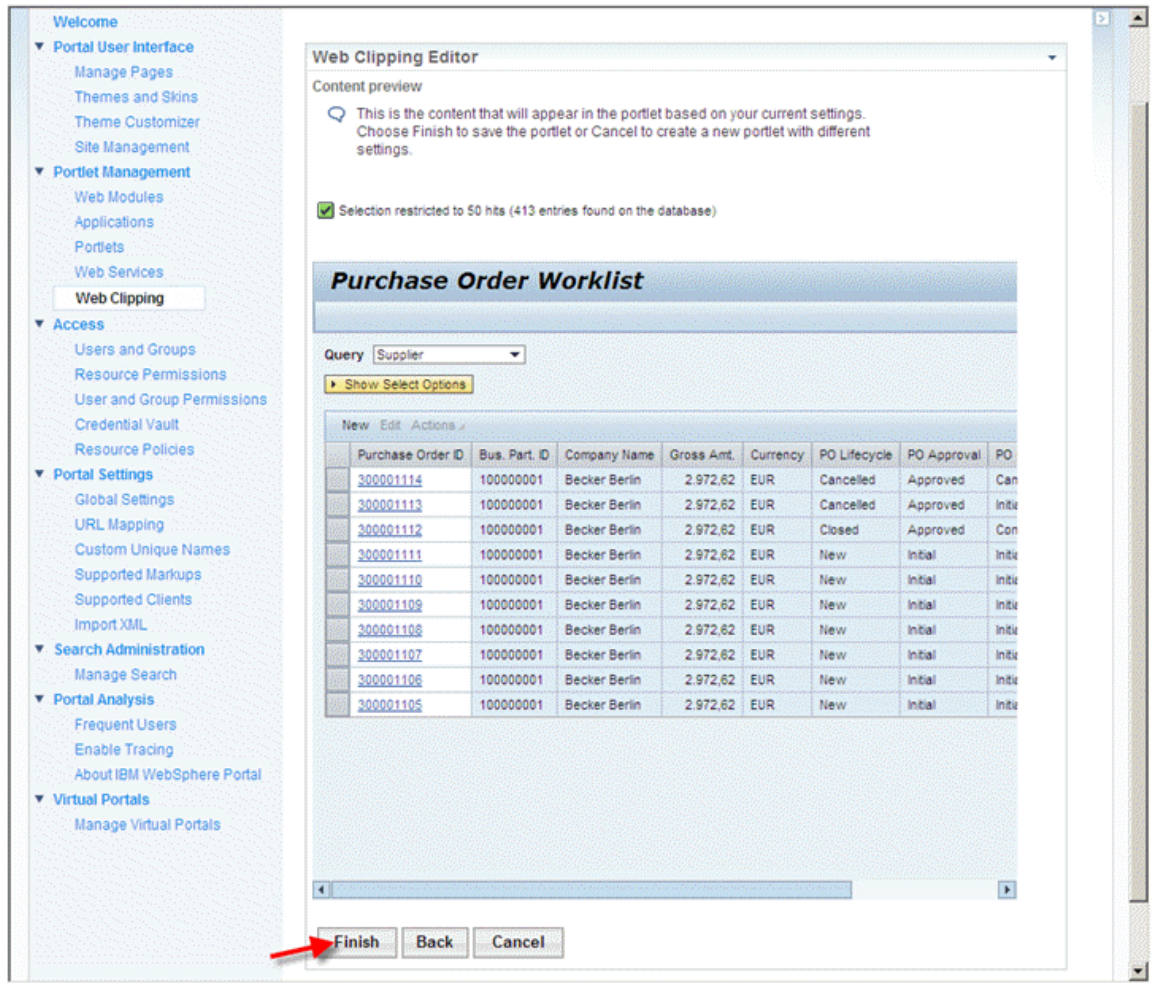

(*Finish*)

# **9.2.3 Create a Portal Page Including the WDA Portlet**

- 1. Log in to the IBM WebSphere Portal as administrator and choose *Administration*.
- 2. Select *Manage Pages* from the navigation bar on the left-hand side (section *Portal User Interface*) and choose *Content Root*.

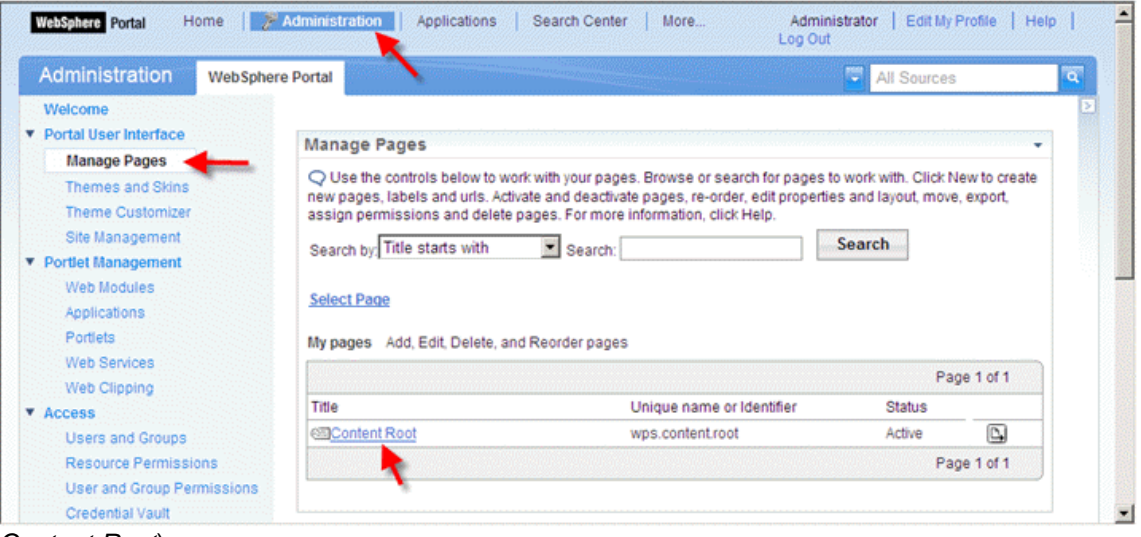

(*Content Root*)

3. To create a top-level navigation entry choose *New Label*.

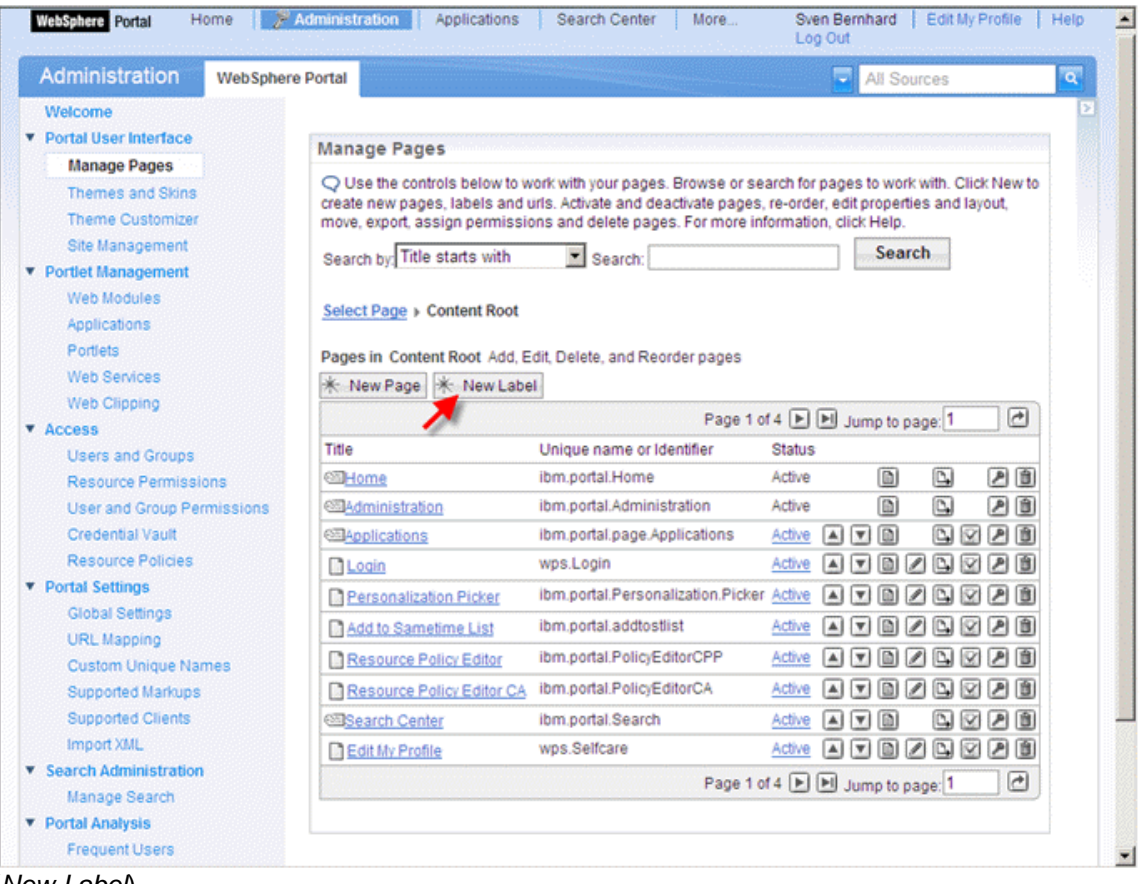

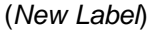

4. Fill in values for *Title* and *Friendly URL name* and select, for example, *SingleTopNav* as *Theme Style* and choose *OK*.

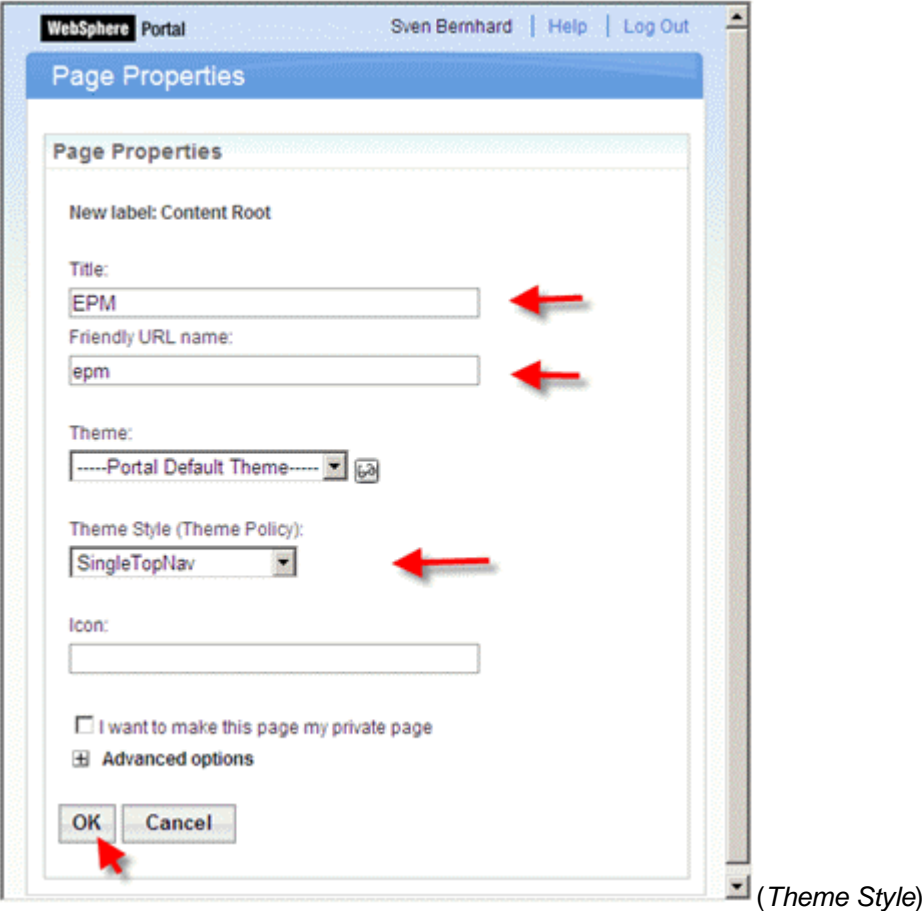

5. Search for the newly created label and click on the title link.

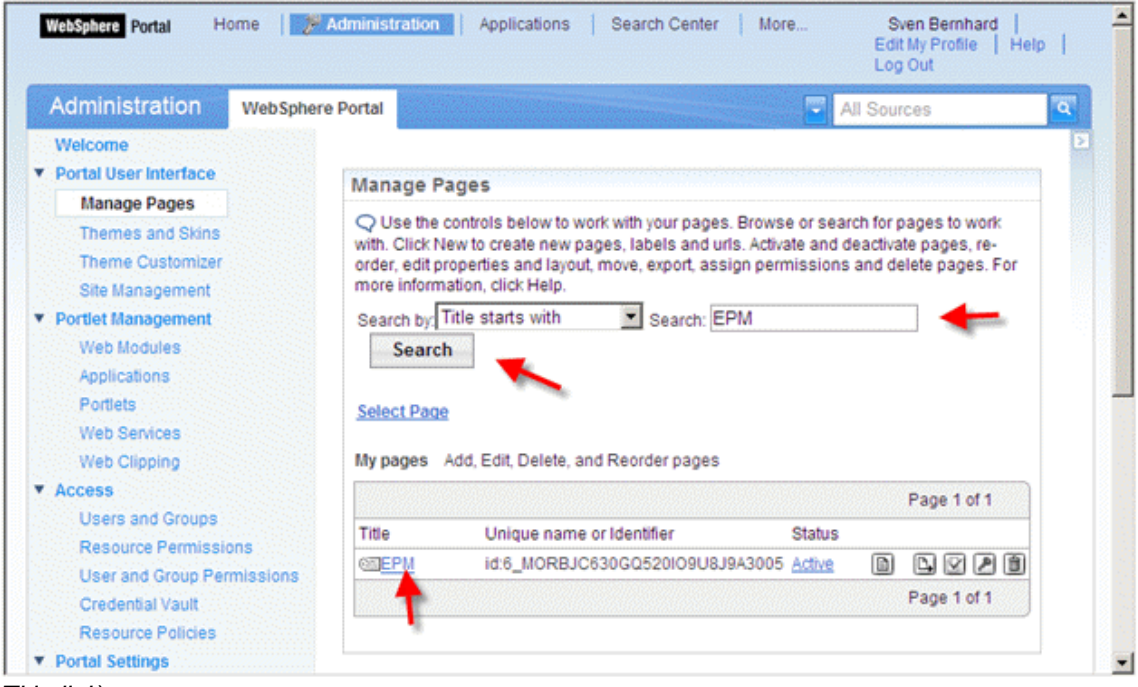

(*Title link*)

6. Choose *New Page* to create a new page to include the portlet.

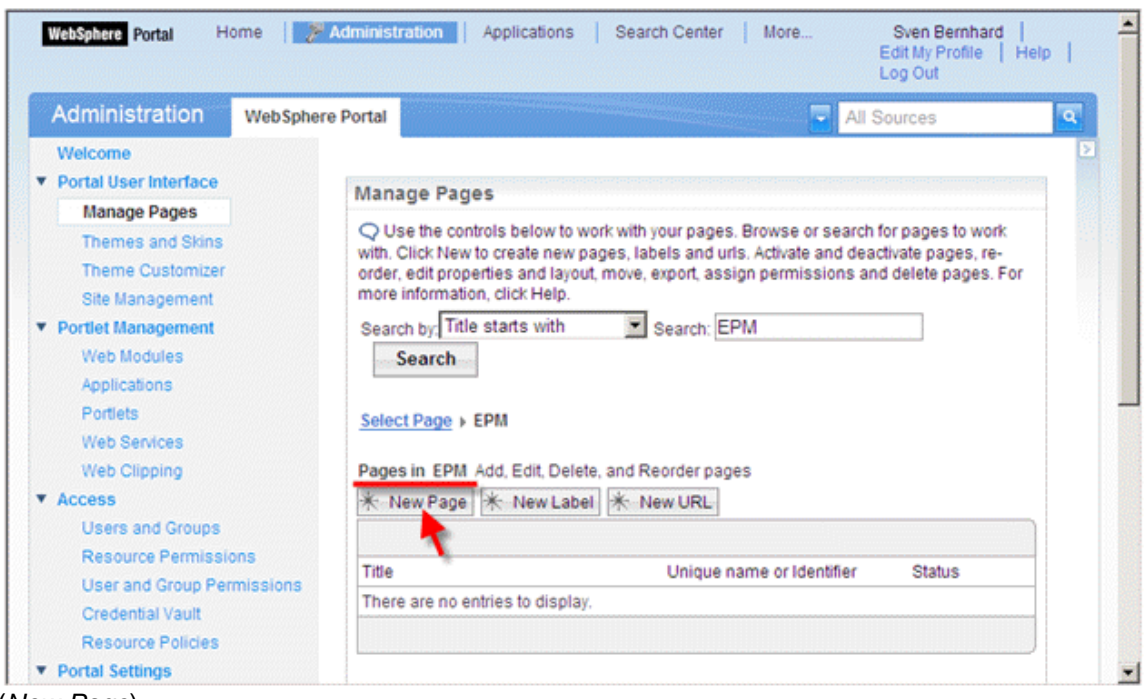

(*New Page*)

7. Create a page for the purchase order worklist: Fill in values for *Title*, *Unique Name*, *Friendly URL name* and select, for example, *SingleTopNav* as *Theme Style* and choose *OK*.

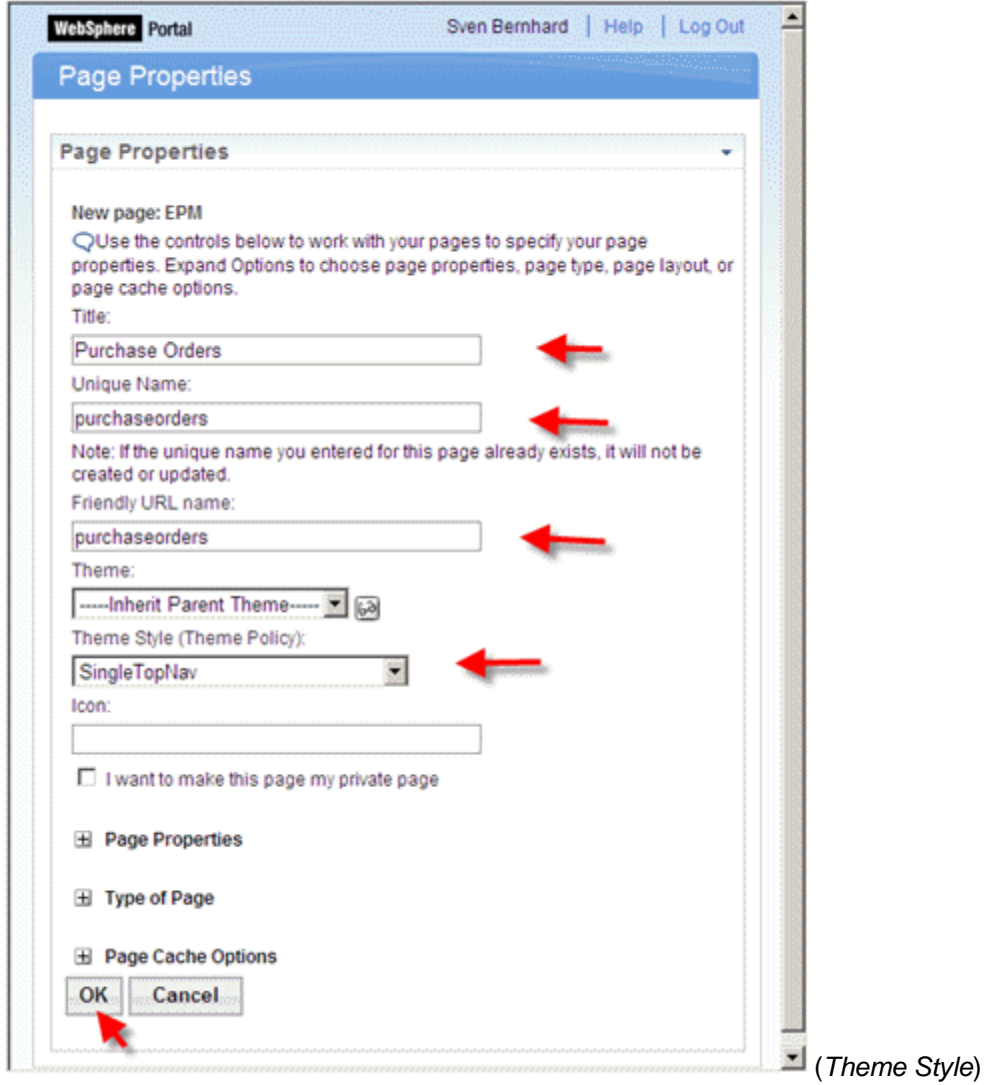

8. Choose *Edit Page Layout* for the newly created page.

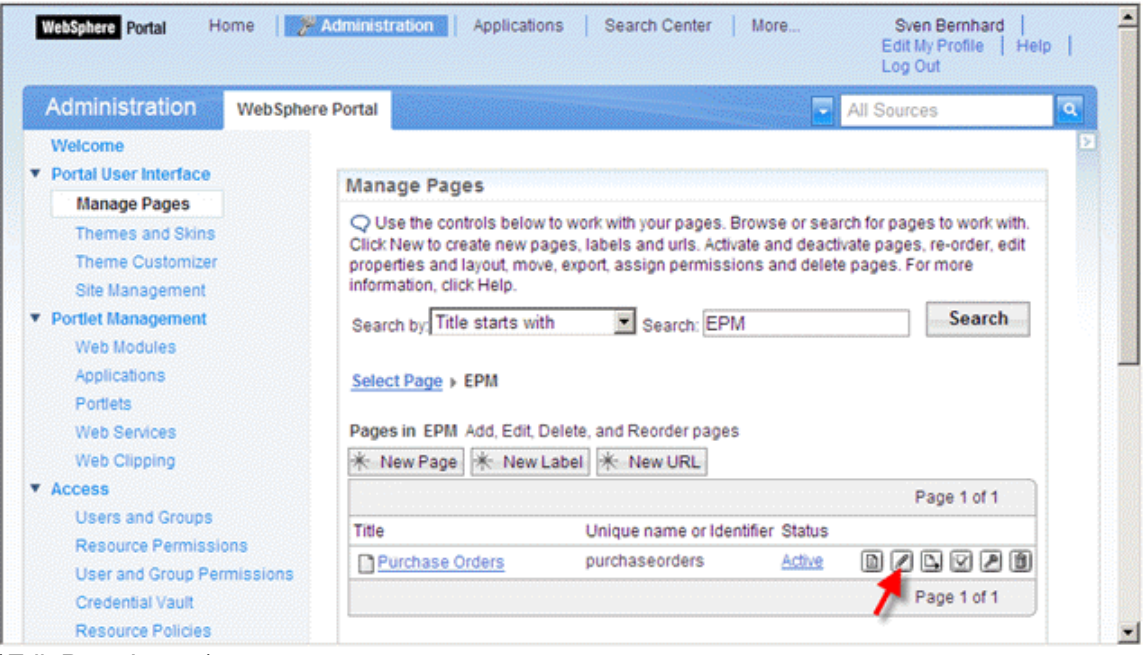

(*Edit Page Layout*)

9. On the *Edit Layout* page you can arrange portlets you want to have embedded into the page. For our purposes we only want to have a single column layout. Click on the single column layout icon and confirm your entries (personalization data get lost) with *OK*. Then choose *Add portlets*.

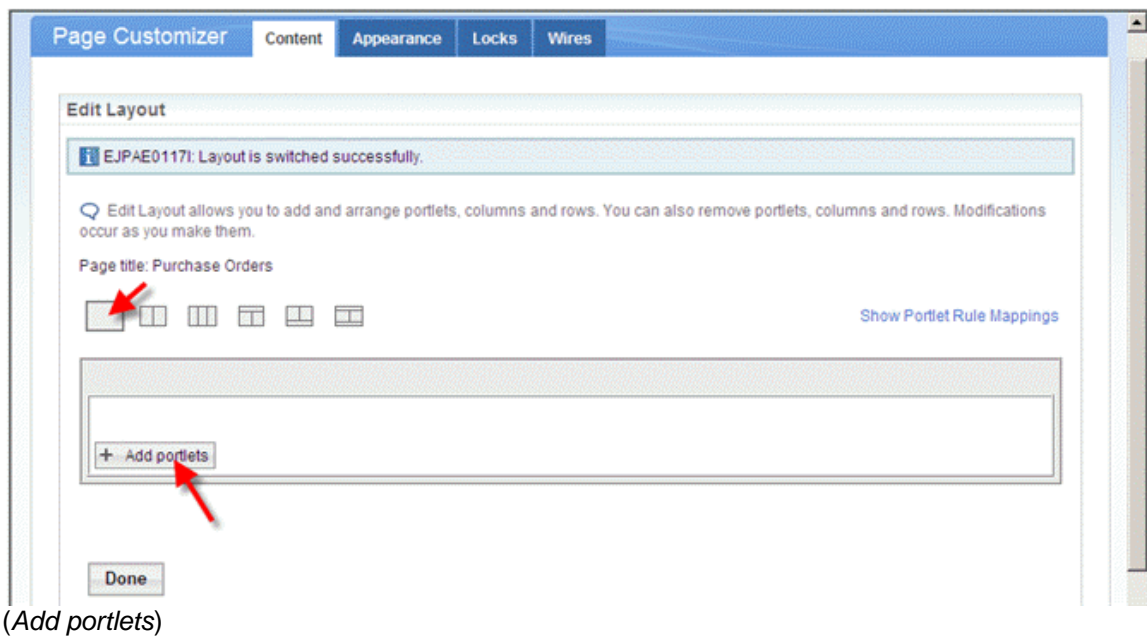

10. Enter the title of the portlet to be added into the *Search* input field and choose *Search*. Select the portlet and choose *OK*.

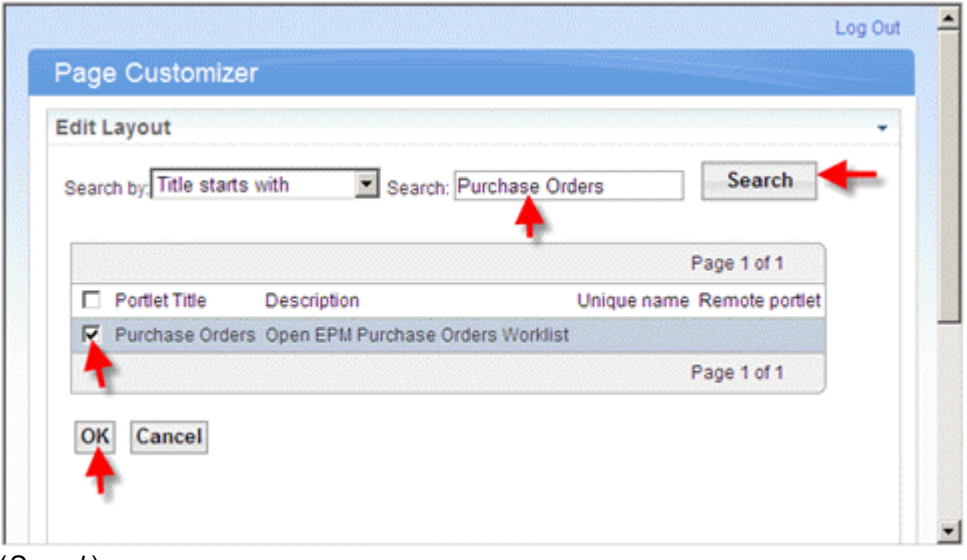

(*Search*)

11. Choose *Done* to finalize the association.

# **9.2.4 Allow the User Group to Access the Portal Page and the Portlet**

- 1. Log in to the IBM WebSphere Portal as administrator and choose *Administration*.
- 2. Select *Manage Pages* from the navigation bar on the left-hand side (section *Portal User Interface*) and search for the label you created in the previous chapter. Choose *Set Page Permission* for the corresponding entry.

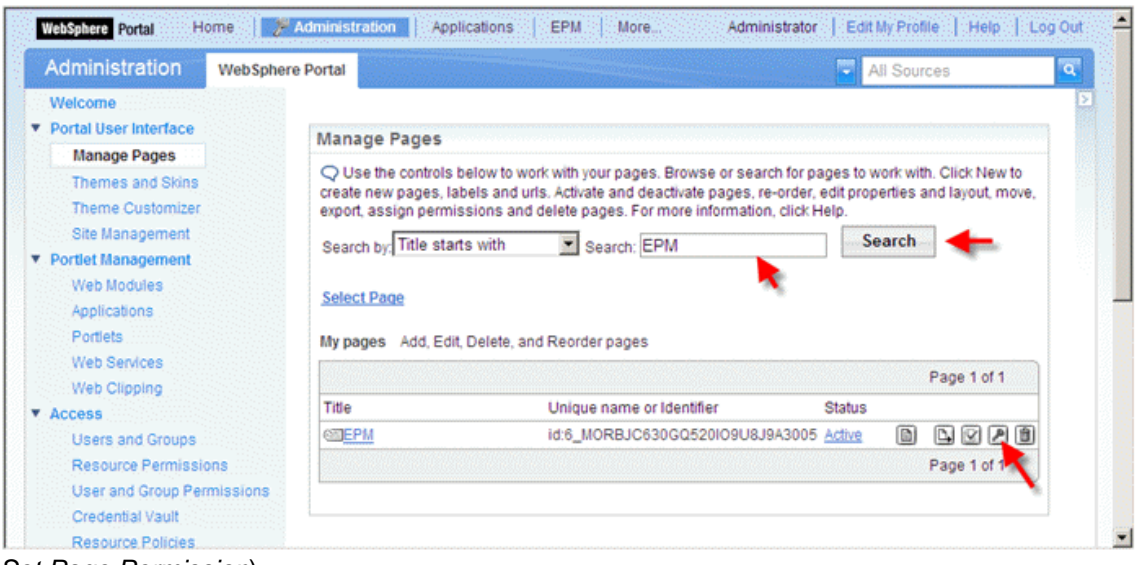

(*Set Page Permission*)

3. Choose *Edit Role* of the *User* role.

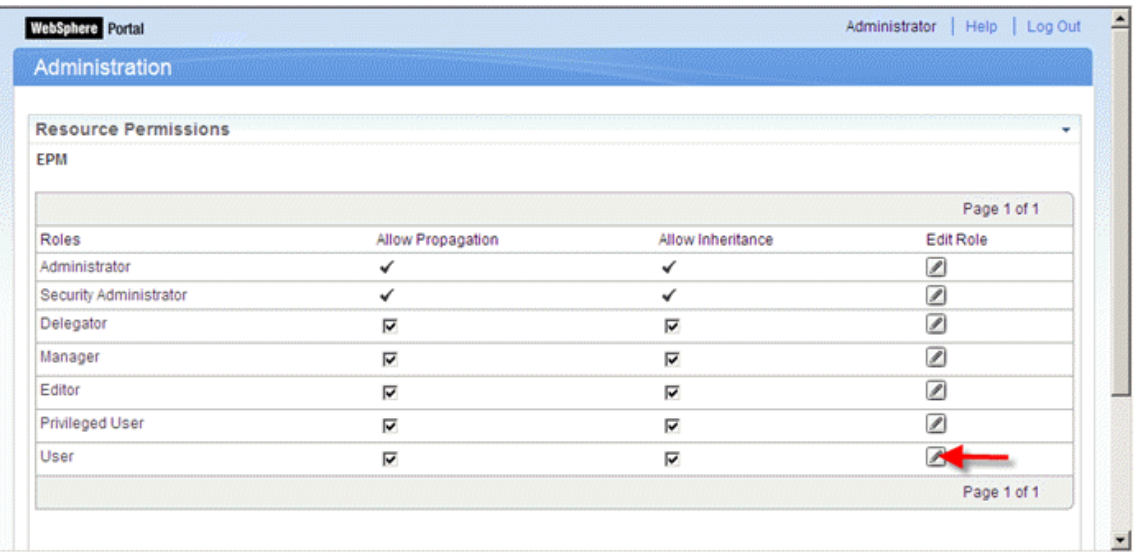

(*Edit Role*)

4. Choose *Add*.

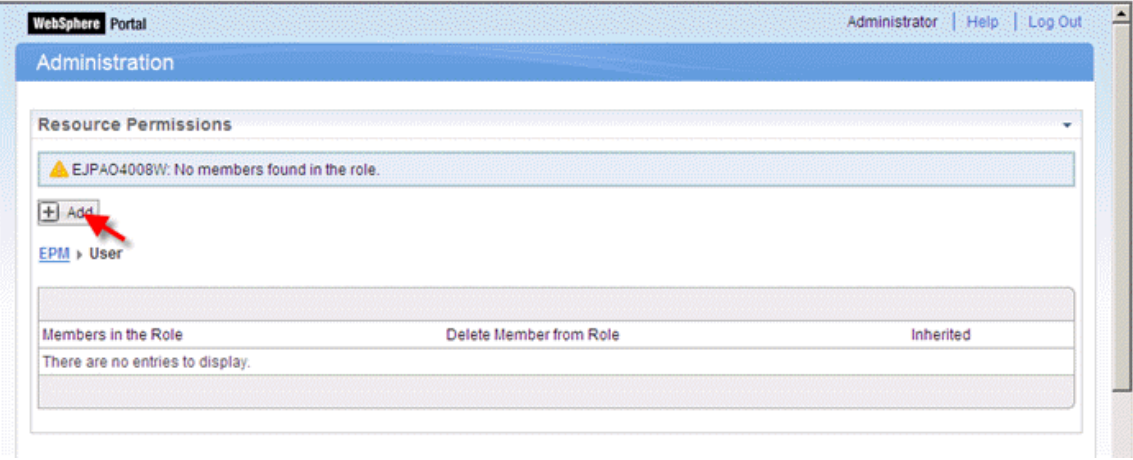

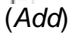

5. Search for all *User Groups*, select the EPM user group and confirm your entries with *OK*.

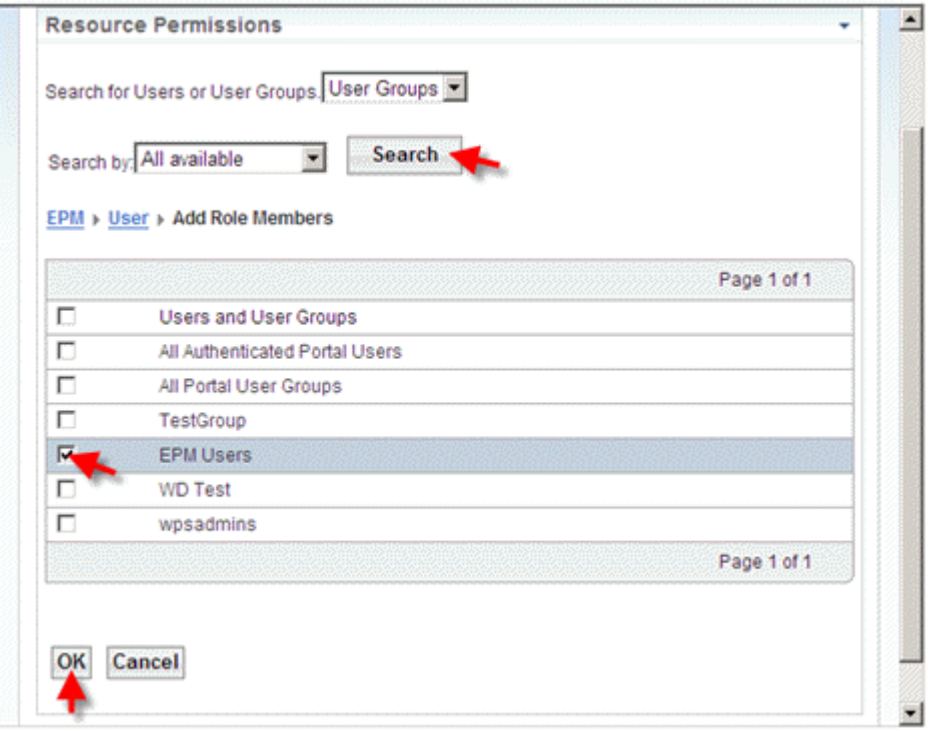

(*EPM Users*)

- 6. Select the label's title link (*EPM*) and choose *Done*.
- 7. Select *Portlets* from the navigation bar on the left-hand side (section *Portlet Management*) and search for the portlet you created in chapter [9.2.2 Create a Portlet](#page-142-0) [Pointing to a WDA Application Via NWBC](#page-142-0) [Page [143\]](#page-142-0). Choose *Assign access to Portlet* for the corresponding entry.

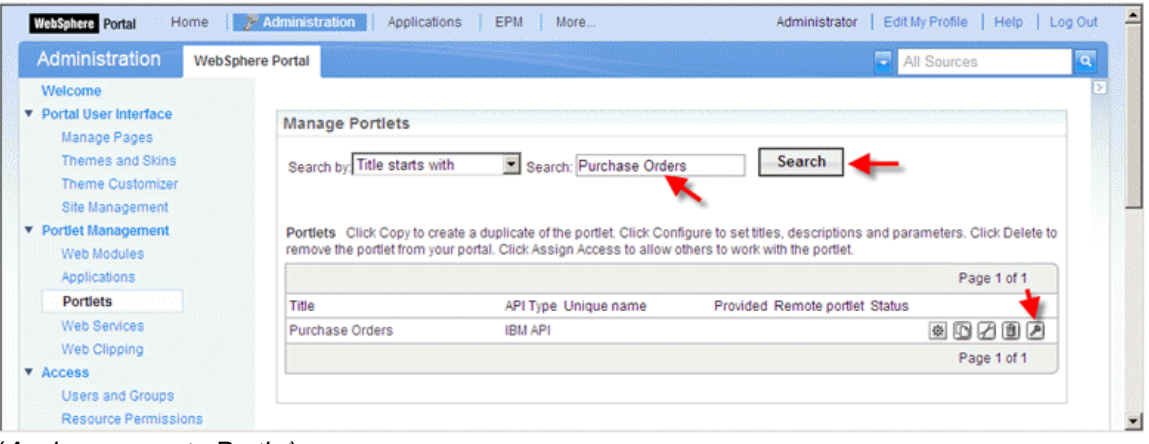

(*Assign access to Portlet*)

- 8. Repeat steps 3 to 5 for the currently selected page.
- 9. Click on the portlet's title link (*Purchase Orders*) and choose *Done*.

# **9.2.5 Start the Application**

- 1. Log in to the IBM WebSphere Portal with the user created in chapter [9.2.1 Create a User](#page-139-0) [Group and Assign a New User to That Group](#page-139-0) [Page [140\]](#page-139-0) (EPM, abc123).
- 2. Start the application via top level navigation. Note that depending on the number of entries the EPM label might be hidden below the *More…* top level navigation entry.

| <b>EPM</b><br><b>Purchase Orders</b>                                |               |               |              |          |              |             |                 | All Sources |              |
|---------------------------------------------------------------------|---------------|---------------|--------------|----------|--------------|-------------|-----------------|-------------|--------------|
| <b>Purchase Orders</b>                                              |               |               |              |          |              |             |                 |             |              |
|                                                                     |               |               |              |          |              |             |                 |             |              |
| Selection restricted to 50 hits (673 entries found on the database) |               |               |              |          |              |             |                 |             |              |
|                                                                     |               |               |              |          |              |             |                 |             |              |
| <b>Purchase Order Worklist</b>                                      |               |               |              |          |              |             |                 |             |              |
|                                                                     |               |               |              |          |              |             |                 |             | $\mathbf{O}$ |
|                                                                     |               |               |              |          |              |             |                 |             |              |
|                                                                     |               |               |              |          |              |             |                 |             |              |
| Query Supplier                                                      | ۰             |               |              |          |              |             |                 |             |              |
|                                                                     |               |               |              |          |              |             |                 |             |              |
| New Edit Actions                                                    |               |               |              |          |              |             |                 |             |              |
| Purchase Order D                                                    | Bus, Part, D. | Company Name  | Gross Amt.   | Currency | PO Lifecycle | PO Approval | PO Confirmation | PO Ordering | $\sqrt{3}$   |
| <b>D</b> Show Select Options<br>300001579                           | 100000001     | Becker Berlin | 2.475,63 EUR |          | Cancelled    | Approved    | Cancelled       | Initial     |              |
| 300001578                                                           | 100000001     | Becker Berlin | 2.475.63     | EUR      | Cancelled    | Approved    | Initial         | Initial     |              |
| 300001577                                                           | 100000001     | Becker Berlin | 2.475.63     | EUR      | Closed       | Approved    | Confirmed       | Delivered   |              |
| 300001576                                                           | 100000001     | Becker Berlin | 2.475.63     | EUR      | New          | Initial     | Initial         | Initial     |              |
| 300001575                                                           | 100000001     | Becker Berlin | 2.475,63 EUR |          | New          | Initial     | Initial         | Initial     |              |
| 300001574                                                           | 100000001     | Becker Berlin | 2.475,63 EUR |          | <b>New</b>   | Initial     | Initial         | Initial     |              |
| 300001573                                                           | 100000001     | Becker Berlin | 2.475.63     | EUR      | <b>New</b>   | Initial     | <b>Initial</b>  | Initial     |              |
| 300001572                                                           | 100000001     | Becker Berlin | 2.475.63     | EUR      | New          | Initial     | Initial         | Initial     |              |

(*start application*)

# **9.3 How To Integrate CRM WebClient into NWBC**

This section is dealing with the integration of NWBC and CRM WebClient and provides a description of how the CRM WebClient can be called and executed in NWBC.

You need to perform the following steps:

### **1 Include the URL to SAP CRM WebClient UI in SAP ERP Role**

The predefined NWBC roles can be used, if available. in case an SAP Best Practices version supporting NWBC has been installed in the ERP system. Otherwise you can also use an existing standard role, or you may have to create a new role.

### **1.1 Find out the CRM Object Type you want to link**

If you want the user to be able to access a single CRM Object Type such as a Lead or an Opportunity you need to find out the name of the object type first. In case you just want to add a general log-on link to CRM into ERP you can skip this section.

Access the activity using the CRM transaction code BSP\_DLC\_SDESIGN. In the list you can see the standard Object Types which you can access via URL.

#### **1.2 Add the link from ERP to CRM.**

Now you will add the link from ERP to SAP CRM in order to provide the user with system access.

- 1. Access the activity using transaction PFCG.
- 2. In case a new role has to be created, enter a role name in the *Role* field and choose *Create Single Role*. Otherwise enter the name of an existing role and choose *Change*.

 In case an SAP Best Practices package has been installed in the ERP system you can use the existing role for the sales person (SAP\_BPR\_SALESPERSON-E).

- 3. On the *Menu* tab page, choose *Create Folder* and enter a name for the folder. The name of this folder will be the name of the link in the locator in the NWBC.
- 4. In this new folder, create an object by choosing *Add other object*.
- 5. Select the *URL type* called *Web Address or File*.
- 6. Maintain the field parameter *Text*. This given name will be the name of the displayed URL link in the NWBC.
- 7. Maintain the field parameter *Web Address or File* and enter the URL of the SAP CRM service. Host and port can be found in the SAP CRM system using transaction SMICM and menu path *Goto*  $\rightarrow$  *Services* . Check that the complete path to the service is activated by using transaction SICF.
- 8. The URL has the syntax:

```
 https://<CRMHostAddress>:<CRMHTTPSPort>/<sap/bc/bsp/sap/crm_ui
_frame?sap-client=<CRMClient>
```
For example:

```
 https://vmw2192.wdf.sap.corp:44310/sap/bc/bsp/sap/crm_ui_frame
?sap-client=100
```
9. If you want to provide the user with a link to a specific object type add this syntax to the URL:

```
 &crm-object-type=<Object Type>&crm-object-action=<intended
action>
```
The Object Type was found in the previous section 1.1 and the intended action is encoded in this way:  $A =$  Search,  $B =$  Display,  $C =$  Edit,  $D =$  Create.

For example (Create Opportunity):

```
 https://vmw2192.wdf.sap.corp:44310/sap/bc/bsp/sap/crm_ui_frame
?sap-client=100=&crm-object-type=BT111_OPPT&crm-object-action=D
```
10. Add the users who need to access the SAP CRM system via the SAP NWBC on the *User* tab page or via user maintenance transaction SU01. In each case, you have to perform a user comparison afterwards on the *User* tab page of PFCG. Double-clicking on the role in transaction SU01 takes you directly to the role.

#### **2 Set up the Connection Between ERP and CRM**

**SAP logon tickets** can be used in case you want direct access from the ERP application to the SAP CRM WebClient UI inside the SAP NetWeaver Business Client without entering again a logon user and password.

The connection between the ERP system and the CRM system by using SAP NWBC is based on Single Sign-on (SSO) functionality. This means that the certificate of the ERP system needs to be propagated in the CRM system and the user ID has to be identical in the ERP system and in the CRM system.

#### **2.1 Configure the ERP system**

- 1. Access the activity using transaction STRUSTSSO2.
- 2. Choose the folder *System PSE*.
- 3. In the right window in *System PSE / Own Certificate/ Owner*, double-click on the certificate.

Now the certificate should be displayed in the section *Certificate* (Fields: Owner, Issuer, Serial Number, Valid From, to, Check Sum).

- 4. Export the certificate to a file by using the button *Export Certificate*.
- 5. Save the file on local hard disk using file format binary and file ending \*.der. (Ensure that the folder path is not too long – for example, you can save it directly under  $C:\Y$ .der or  $C:\Temp\Y$ .der).

#### **2.2 Configure the CRM system**

- 1. Access the activity using transaction STRUSTSSO2.
- 2. Choose *Import Certificate* in the *Certificate* section of the folder *System PSE*.
- 3. Upload the system certificate of the ERP system that you exported to your hard disk in the previous step, again using binary file format, for example from  $C:\$ \*.der
- 4. Add the certificate to the certificate list using the button *Add to Certificate List* in the section *Certificate*.
- 5. Add the certificate to the access control list (ACL) using the button *Add to ACL* in the section *Certificate*.
- 6. Specify the corresponding system ID (SID) and the client in the following upcoming dialog box and confirm the entry.
- 7. Save your entries.

# **10 Troubleshooting**

When you create problem messages for the Business Client (component BC-WD-CLT-BUS), in addition to describing the steps up to when the error occurred, the following information will make it easier to find the cause of the error, to process the error and to find a solution.

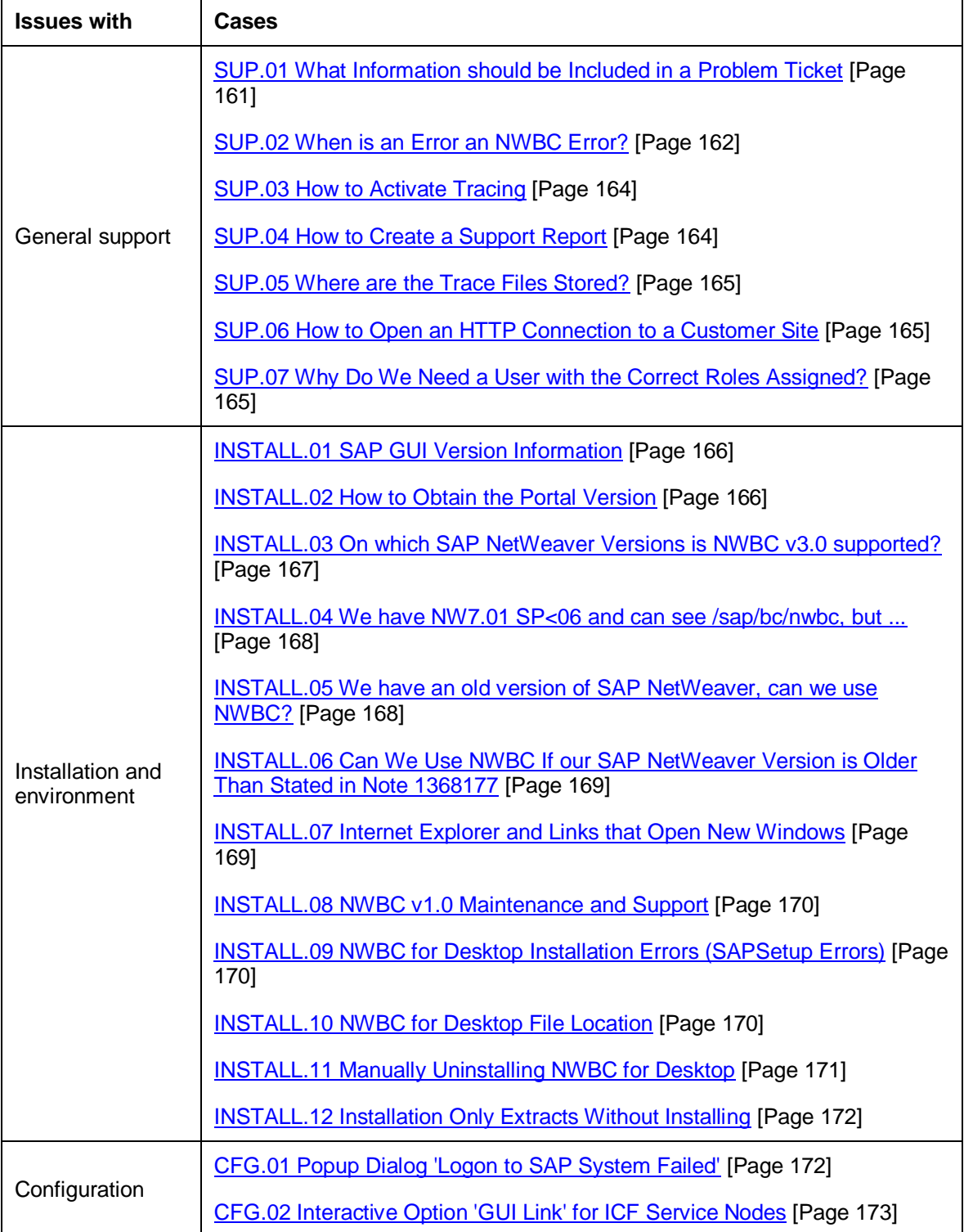

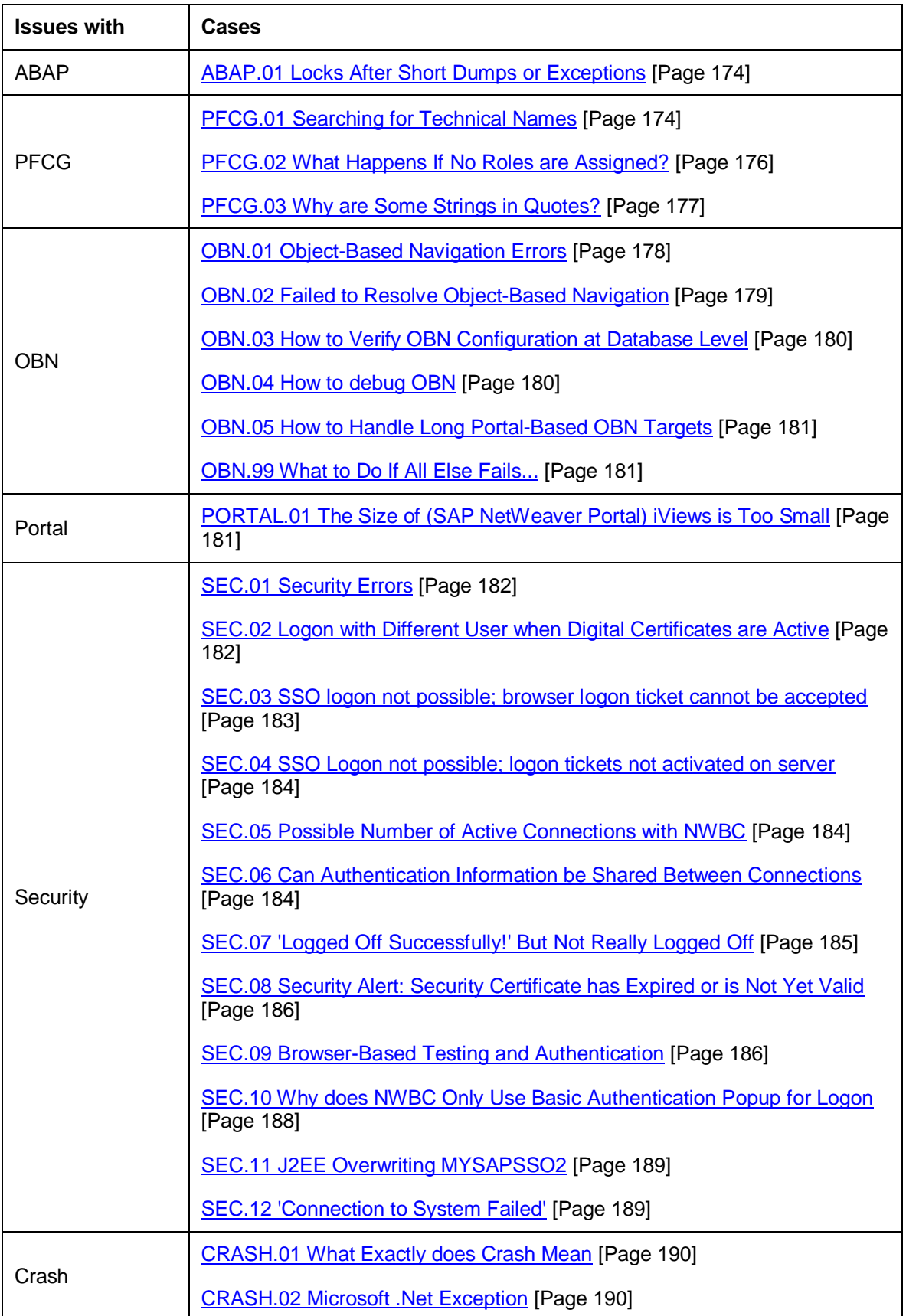

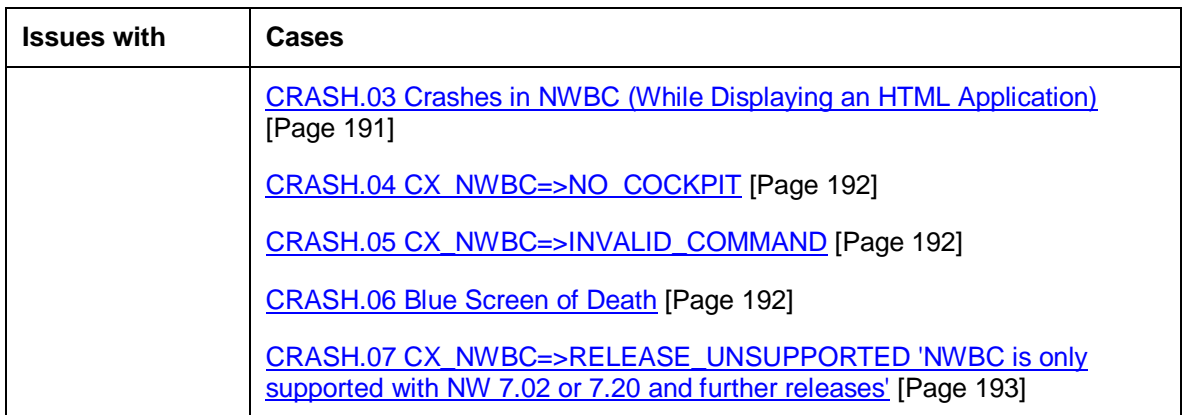

# <span id="page-160-0"></span>**SUP.01 What Information should be Included in a Problem Ticket**

When opening a problem ticket, include as much detail as possible. The more information you give us the easier and speedier we will be able to resolve the issue for you.

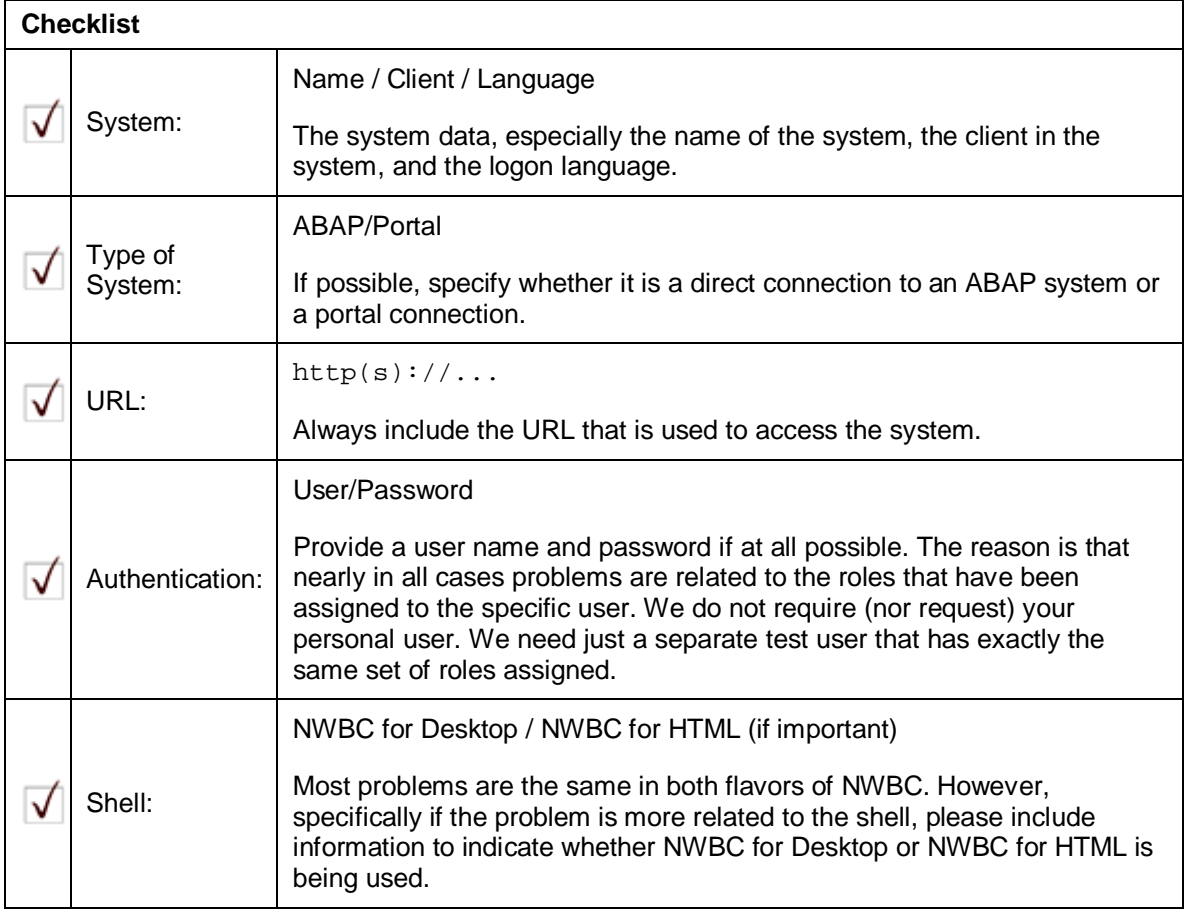

What are the more interesting details that we require?

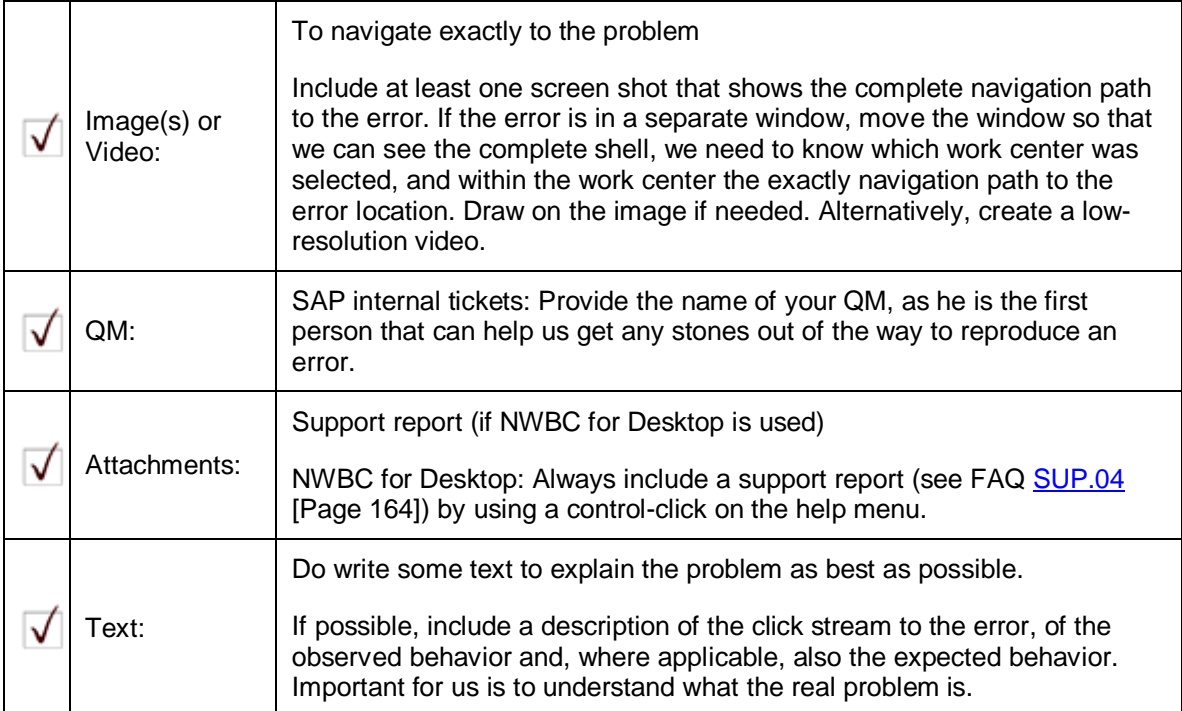

# <span id="page-161-0"></span>**SUP.02 When is an Error an NWBC Error?**

#### **Symptom**

Often we get problem tickets of the nature "When doing ... we get a dump ...".

### **Solution**

However, one should clearly first understand what NWBC is, and based on this information, decide whether it is a NWBC error or not. NWBC is effectively a shell that is able to run different types of applications. Problems that occur on the shell belong to NWBC. Any problems that are related to the canvas, effectively belong to the application running in the canvas and usually have nothing to do with NWBC.

Of course, there is no clear and simple rule that will work in most cases. But do consider the following guideline when opening a problem ticket:

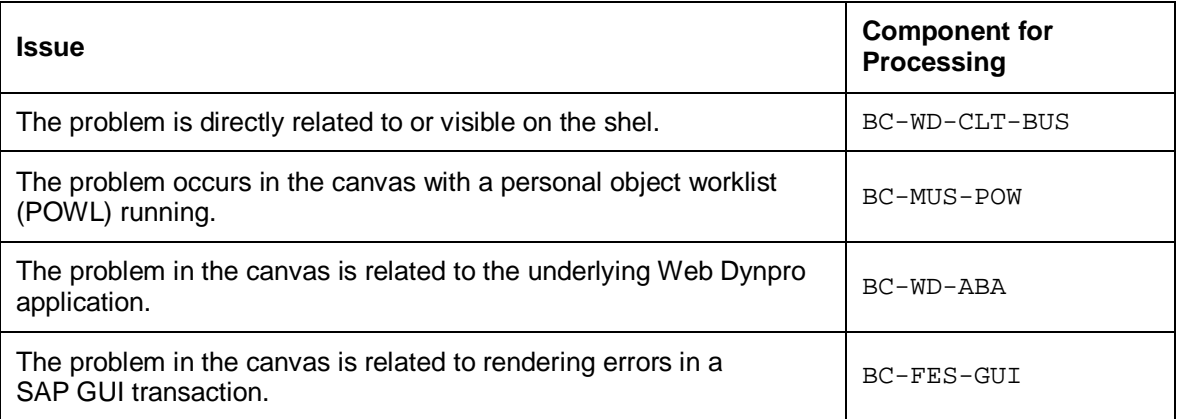

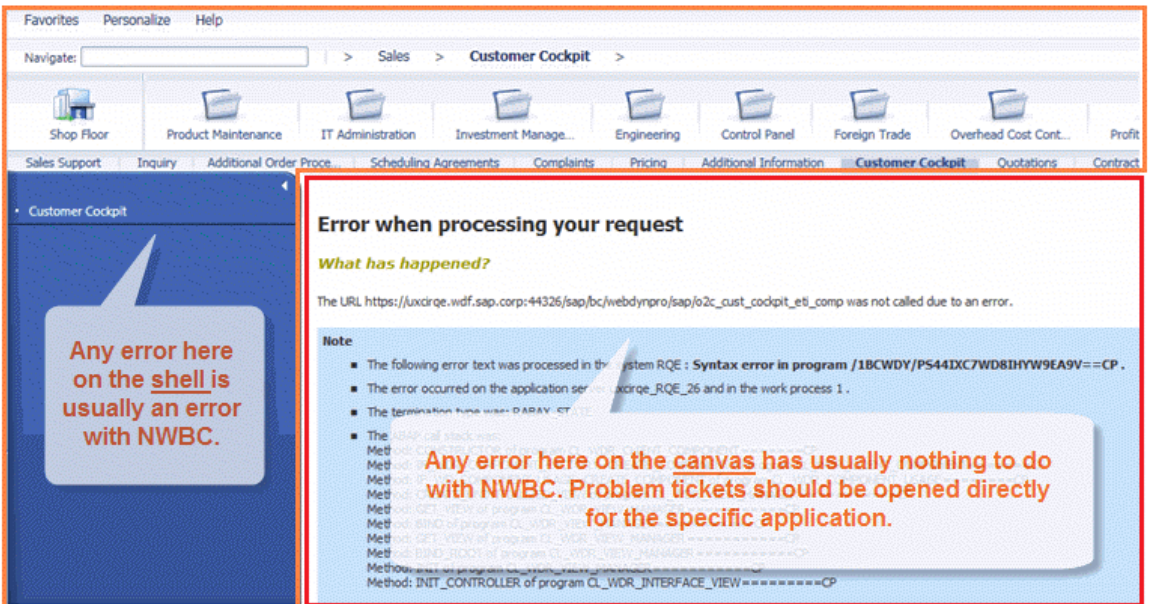

(*Error example*)

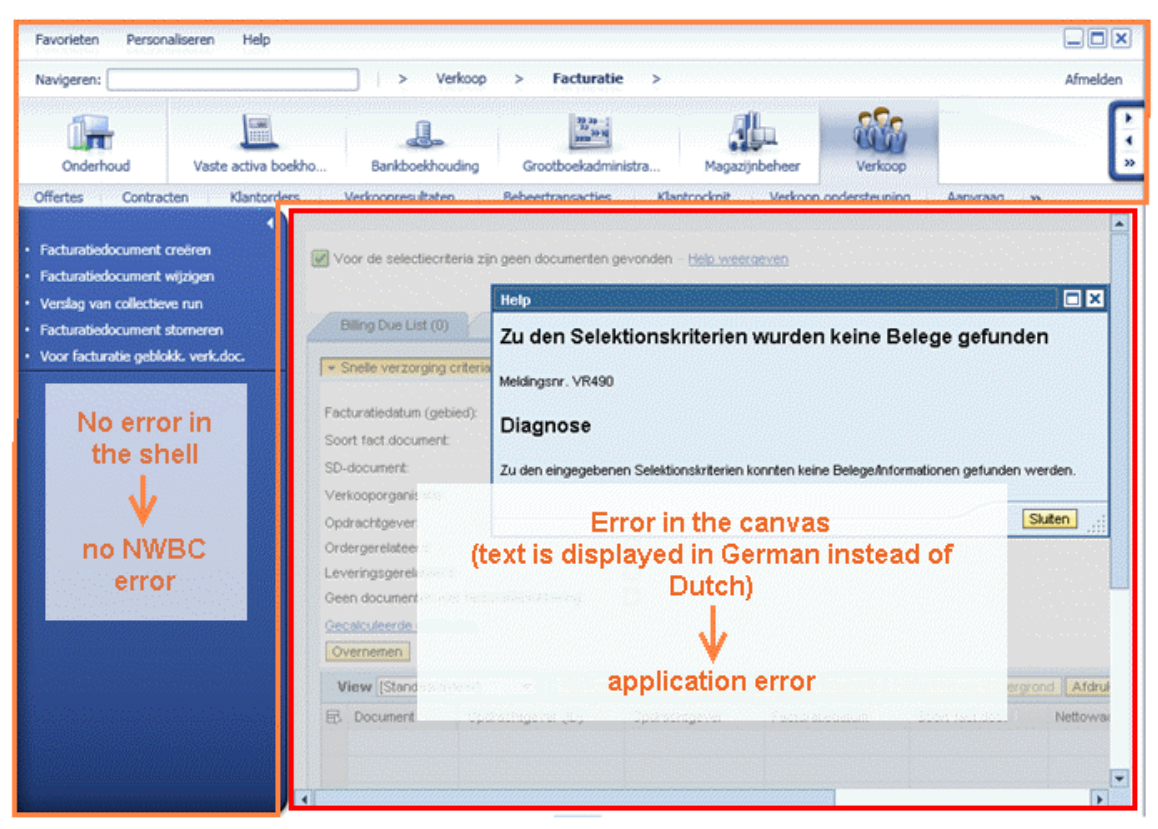

(*Another error example*)

### <span id="page-163-0"></span>**SUP.03 How to Activate Tracing**

When a problem occurs with NWBC for Desktop, it is very helpful that a detailed tracing file is available to be able to very quickly eliminate some root causes and to get a real feeling for the problem. In cases such as these, activate the highest level of tracing possible. The menu path is *Personalize Options Support* . Set trace level to "*Verbose* and limit tracing to *Runtime* and *Shell*. For more information on *Support* settings, see [3.4.3 Configuring Support Information](#page-40-0) [Page [41\]](#page-40-0).

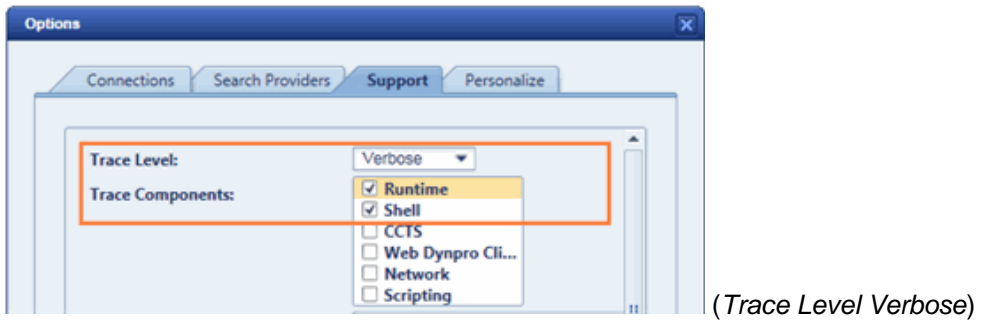

# <span id="page-163-1"></span>**SUP.04 How to Create a Support Report**

Especially for NWBC for Desktop, a tool has been integrated to capture as much information as possible about the operating system, client information, server information and all current open applications. This tool can be used to generate a support report, which is basically a ZIP file with all the gathered information. Whenever opening a problem ticket, it is highly recommended to create such a support report and attach the ZIP file to the problem ticket. For more information, see [2.11 Extended Supportability \[](#page-27-0)Page [28\]](#page-27-0).

One note concerning sensitive data: the ZIP is neither encoded nor encrypted. This allows that all data can be reviewed first before it is uploaded. If any data is deemed sensitive, it can just be deleted from the ZIP file before uploading the file.

| Navigate:             | Portfolio 01_SN_Main_Clas<br>Switch Portfolio Switch |            | Open Help Center<br>Show Documentation<br>Show Shortcuts<br>Open Window Manager | ٠<br>Alt+W<br>Enter Quick Launch Ctrl+Alt+N | lo Management<br>Overview<br>$\geq$<br>$\rightarrow$<br><b>Control-Click on Help to activate</b><br><b>Extended Supportability</b><br>harch | <b>Portfolio Stru</b> |  |
|-----------------------|------------------------------------------------------|------------|---------------------------------------------------------------------------------|---------------------------------------------|----------------------------------------------------------------------------------------------------|-----------------------|--|
|                       | <b>List of Buckets</b>                               |            |                                                                                 | About NetWeaver Business Client             | Graphic                                                                                                    |                       |  |
|                       |                                                      |            | <b>Extended Supportability</b>                                                  |                                             | Create Support Report                                                                                                    |                       |  |
| View: [Standard View] |                                                      |            | $\blacksquare$                                                                  | Print Version   Export 4                    | Client Information                                                                                                    |                       |  |
| 后                     | Name                                                 | D          | Changed<br><b>Time Stamp</b><br>By                                              |                                             | Server Information<br><b>Statistics</b>                                                                                                    | Status                |  |
|                       | 01 SN B1                                             | 01_SN_B1   | <b>NANDAS</b>                                                                   | 01.10.2009 05:09:3                          | Show Canvas in External Browser                                                                                                    | Active                |  |
|                       | 01 SN B3                                             | 01_SN_B3   | <b>NANDAS</b>                                                                   | 16.10.2009 09:20:1                          | Show Canvas in External WebDynpro Client >                                                                                                  | Active                |  |
|                       | Europe                                               | EUR01      | D035756                                                                         | 11.11.2009 12:49:3                          | Start Shell in External Browser<br>Meranty                                                                                                  | Active                |  |
|                       | France                                               | FR01       | D035756                                                                         | 11.11.2009 12:49:5                          | <b>BEATRON</b>                                                                                                    | Active                |  |
|                       | Germany                                              | G01        | D035756                                                                         | 11:11:2009 12:50:2                          | Clean-up<br><b>Diseaser</b><br>blevk.<br>Check Installation                                                                                 | Active                |  |
|                       | Region                                               | <b>R01</b> | D035756                                                                         | 11.11.2009 12:50:4                          | UsebSta<br><b>Save</b>                                                                                                    | Active                |  |
|                       | Spain                                                | SP01       | D035756                                                                         | 10.11.2009 17:57:1                          | Special Switches<br>Castlery  <br>- Savy                                                                                                    | Active                |  |

(*Extended Supportability*)

### <span id="page-164-0"></span>**SUP.05 Where are the Trace Files Stored?**

All NWBC trace and log files are written into the user local directory. For Microsoft Windows XP, the path is:

```
 C:\Documents and Settings\<user name>\Local Settings\Application
Data\SAP\NWBC\Traces
```
For Microsoft Windows Vista and Microsoft Windows 7, the path is:

C:\Users\<user name>\AppData\Local\SAP\NWBC\Traces

If the AppData folder is not visible in your folder list, make sure that in the *Folder and search options* under *View* and *Advanced settings:* the entry *Hidden files and folders* has the active subnode *Show hidden files, folders and drives*.

If you are requested to attach trace and log files to a problem ticket, just zip the complete content of this directory into one .ZIP file and attach it to the message.

### **More Information**

For more information, see [3.4.3 Configuring Support Information](#page-40-0) [Page [41\]](#page-40-0).

### <span id="page-164-1"></span>**SUP.06 How to Open an HTTP Connection to a Customer Site**

#### **Symptom**

For support session, an HTTP Connect URLAccess connection (browser) to your systems is required.

### **Solution**

See SAP note [592085](http://service.sap.com/~form/handler?_APP=01100107900000000342&_EVENT=REDIR&_NNUM=592085&_NLANG=en&_NVERS=0) (Installing HTTP Connect service)

### <span id="page-164-2"></span>**SUP.07 Why Do We Need a User with the Correct Roles Assigned?**

NWBC is a shell that is driven by the roles assigned to the specific user. It is actually the assigned roles that make the key difference to the applications that are available to be started and the rights assigned to be able to execute the transactions. In addition, the exact assigned roles are critical for resolving of object-based navigation (OBN) targets.

For this reason, it is very important for the resolving of problem tickets that both authentication data (user name and password) is provided and that the correct roles must be assigned to the user to reproduce the problem.

Due to system security settings, it is not possible for us to assign our own roles to a test user. Therefore, when opening a problem ticket, please first forward it to your system administrator, quality manager or test co-ordinator to request that a user be made available with all the correct roles assigned.

This is an **absolute prerequisite** before the problem ticket can be processed.

### <span id="page-165-0"></span>**INSTALL.01 SAP GUI Version Information**

Find out which SAP GUI is running in your Business Client:

- 1. From the *Start* menu choose **All Programs**  $\rightarrow$  SAP Front End  $\rightarrow$  SAP Logon  $\leftarrow$ .
- 2. In your SAP logon dialog box open the context menu by choosing the icon on the top left and choose *About SAP Logon...*.

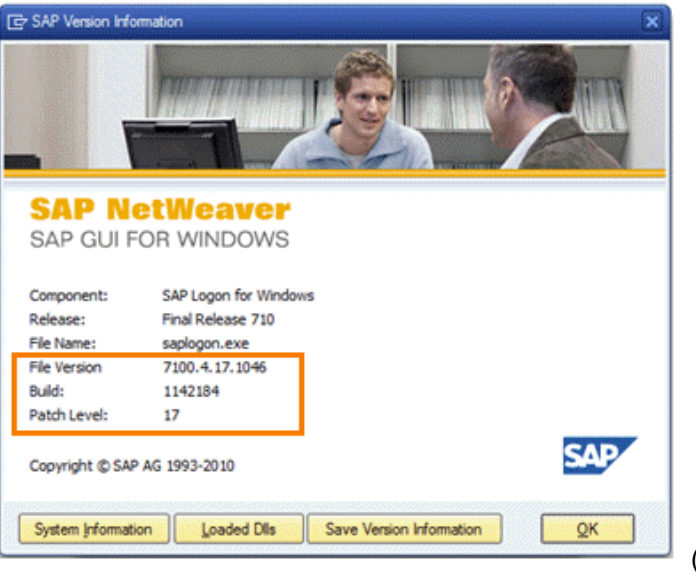

The version number is displayed.

(*SAP GUI version*)

At a minimum SAP GUI 7.10 patch level 15 must be installed (refer to chapter [3 Installation and](#page-32-0) [Client Configuration](#page-32-0) [Page [33\]](#page-32-0) and to SAP note [1029940](http://service.sap.com/~form/handler?_APP=01100107900000000342&_EVENT=REDIR&_NNUM=1029940&_NLANG=en&_NVERS=0)). If an older version of SAP GUI is installed, NWBC for Desktop will use SAP GUI for HTML to render DYNP-based transactions.

# <span id="page-165-1"></span>**INSTALL.02 How to Obtain the Portal Version**

#### **Symptom**

Sometimes you need to know the exact version of the NetWeaver portal that is being used.

#### **Solution**

One simple approach is to log on to the portal and then to look at the portal version as is set within the browser.

- 1. Start a browser and log on to the relevant portal.
- 2. Enter the string javascript: (window.alert(EPCM.getPortalVersion()))" directly into the browser URL field (explicitly recommended to use MS Internet Explorer).

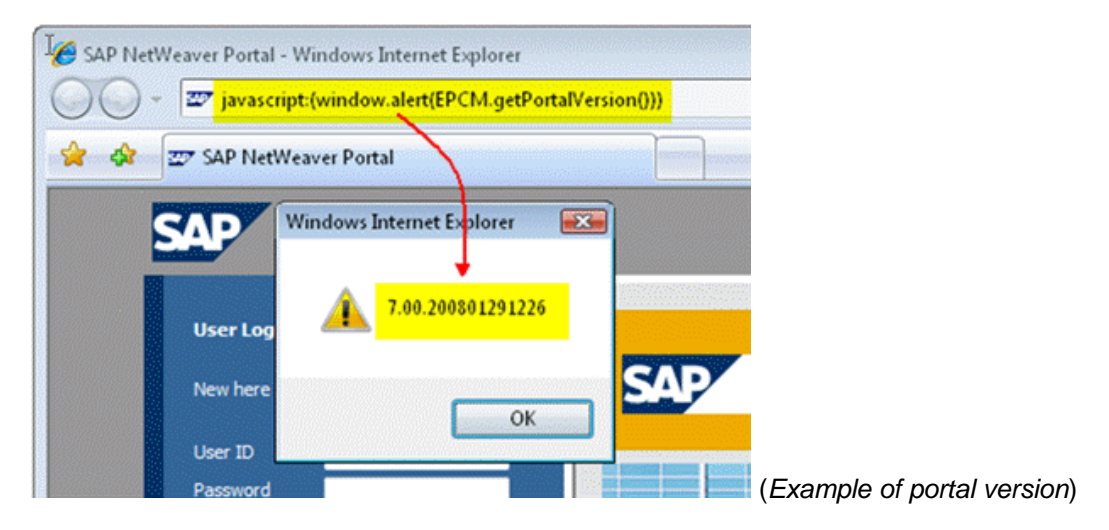

## <span id="page-166-0"></span>**INSTALL.03 On which SAP NetWeaver Versions is NWBC v3.0 supported?**

### **Symptom**

You are not sure which SAP NetWeaver release is necessary to run NWBC v3.0.

### **Solution**

NWBC v3.0 against an ABAP stack with PFCG as role repository requires at a minimum the following SAP NetWeaver releases:

- SAP NetWeaver 7.00 SP21+
- SAP NetWeaver 7.01 SP6+
- SAP NetWeaver 7.02 SP03+

For SAP NetWeaver 7.00 and SAP NetWeaver 7.01, NWBC is only released for limited use cases, as is described in SAP note [1368177](http://service.sap.com/~form/handler?_APP=01100107900000000342&_EVENT=REDIR&_NNUM=1368177&_NLANG=en&_NVERS=0). For SAP NetWeaver 7.02, NWBC is generally released. This applies to both flavors of NWBC v3.0 (NWBC for Desktop as well as NWBC for HTML).

## <span id="page-167-0"></span>**INSTALL.04 We have NW7.01 SP<06 and can see /sap/bc/nwbc, but ...**

### **Symptom**

We have SAP NetWeaver 7.01 SP<06 and can see  $/$ sap $/$ bc $/$ nwbc, but it does not work.

#### **Solution**

In older versions of SAP NetWeaver, the NWBC runtime was already partially developed. However, this development was not completed, not released and not documented. Thus, it could be quite possible that the ICF node  $/sap/bc/nwbc$  does indeed exist, and even partially work. However, the final and completed runtime is only available with those SAP NetWeaver releases as stated in FAQ question **[INSTALL.03 On which SAP NetWeaver Versions is NWBC v3.0](#page-166-0)** [supported? \[](#page-166-0)Page [167\]](#page-166-0).

You can check the specific service pack number by logging on to the system and then starting the menu *System*  $\rightarrow$  *Status...*  $\bullet$ . From there look at the version number for the SAP\_BASIS component. It must be at a minimum 700.21, 701.06 or 702.02.

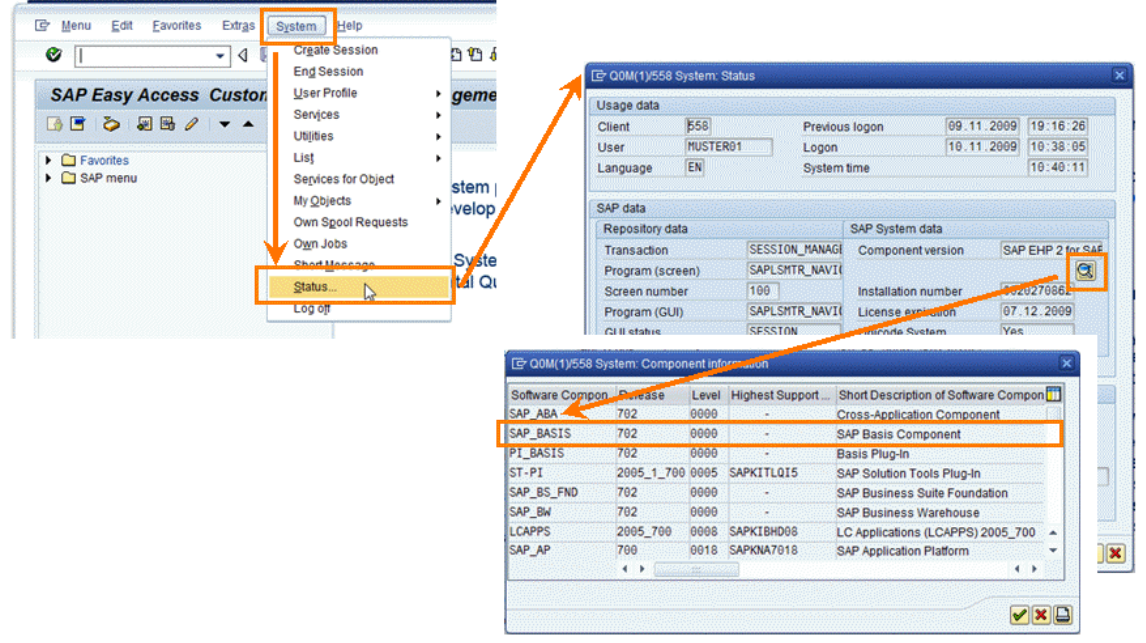

(*System -> Status*)

# <span id="page-167-1"></span>**INSTALL.05 We Have an Old Version of SAP NetWeaver, Can we Use NWBC?**

Specifically only for SAP Business All-in-One, NWBC v3.0 is also supported on SAP NetWeaver 7.00 SP18-20 and SAP NetWeaver 7.01 SP04-05 for beta testing purposes only. Refer to SAP note [1368177](http://service.sap.com/~form/handler?_APP=01100107900000000342&_EVENT=REDIR&_NNUM=1368177&_NLANG=en&_NVERS=0) for more detailed information. However, even in this case, at a minimum a version as is described in [INSTALL.03 On which SAP NetWeaver Versions is NWBC v3.0 supported?](#page-166-0) [Page 167] is required for productive usage.

### <span id="page-168-0"></span>**INSTALL.06 Can We Use NWBC If our SAP NetWeaver Version is Older Than Stated in Note 1368177?**

#### **Symptom**

We have a version of SAP NetWeaver which is older than the versions described in note [1368177.](http://service.sap.com/~form/handler?_APP=01100107900000000342&_EVENT=REDIR&_NNUM=1368177&_NLANG=en&_NVERS=0) Can we use NWBC anyway?

#### **Solution**

No, NWBC is only supported for the releases as described in [INSTALL.03 On which SAP](#page-166-0) [NetWeaver Versions is NWBC v3.0 supported?](#page-166-0) [Page [167\]](#page-166-0) and [INSTALL.05 We have an old](#page-167-1) [version of SAP NetWeaver, can we use NWBC?](#page-167-1) [Page [168\]](#page-167-1).

### **SAP-Internal**

For very special use cases that are not for productive usage, refer to SAP note 1400653. This note is released only internally and is only a guide to possible options that can be considered for internal test and demo systems.

### <span id="page-168-1"></span>**INSTALL.07 Internet Explorer and Links that Open New Windows**

#### **Symptom**

You might encounter the situation that after the installation of the Business Client your Microsoft Internet Explorer will not be able to open a new window or opens empty windows when clicking on a link. Due to install sequences and dependencies, it happens rarely that the Microsoft Internet Explorer libraries are not registered correctly after an install or uninstall.

#### **Solution**

This problem can be solved by registering the library shdocvw.dll again:

- 1. Under Windows, start cmd.exe.
- 2. Change the current path to your system32 directory which is located in the /windows directory (for Microsoft Vista).
- 3. Execute the following command:

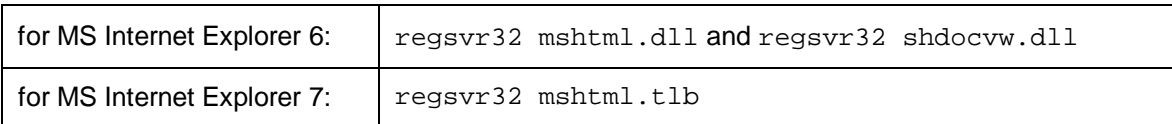

# <span id="page-169-0"></span>**INSTALL.08 NWBC v1.0 Maintenance and Support**

### **Symptom**

How long is the maintenance and support period for NWBC v1.0 and where is the latest version for downloading?

#### **Solution**

**NWBC v1.0** is in maintenance until **30.06. 2011**.

On the SAP Service Marketplace you can find the latest version of NWBC v1.0 under the following path: [www.service.sap.com/patches](http://www.service.sap.com/patches)  $\rightarrow$  Support Packages and Patches — Entry by *Application Group SAP Frontend Components NETWEAVER BUSINESS CLIENT NWBC NW BUSINESS CLIENT 1.0*  $\rightarrow$  *Win32*  $\leftarrow$ .

For more information on the different versions of NWBC, see [1.1 Business Client History](#page-10-0) [Page [11\]](#page-10-0).

# <span id="page-169-1"></span>**INSTALL.09 NWBC for Desktop Installation Errors (SAPSetup Errors)**

### **Symptom**

In very exceptional cases, the installation itself will raise an error message.

#### **Solution**

Should the installation fail, especially for the installation of any .DLL or .EXE files, it is **not** recommended to continue with running NWBC until the installation errors have been resolved.

For an analysis of the installation problems, the error and log files of the SAPSetup tool are needed. These are (usually) stored in the directory C:\Program Files\SAP\SapSetup\Logs and  $\ldots$ Errors. Please ZIP together the relevant files from the installation and attach them to a problem ticket. If not sure which error and log files are relevant, just ZIP together the complete content of these two directories.

For an analysis of installation errors, we will route the ticket to BC-FES-INS.

# <span id="page-169-2"></span>**INSTALL.10 NWBC for Desktop File Location**

### **Symptom**

I want to find the installation files for NWBC for Desktop on my local computer. Where are they?

### **Solution**

All files for NWBC for Desktop are by default installed into the directory  $C:\Per\gamma$ Files\SAP\NWBC. Note that this path can be changed during the installation. Especially in cases of installation errors, consider to first uninstall the older version of NWBC for Desktop and then to verify that this directory is empty.

# <span id="page-170-0"></span>**INSTALL.11 Manually Uninstalling NWBC for Desktop**

### **Symptom**

How do I manually uninstall NWBC for Desktop?

#### **Solution**

It is **not** recommended to manually uninstall the NWBC for Desktop client. Instead, it is recommended to use the Windows process to uninstall applications. However, if it should fail, consider to remove the application by "brute force".

The following steps can be considered:

- 1. Locate the installation directory. For more information, see [INSTALL.10 NWBC for](#page-169-2) [Desktop File Location](#page-169-2) [Page [170\]](#page-169-2).
- 2. Unregister all ActiveX objects.
- 3. Delete all files.
- 4. Remove the NWBC directory.

Here are some commands that can be considered.

 $\mathbb{A}$ 

These commands can potentially damage your system. Execute them only at your own risk and if you are comfortable to work in a Window's CMD shell. Especially a  $DEL \times$  command permanently deletes all files in the current directory. Make sure that this command is only executed in the NWBC directory.

 $C$ :

```
 CD "\Program Files\SAP\NWBC"
 PAUSE "Confirm Directory is \Program Files\SAP\NWBC"
 FOR %T IN (*.DLL) DO REGSVR32 /U /S %T
 DEL /S /F *
CD \ldots RMDIR /S "NWBC"
```
# <span id="page-171-0"></span>**INSTALL.12 Installation Only Extracts Without Installing**

#### **Symptom**

Although you have administrator rights, the installation of NWBC is started without actually installing NWBC. The files are only extracted and then cleaned up immediately afterwards. No installation is run.

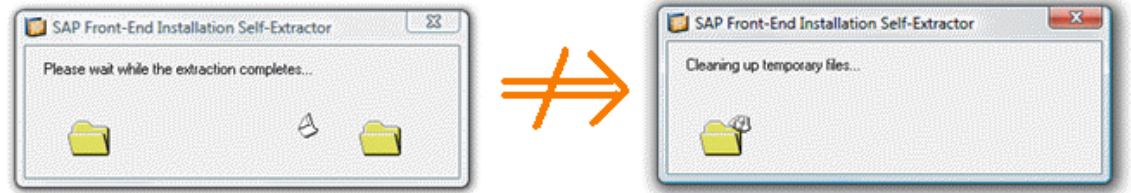

(*Extracting and Cleaning up files*)

#### **Solution**

The problem is that sometimes Window's User Access Control (UAC) mechanism prevents the setup application from starting the next phase that does the actual install. To ensure that the setup application is running with the correct rights, just use a right mouse click on the setup executable and select the option *Run as Administrator*. The installation should now run correctly.

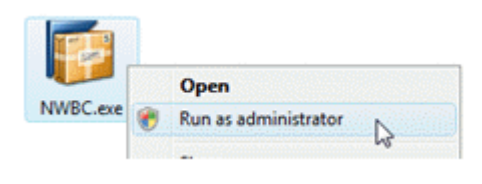

(*Run as administrator*)

# <span id="page-171-1"></span>**CFG.01 Popup Dialog 'Logon to SAP System Failed'**

### **Symptom**

NWBC is attempting to start a SAP GUI transaction and then displays an error dialog Logon to SAP System failed. The system description 'XYZ' cannot be found in the system list.

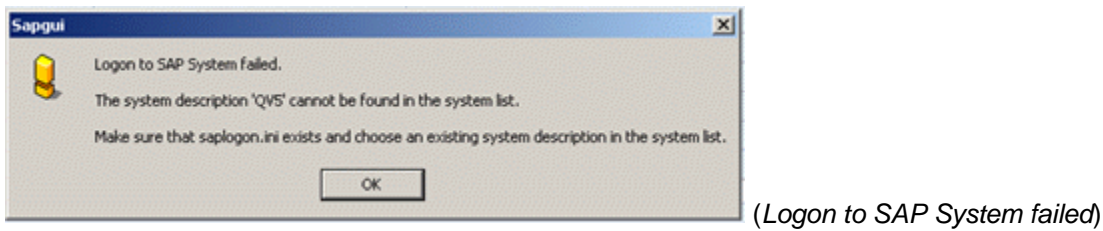

### **Solution**

Within NWBC, there is a connection defined, that also in addition states that for SAP GUI connections, that the connection data from SAP GUI logon with the description 'XYZ' should be used for all SAP GUI connections started by NWBC. When this error message comes, there is no such SAP GUI connection defined with the matching description. In nearly all cases, it is recommended to **not** define this configuration string, but just to leave this field open. If the configuration string is defined, it must match directly a SAP GUI connection description. If this configuration field is empty (default recommended case), the connection data NWBC received from the server will also be used to start SAP GUI connections. This configuration field is only needed in very special cases where a special SAP GUI connection, for example via a SAP GUI router, is needed.

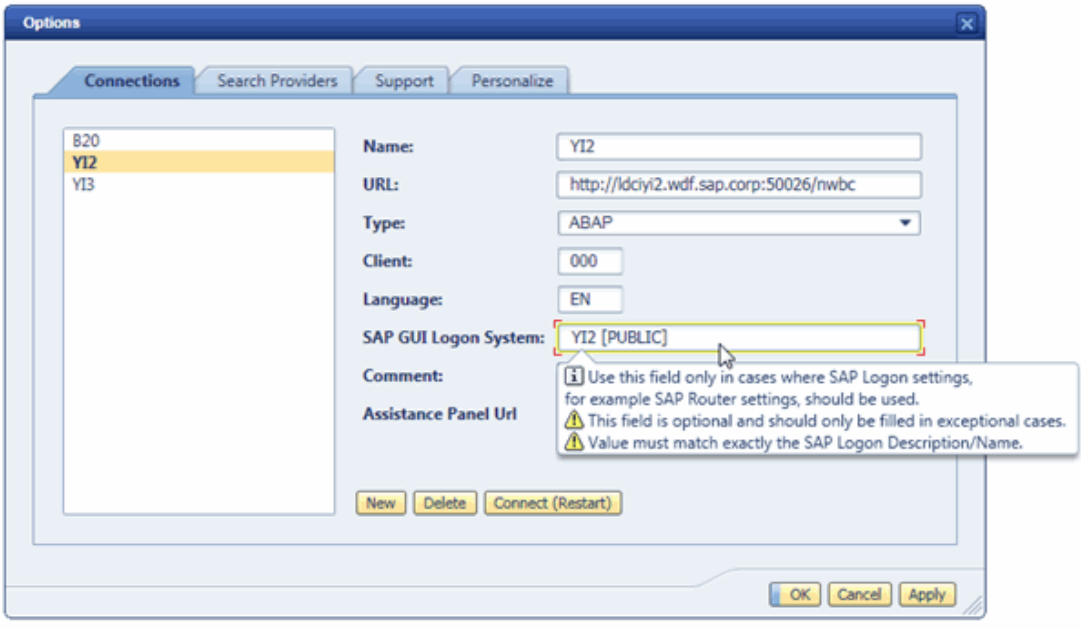

(*SAP GUI Logon System*)

For more detail information, refer to section [3.4.1 Configuring Connections](#page-36-0) [Page [37\]](#page-36-0).

# <span id="page-172-0"></span>**CFG.02 Interactive Option 'GUI Link' for ICF Service Nodes**

### **Symptom**

I am looking for the GUI link option for service nodes. Does the Business Client support the interactive option *GUI Link* for ICF service nodes?

### **Solution**

No, not at all. That means, the interactive option *GUI Link* for ICF service nodes must **not** be specified - otherwise you will receive an internal server error message if you try to connect to the backend system.

# <span id="page-173-0"></span>**ABAP.01 Locks After Short Dumps or Exceptions**

### **Symptom**

ABAP locks are still set after a short dump or an exception.

#### **Solution**

In ABAP, an uncaught exception will also cause a short dump to be written in transaction ST22 (ABAP Dump Analysis). It is usual that after a short dump, all locks are released. However, it can happen from time to time that this does not happen, and that a lock will stay dangling. Such a dangling lock will then usually cause an error message to be displayed, namely that the data is locked in another session or already opened in another session, although the user does not have any other opened sessions.

This is exactly the same behavior that will be experienced when a running application (either a transaction or a Web Dynpro ABAP application) within NWBC causes a short dump or an uncaught exception. Also in this case, it is quite possible that there remain dangling locks which are not cleared. Note that the NWBC is just a newer UI technology onto the same ABAP runtime, and therefore we have exactly the same behavior patterns as when running the applications in SAP GUI or in a browser.

These locks have then to be manually removed via transaction SM12 (Display and Delete Locks). Transaction SM12 can either be started by logging on with the SAP GUI and running the transaction, or by starting the transaction directly from the NWBC shell.

#### **More information**

- The SAP Lock Concept (BC-CST-EQ) [External]
- **Managing Lock Entries [External]**
- **Deleting Lock Entries [External]**

# <span id="page-173-1"></span>**PFCG.01 Searching for Technical Names**

Among the buttons on the *Menu* tab there are some that are of great help in troubleshooting situations:

- x *Search in Role Menu*
- **Position**
- x *Switch on/off technical names*

(*Search, Position and Technical Name*)

For example we have a problem in NWBC where we know the settings for a certain entry is the source of the problem in PFCG. So we render out this string and tell the user to find this entry within a large role. To see the technical names of your individual menu entries, use the button *Switch on Technical Names*. This causes the technical names of the menu entries to be displayed in the navigation tree, in addition to the textual description. By pressing the *Search in* *Role Menu* button, entering the given search string and specifying whether the search shall be carried out in the technical names and/or in texts this entry will be highlighted in the navigation tree on the left.

| <b>Q</b> Description<br><b>Attributes</b><br>O Menu<br>Authorizations      | <b>O</b> User               | Personalization             |                                   |                                                  |
|----------------------------------------------------------------------------|-----------------------------|-----------------------------|-----------------------------------|--------------------------------------------------|
| 岡<br><b>ED - Finansaction</b><br>Dan 11                                    | <b>CHI</b><br><b>SIG</b>    |                             | Te YI2(1)/000 Search in menu tree | $\overline{\mathbf{x}}$                          |
|                                                                            |                             | su <sub>01</sub><br>Find    |                                   |                                                  |
| Hierarchy                                                                  | <b>Node Details</b>         | Type of search              |                                   |                                                  |
| Role menu                                                                  | Type                        | V In Technical Name         |                                   |                                                  |
|                                                                            | Object                      | $\sqrt{}$ in texts          |                                   |                                                  |
|                                                                            | Text                        |                             |                                   |                                                  |
|                                                                            | <b>Further Node Details</b> |                             |                                   | $\blacktriangleright$ Find $\blacktriangleright$ |
|                                                                            | Node Id                     |                             |                                   |                                                  |
|                                                                            | Alias for Applic.           |                             |                                   |                                                  |
|                                                                            | Description                 |                             |                                   |                                                  |
|                                                                            | Service Map Symbol          |                             |                                   |                                                  |
|                                                                            | <b>Target System</b>        |                             |                                   |                                                  |
|                                                                            |                             |                             |                                   |                                                  |
| <b>Q</b> Description<br>O Menu<br>Attributes                               | Authorizations              | <b>O</b> Use                | Personalization                   |                                                  |
|                                                                            |                             |                             | <b>Further Actions</b>            | Further Node De                                  |
| Hierarchy                                                                  |                             | No Je Details               |                                   |                                                  |
| $\blacktriangleright$ $\ominus$ Role menu                                  | ۸                           | Type                        |                                   |                                                  |
| ▼ → Demo<br>$\blacktriangleright$ $\bigcirc$ Applications                  |                             | Object                      |                                   |                                                  |
| ▼ <b>C</b> Link Collection                                                 |                             | Text                        |                                   |                                                  |
| O URL - www.sap.com                                                        |                             |                             |                                   |                                                  |
| . O WDY_APPLICATION - Sales Crder with                                     |                             | <b>Further Node Details</b> |                                   |                                                  |
| WDY_APPLICATION - Sales Order with                                         |                             | Node Id                     |                                   |                                                  |
| · O WDY_APPLICATION - Sale Order                                           |                             | Alias for Applic.           |                                   |                                                  |
| · WDY_APPLICATION - Employee Services<br>· O WDY_APPLICATION Opportunities |                             | Description                 |                                   |                                                  |
| . O WDY_APPLICAT N - Purchase Order                                        |                             | Service Map Symbol          |                                   |                                                  |
| · C BSP APPLICATION - CRM PCUL(mockup)                                     |                             | <b>Target System</b>        |                                   |                                                  |
| · <mark>←</mark> SU01 - User Maintenance                                   |                             |                             |                                   |                                                  |
| SM50 - Work Process Overview                                               |                             | Object-Based Navigation     |                                   |                                                  |
| ▶ O Web Dynpro ABAP<br>$\triangleright$ $\square$ SidePanel                |                             | $C$ $B$ $F$<br>Method       | Parameters                        |                                                  |

(*Search in Role Menu*)

If, on the other hand, we need to find a certain node ID, we simply press the *Position* button, enter the node id in question and press *Enter*. The system highlights the relevant node id in the *Other Node Details* section on the right and expands the navigation tree to the relevant entry on the left.

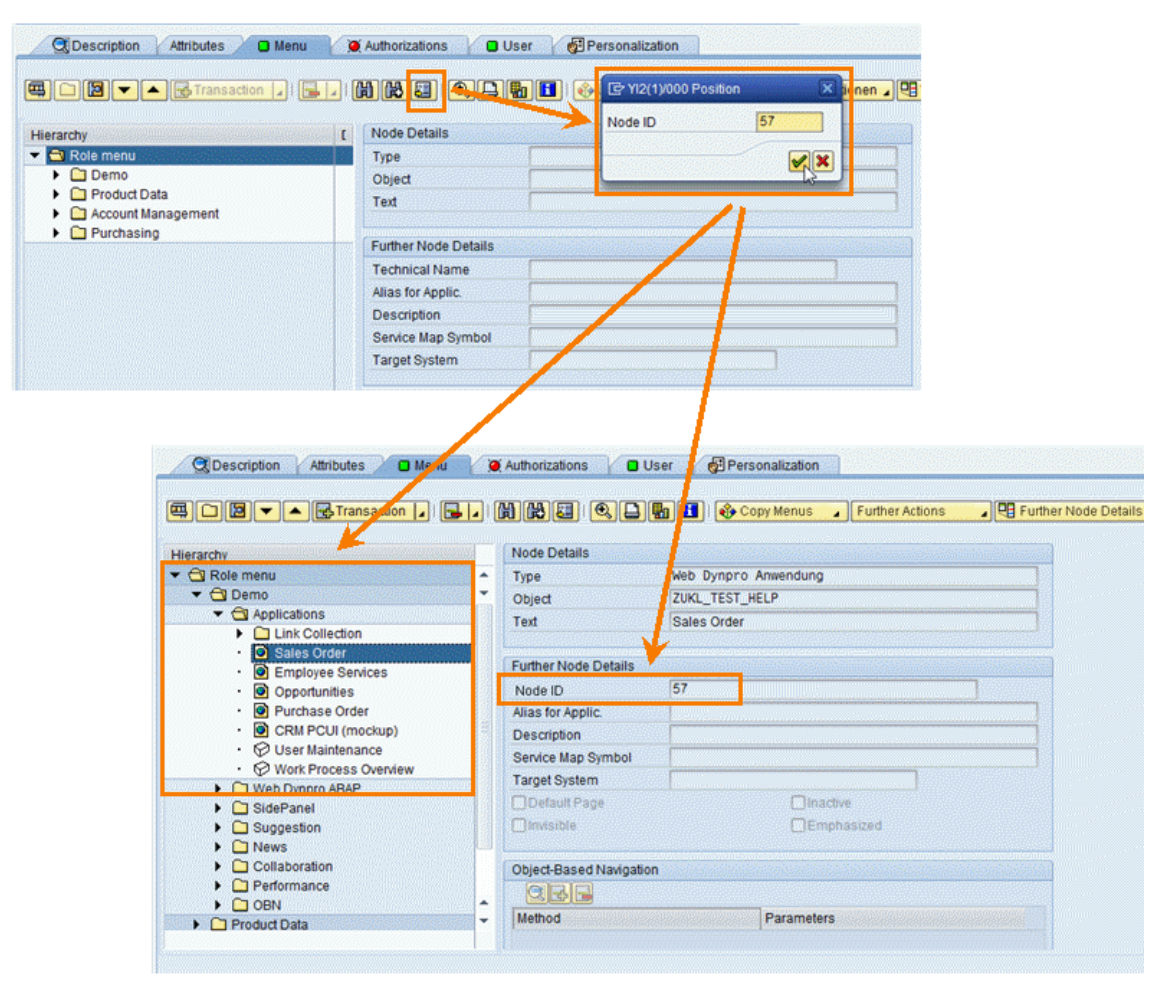

(*Position on Node ID 57*)

For more information on the *Menu* tab, see [5.4 Navigation Tree](#page-71-0) [Page [72\]](#page-71-0).

# <span id="page-175-0"></span>**PFCG.02 What Happens If No Roles are Assigned?**

### **Symptom**

It could happen that you start NWBC in a system where no roles are assigned to your user name.

#### **Solution**

If no roles are assigned, NWBC is automatically displayed with the standard SAP menu. It is the same menu as can be seen in the SAP Easy Access Menu under *SAP Menu*.

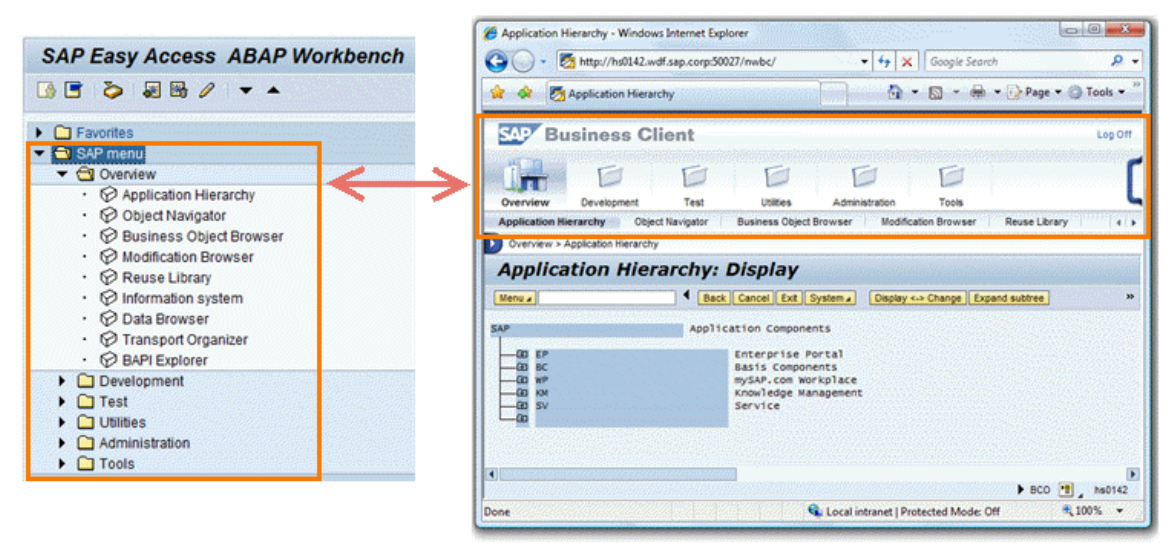

(*SAP Easy Access in the ABAP Workbench and in NWBC for HTML*)

# <span id="page-176-0"></span>**PFCG.03 Why are Some Strings in Quotes?**

### **Symptom**

Some entries on the navigation panel are displayed in quotes. Why?

### **Solution**

By default, all entries on the navigation panel are loaded from the PFCG in the user-selected logon language. However, it can happen that for a specific entry, there is no text available in the user-selected logon language. In this case, an attempt is made to find a relevant text first in English, thereafter in German. If these fallback attempts fail, a string will be generated based on the name of the role. If a fallback text is used instead of a text in the user-selected logon language, the selected fallback text will be displayed in quotes.

|                                              |                            |                                   | Search For:                                           |               | In:    |                | Search Log Off<br>٠                              |          |
|----------------------------------------------|----------------------------|-----------------------------------|-------------------------------------------------------|---------------|--------|----------------|--------------------------------------------------|----------|
| x Finanzstammdaten-.<br>Business Context Vie | <b>Product Engineering</b> |                                   |                                                       |               |        |                |                                                  |          |
| "Übersicht"<br>"Berichte"                    |                            |                                   |                                                       |               |        |                |                                                  |          |
|                                              |                            |                                   |                                                       |               |        |                |                                                  |          |
| "Editionen"                                  | All (671)                  | In Process (0)                    | Released (0)                                          |               |        |                |                                                  |          |
| "Anderungsantrage"                           |                            | > Show Quick Criteria Maintenance |                                                       |               |        |                | Change Query Define New Query Personalize        |          |
| "Verteilungsmonitor"                         | View: [Standard View]      | ٠                                 | <b>Create</b> Display Change Requests Edition History |               |        | Run Validation |                                                  | Filter   |
| <b>Editions</b>                              | Validation Log Release     |                                   | Print Version   Export 4                              |               |        |                |                                                  | Settings |
| Change Requests of an Edition                | Edition                    | <b>Description</b>                | <b>Type of Edition</b>                                | <b>Status</b> | Number | Valid From     | <b>Invalid From</b>                              | e        |
| "Edition anzeigen"<br><b>Create Edition</b>  | 1111                       | <b>FRSI</b>                       | Data Model OG                                         | In Process    | 10     | 012.2569       | 001.2967                                         |          |
| <b>Edition Comparison</b>                    | 2104                       |                                   | Data Model OG                                         | In Process    | 14     | 010.2099       | 001.2100                                         |          |
| <b>Change Documents</b>                      | 2204                       | 2204                              | Data Model 0G                                         | In Process    | 6      | 012.2300       | 001.2400                                         |          |
| More                                         | 2904                       |                                   | Data Model 0G                                         | In Process    | ٥      | 012,2080       | 001.2088                                         |          |
|                                              | 21049                      |                                   | Data Model OG                                         | In Process    | s      | 012.2055       | 012 2063                                         |          |
|                                              | 201108                     |                                   | Data Model OG                                         | In Process    | 0      | 008.2011       | 009.2011                                         |          |
|                                              | 210409                     |                                   | Data Model 0G                                         | In Process    | ٥      | 012.2120       | 001.2200                                         |          |
|                                              | 9011924                    |                                   |                                                       | Released      | Ō      | 001.1924       | 003.1946                                         |          |
|                                              | 001.1790                   | 001.1790                          | Data Model 0G                                         | In Process    | ٥      | 001.1990       | 003.1990                                         |          |
|                                              | 001.2009                   | 001.2009                          | Allianz Demo Edition Type                             | Released      | ٥      | 001.2009       | 012.9999                                         | ٠        |
|                                              |                            |                                   |                                                       |               |        |                |                                                  |          |
|                                              |                            |                                   |                                                       |               |        |                | Last Refresh 14.11.2009 00:27:27 CET Refresh [7] |          |
|                                              |                            |                                   |                                                       |               |        |                |                                                  |          |

(*Quotes example*)

# <span id="page-177-0"></span>**OBN.01 Object-Based Navigation Errors**

Object-based navigation (OBN) is a technology which allows navigation between applications, where the exact target application can only be resolved at runtime, based on the available roles assigned and the OBN targets configured in these roles. For example, assume that a button is named *Buy Widgets* that needs to start a new application that depends on the role definitions. The application triggers an OBN call widgets.buy. During runtime, NWBC will attempt to resolve this navigation request onto a configured application. For more information, see [5.10](#page-85-0) [Object-Based Navigation \(OBN\)](#page-85-0) [Page [86\]](#page-85-0).

If this target is not found, this can be due to the following problems:

- **Configuration error**: Not all relevant roles are assigned to the user and the OBN target being addressed is not visible in one of the roles assigned to the user. During runtime, the system is unable to find out which other roles should be assigned to the user, since this is always dependent on the application in question. Report NWBC\_LIST\_OBN\_TARGETS can help here - it returns a list of all roles that contain a specific OBN target. You can then make the message available for the relevant application component for further processing
- **Development error**: The developer calls an OBN target that has never been defined. If this is the case, only the developer can solve the problem. The message must then be passed to the relevant application component.

You cannot solve this kind of OBN error on NWBC side. The Business Client simply receives the request to trigger OBN. If there is no OBN target, NWBC has no other way of knowing which additional roles are required or whether a development error exists.

# <span id="page-178-0"></span>**OBN.02 Failed to Resolve Object-Based Navigation**

### **Symptom**

OBN calls are similar to carrying out a phone call. Assume person A wants to call person B and dials the number 12345. Then, at the phone company, seen is only an incoming number 12345. If this number is unknown, then the phone company has no information about why A wants to dial 12345, no information about B and definitely no possibility to connect A to B. OBN calls are similar to phone calls, and here NWBC is the phone company.

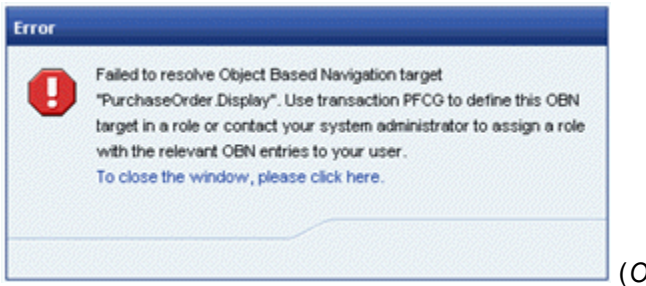

(*OBN error*)

For example, we see that an application wishes to reach the target "PurchaseOrder. Display. However, if the information has not been configured, NWBC has no possible way to resolve this call. To be very clear, this is **not** an error within NWBC, but usually a configuration error in the applications, the roles created or the roles assigned to the user.

#### **Solution**

Below are possible ideas in how to attempt to resolve this problem.

One idea would be to check whether there are other roles defined that already have a definition for this target OBN. It could be that the user is just missing this role assignment. As a first step, use from transaction SE38 the report NWBC\_LIST\_OBN\_TARGETS with the input parameter the OBN target that needs to be resolved. Compare the found roles to the roles that have been assigned to the user (can be seen in transaction SU01).

In this example, we see within transaction  $SU(1)$  for the specific user a number of SAP\_BC\_EPM\_\* roles assigned. In addition, we see that there is one extra role that matches the same naming pattern and that contains the target OBN that has not been assigned to the user. It could be that the user is just missing the assignment of this additional role. Note that one needs a detailed insight into all roles and their functionality to know whether assigning of the role to the user in the specific context is correct. This can only be decided after consulting the application documentation.

|    | <b>Address</b><br><b>Reference User</b>                                                    | Logon Data<br><b>SNC</b><br><b>③   [台 マ ] [尚   [论   下 ]   [ 口   1   日   1   Gy Role 』   ①</b> User master record | Parameters<br><b>Defaults</b> | <b>Roles</b>    | Profiles        | Personalization<br>LicenseData<br><b>Groups</b>             | <b>Attribs</b> |  |  |  |
|----|--------------------------------------------------------------------------------------------|----------------------------------------------------------------------------------------------------|-------------------------------|-----------------|-----------------|-------------------------------------------------------------|----------------|--|--|--|
|    |                                                                                            | Role Assignments                                                                                                 |                               |                 |                 |                                                             |                |  |  |  |
| B. | <b>Status Role</b>                                                                         |                                                                                                    |                               | T Start Date    | <b>End Date</b> | Role name                                                   | Indi           |  |  |  |
|    | $\Box$                                                                                     | SAP_BC_EPM_BASE                                                                                                  |                               | 21.09.2009<br>Ð | 31.12.9999      | Basis authorisations for a EPM test user                    | 0              |  |  |  |
|    | o                                                                                          | SAP_BC_EPM_USER                                                                                                  |                               | 21.09.2009<br>æ | 31.12.9999      | <b>Basis EPM role</b>                                       | ᄅ              |  |  |  |
|    | ο<br>۰<br>ο<br>ο                                                                           | SAP_BC_EPM_WEBDYNPRO<br>SAP_BC_WEBSERVICE_CONSUMER<br>SAP_BC_WEBSER NCE_DEBUGGER<br>SAP_ESH_SEARCH_USER          |                               |                 |                 | List all roles that contain targets for a specific OBN call |                |  |  |  |
|    |                                                                                            |                                                                                                    | ?                             |                 |                 | List all roles that contain targets for a specific OBN call |                |  |  |  |
|    | SAP_BC_EPM_PERFORMANCE<br><b>UPS LOVED TO LEAR UNIVERSITY</b><br>ZAL NWBC<br>ZBS_NWBC_DEMO |                                                                                                    |                               |                 |                 |                                                             |                |  |  |  |

(*SU01 and report NWBC\_LIST\_OBN\_TARGETS*)

# <span id="page-179-0"></span>**OBN.03 How to Verify OBN Configuration at Database Level**

### **Symptom**

Sometimes reports and configuration are good, but how can we really look at OBN at the database level?

### **Solution**

For this, consider to use transaction  $SE16$  to look at the database table AGR HIER BOR. An OBN call is usually of the format  $object$ .method and is stored in the database table in the fields LOBJTYPE\_NAME (equal to object in this example) and VERB\_NAME (equal to method in this example). By defining a specific query, it is possible to see in which roles this specific OBN target is defined.

From here, one can consider to use transaction  $SUD1$  to verify whether the user has found the assigned role.

In addition, with the key fields AGR\_NAME and OBJECT\_ID, it is possible to look up the associated application in table AGR\_HIER.

# <span id="page-179-1"></span>**OBN.04 How to Debug OBN**

If you have ABAP knowledge and like to debug, it is relatively simple to debug through an OBN resolve sequence. All OBN calls for both NWBC for Desktop and NWBC for HTML are resolved on the server in one method CL\_NWBC\_RUNTIME->RESOLVE\_NAVIGATION. Just set a HTTP breakpoint for the correct user and client in this method. (Important: NWBC for Desktop will cache resolved OBN calls, first flush the NWBC cache by using a control-click on the *Help* menu.) The resolving steps involve first retrieving all possible OBN targets that are mapped into the assigned roles, selecting the correct OBN target and finally doing the parameter mapping of incoming parameters onto the target application parameters.
# **OBN.05 How to Handle Long Portal-Based OBN Targets**

Within ABAP, for an OBN definition within PFCG, both the object and method names can have a maximum of 32 characters. However, with a role defined within the SAP portal based on the PCD, it is possible to have longer names. It could happen that an application triggers such an OBN call with a name that exceeds 32 characters, based on a role defined in the PCD. In such a case, the application can usually not be changed to trigger a different OBN when running within a role defined in PFCG. The pragmatic recommended approach is to define the OBN targets within PFCG exactly the same as in PCD, just cutting the string off at 32 characters. The assumption is that already the first 32 characters should be significant. When an OBN is triggered that exceed 32 characters (both on object and method), the comparison to the definition will be done only on the first 32 characters, allowing the same OBN targets to be used also within a PFCG-defined role.

# **OBN.99 What to Do If All Else Fails...**

If all the conditions below are met, and the problem is not yet resolved, you can consider opening a problem ticket for us to look at in more detail:

- 1. You have read the document on OBN, specifically chapter [5.10 Object-Based Navigation](#page-85-0) [\(OBN\) \[](#page-85-0)Page [86\]](#page-85-0).
- 2. You have read all OBN.\* related texts in the FAQ.
- 3. You have checked table AGR\_HIER\_BOR to confirm that this OBN target is actually defined in a specific role.
- 4. You have used transaction SU01 to confirm that this role is assigned to this user.

# **PORTAL.01 The Size of (SAP NetWeaver Portal) iViews is Too Small**

# **Symptom**

When running NWBC for Desktop against a portal server, some iViews are displayed in a small box (height of 300 pixels) and do not use the available canvas size. How can the iView size be increased to use 100% of the width of the canvas?

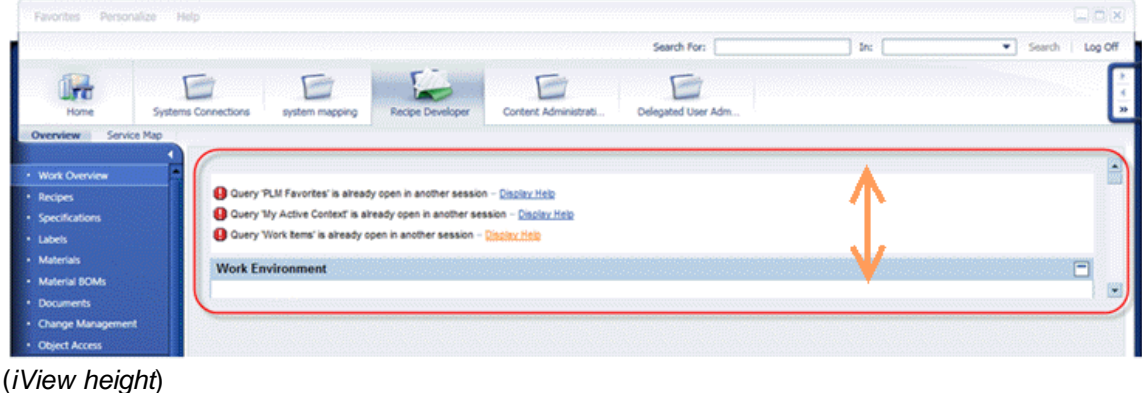

# **Solution**

The reason for this limited height is that the SAP NetWeaver Portal iView has configured a default height to be fixed, with the default value of 300 pixels. Within the Portal Content Directory (PCD), the configuration for the iView must be changed. Change the attribute com.sap.portal.iview.HeightType to have the value FULL\_PAGE.

# **SEC.01 Security Errors**

If security settings are incomplete, several errors might occur.

### **No Login Possible with SSO**

## **Symptom**

If you have activated SSO for your system, no logon screen is displayed but the following error message occurs: Your PFCG navigation tree is empty. Please contact your system administrator.

If SSO is deactived, however, the login screens appears.

## **Solution**

The error message indicates that you are sending your digital certificate to the server, which you (or your system administrator) has mapped for you onto a user which has no roles. To rectify this, assign the necessary roles to your user name.

Note that you can make the login screen disappear if you activate certificate mapping. For more information, see [7.2 Use of Digital Certificates \[](#page-117-0)Page [118\]](#page-117-0).

### **HTTP Certificates Issue**

### **Symptom**

When using **Microsoft Windows XP** there can be issues with HTTP certificates.

### **Solution**

When using **Microsoft Windows XP**, request and install KB919477 via [http://support.microsoft.com/kb/919477.](http://support.microsoft.com/kb/919477) For more information, see [7.2 Use of Digital Certificates](#page-117-0) [Page [118\]](#page-117-0).

# <span id="page-181-0"></span>**SEC.02 Logon with Different User when Digital Certificates are Active**

### **Symptom**

It is not possible to logon to the system with a different (test) user. Each logon is completed with your own assigned user.

### **Solution**

During the logon process, the ICF logon application will switch to HTTPS. Once HTTPS is active, the server and the client will exchange digital certificates. If the client/user should have a digital certificate that maps onto a user ID on the server, then the logon will automatically be completed

with this user ID identified by the digital certificate and the user will not be prompted to enter a new user ID (enabling an alternative logon).

If it is required to logon with a different user, the certificate logon needs to be prevented. One approach could be to remove at the server the certificate mapping to the user ID (transaction SM30, view VUSREXTID, remove *Active* checkbox). The alternative would be to delete the digital certificate at the client (first make a backup by exporting the certificate).

Once the digital certificate mapping is not active, the logon application can't complete a logon automatically and will stop to prompt the user for logon data.

This problem is definitely in the domain of the system administrator to solve, to a lesser extend in the domain of the user. Basically the authentication landscape has to be updated. The error is **not** related to NWBC and can also be reproduced by starting any Web Dynpro ABAP application in the browser.

We highly recommend to read sections [7.1 NWBC and Authentication](#page-116-0) [Page [117\]](#page-116-0) and [7.2 Use of](#page-117-0) [Digital Certificates](#page-117-0) [Page [118\]](#page-117-0).

# **SEC.03 SSO logon not possible; browser logon ticket cannot be accepted**

# **Symptom**

This message is displayed during the logon process. It indicates already during the logon that it will not be possible to issue a single sign-on or logon ticket (MYSAPSSO2 ticket). NWBC absolutely requires this SSO ticket to work, as it is the mechanism with which authority information is passed between the shell and the different canvasses started.

# **Solution**

There are a number of reasons why the logon process can fail to issue (or accept) a logon ticket. Typical reasons can be:

- The profile parameters for logon tickets are not configured
- There is an issue with the digital certificate of the server used to create and accept these tickets.
- The browser instance already has a MYSAPSSO2 ticket from another server which is not accepted by this server (especially applicable for NWBC for HTML). Due to the architecture of MYSAPSSO2 tickets, there can only be one such a ticket active. Retest with a newly started browser session.
- In some releases of NetWeaver, incorrectly configured digital certificate could lead to this error message.

This problem is definitely in the domain of the system administrator to solve. In all cases the problem is either an incorrectly configured server or a system authentication problem within the landscape. The error is **not** related to NWBC and can also be reproduced by starting any Web Dynpro ABAP application in the browser.

We highly recommended to read sections [7.1 NWBC and Authentication](#page-116-0) [Page [117\]](#page-116-0) and [7.3](#page-120-0) Logon Tickets [Page 121].

# **SEC.04 SSO Logon not possible; logon tickets not activated on server**

# **Symptom**

During logon, this error message is displayed. The logon application indicates that it will not be possible to issue a logon ticket. Such a logon ticket (MYSAPSSO2 cookie) is critical for NWBC to enable the shell to communicate with the server and for starting different types of applications without requiring a re-authentication process each time. There are a large number of reasons why this could fail, for example support for logon tickets might need to be configured on the server.

# **Solution**

Read chapters [7.1 NWBC and Authentication](#page-116-0) [Page [117\]](#page-116-0) and [7.3 Logon Tickets](#page-120-0) [Page [121\]](#page-120-0).

Until this problem has been resolved, and the error is not displayed anymore, it is not possible to run NWBC against this system. Contact your system administrator to do the necessary system configuration.

# **SEC.05 Possible Number of Active Connections with NWBC**

# **Symptom**

I want to have more than one active system connections with NWBC. Is that possible?

# **Solution**

No, It is only possible to connect to **one** server at any time. For more information, see [7.1 NWBC](#page-116-0) [and Authentication](#page-116-0) [Page [117\]](#page-116-0) and [2.10 Connecting to Different Systems \[](#page-27-0)Page [28\]](#page-27-0) and [SEC.06](#page-183-0) [Can Authentication Information be Shared Between Connections](#page-183-0) [Page [184\]](#page-183-0).

# <span id="page-183-0"></span>**SEC.06 Can Authentication Information be Shared Between Connections**

### **Symptom**

SSO between NWBC connections fails. Can authentication information be shared between connections?

# **Solution**

Note that it is only possible to connect to **one** server at any time. For more information, see [7.1](#page-116-0) [NWBC and Authentication](#page-116-0) [Page [117\]](#page-116-0) and [2.10 Connecting to Different Systems](#page-27-0) [Page [28\]](#page-27-0).

When switching between connections, all authentication information is cleared, and this means new authentication is required against any new system (implicit logoff). As a workaround you might consider running two instances of NWBC (one shell per server). Alternatively, you could export all roles onto a portal and use this as single server for your NWBC connection.

# **SEC.07 Logged Off Successfully! But Not Really Logged Off**

# **Symptom**

Specifically with NWBC for HTML, after logoff a dialog is displayed stating that the user is logged off. However, starting NWBC for HTML new, the user is logged on directly again.

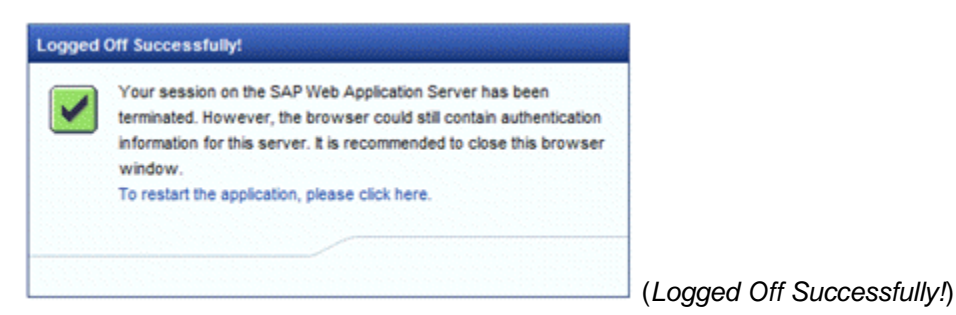

## **Solution**

One must clearly distinguish between logging off from the server that terminates the session with the server, versus clearing authentication information from the browser.

Let us first draw a parallel to real life. Assume that as a student goes to a party. After paying and showing some identification to proof the student is above 18 (authentication process), a stamp is made on the hand of the student. Late at night, the student decides to go home and calls "goodbye" to all friends and the doorman (the party session is closed). But what happens if the student now stands outside the door and decides to go back inside? Of course, that stamp is still there on his hand. There is nothing that prevents the student from turning around and just walking back inside (with the wave of a hand).

Authentication works similarly. One has to understand how the initial authentication is done and how re-authentication is done for all subsequent HTTP requests. The typical approach would be to set a login ticket (MYSAPSSO2 cookie) that is used each time for re-authentication. This cookie is set by the server and on logoff can also be deleted by the server. However, there are a number of other authentication processes, where the authentication information "sticks" to the browser session. Once the data is entered, the browser will always use this authentication data and it can never be deleted again, definitely not from the server. Two typical cases are the use of basic authentication or digital certificates. In both cases the authentication information will "stick" to the browser session (similar to the stamp on the hand). What the logoff achieves is that it terminates the session on the server, but it is impossible to clear the authentication information from the browser. Thus, if the application is restarted, the authentication information is immediately reused (one is automatically logged on with the wave of a hand) and a new session is started.

This is also the reason why the on-screen popup recommends closing the browser. For more detailed information, it is highly recommended to read **7 Security Aspects** [Page [116\]](#page-115-0).

# **SEC.08 Security Alert: Security Certificate has Expired or is Not Yet Valid**

## **Symptom**

The system displays a security alert with the following text: The security certificate has expired or is not yet valid.

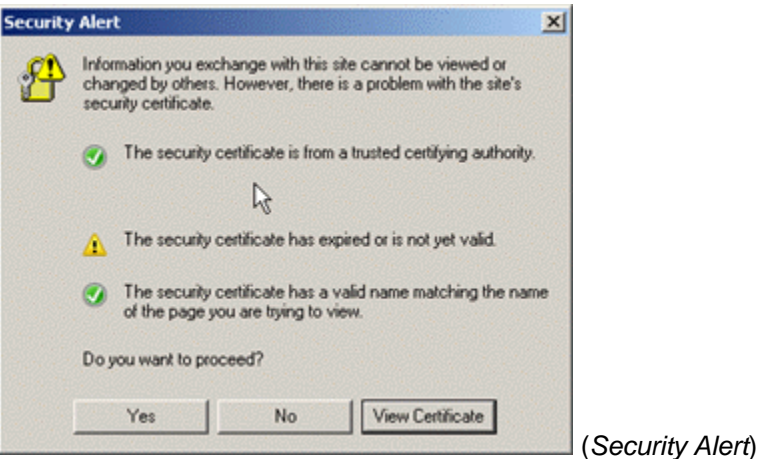

### **Solution**

This is a browser-based popup that informs the user that the certificate used by the server is not valid. The problem is a configuration error on the server and can not in any way be influenced by NWBC. We highly recommended to read chapter [7.7 Certificate Error Popups in the Browser](#page-126-0) [Page [127\]](#page-126-0) for all details. The only possible solution for this problem is to request from the system administrator to configure the digital certificates used in the server to be valid.

# **SEC.09 Browser-Based Testing and Authentication**

Already the frequently asked question **[SEC.02 Logon with Different User when Digital Certificates](#page-181-0)** [are A](#page-181-0) [Page [182\]](#page-181-0) addressed the effects of digital certificates when using HTTPS-based URLs. However, there are a number of other factors that could influence the authentication process. Highly recommended is to read the complete chapter 7 on [Security](#page-115-0) [Page [116\]](#page-115-0).

Especially in test sequences, where it is important to run a specific test with a very specific user, care must be taken with a clear test strategy to ensure that the tests are run in a repeatable manner with the correct test user. There are a number of unsuspecting factors that could play a role during the authentication process.

- First and foremost, when HTTPS-based URLs are used, always be well aware of the effect of digital certificates. If there is any digital certificate available within the browser and this certificate is mapped on the server, it could at any time be used as part of the authentication process.
- x When starting an URL from the ABAP stack, for example as is done by transaction NWBC, the browser will be supplied with a onetime re-entrant authentication token which results in a MYSAPSSO2 cookie being set for the specific user.

• When running in a new browser window within an existing browser session, all accumulated cookies are considered for the HTTP requests. Especially in a tabbed browsing environment, one tends to open a new tab to quickly test something different. However, this new tab is just another browser instance within the **same** process (at least for Microsoft Internet Explorer) and thus shares all the cookies from the other tabs. Similarly, if the URL in the browser is changed to a different location, the cookies within this browser session are still valid and evaluated. These cookies play a critical role during the authentication process and can cause havoc when expecting to be authenticated with a specific user.

A number of recommendations are made here, specifically when user authentication problems are seen within a browser as a way to achieve a structured test environment where tests can run with guaranteed correct users.

First and foremost, disable any tools that will inject a digital certificate into the secure store.

(SAP Internal: the *PSE Management* application, visible as a little green box in the task bar tray, manages digital certificates and must be disabled for all testing. Once disabled, the tool will remove your personal certificate from the system.)

- x Also ensure that there are no additional digital certificates available for the browser to use. For Microsoft Internet Explorer, this can be verified under *Tools Internet Options* ton tab *Content*, button *Certificates*.
- x To ensure that there are no authentication information passed from SAP GUI, do **not** start any browser-based testing from SAP GUI, as then the SAP GUI user will automatically be used. Specifically, do **not** use transaction NWBC when it is needed to test with a different user. (If needed, use it only once to obtain the start-up URL for a bookmark.) Always manually starts the test sequence by entering the test URL in the browser (or use a bookmark).
- Consider to disable browser plug-ins if it is suspected that they could negatively influence the test results.
- x Always close all browsers, definitely **all** browsers, before starting a test sequence. Never test within a running browser, never test on a second tab within a browser and never use *New Window* (Control-N) to get a new browser instance for testing. All of these cases will result in a shared cookie store, tainting the authentication information. In all test sequences, always close all browsers first and then start one browser new for the test case. Do this for each test case.
- Consider to extend the URL with URL parameters to force the authentication for a specific user. Parameters available are sap-user, sap-password, sap-client and sap-language. These can be added to the startup URL that is then bookmarked for the specific test sequence. (Consider security guidelines when storing passwords locally.)

# **SEC.10 Why does NWBC Only Use Basic Authentication Popup for Logon Sequence**

# **Symptom**

When logging on to NWBC it could happen that you get a basic authentication logon window with no client field, and when logging on you end up in the wrong client.

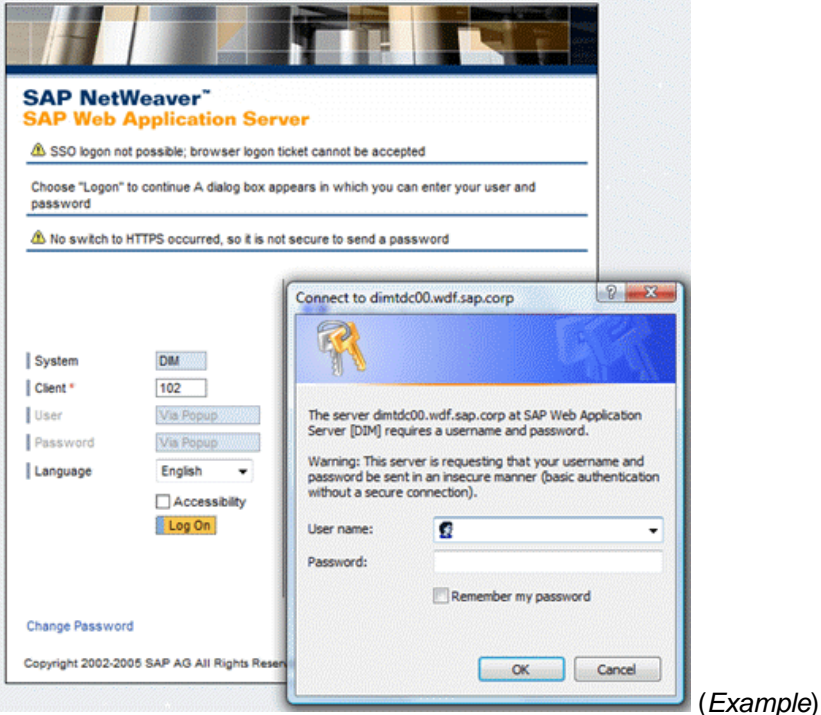

### **Solution**

Make sure that on the *Error Pages* tab in SICF under *Logon Errors* the option for *Explicit Response Time* is **not** active. Use the *System Logon* instead.

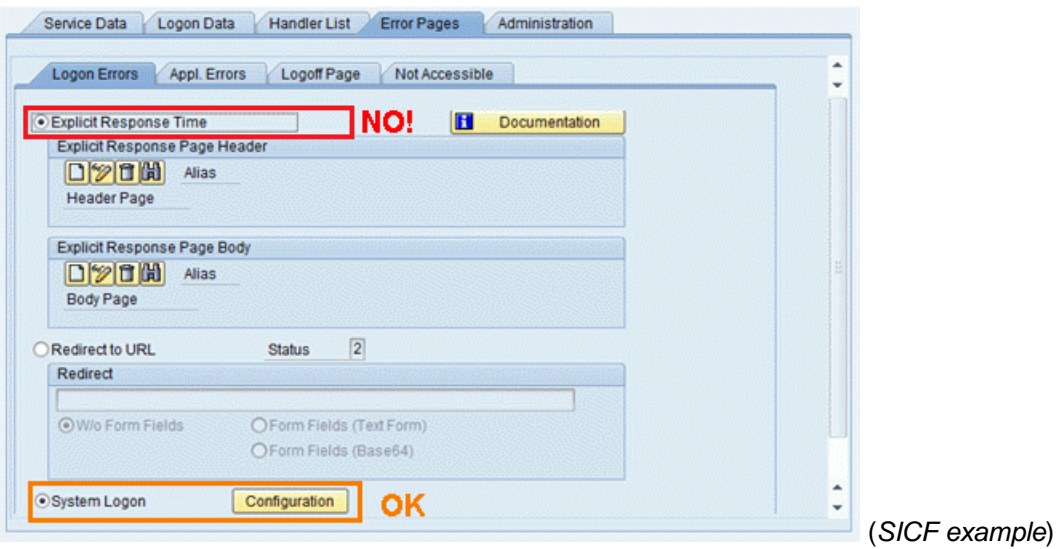

For more information, see [7.1 NWBC and Authentication](#page-116-0) [Page [117\]](#page-116-0) and System Logon [External].

# **SEC.11 J2EE Overwriting MYSAPSSO2**

## **Symptom**

After starting applications on a Java server (e.g. portal iViews or Wiki pages) within NWBC, all following application starts bring up logon dialogs in HTML as well as SAP GUI based applications.

This is caused by SAP's J2EE engine overwriting NWBC's MYSAPSSO2 cookie which was received after the first login and which is vital for starting applications on the connected server.

### **Solution**

Configure the systems to issue a MYSAPSSO2 cookie for the host. This can be done via the UME property ume.logon.security.relax\_domain.level = 0.

For more information, see SAP note [1368384](http://service.sap.com/~form/handler?_APP=01100107900000000342&_EVENT=REDIR&_NNUM=1368384&_NLANG=en&_NVERS=0).

# **SEC.12 'Connection to System Failed'**

### **Symptom**

You have installed Microsoft Windows XP SP2, but you have **not** installed hotfix 919477. If you want to connect to a system with NWBC, the connection fails. An error message appears: Connecting to 'SYS' failed. The backend of connection 'SYS' returned a fatal error: An unknown error occurred while processing the certificate.

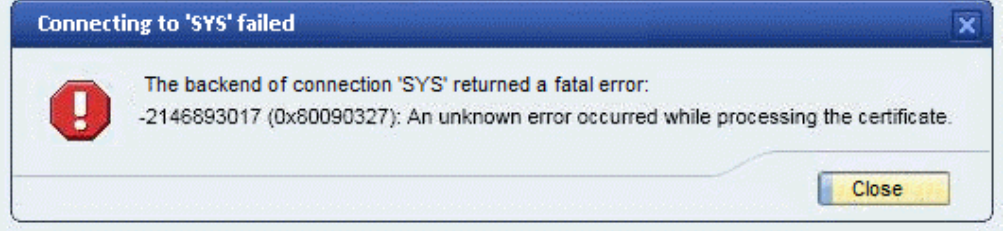

(*Connecting to ... failed*)

### **Solution**

Request and install hotfix 919477. For more information, see [7.2 Use of Digital Certificates \[](#page-117-0)Page [118\]](#page-117-0).

Note that in Microsoft Windows XP SP3 the hotfix is already included automatically.

### **SAP-Internal**

For SAP-internal colleagues the hotfix is available via \\NS0009\nwuif\nwbc\download\winhttp\_patch\XP.

# **CRASH.01 What Exactly does Crash Mean?**

## **Symptom**

Often a problem ticket is opened stating only that NWBC crashed. However, it is not possible to know whether the shell of NWBC had a problem, whether the crash happened because of the SAP GUI used as canvas, whether it is a JavaScript error or whether the ABAP runtime itself caused a rabax.

## **Solution**

To continue with the investigation, we need screenshots of the complete desktop (or at least NWBC shell) showing exactly what "crashed". If possible, include text that describes the exact type of crash.

- x A SAP GUI crash can be recognized by the mouse cursor that changes to include the word "crash". In this case, it is highly recommended to first install the latest SAP GUI and retest the application. If it still crashes, see if the application can be executed directly within SAP GUI without crashing. If it crashes also in standalone case, route problem tickets to BC-FES-GUI.
- If it is an ABAP rabax, it is important to also attach the text of the rabax (using transaction ST22). In this case, the error is usually caused by the running application, and the problem ticket needs to be routed to that specific component. The approach is to see what component triggered the rabax (class, report, etc.), to then navigate to the containing package and there to determine the assigned application component (which is the queue to be used for the problem ticket).
- For a JavaScript error, the error is usually caused by the canvas application itself and not NBWC. The approach would be to reproduce the error without NWBC and then investigate why the web application is triggering a JavaScript error.

# **CRASH.02 Microsoft .Net Exception**

# **Symptom**

Occasionally, while using the Business Client, there will be a .NET exception: Invisible or disabled control cannot be activated.

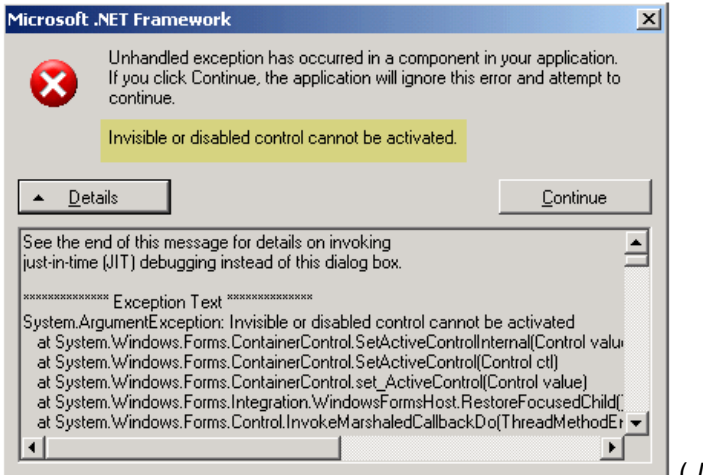

(*.Net exception*)

This is related to a situation within the .NET3.0 runtime, which cannot be resolved. The coding of the Business Client has been enhanced to reduce the number of occurrences to a minimum, but they will never be completely eliminated.

## **Solution**

The only possible way to resolve this situation is to install the latest .NET runtime, at least install .NET3.5. See also [3 Installation and Client Configuration](#page-32-0) [Page [33\]](#page-32-0) and [3.1 Desktop Installation](#page-32-1) [Page [33\]](#page-32-1).

# **CRASH.03 Crashes in NWBC (While Displaying an HTML Application)**

## **Symptom**

The typical symptoms observed are that a specific click sequence through an application will cause NWBC to crash. The message displayed is roughly of this format: The Instruction at 0x004496e5 referenced memory at 0x0000000. The memory could not be read. Once *OK* is selected, NWBC is terminated.

If the problem does occur, it is usually limited to specific computers and always within the same place with an HTML-based application. Typically, the problem can't be reproduced in a standalone case when the same application is executed directly within the browser.

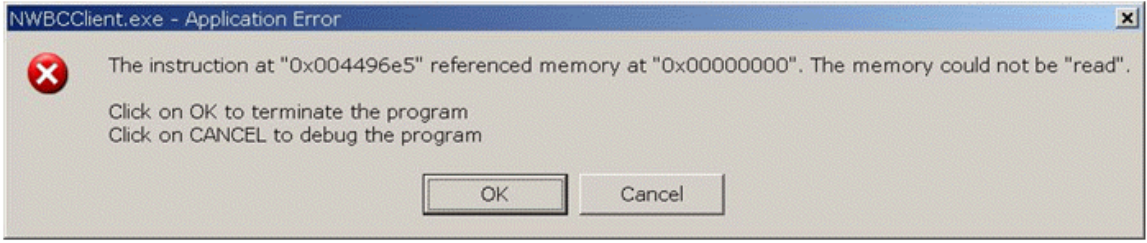

(*NWBC error message*)

One well-known cause of these problems is related to a timing behavior within the Microsoft Internet Explorer 6 (IE6). Specific sequences of rendered HTML, especially around complex Web Dynpro rendering, can cause the IE6 to crash, which causes then the secondary crash within NWBC.

To isolate the problem more, look at the following aspects:

- The crash occurs with a click stream through an HTML-based application
- The computer has a Microsoft Internet Explorer 6 installed

### **Solution**

Although it is possible to change the underlying HTML to prevent the crash, this is deemed as extremely difficult to identify the exact HTML construct causing the problem and getting the rendered HTML modified. The recommended approach is to install a newer version of Microsoft Internet Explorer. As a fallback consider to experiment with installing all relevant IE6 fixes, although it is not known whether there exists an IE6 fix for this problem.

# **CRASH.04 CX\_NWBC=>NO\_COCKPIT**

## **Symptom**

No cockpit has been specified within the URL.

### **Solution**

In beta versions of the NWBC runtime, the usage of a cockpit within the URL was enforced. When calling NWBC with the URL /sap/bc/nwbc, an exception was raised to indicate that no cockpit is available. This error is always an indicator that the ABAP system is at a level that is not supported.

See [INSTALL.03 On which SAP NetWeaver Versions is NWBC v3.0 supported?](#page-166-0) [Page [167\]](#page-166-0)and update the service pack level to a minimum level supported.

# **CRASH.05 CX\_NWBC=>INVALID\_COMMAND**

### **Symptom**

Unknown command has been specified within the URL.

### **Solution**

Very specifically if this exception is raised on the startup URL (as used by NWBC for Desktop) of /sap/bc/nwbc/TicketIssuer, it is a clear indicator that the ABAP system has only a beta version of the NWBC runtime that is **not** officially supported.

See **INSTALL.03 On which SAP NetWeaver Versions is NWBC v3.0 supported?** [Page [167\]](#page-166-0) and update the service pack level to a minimum level supported.

# **CRASH.06 Blue Screen of Death**

### **Symptom**

The typical symptom is a Microsoft Windows (blue) error screen, colloquially called "blue screen of death", at random times. After such an error screen, it is only possible to switch off the computer and restart.

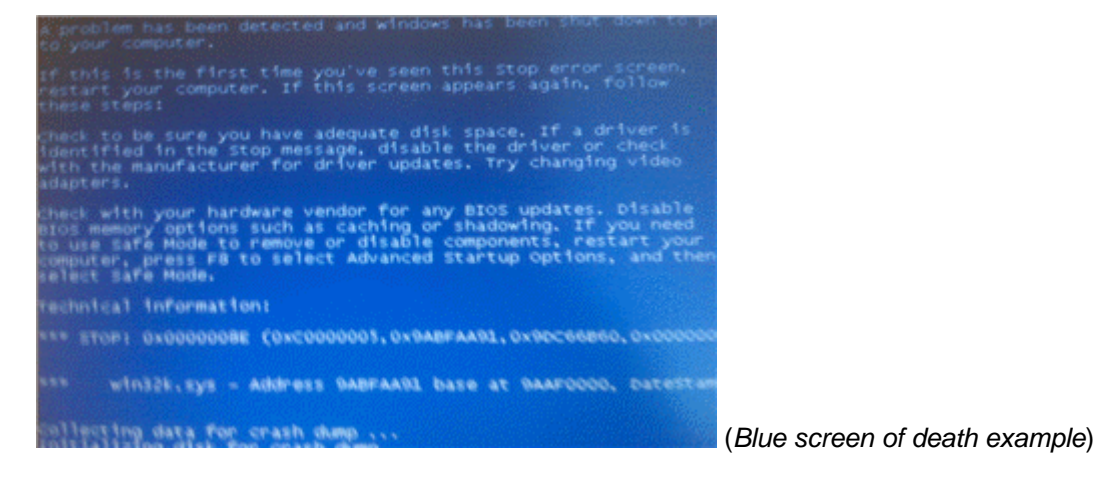

## **Solution**

These types of errors are caused by device drivers running in Microsoft Windows kernel mode or by faulty hardware (usually memory). It is not possible for normal user applications to cause such errors. Although it is true that NWBC can trigger the error regularly or randomly, NWBC itself is **not** responsible for the error. In the typical examples observed, the problems were usually caused by the graphics driver running in kernel mode. The reason for this is that NWBC uses via Windows Presentation Framework (WPF) a lot of "exotic" functionality from the graphics adapter. In this sequence, it is typically the graphics driver itself, running in kernel mode that causes the blue screen error. Recommended as a first step, is to update the graphics drivers to the very latest versions available.

In addition, the blue screen will also list any number of device drivers that were involved in triggering the error, for example win32k.sys. Recommended is to use an Internet search engine and to search for the expression "blue screen of death" plus the name of the device driver causing the error. In most cases many relevant links are returned.

If this does not resolve the problem, please contact your IT team to request that both the hardware and Microsoft Windows installation be reviewed and possibly replaced.

# **CRASH.07 CX\_NWBC=>RELEASE\_UNSUPPORTED 'NWBC is only supported with NW 7.02 or 7.20 and further releases'**

## **Symptom**

Directly on starting NWBC, an exception is shown with the text The NetWeaver Business Client for Desktop is only supported with the NetWeaver 7.02 or 7.20 and further releases. The call stack shows method RELEASE\_UNSUPPORTED of the CX\_NWBC class.

### Error when processing your request

#### **What has happened?**

The URL http://iginaone.in.intelligroup.com:8002/sap/bc/nwbc was not called due to an error.

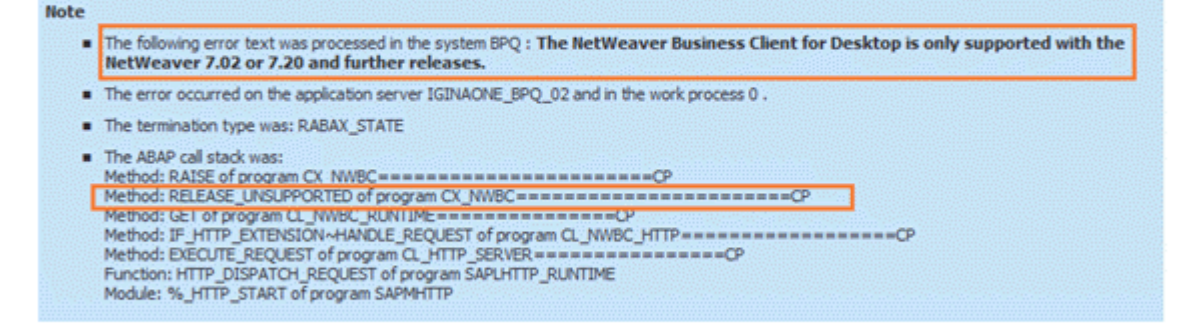

#### What can I do?

■ If the termination type was RABAX\_STATE, then you can find more information on the cause of the termination in the system BPQ in transaction (*Example of CX\_NWBC=>RELEASE\_UNSUPPORTED*)

 $(C)$  SAP AG  $(193)$ 

This exception is shown directly after the authentication phase:

- when testing the  $/sap/bc/nwbc$  node or /nwbc alias within transaction  $SLCF$
- when starting NWBC for HTML with the transaction NWBC
- or within the logon window when starting NWBC for Desktop

## **Solution**

On SAP NetWeaver 7.00 and SAP NetWeaver 7.01, NWBC v3.0 is only released for SAP Business All-in-One (see also **[INSTALL.03](#page-166-0)** [Page [167\]](#page-166-0)). On these releases, NWBC will only function if the NWBC configuration reflects an SAP BAiO use case (refer to setting BUSINESS\_LINE=BAiO in chapter [4.6](#page-58-0) [Page [59\]](#page-58-0)). Also see SAP note [1368177](http://service.sap.com/~form/handler?_APP=01100107900000000342&_EVENT=REDIR&_NNUM=1368177&_NLANG=en&_NVERS=0) for complete details.